呬

# Manualul utilizatorului

## Înregistrare video în rețea

1910013008 REV1.2.0

martie, 2021

## **Cuprins**

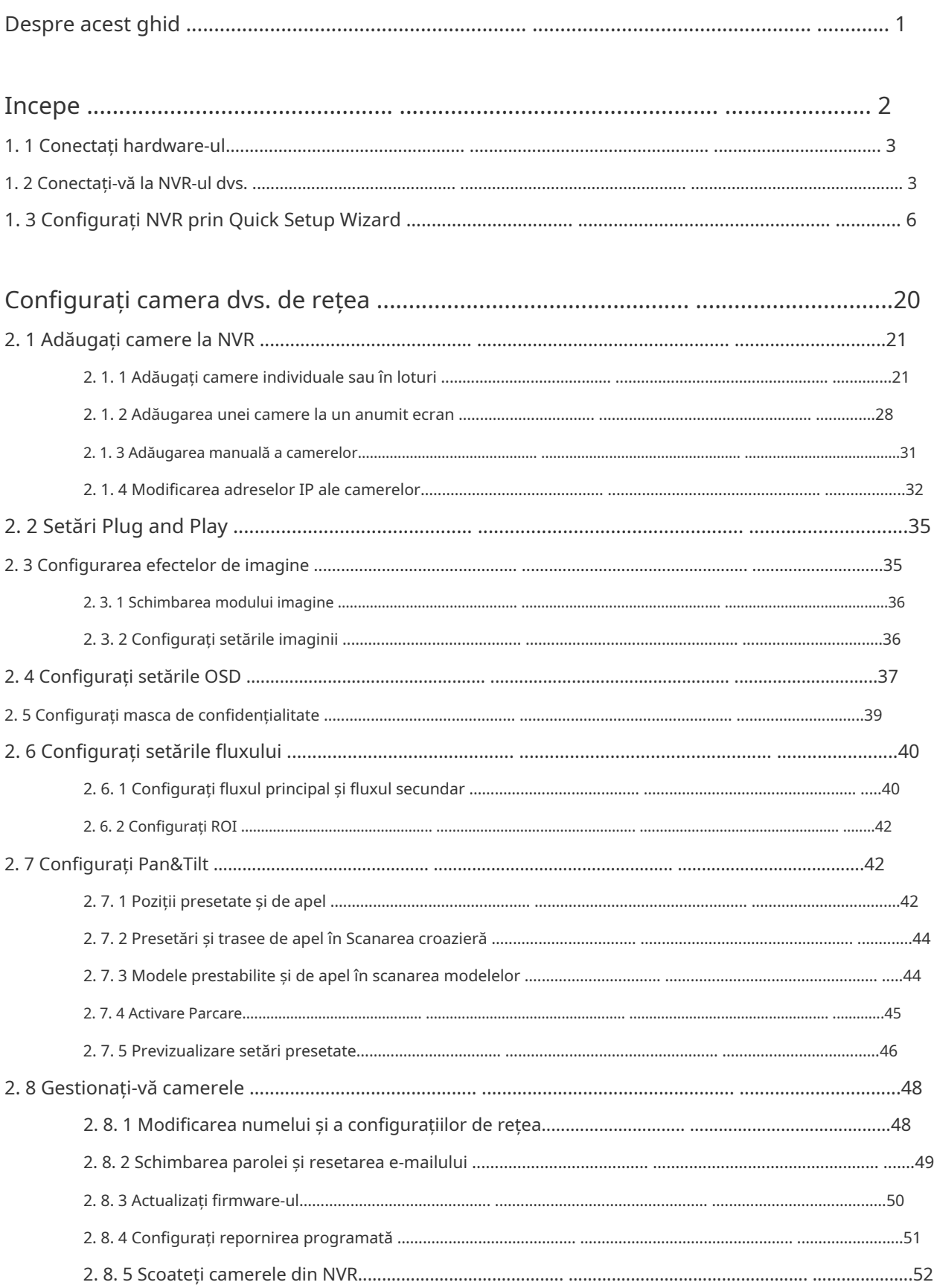

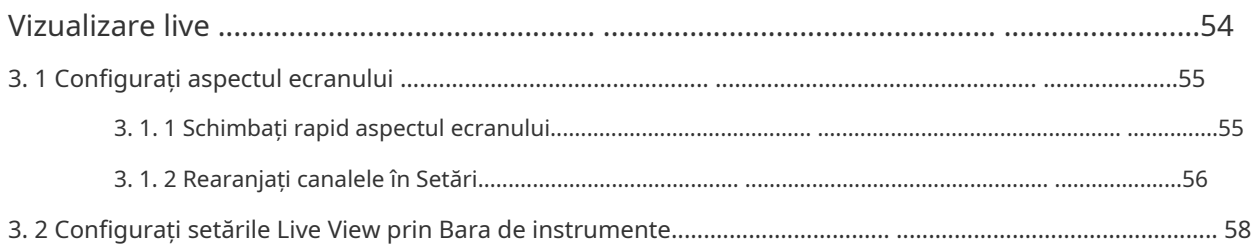

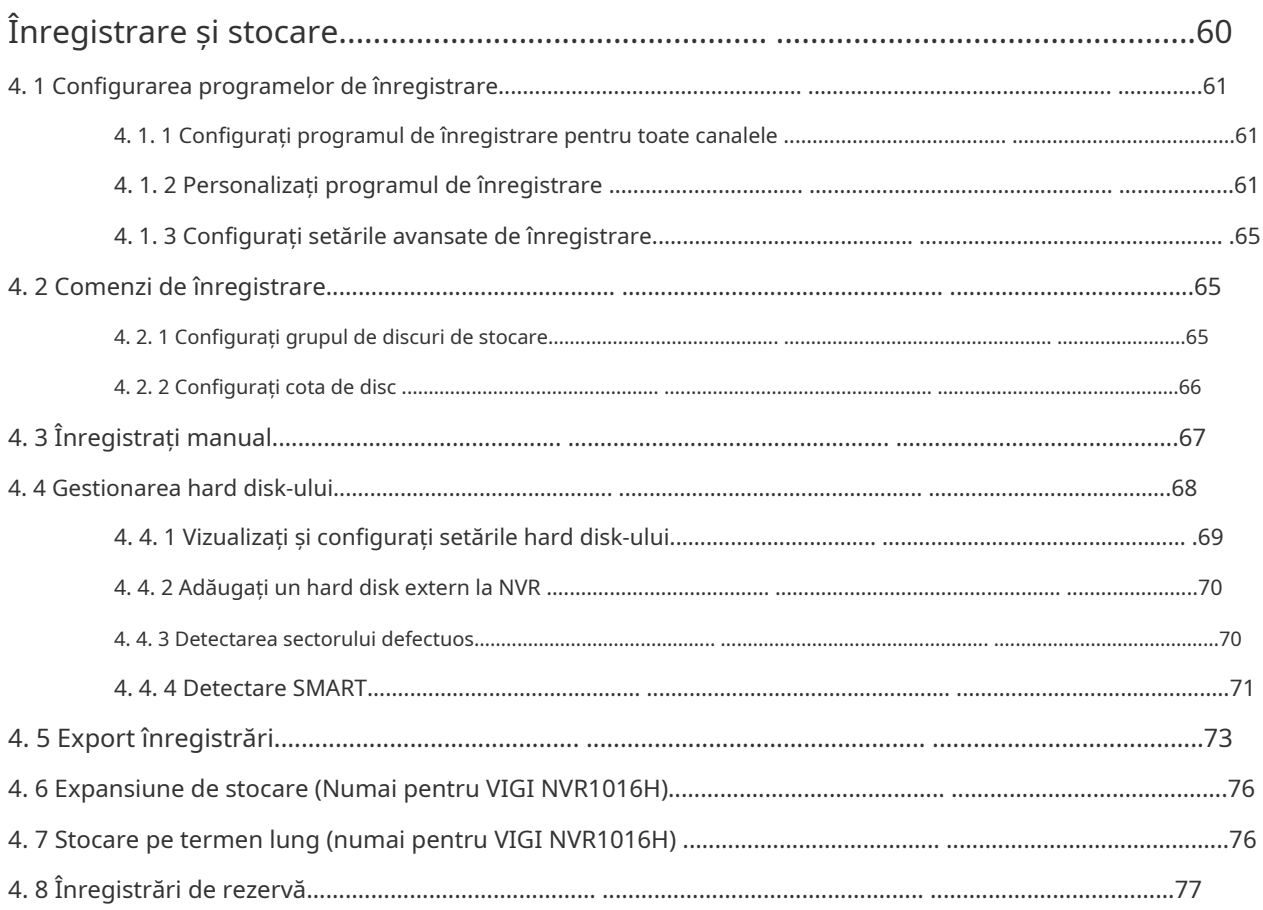

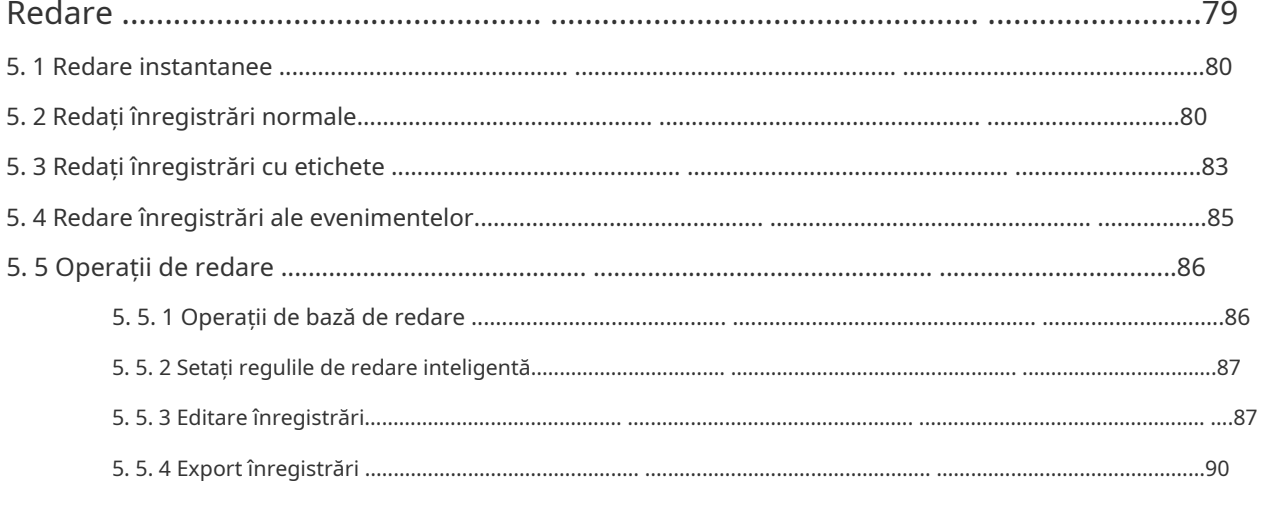

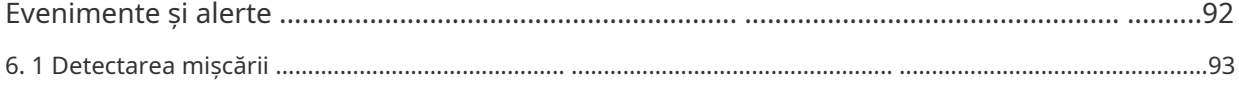

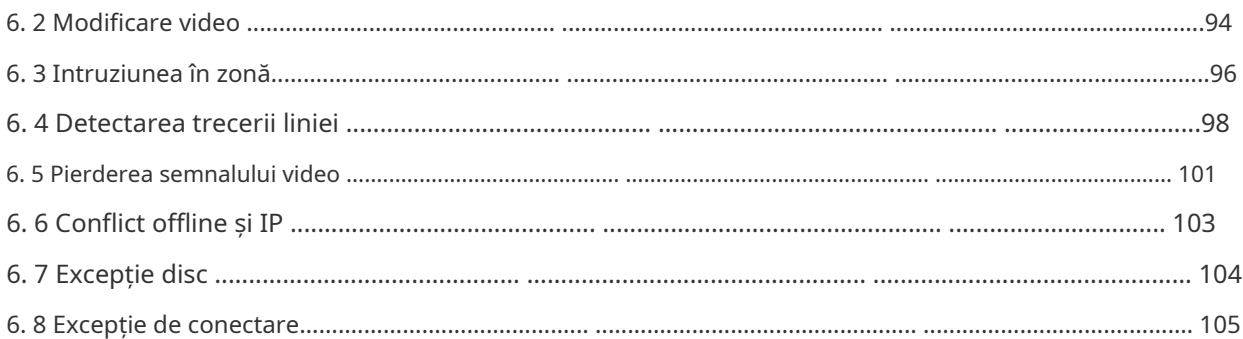

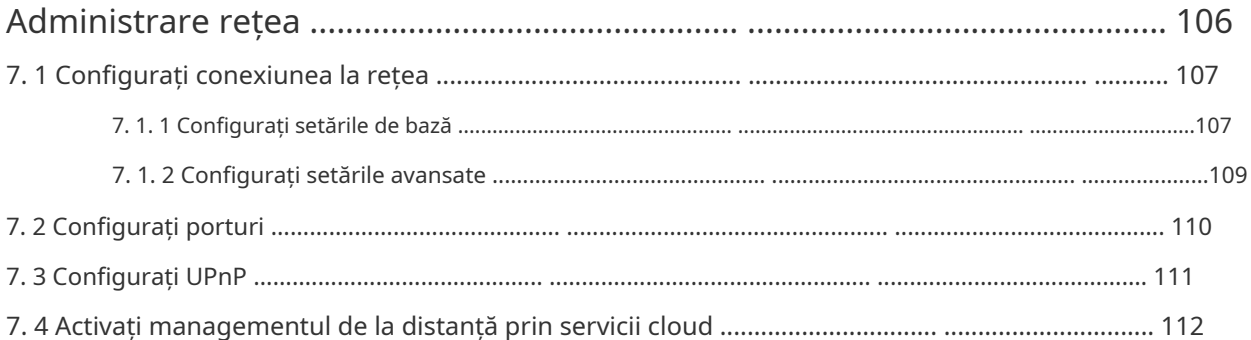

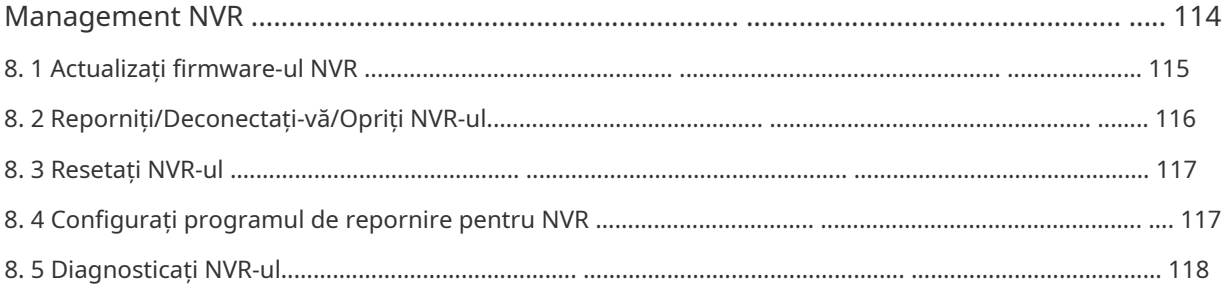

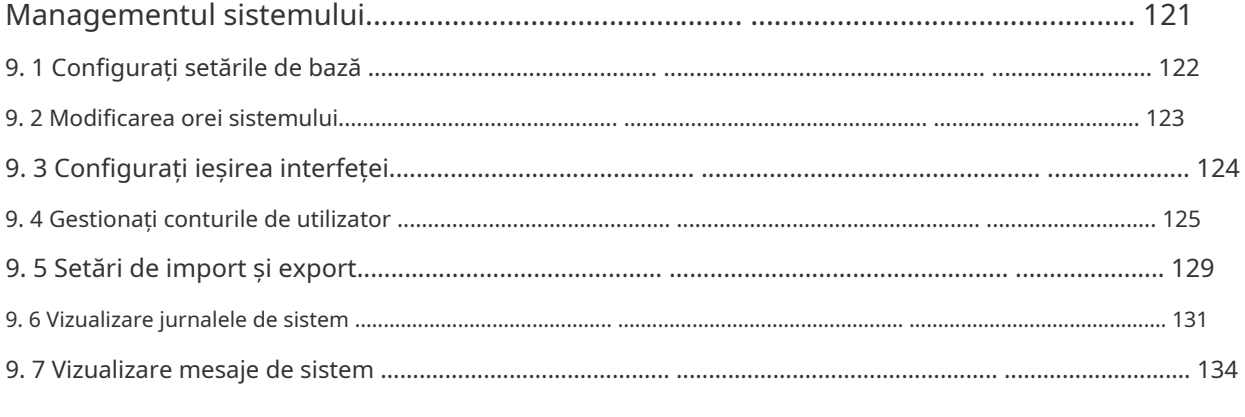

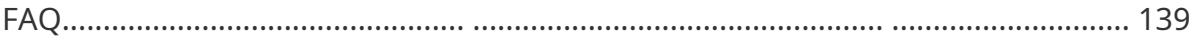

# <span id="page-4-0"></span>**Despre acest ghid**

Acest Ghid al utilizatorului oferă informații pentru utilizarea și gestionarea NVR. Acesta explică funcțiile NVR și vă arată cum să le configurați.

#### Convenții

Când utilizați acest ghid, observați că:

- Caracteristicile disponibile în NVR pot varia în funcție de regiunea dvs., modelul dispozitivului și versiunea de firmware. Toate imaginile, pașii și descrierile din acest ghid sunt doar exemple și este posibil să nu reflecte experiența dvs. reală.
- Informațiile din acest document pot fi modificate fără notificare. S-au depus toate eforturile în pregătirea acestui document pentru a asigura acuratețea conținutului, dar toate declarațiile, informațiile și recomandările din acest document nu constituie garanție de niciun fel, expresă sau implicită. Utilizatorii trebuie să-și asume întreaga responsabilitate pentru aplicarea oricăror produse.
- Acest ghid folosește formatele specifice pentru a evidenția mesajele speciale. Următorul tabel listează convențiile care sunt utilizate în acest ghid.

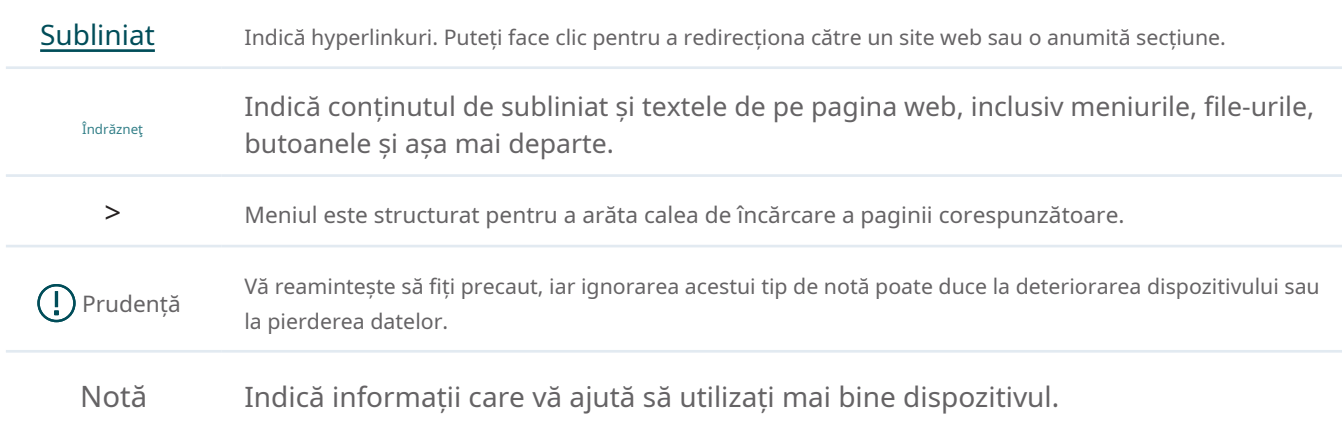

#### Mai multe informatii

- Pentru asistenţă tehnică, cea mai recentă versiune a Ghidului utilizatorului şi alte informaţii, vă rugăm să vizitaţi [https://www.tp-link.com/support .](https://www.tp-link.com/support)
- Ghidul de instalare rapidă poate fi găsit acolo unde găsiți acest ghid sau în ambalajul produsului.
- Pentru a pune întrebări, a găsi răspunsuri și a comunica cu utilizatorii sau inginerii TP-Link, vă rugăm să vizitați https:// [community.tp-link.com](https://community.tp-link.com) pentru a vă alătura comunității TP-Link.

<span id="page-5-0"></span>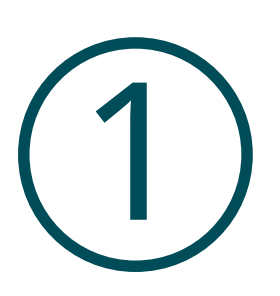

# **Incepe**

Acest capitol vă îndrumă despre cum să vă configurați NVR-ul pentru prima dată. Expertul de configurare rapidă vă oferă confort și flexibilitate pentru a configura VIGI NVR. Acest capitol include următoarele secțiuni:

- Conectați hardware-ul
- Conectați-vă la NVR-ul dvs
- Configurați NVR prin Quick Setup Wizard

<span id="page-6-0"></span>Înregistratorul video de rețea VIGI (NVR) se coordonează cu sistemele de camere pentru a vă ajuta să vizualizați, să stocați și să redați videoclipuri. Cu suportul ONVIF, puteți adăuga cu ușurință camere de diferite mărci. De asemenea, acceptă detectarea evenimentelor și trimiterea de notificări actualizate. Mai mult, puteți gestiona și monitoriza NVR-ul și camerele de la distanță prin aplicația VIGI sau VIGI Security Manager.

## 1. 1 Conectați hardware-ul

Pentru a gestiona mai multe camere, ar trebui să pregătiți un dispozitiv de rețea, cum ar fi un comutator sau un router. Conectați NVR-ul și camerele la dispozitivul de rețea pentru a vă asigura că sunt în aceeași rețea. Urmați pașii de mai jos pentru a conecta dispozitivele.

- 1. Conectați monitorul la portul HDMI sau VGA în funcție de portul de conectare pe care îl acceptă.
- 2. Conectați monitorul la o sursă de alimentare și porniți-l.
- 3. Conectați portul LAN al NVR-ului la un dispozitiv de rețea cu un cablu Ethernet.
- 4. Conectați mouse-ul USB furnizat la interfața USB a NVR-ului (panoul frontal).
- 5. Conectați adaptorul de alimentare la NVR.
- 6. Conectați camerele la dispozitivul de rețea.

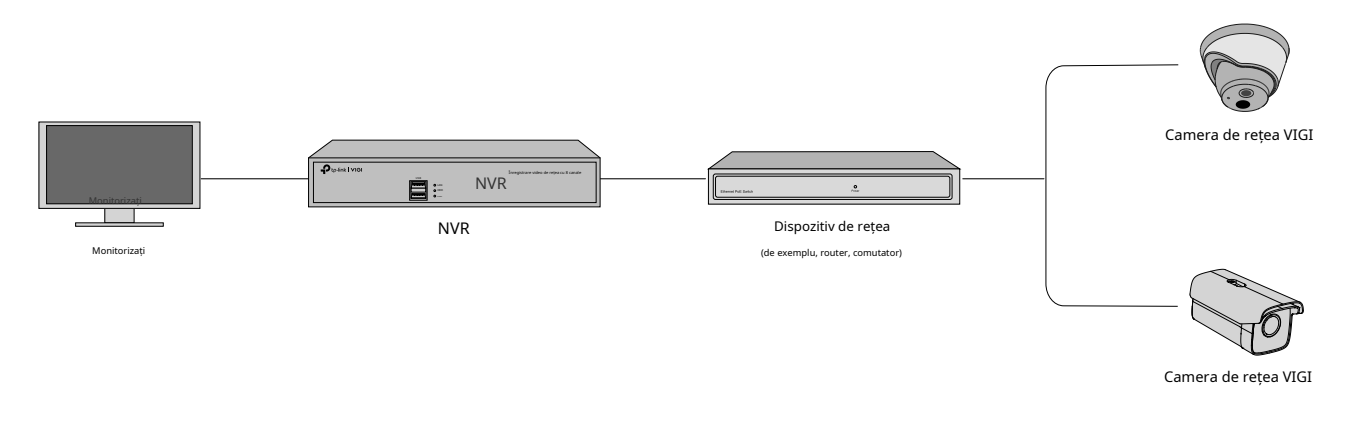

## ◆ 1. 2 Conectați-vă la NVR

Cu o interfață cu utilizatorul afișată pe monitor, este ușor să configurați și să gestionați NVR-ul. Urmați pașii de mai jos pentru a vă conecta la NVR pentru prima dată. Luați ca exemplu VIGI NVR1016H.

1. Setați parola de conectare pentru NVR și presetați o parolă pentru camere. Introduceți un e-mail de resetare a parolei pentru NVR și camere, care este folosit pentru a reseta parola dacă ați uitat-o. Clic Complet.

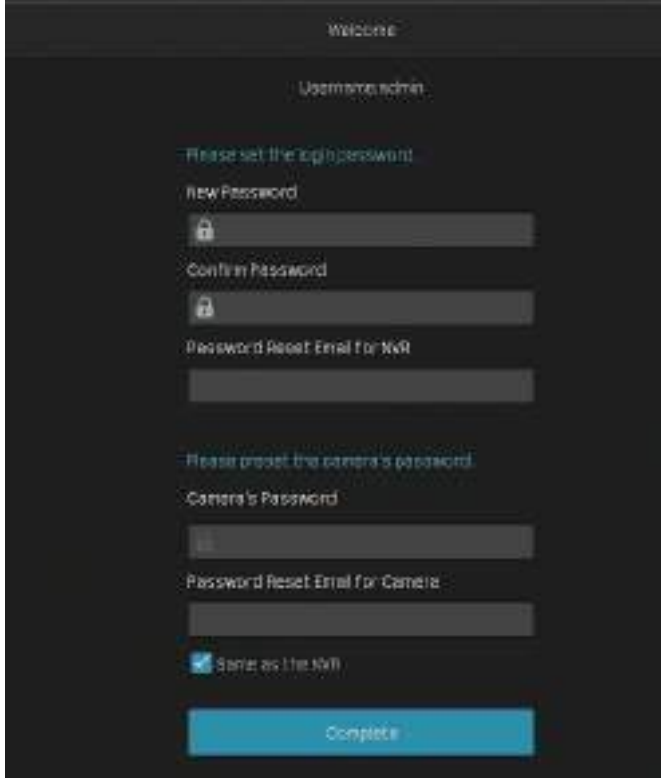

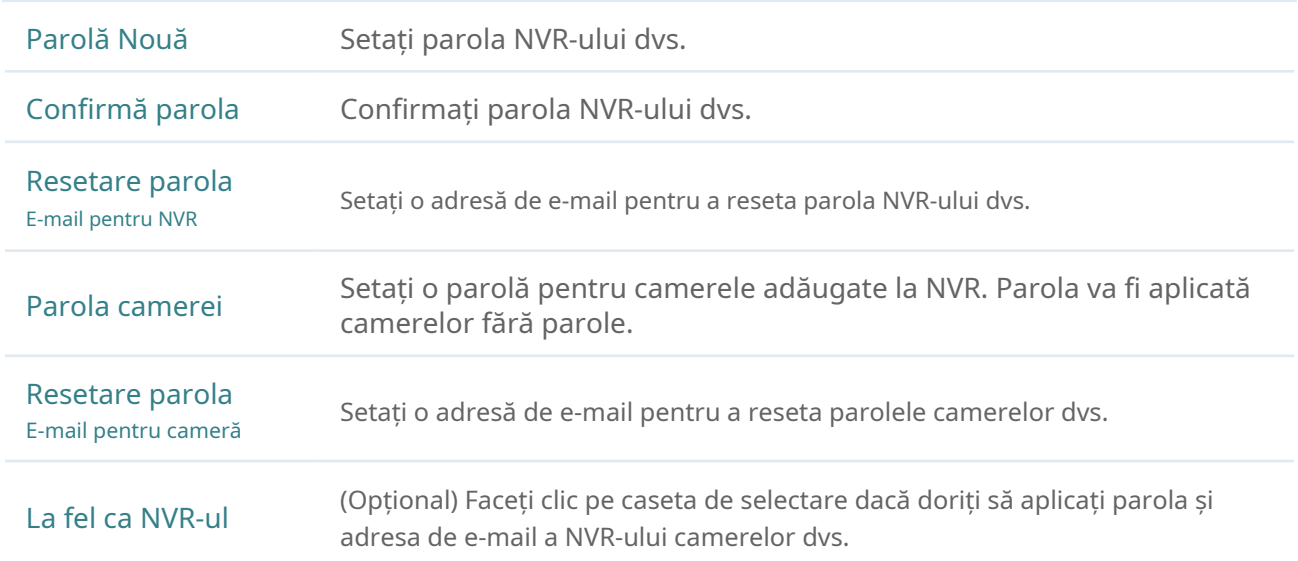

2. Setați parola gesturilor pentru autentificare ușoară. Dacă nu doriți o parolă pentru gesturi, faceți clicOcolire.

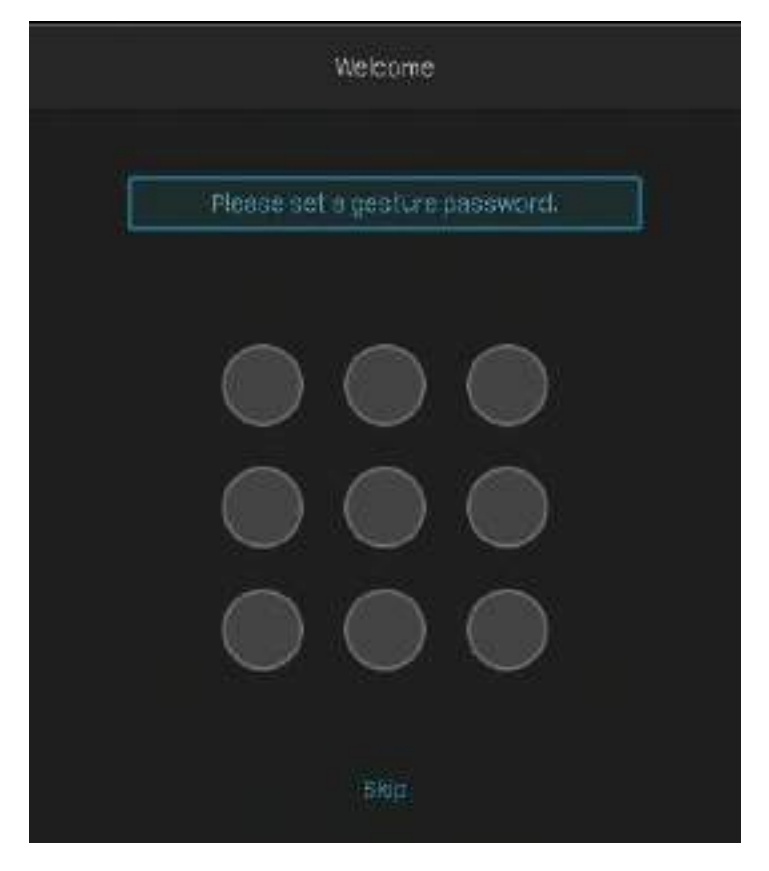

4. În fereastra pop-up, faceți clic pePermitesauAnularepentru a activa sau dezactiva Plug and Play. Dacă dai clicPermite, camerele dvs. vor fi adăugate automat la NVR. Este recomandat să activați această funcție pentru a simplifica procesele de configurare rapidă și adăugare de camere.

Notă:Dacă activați Plug and Play, nu puteți activa funcția de stocare pe termen lung în Configurare rapidă.

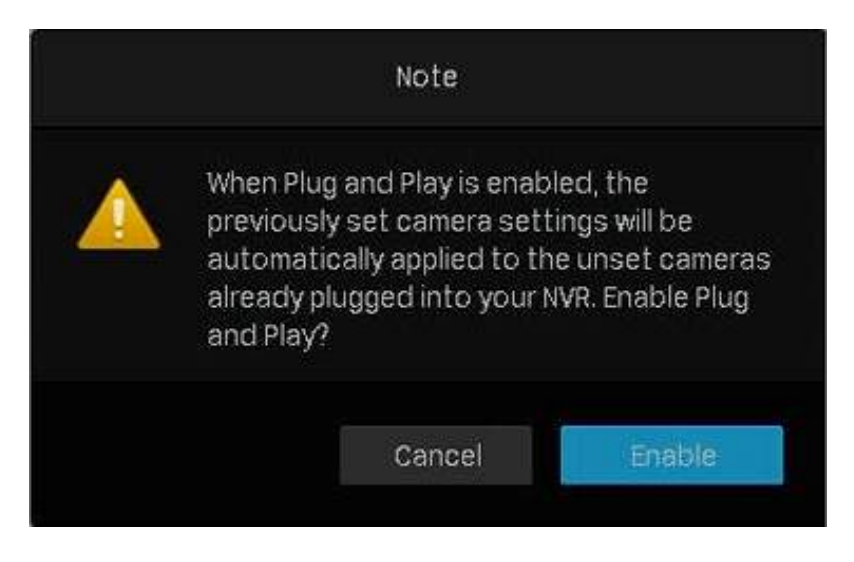

### 1. 3 Configurați NVR prin Quick Setup Wizard

Expertul de configurare rapidă vă ghidează prin procesul de configurare a NVR-ului. Dacă ați activat Plug and Play, consultațiConfigurare rapidă când Plug and Play este activat ;dacă nu, consultațiConfigurare rapidă când Plug and Play este dezactivat .

#### ■ Configurare rapidă când Plug and Play este activat

1. Dacă camerele dumneavoastră de securitate TP-Link nu se află în aceeași subrețea cu NVR-ul dumneavoastră, NVR-ul va modifica automat adresele IP ale camerelor dumneavoastră. Următoarea fereastră apare automat. ClicAdăuga pentru a adăuga camere la NVR.

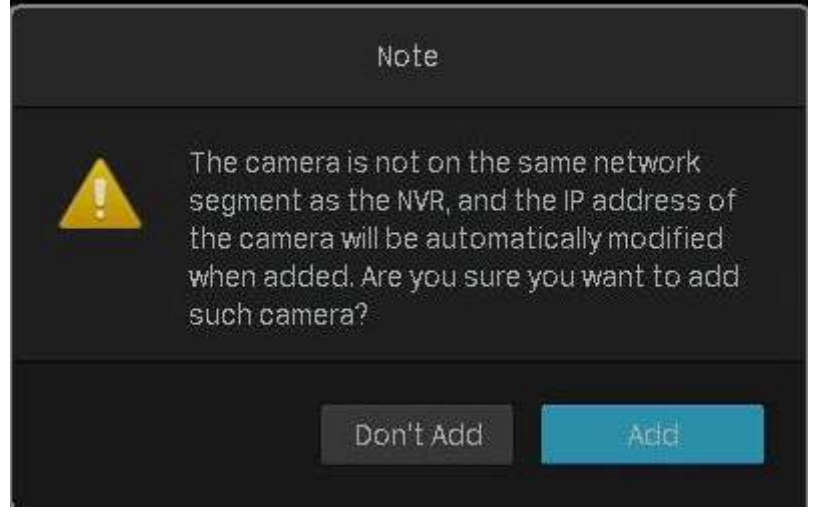

#### 2. Setați parametrii de bază pentru NVR. ClicUrmătorul.

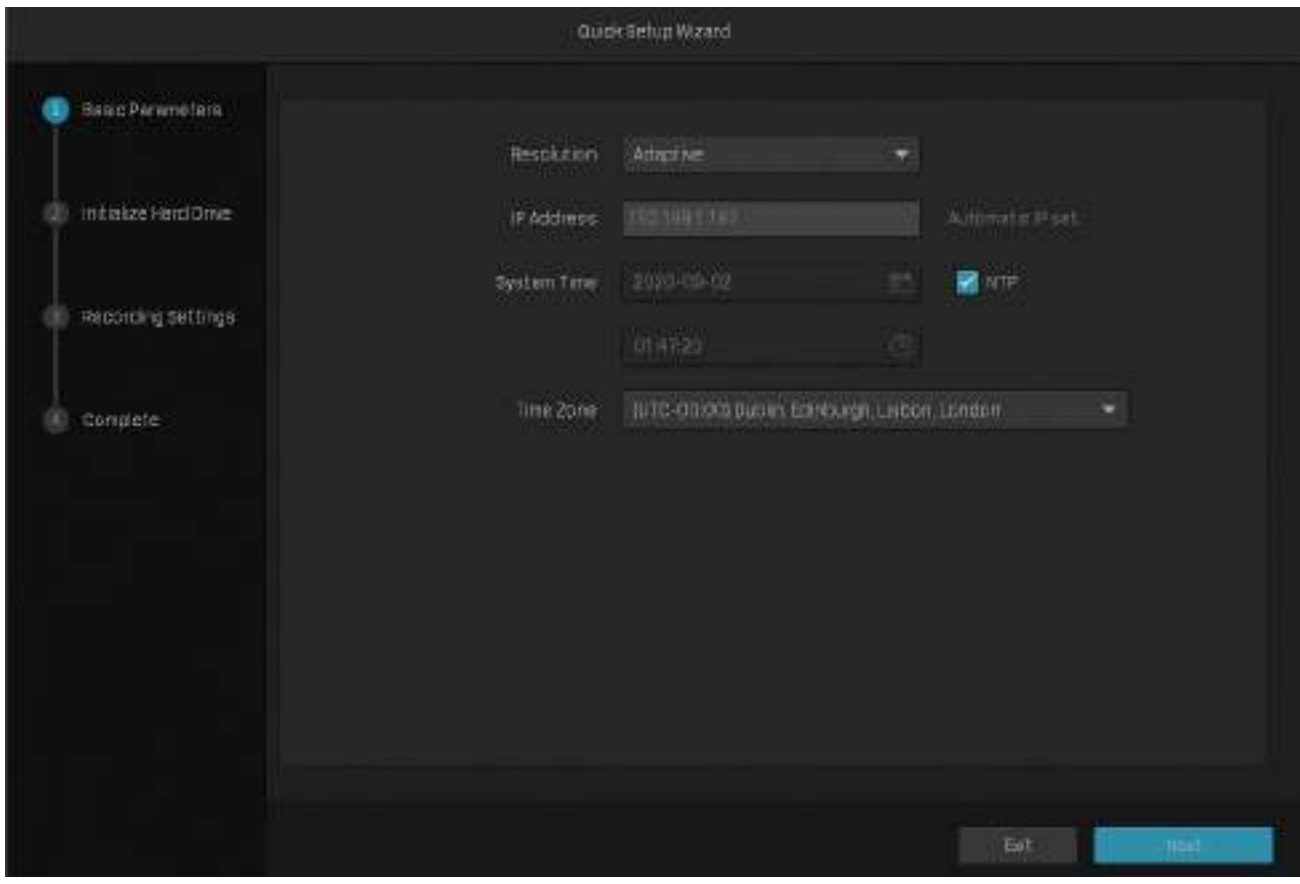

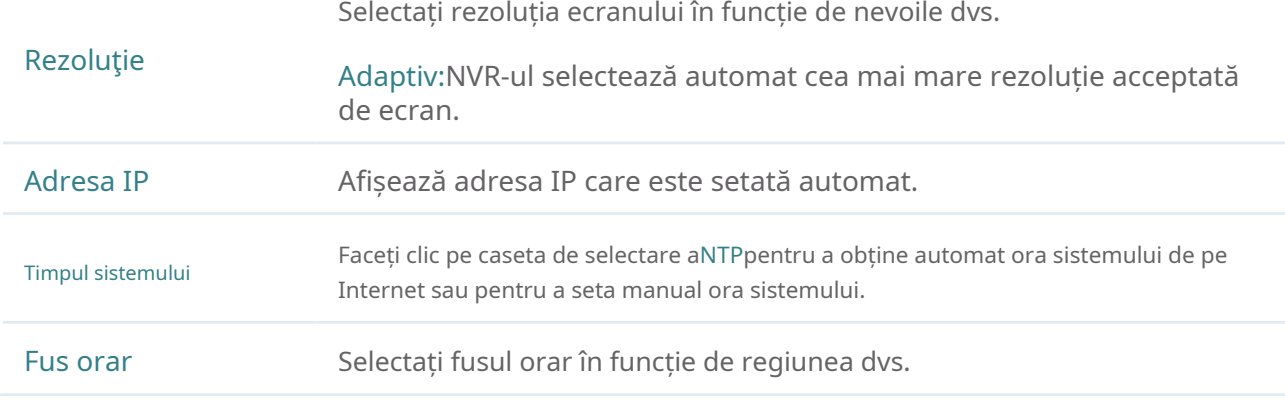

3. (Opțional) Dacă hard diskul este anormal, inițializați hard disk-ul instalat în NVR pentru a asigura funcția de înregistrare. ClicUrmătorul. Dacă dai clicInițializațipentru a formata hard disk-ul, fișierele stocate în acesta se vor pierde.

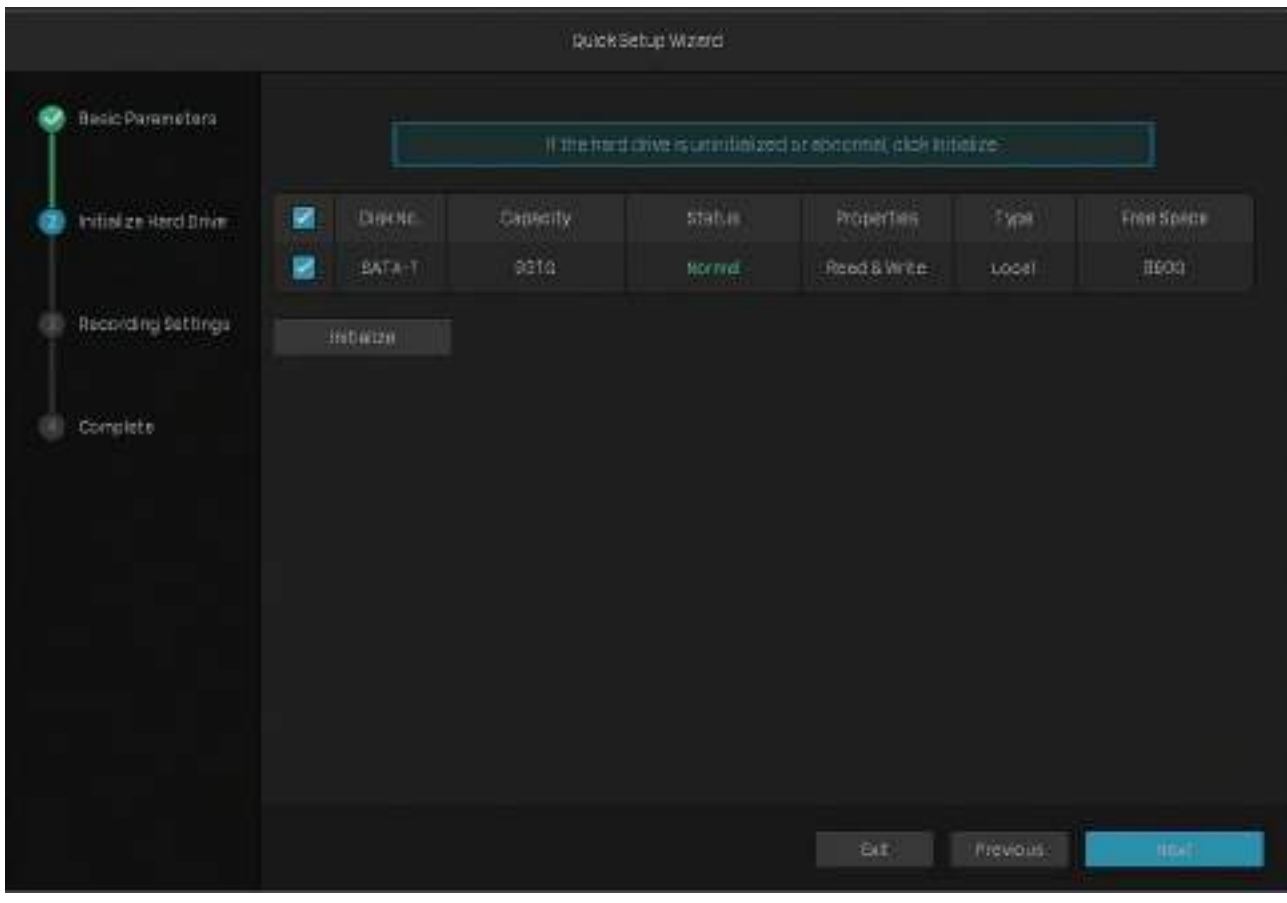

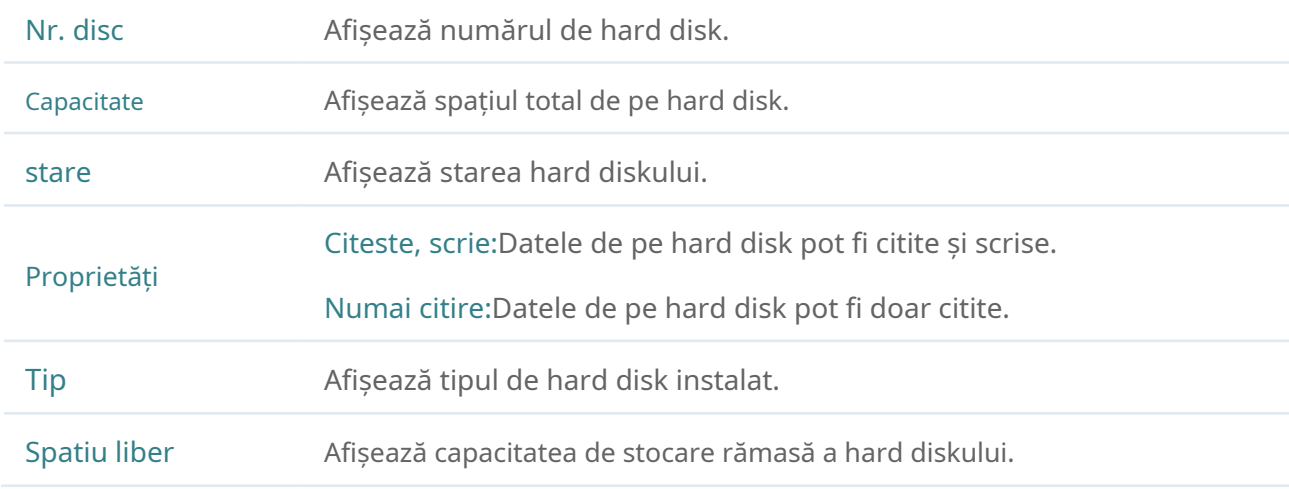

4. Setați programul de înregistrare în funcție de nevoile dvs. În mod implicit, setările sunt aplicate tuturor camerelor gestionate de NVR. ClicUrmătorul.

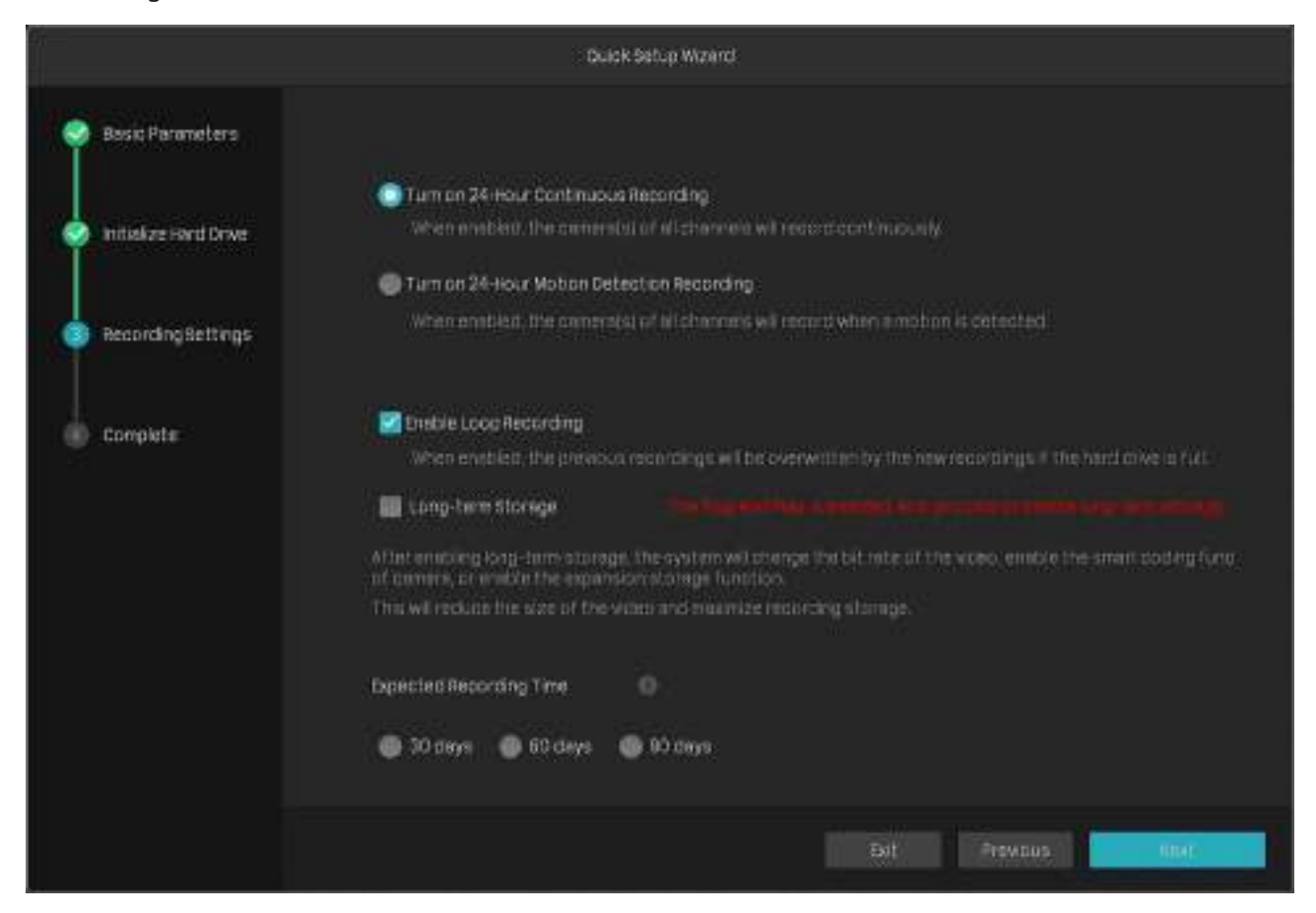

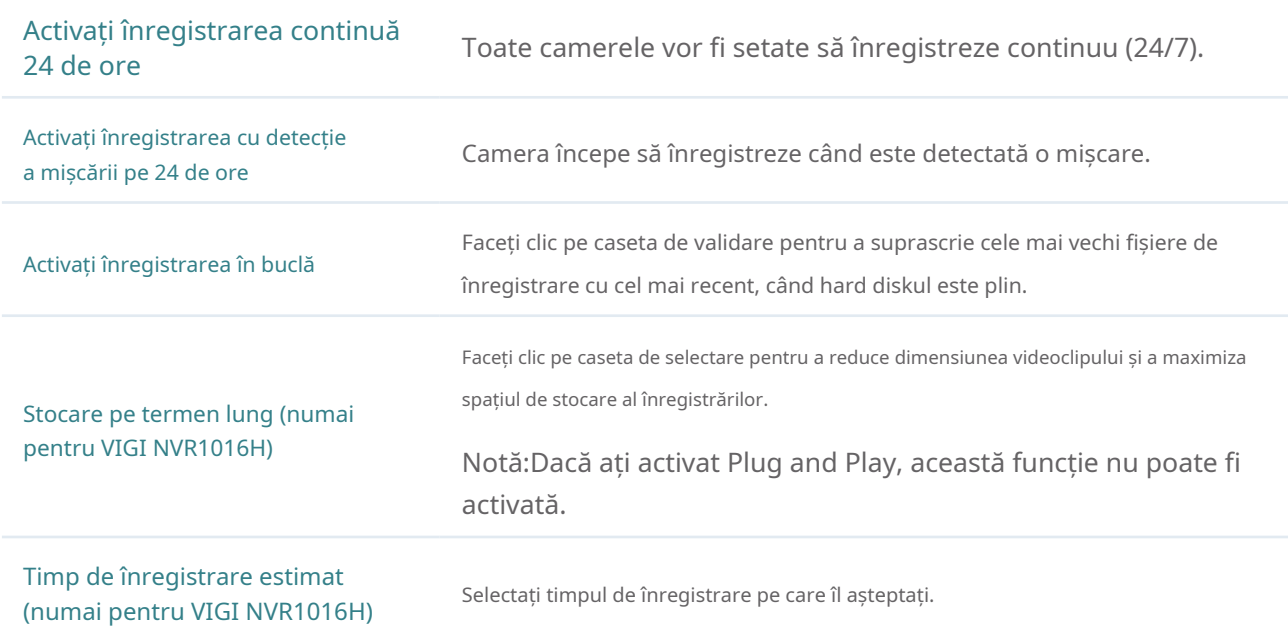

5. (Opțional) Scanați codul QR din stânga pentru a descărca aplicația VIGI, apoi scanați codul QR din dreapta pentru a adăuga NVR-ul în aplicație. Puteți vizualiza videoclipuri în direct, puteți gestiona NVR și puteți primi alerte instantanee.

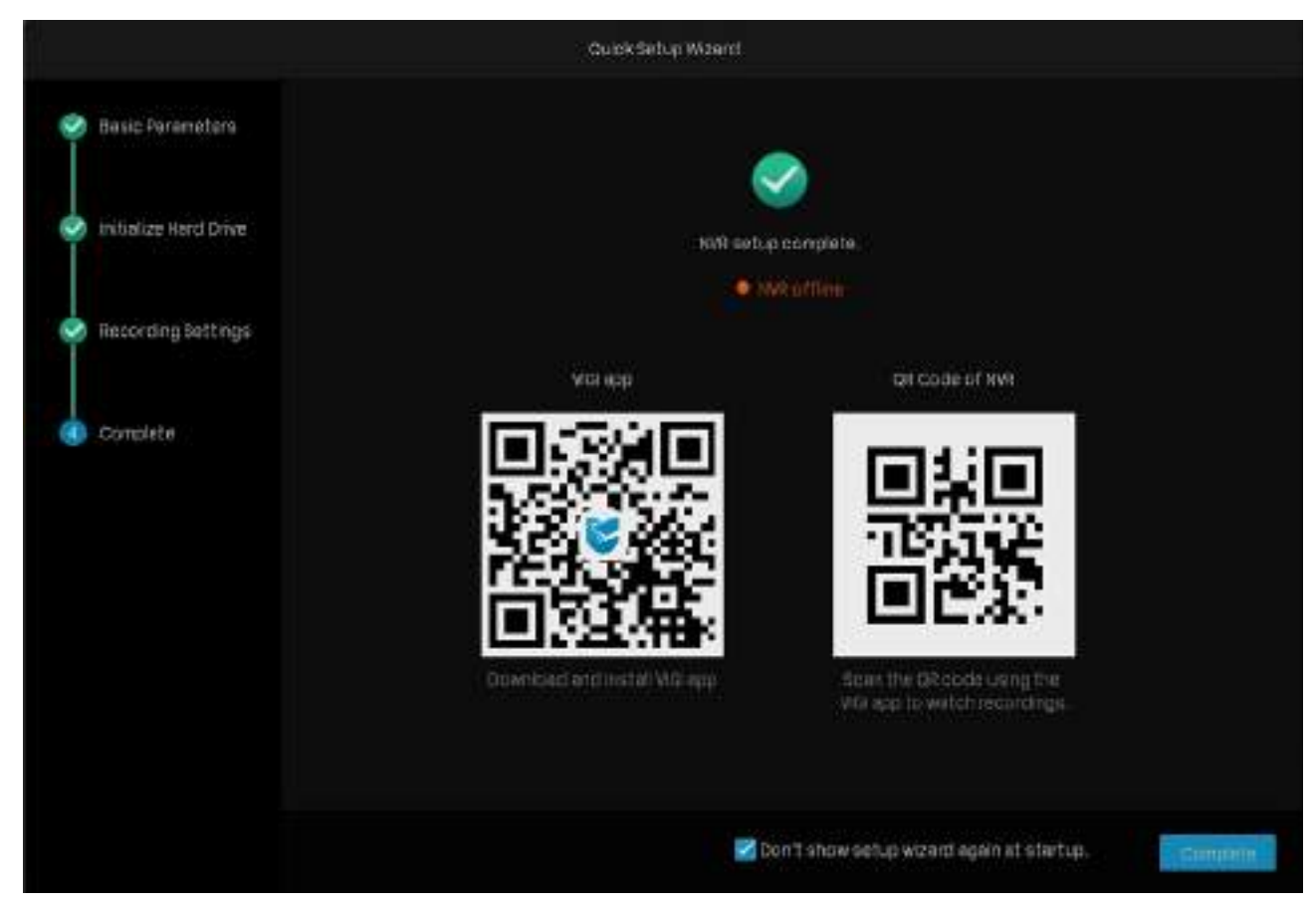

6. Faceți clicCompletpentru a finaliza configurarea rapidă. Dacă camerele dvs. au parole, introduceți parola pentru a verifica camerele.

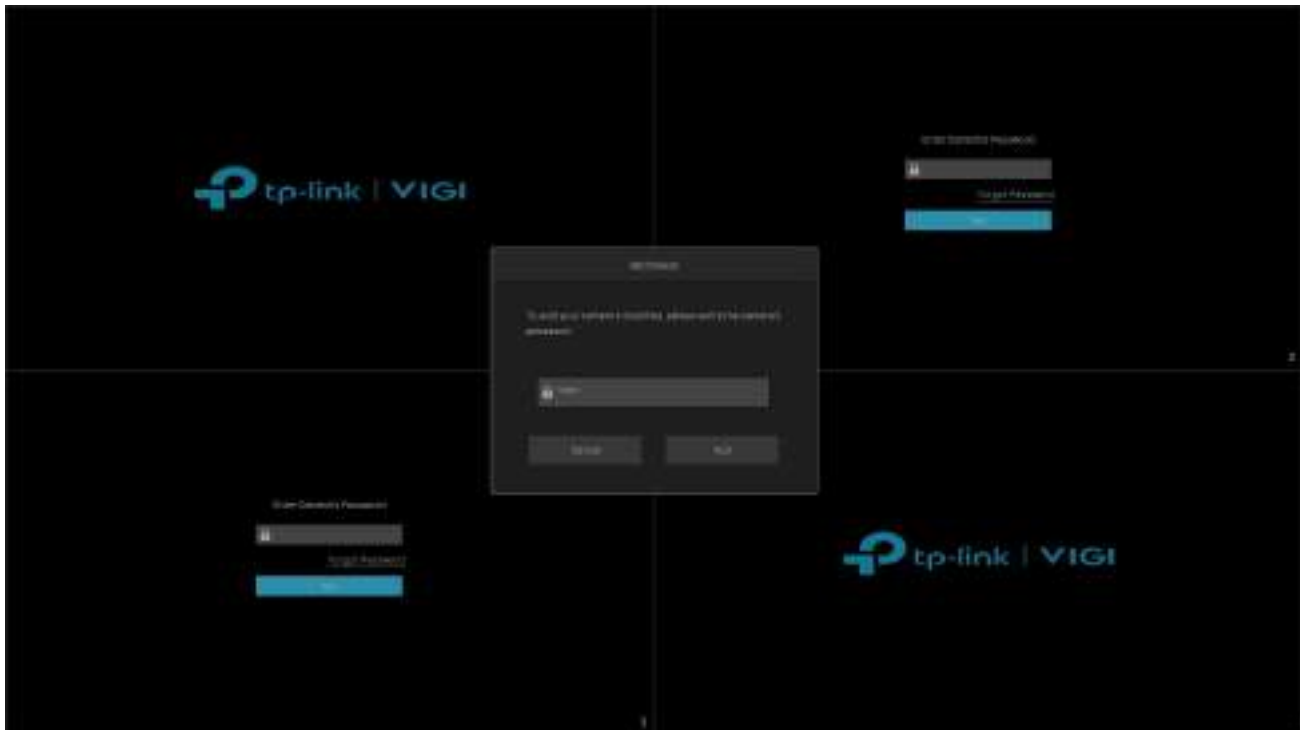

#### ■ Configurare rapidă când Plug and Play este dezactivat

1. Selectați rezoluția ecranului în funcție de nevoile dvs. ClicUrmătorul. Dacă selectațiAdaptiv, NVR-ul selectează automat cea mai mare rezoluție acceptată de ecran.

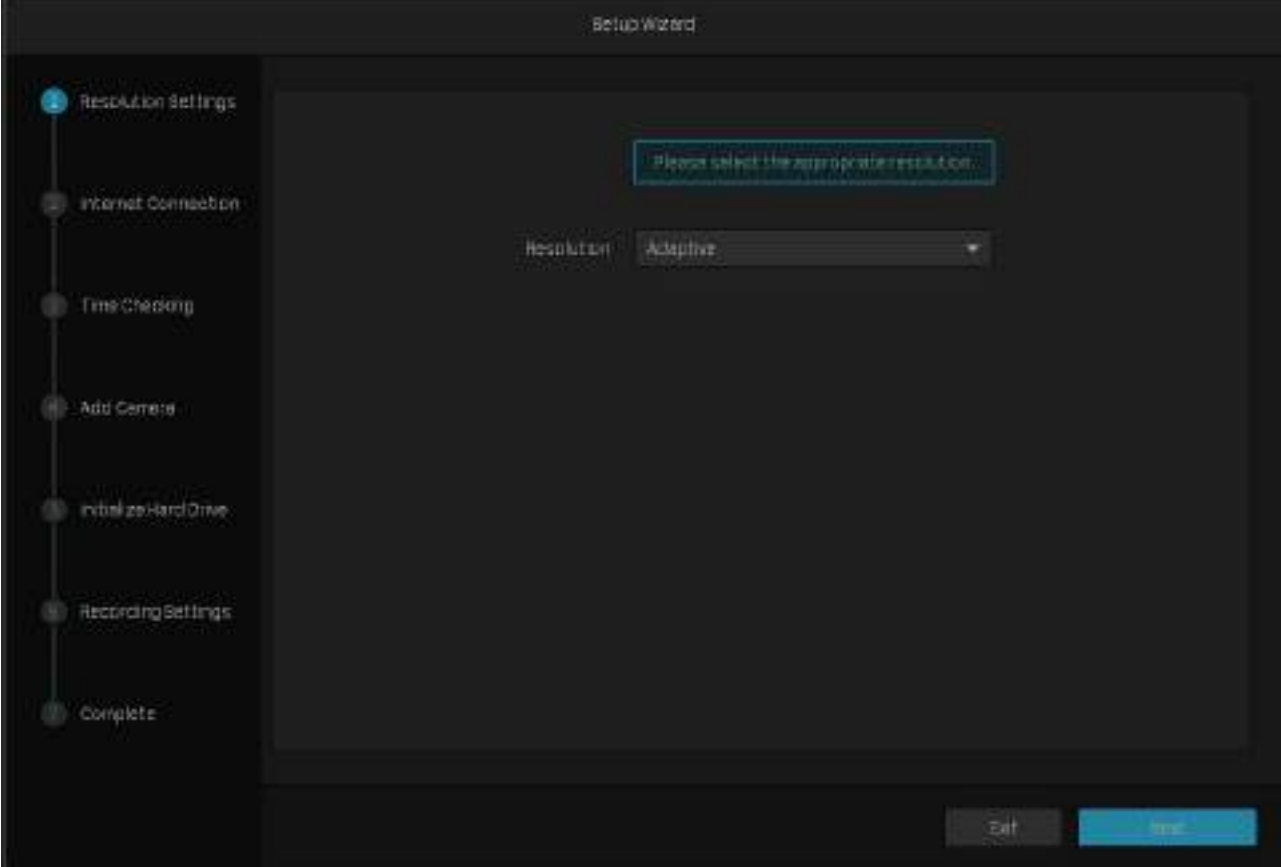

2. SelectațiAutopentru a obține o adresă IP dinamică sau selectațiManualpentru a seta o adresă IP statică pentru NVR. ClicUrmătorul.

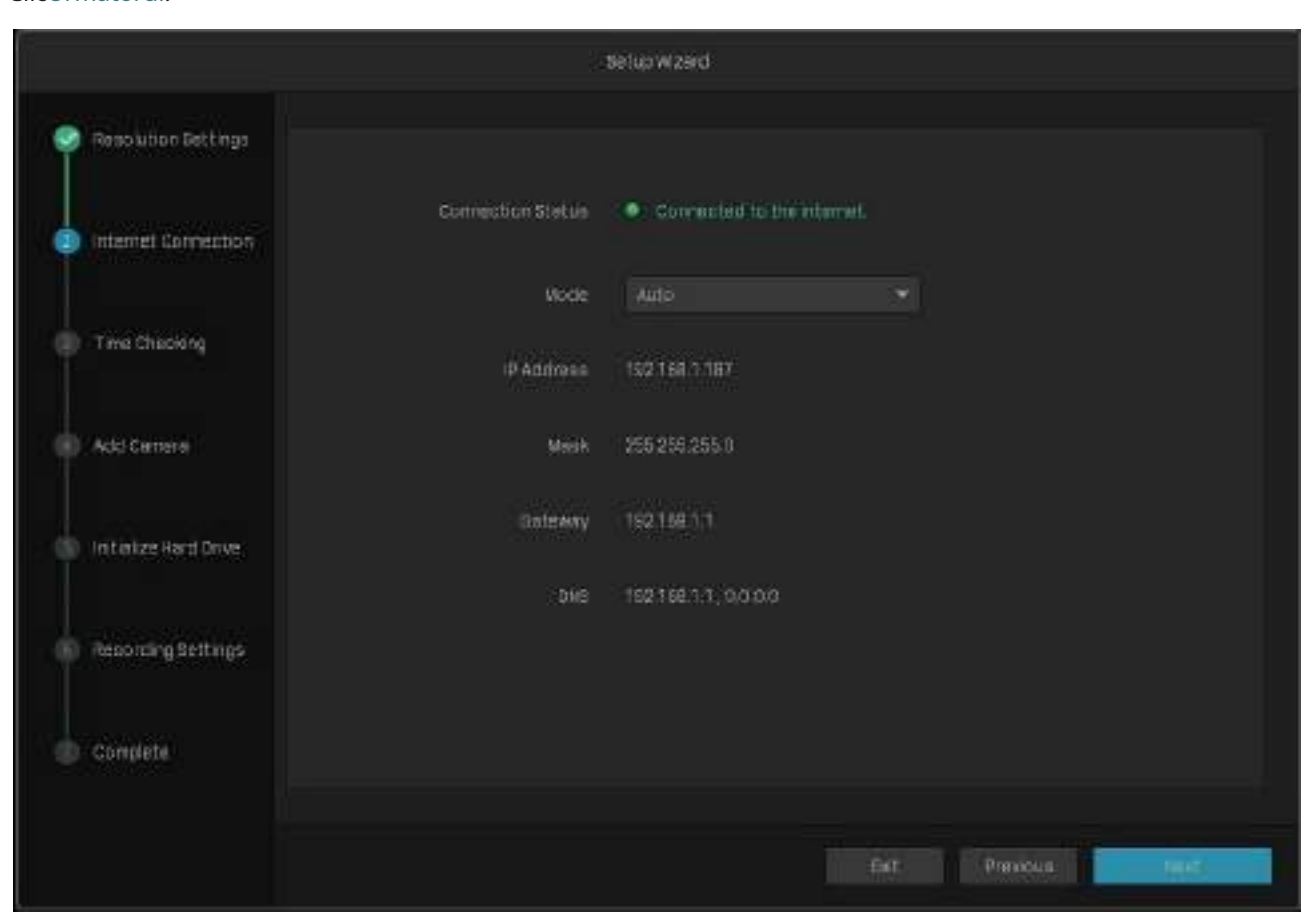

3. SelectațiNTPpentru a obține automat ora sistemului de pe Internet sau selectațiManualpentru a seta manual ora sistemului. Selectați fusul orar în funcție de regiunea dvs. ClicUrmătorul.

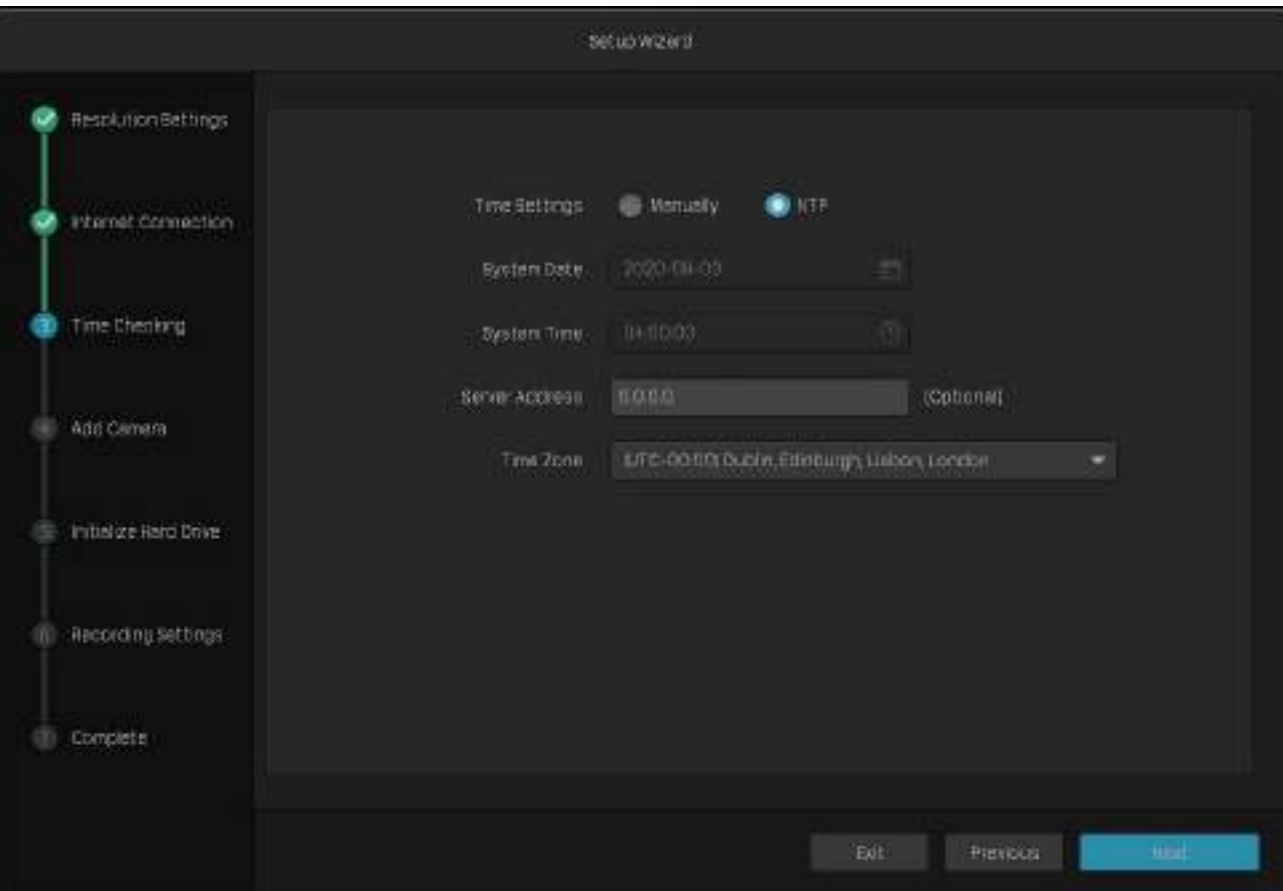

#### 4. Adăugați camere la NVR.

Notă:Aici luăm ca exemplu camerele de securitate TP-Link. Camerele de securitate TP-link nu au o parolă în setările implicite.

#### • Adăugați camere fără parole

1 ) Faceți clic pentru a adăuga o singură cameră. Dacă doriți să adăugați camere în loturi, faceți clic pe caseta de selectare a camerelor și faceți clicAdăugați în loturi.

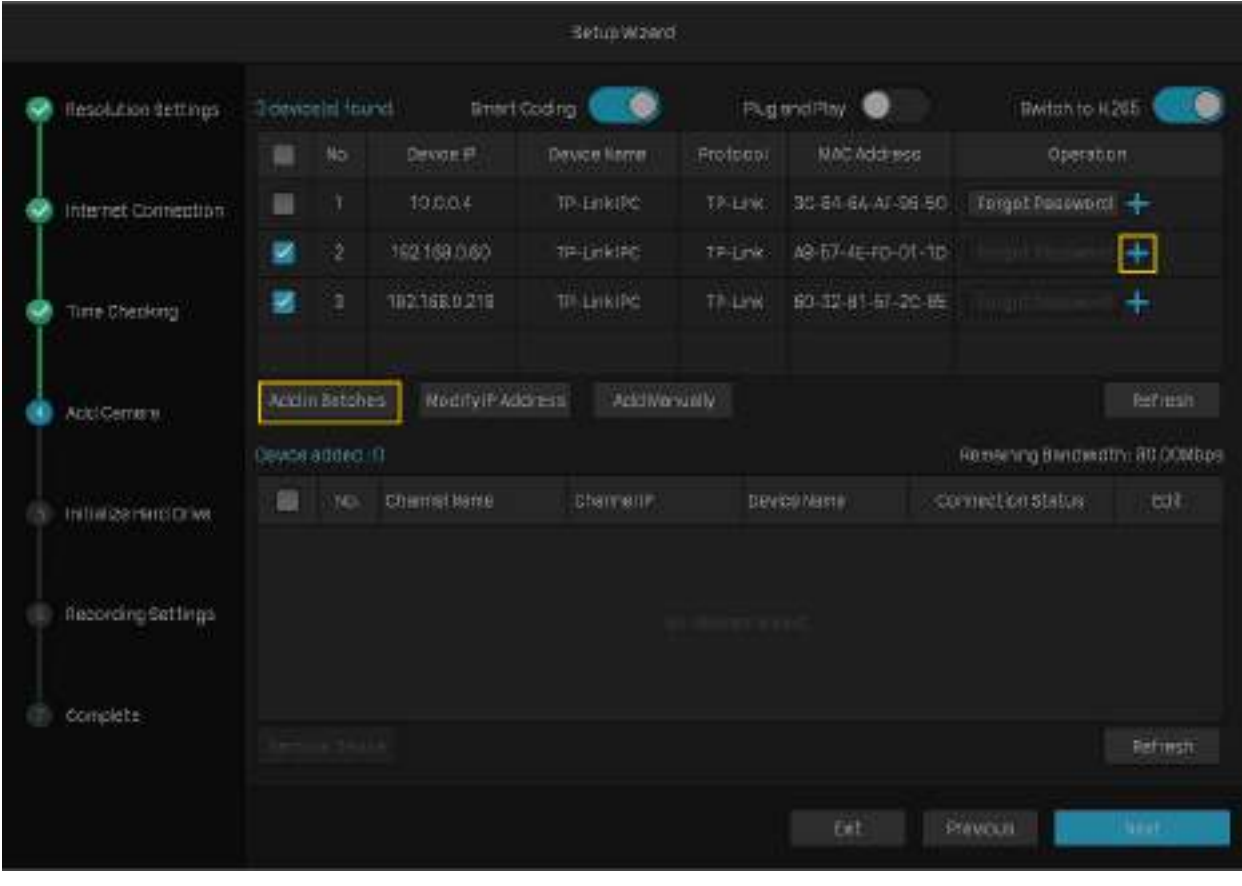

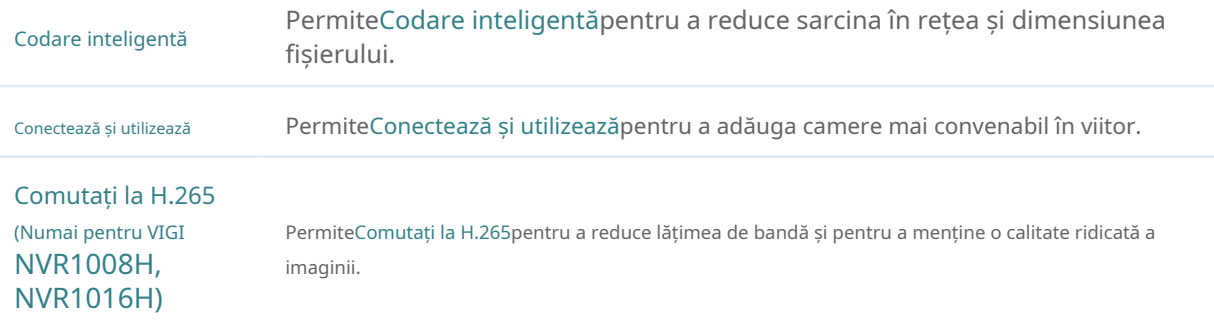

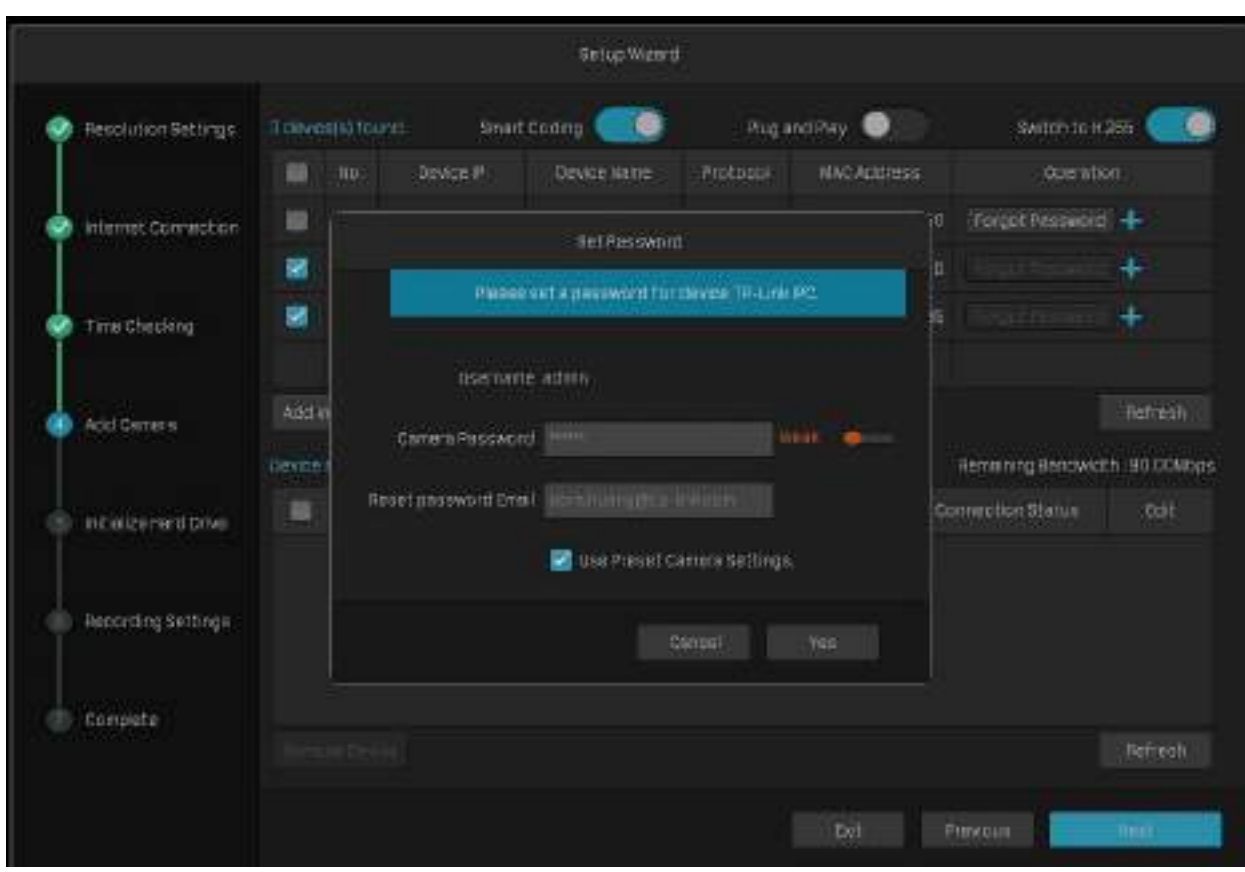

2) Setați o parolă pentru camerele dvs. De asemenea, puteți să dați clic pe caseta de selectare pentru a utiliza setările presetate de parolă pentru camere. ClicUrmătorul.

#### • Adăugați camere cu parole

Faceți c<mark>ur</mark> centru a adăuga o singură cameră. Dacă doriți să adăugați camere în loturi, faceți clic pe caseta de selectare a camerelor și faceți clicAdăugați în loturi. Apoi introduceți parola pentru a o verifica. ClicUrmătorul.

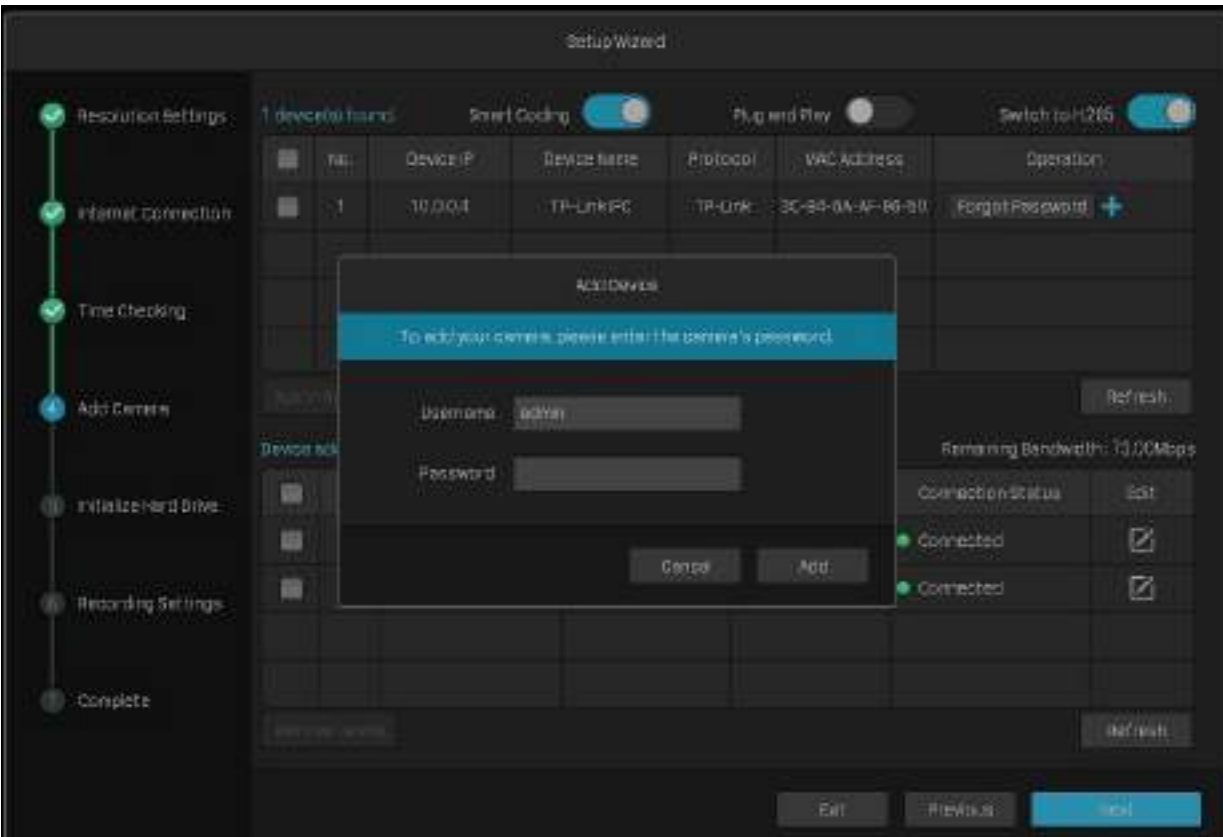

5. (Opțional) Dacă hard diskul este anormal, inițializați hard disk-ul instalat în NVR pentru a asigura funcția de înregistrare. ClicUrmătorul. Dacă dai clicInițializațipentru a formata hard disk-ul, fișierele stocate în acesta se vor pierde.

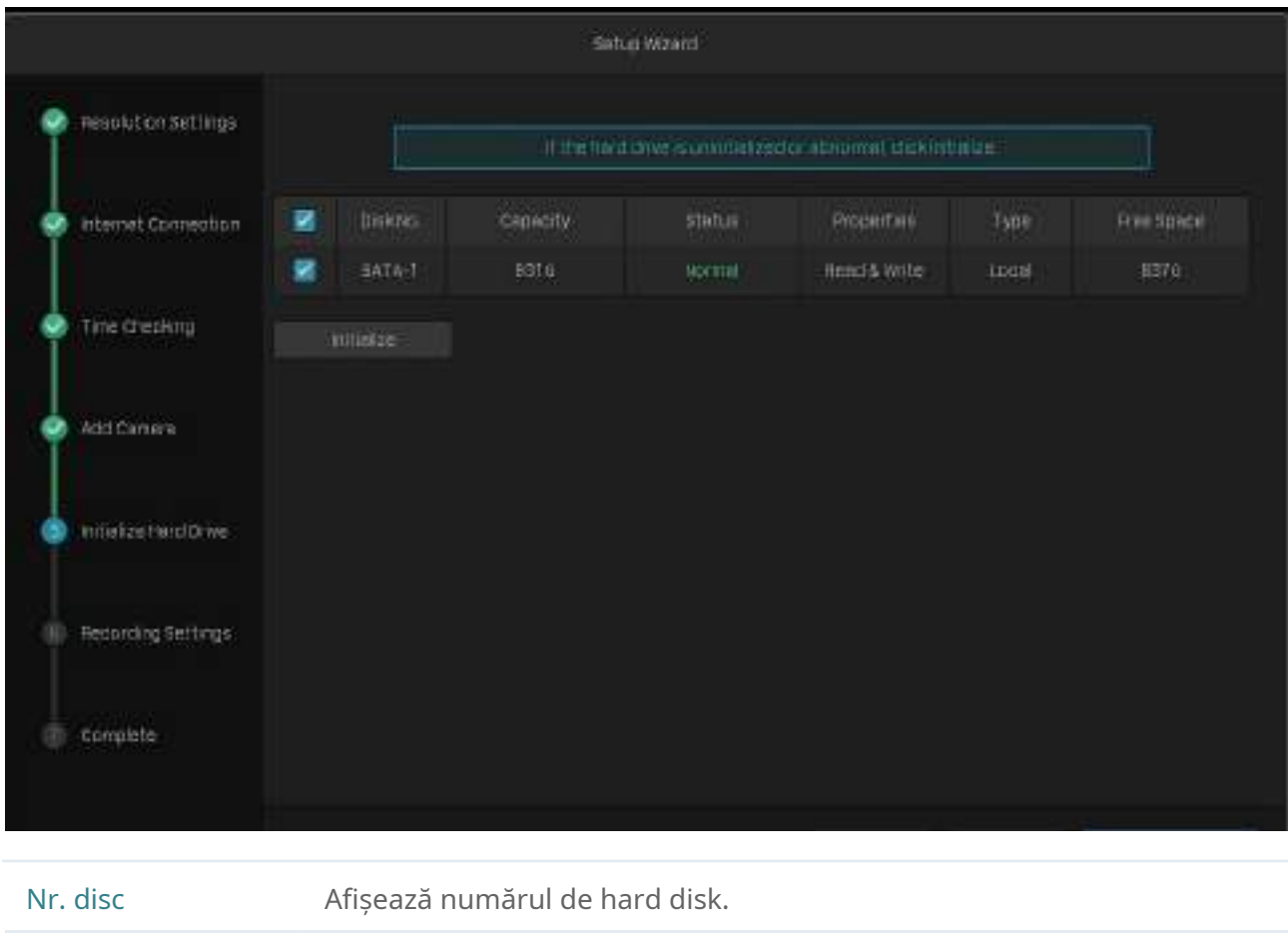

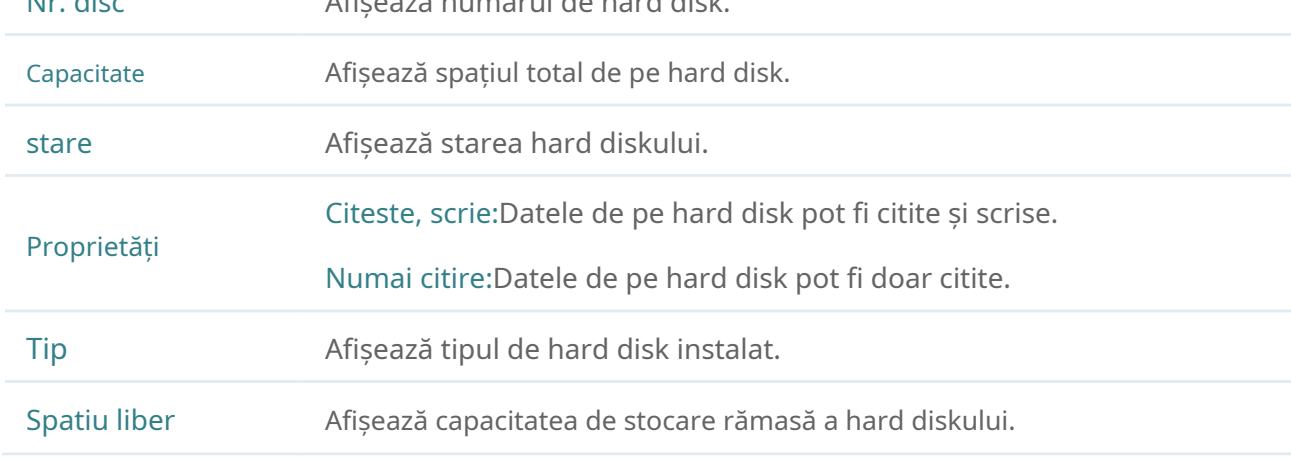

6. Setați programul de înregistrare în funcție de nevoile dvs. În mod implicit, setările sunt aplicate tuturor camerelor gestionate de NVR. ClicUrmătorul.

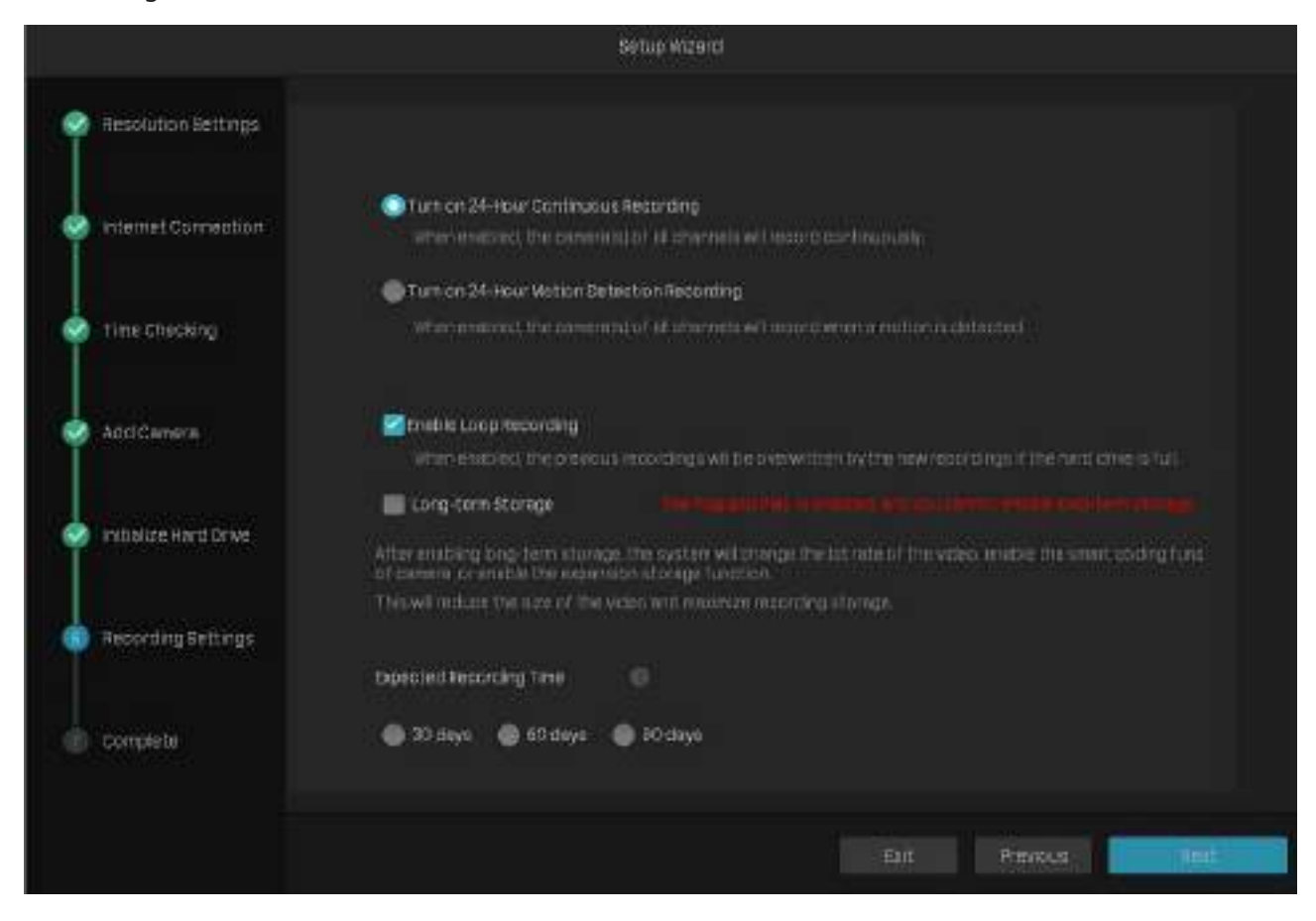

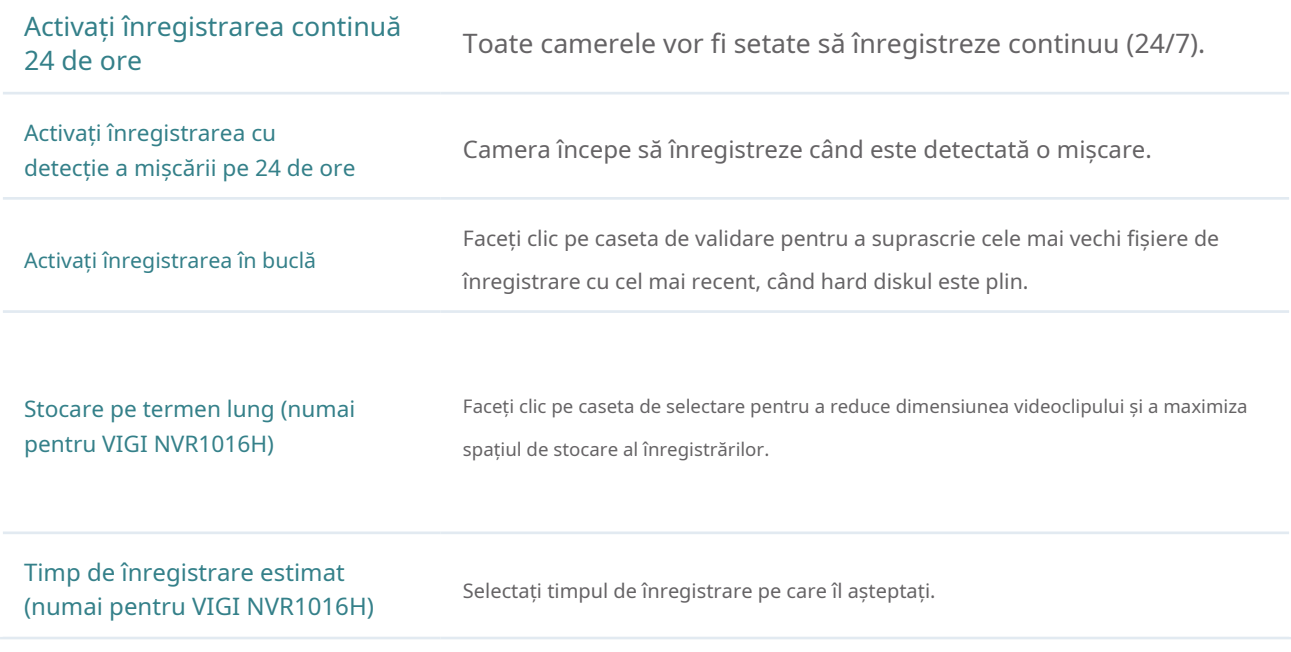

7. (Opțional) Scanați codul QR din stânga pentru a descărca aplicația VIGI, apoi scanați codul QR din dreapta pentru a adăuga NVR-ul în aplicație. Puteți vizualiza videoclipuri în direct, puteți gestiona NVR și puteți primi alerte instantanee.

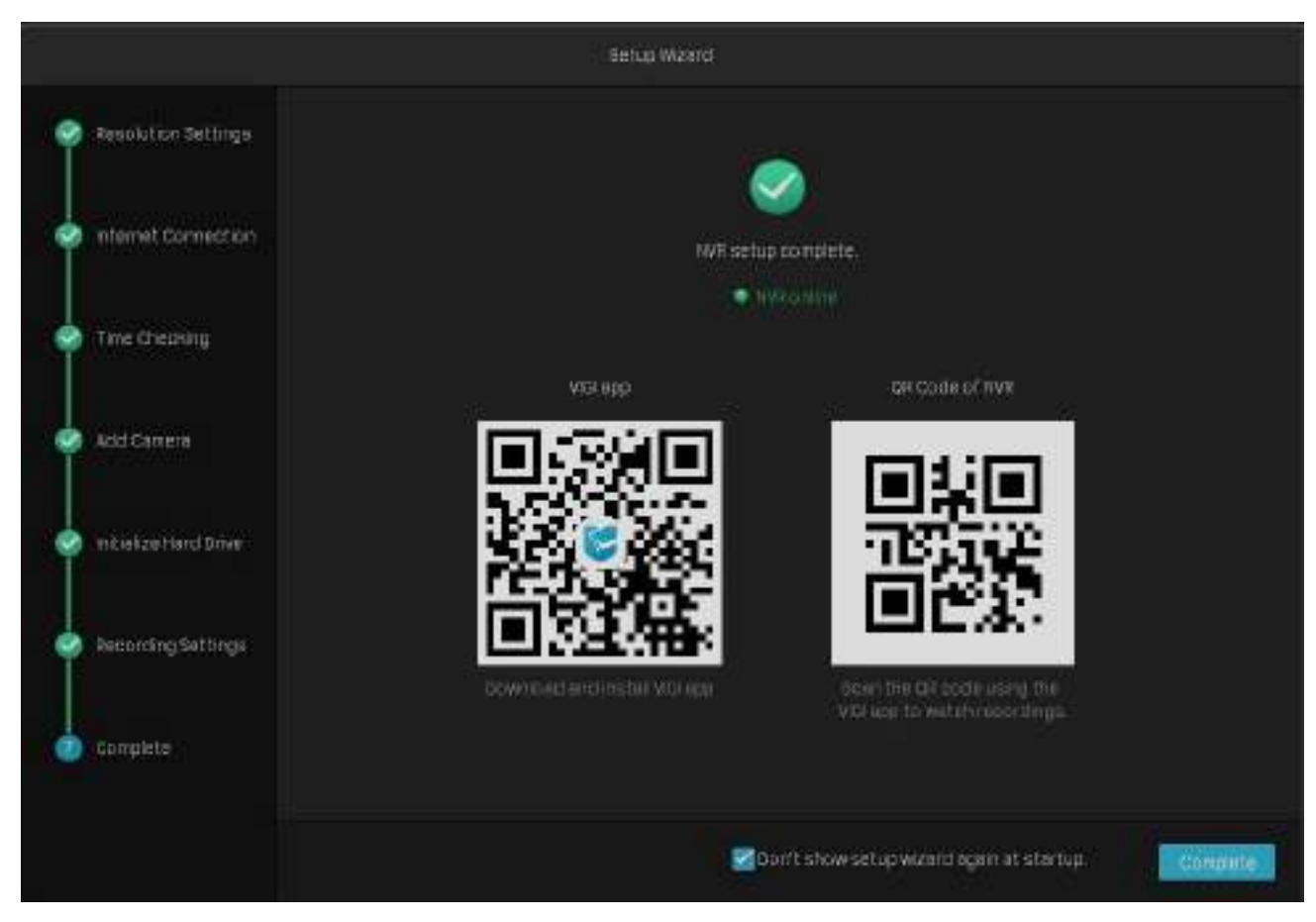

8. Faceți clicCompletpentru a finaliza configurarea rapidă.

<span id="page-23-0"></span>2

# **Configurați camera de rețea**

Acest capitol prezintă cum să adăugați camerele dvs. la NVR și să le configurați. Puteți personaliza efectele de imagine și puteți configura OSD (On Screen Display), Masca de confidențialitate, Stream și Pan&Tilt. Acest capitol conține următoarele secțiuni:

- Adăugați camere la NVR
- Setări Plug and Play
- Configurați efecte de imagine
- Configurați setările OSD
- Configurați masca de confidențialitate
- Configurați setările fluxului
- Configurați Pan&Tilt
- Gestionați-vă camerele

## <span id="page-24-0"></span>2. 1 Adăugați camere la NVR

VIGI NVR poate adăuga camere individuale, în loturi sau pe un anumit ecran. De asemenea, puteți adăuga manual camere introducând adresele IP și parolele acestora. Procesele variază în funcție de dacă camera are o parolă și dacă Plug and Play este activat. Camerele de securitate TP-Link nu au parole în setările implicite.

Alegeți una dintre metodele de mai jos și urmați pașii pentru a adăuga camerele dvs.:

- Adăugați camere individuale sau în loturi
- Adăugați o cameră la un anumit ecran

#### Add Camere manual

Când adăugați camere de securitate TP-Link, NVR-ul va modifica automat adresele IP pentru a se asigura că fiecare cameră are o adresă IP unică și se află în aceeași subrețea ca NVR-ul dumneavoastră. Pentru a adăuga camere de la alte mărci, este recomandat să consultați ghidurile de utilizare ale acestora înainte de a adăuga. Dacă camerele nu pot fi găsite automat de NVR, consultați2. 1. 3 Adăugați manual camere.

#### 2. 1. 1 Adăugați camere individuale sau în loturi

Pentru a adăuga camere fără parole, consultațiAdăugați camere fără parole . Pentru a adăuga camere cu parole, consultațiAdăugați camere cu parole .

Notă:Dacă uitați parola camerei, consultațiFAQ pe[ntru a](#page-142-1) reseta parola.

#### Adăugați camere fără parole

#### Când Plug and Play este activat

După ce conectați camerele la dispozitivul de rețea, rămâneți în ecranul Live View și așteptați ca NVR-ul să adauge camerele. Dacă detectează că camerele nu sunt în aceeași subrețea, NVR-ul va modifica automat adresele IP ale camerelor dvs. ClicAdăugapentru a adăuga camerele.

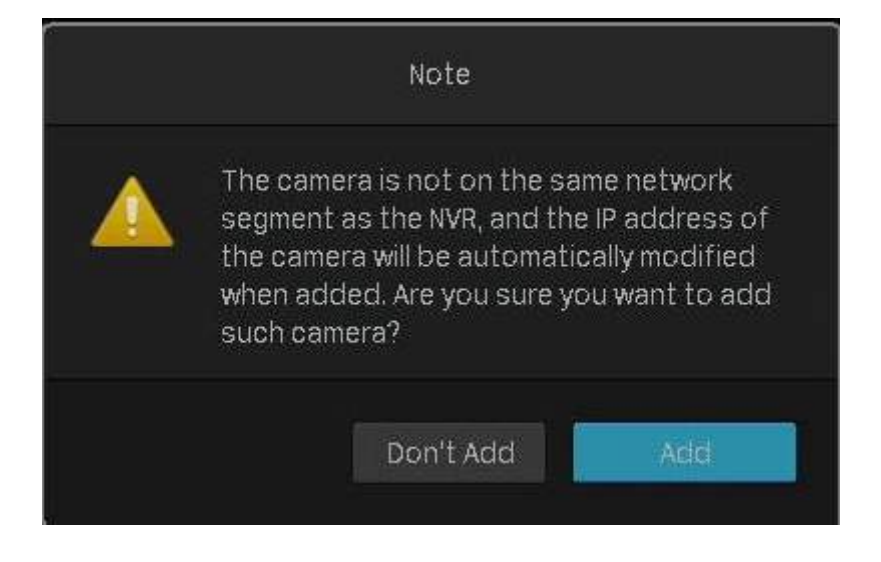

#### ■ Când Plug and Play este dezactivat

Urmați pașii de mai jos pentru a adăuga camerele.

- 1. Faceți clic dreapta pe ecranul Live View și faceți clicAdăugați o camerăîn meniul principal pop-up. Alternativ, faceți clic dreapta pe ecranul Live View și faceți clicSetăriîn meniul pop-up principal, apoi accesațiaparat foto
	- > Acces la dispozitiv>Adăugați dispozitiv.

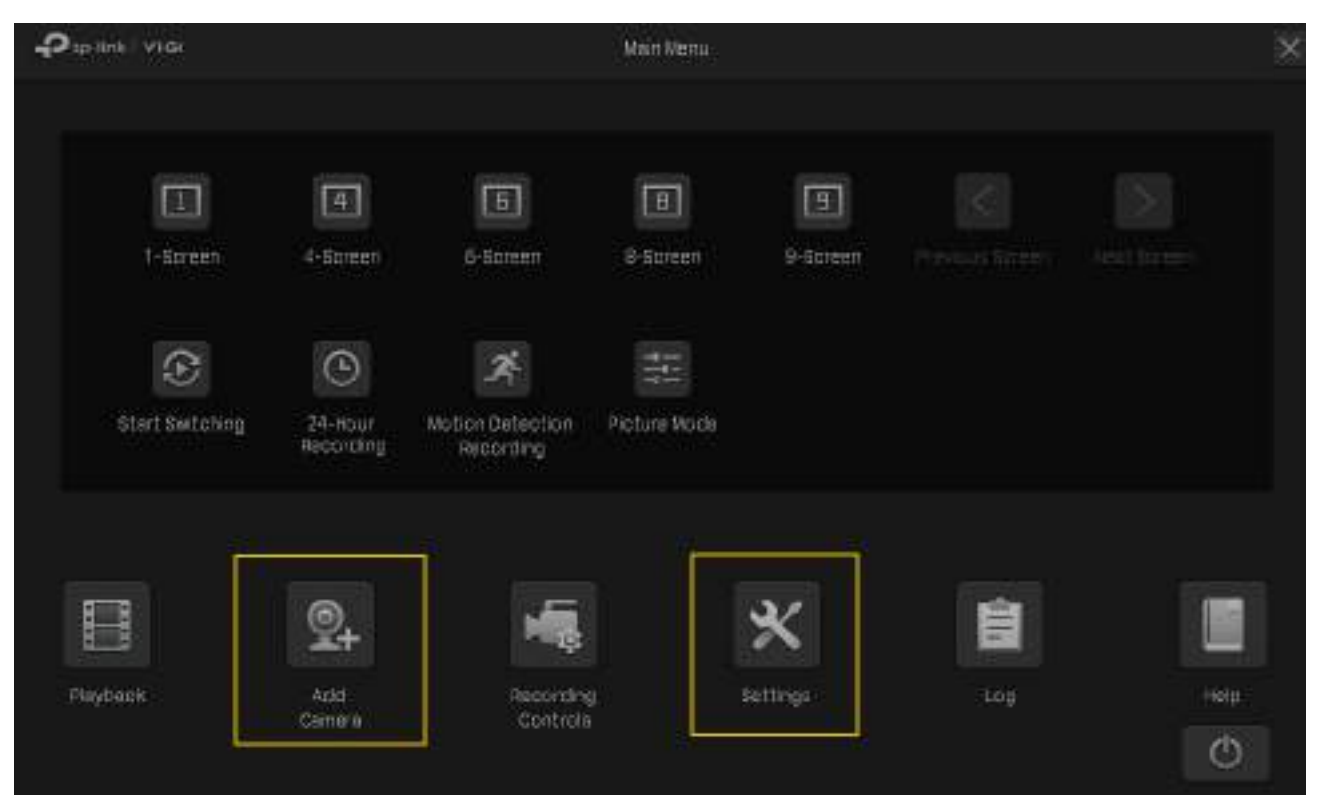

2. Faceți clic pentru a adăuga o singură cameră. Dacă doriți să adăugați camere în loturi, faceți clic pe caseta de selectare a camere și faceți clicAdăugați în loturi.

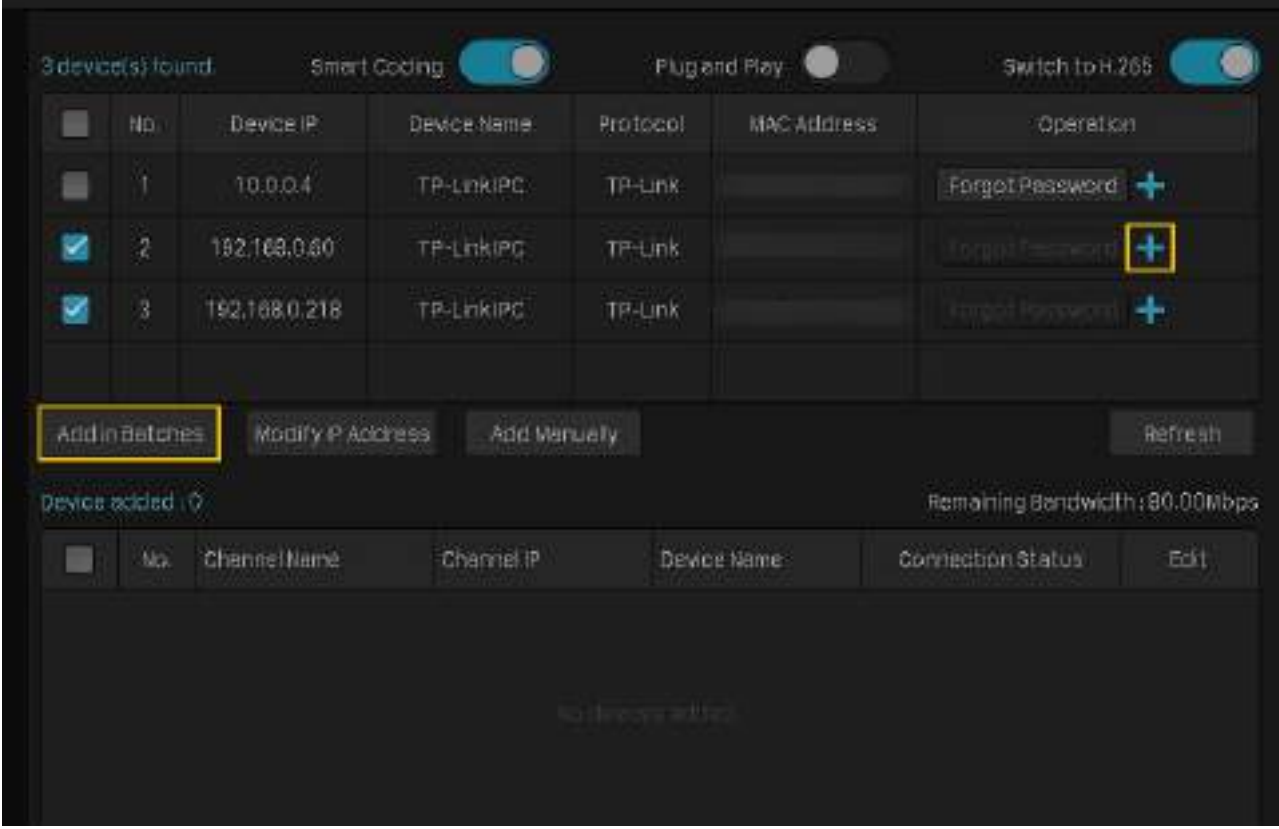

3. Setați o parolă pentru camerele dvs. De asemenea, puteți să dați clic pe caseta de selectare pentru a utiliza setările presetate de parolă pentru camere. Clicda. După ce camerele sunt adăugate, puteți vizualiza camerele în Dispozitiv adăugatlistă.

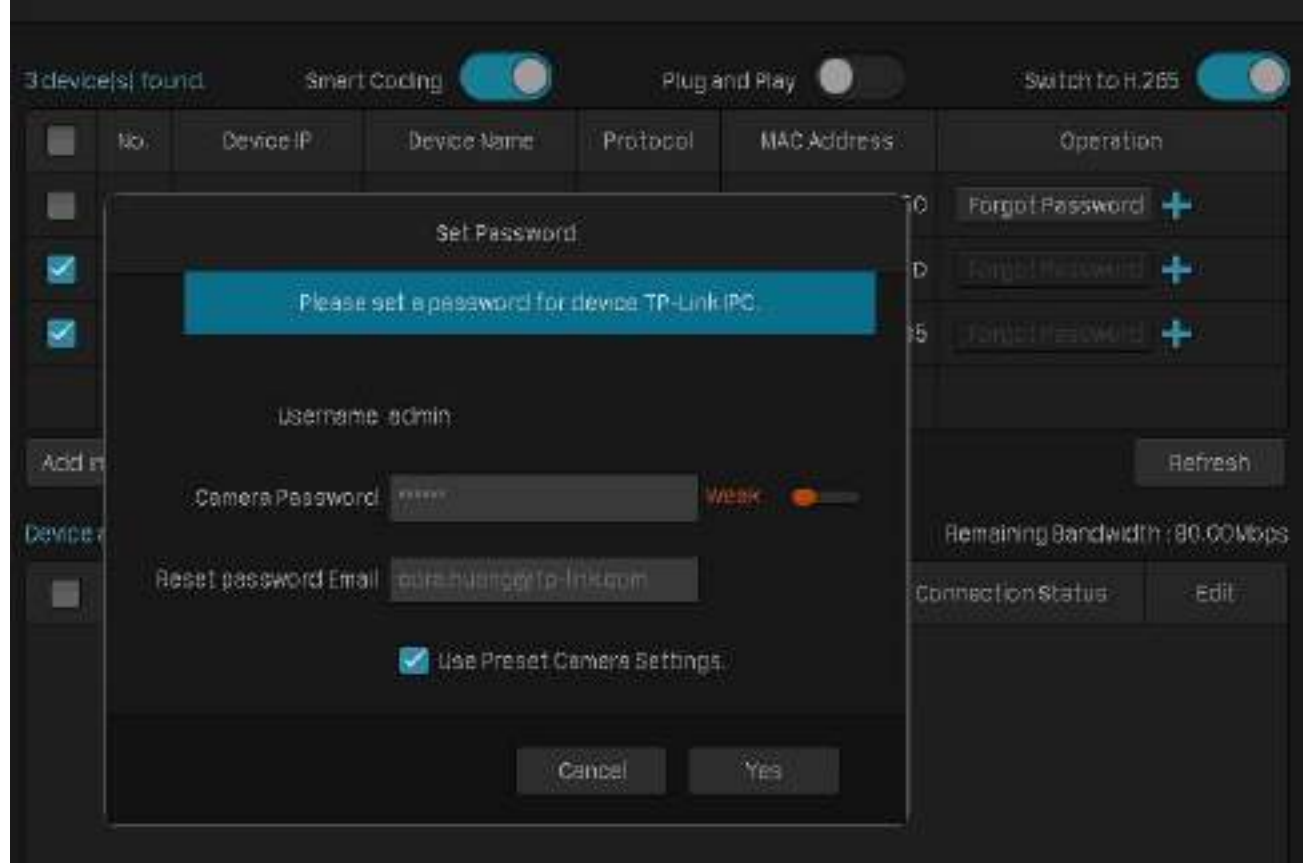

#### Adăugați camere cu parole

#### ■ Când Plug and Play este activat

După ce conectați camerele la dispozitivul de rețea, rămâneți în ecranul Live View și așteptați ca NVR-ul să adauge camerele. Camerele vor fi adăugate automat la NVR. Apoi introduceți parolele în ecranul Live View pentru a verifica camerele.

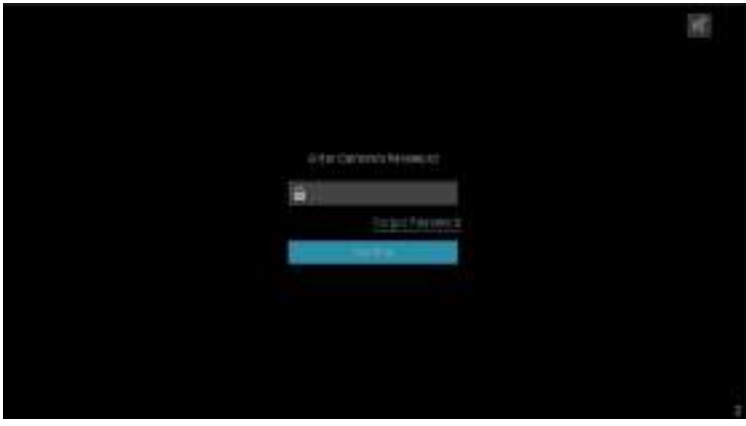

De asemenea, puteți urma pașii de mai jos pentru a verifica parolele.

1. Faceți clic dreapta pe ecranul Live View și faceți clicAdăugați o camerăîn meniul principal pop-up. Alternativ, faceți clic dreapta pe ecranul Live View și faceți clicSetăriîn meniul pop-up principal, apoi accesațiAcces la dispozitiv>Adăugați dispozitiv.

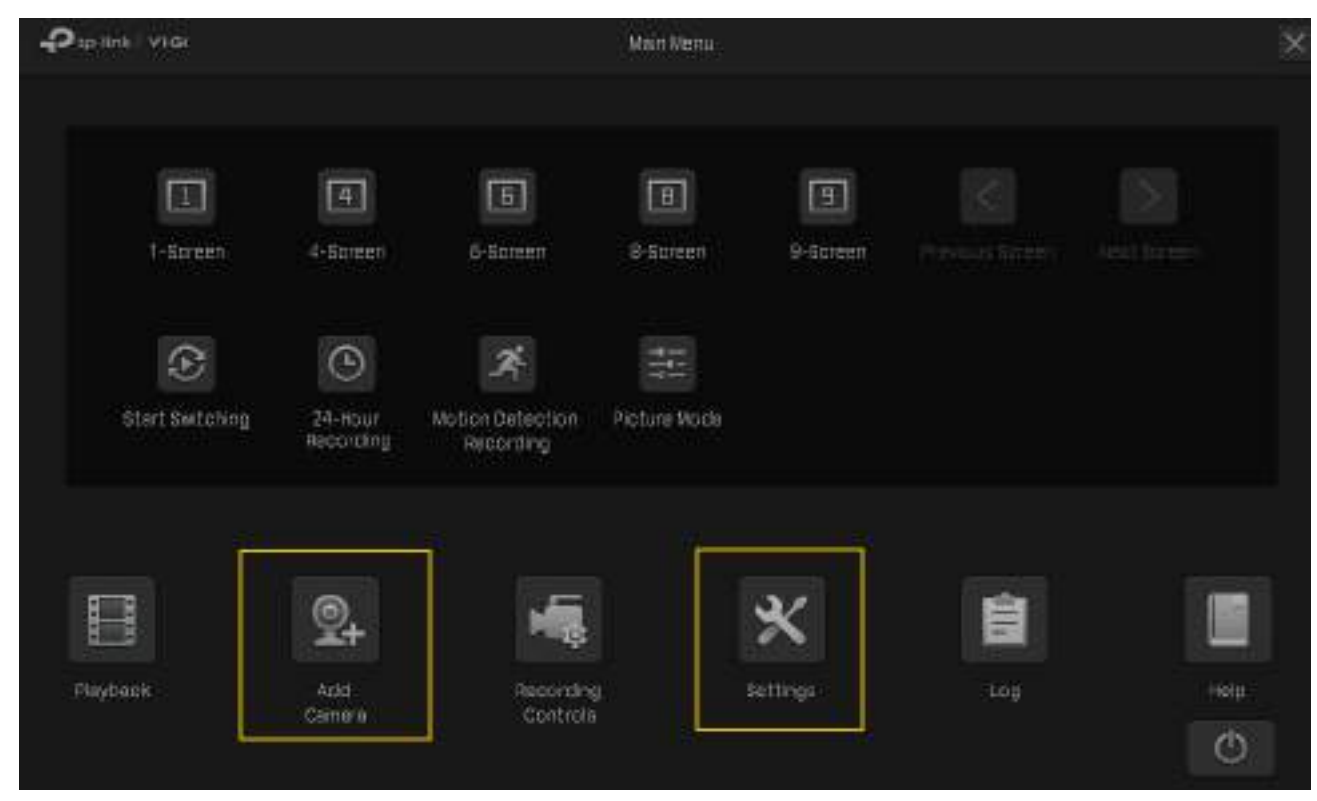

2. Faceți clic pentru a adăuga o singură cameră. Dacă doriți să adăugați camere în loturi, faceți clic pe caseta de selectare a ÷ camere și faceți clicAdăugați în loturi.

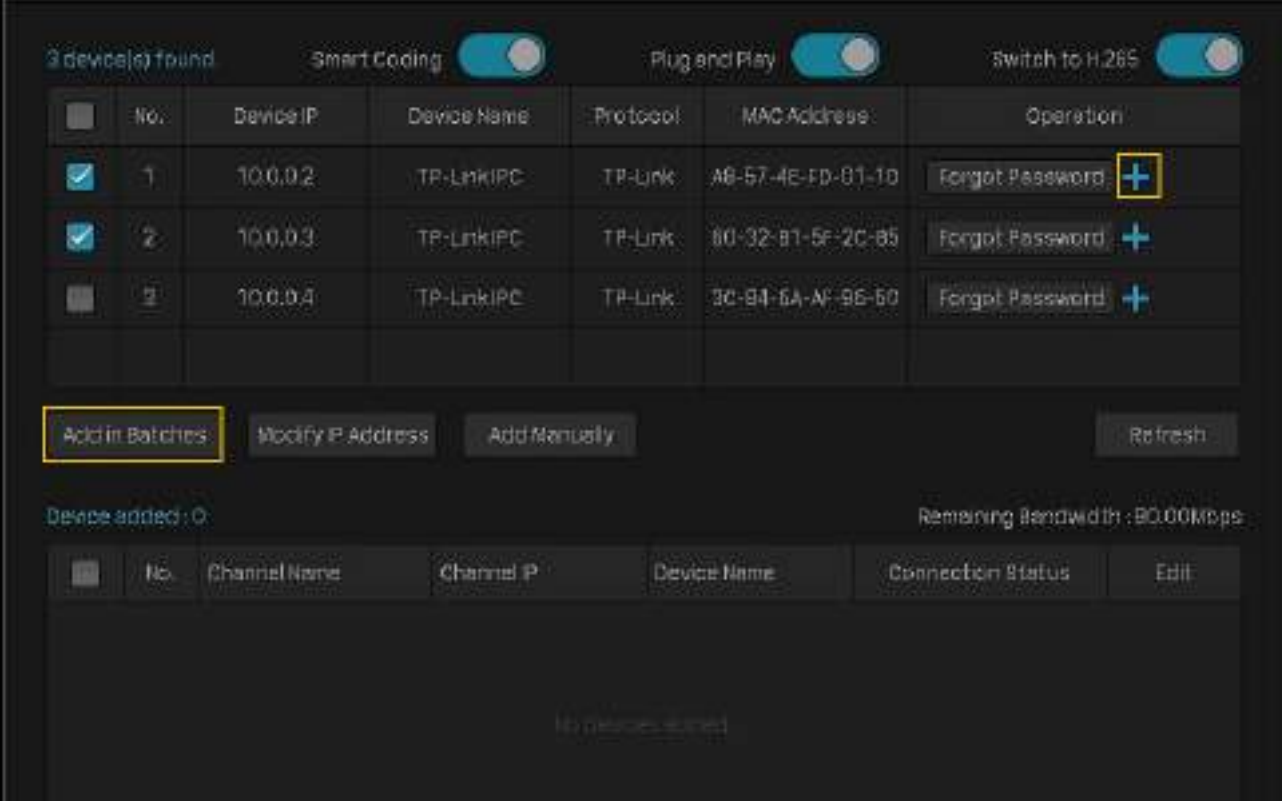

3. Faceți clic Editați | ×în lista de dispozitive conectate. Apoi introduceți parola înEditați canalulși faceți clicSalvați. După o verificare cu succes, starea de conectare se va schimba de laNecertificatlaConectat.

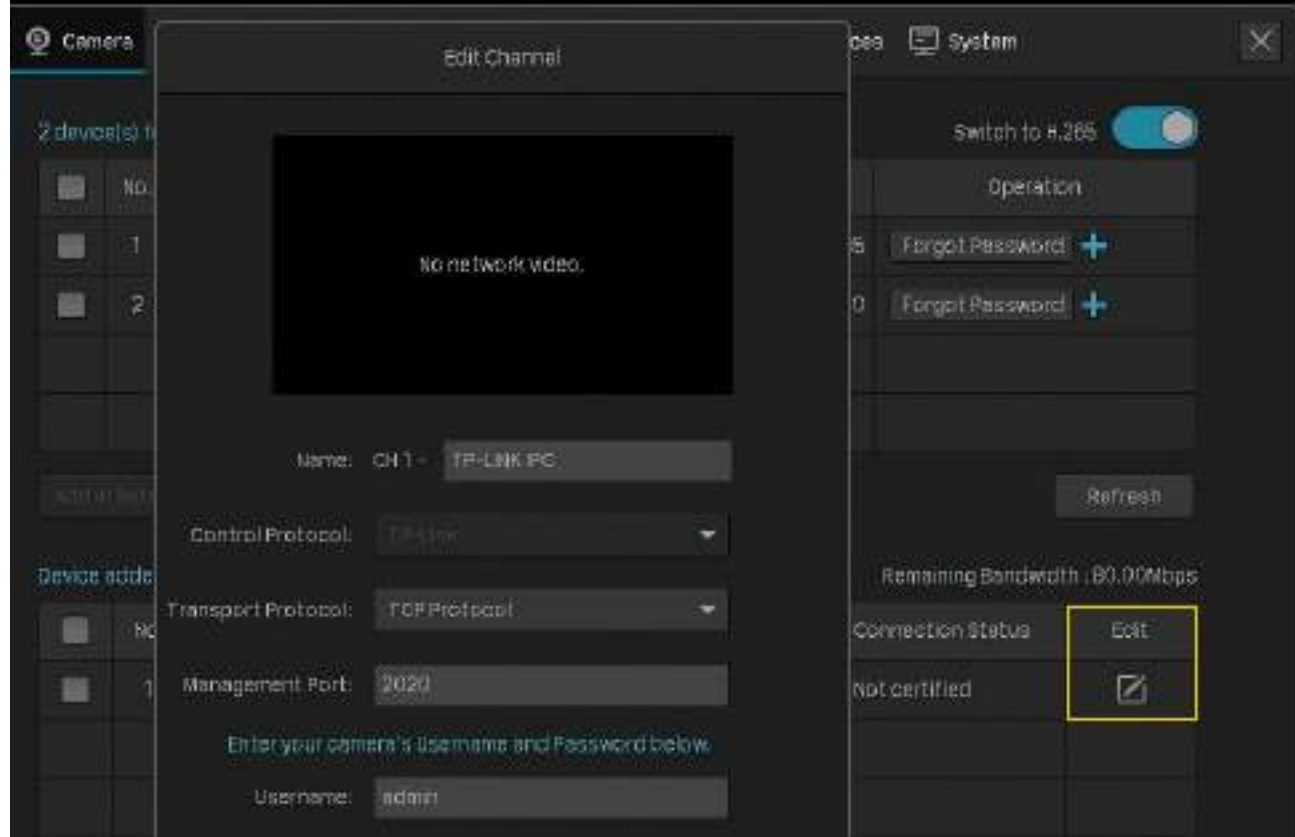

#### ■ Când Plug and Play este dezactivat

Când plug and play este dezactivat, urmați pașii de mai jos pentru a adăuga camere.

1. Faceți clic dreapta pe ecranul Live View și faceți clicAdăugați o camerăîn meniul principal pop-up. Alternativ, faceți clic dreapta pe ecranul Live View și faceți clicSetăriîn meniul pop-up principal, apoi accesațiaparat foto > Acces la dispozitiv>Adăugați dispozitiv.

2. Faceți clic che chentru a adăuga o singură cameră. Dacă doriți să adăugați camere în loturi, faceți clic pe caseta de selectare a camere și faceți clicAdăugați în loturi.

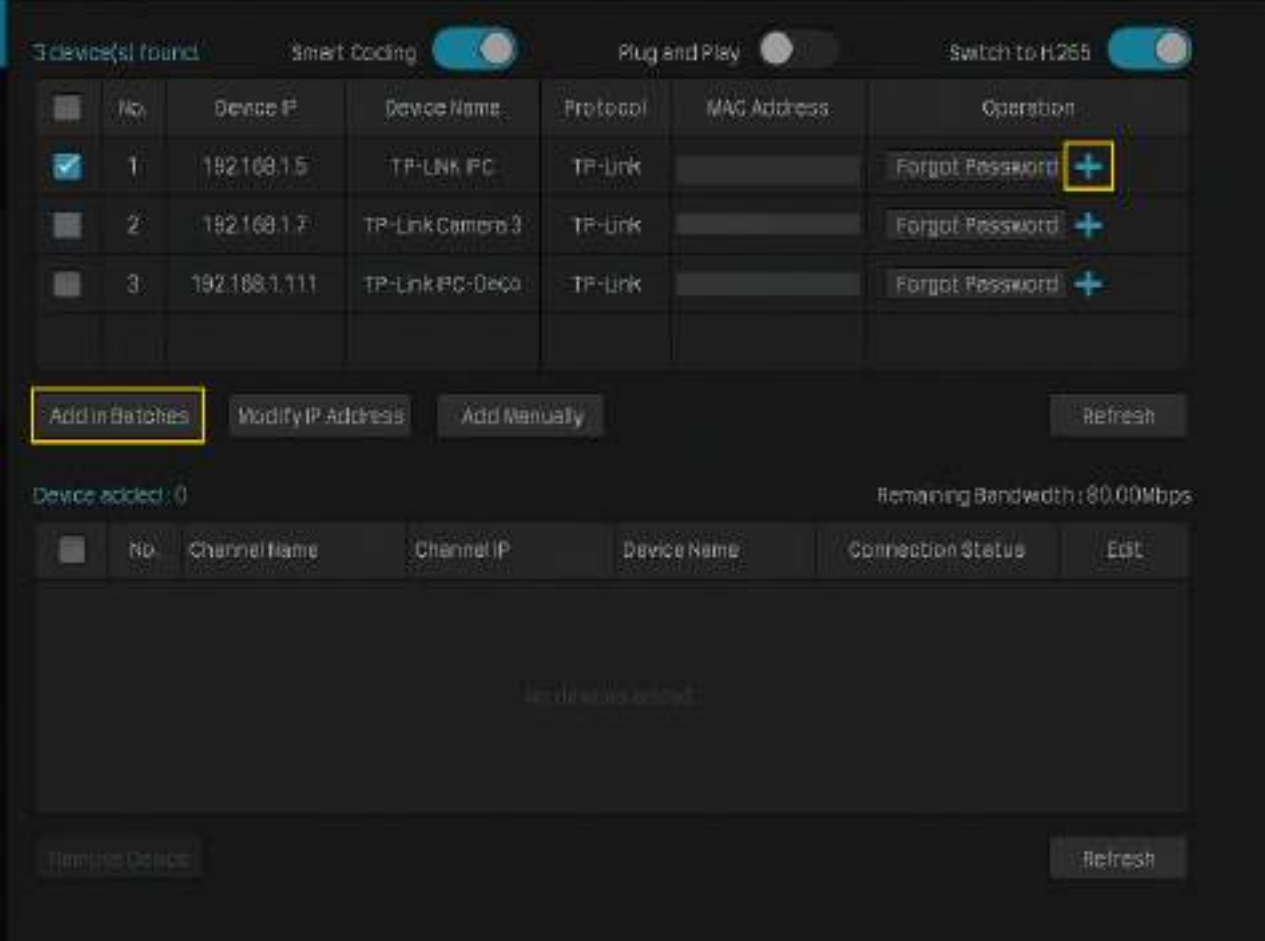

<span id="page-31-0"></span>3. Introduceți manual parola pentru a o verifica. ClicAdăuga. După ce camerele sunt adăugate, puteți vizualiza camerele înDispozitiv adăugatlistă.

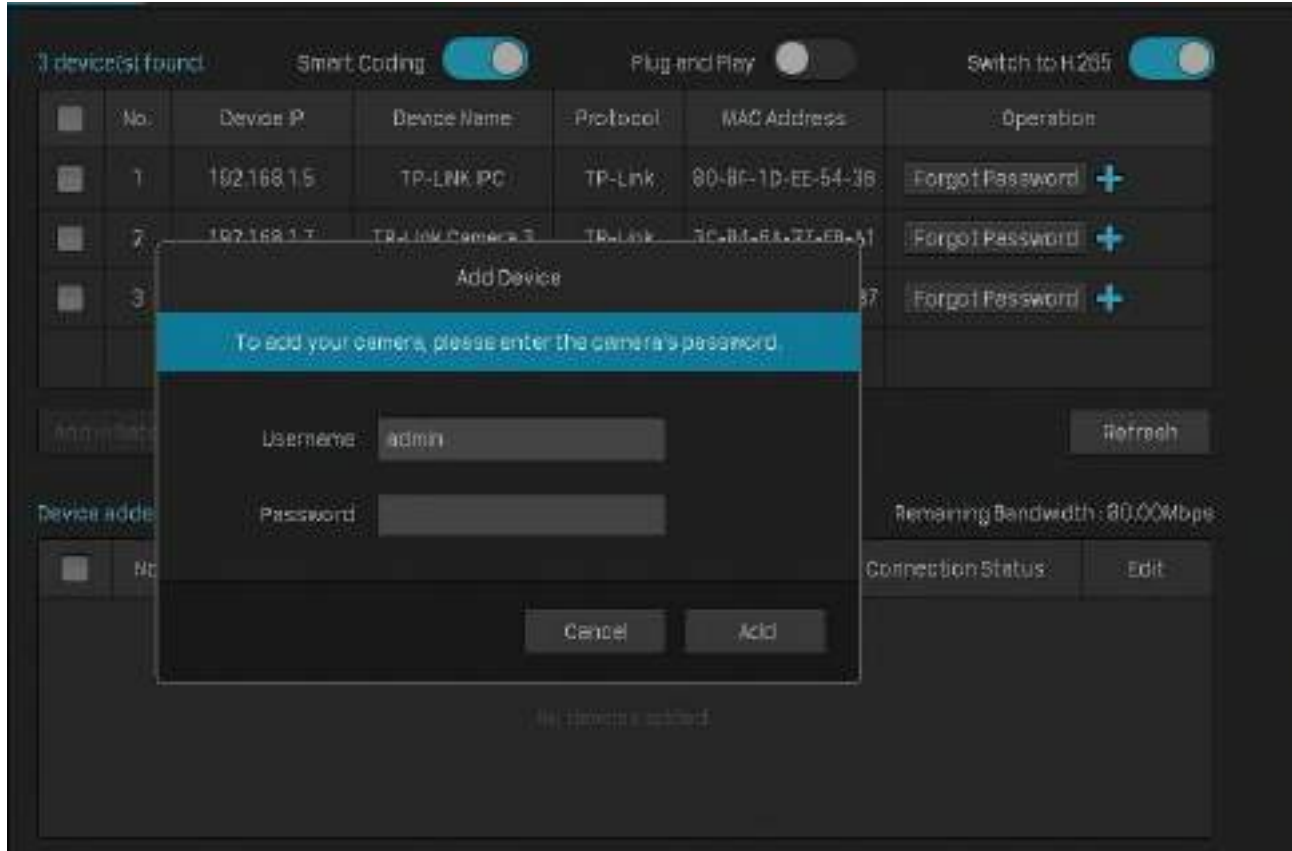

#### 2. 1. 2 Adăugați o cameră la un anumit ecran

Puteți adăuga o cameră la un anumit canal în ecranul Live View. Urmați pașii de mai jos pentru a finaliza configurarea.

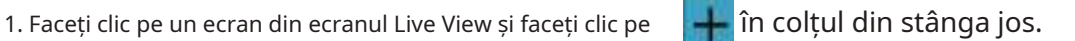

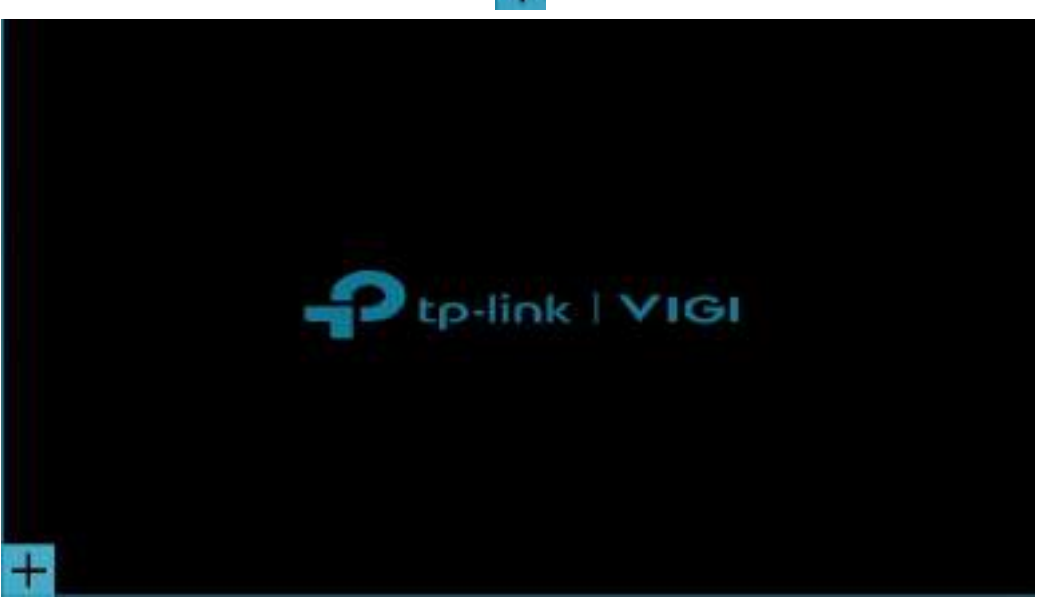

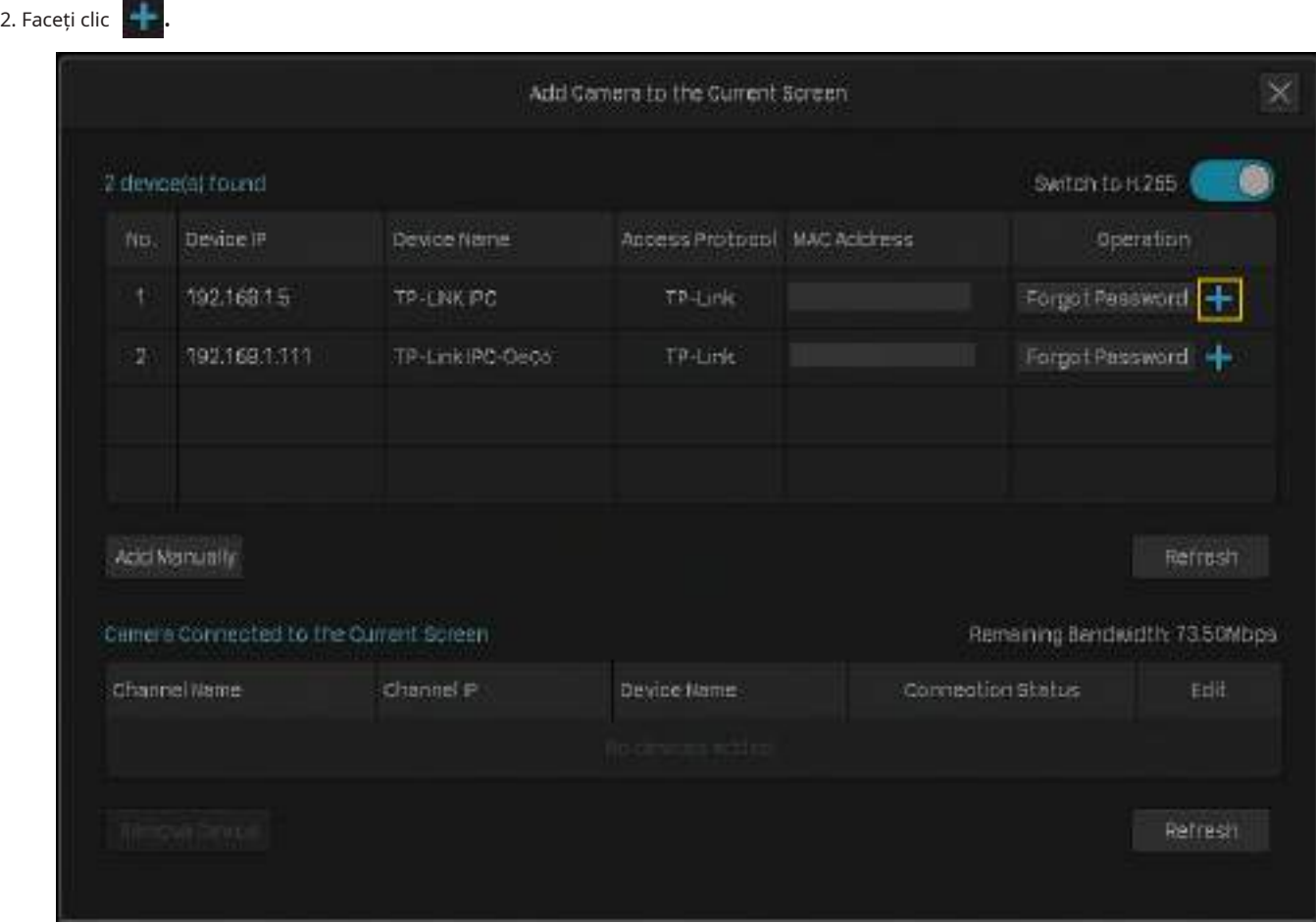

3. (Opțional) Dacă camerele dvs. au setat parola, urmați pașii de mai jos pentru a verifica manual parola.

• Când Plug and Play este activat, faceți clic Editați | ×în lista de dispozitive conectate. Apoi introduceți parola înEditați canalulși faceți clicSalvați. După o verificare cu succes, starea de conectare se va schimba de laNecertificatlaConectat.

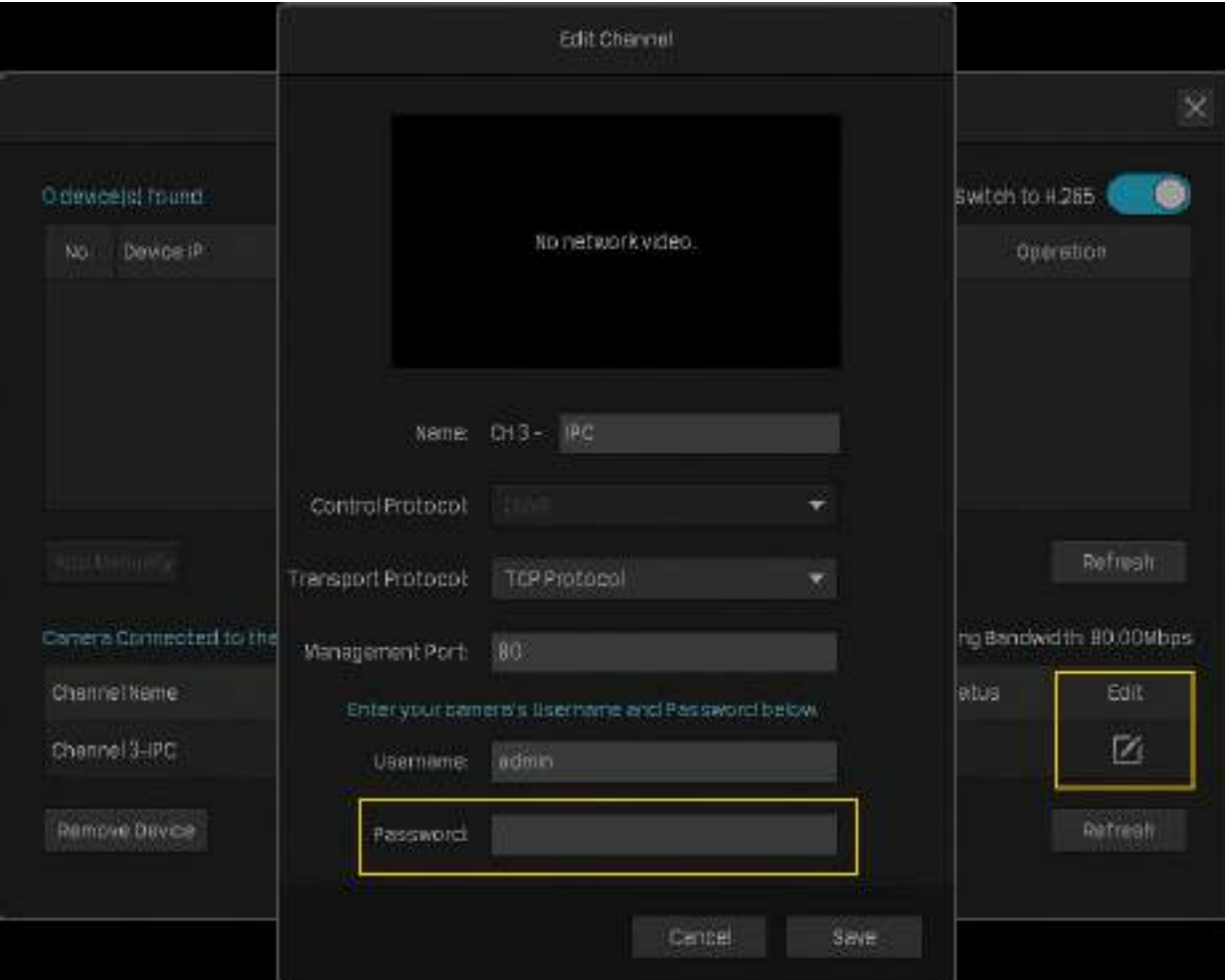

<span id="page-34-0"></span>• Când Plug and Play este dezactivat, introduceți parola manual în fereastra pop-up pentru a o verifica. Clic Adăuga.

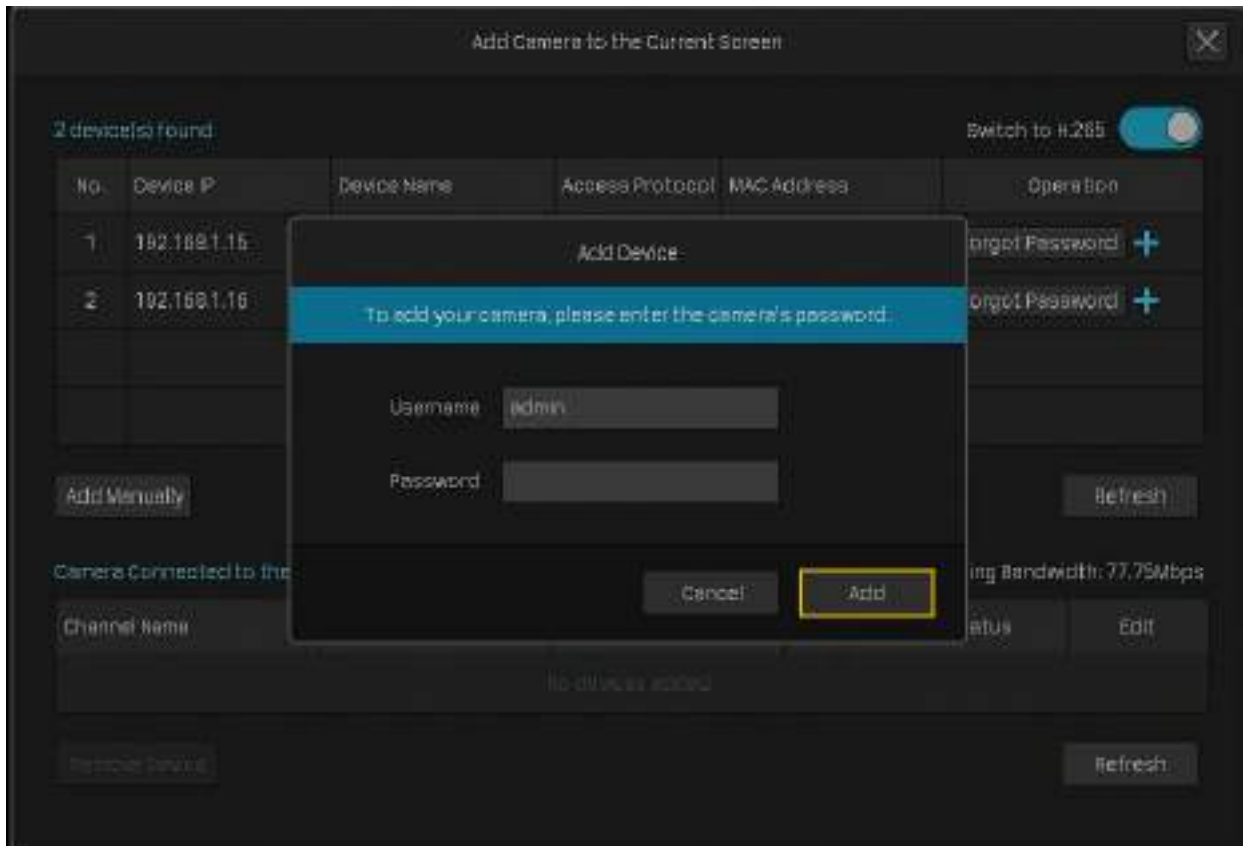

#### 2. 1. 3 Adăugați manual camere

Dacă dispozitivele nu pot fi găsite automat de NVR, puteți adăuga manual camere folosind informațiile acestuia. Urmați pașii de mai jos pentru a finaliza configurarea.

- 1. Faceți clic dreapta pe ecranul Live View și faceți clicAdăugați o camerăîn meniul principal pop-up. Alternativ, faceți clic dreapta pe ecran și faceți clicSetăriîn meniul pop-up principal, apoi accesațiaparat foto>Acces la dispozitiv> Adăugați dispozitiv.
- 2. Faceți clicAdaugă manual.

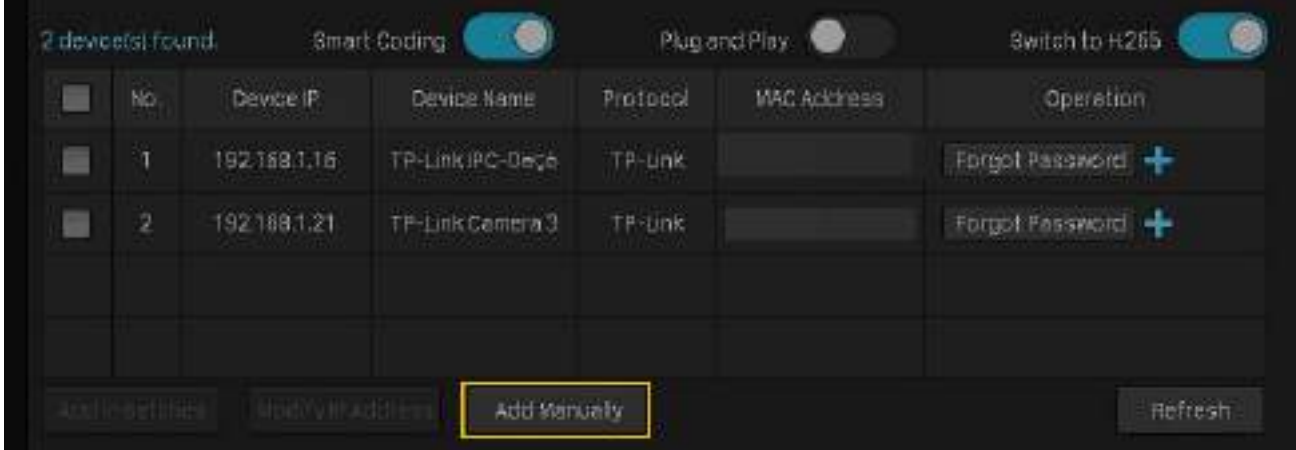

<span id="page-35-0"></span>3. Introduceți informațiile camerei pentru a o adăuga. Pentru camera de securitate VIGI, introduceți adresa IP și parola. ClicAdăuga.

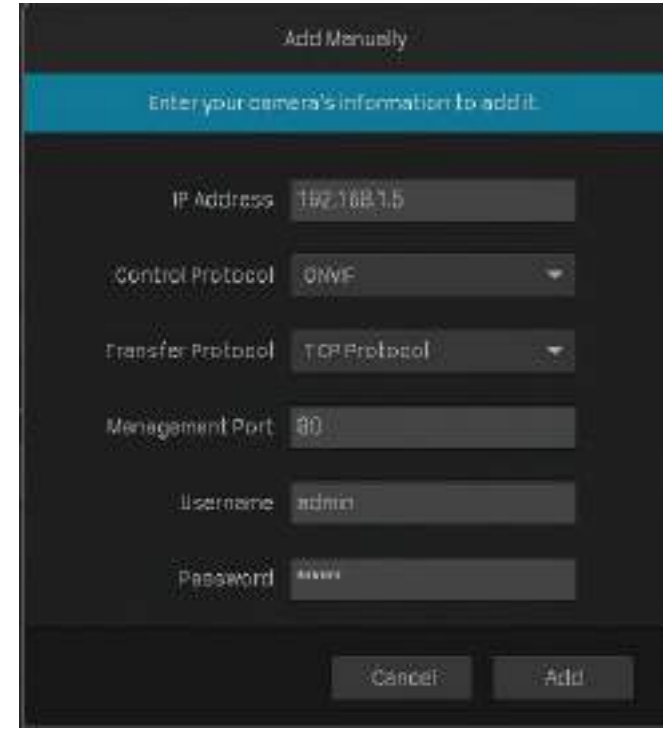

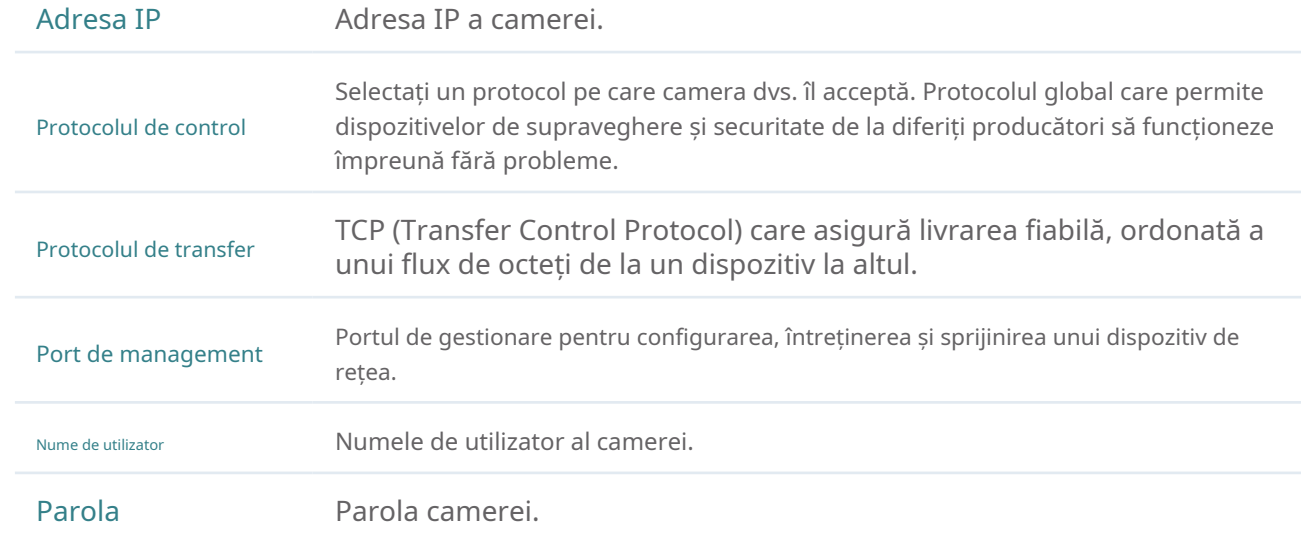

#### 2. 1. 4 Modificați adresele IP ale camerelor

Pentru a evita conflictul IP și pentru a vă asigura că camerele dvs. sunt în aceeași subrețea, puteți modifica manual adresele IP. Urmați pașii de mai jos pentru a finaliza configurarea.

- 1. Faceți clic dreapta pe ecranul Live View și faceți clicAdăugați o camerăîn meniul principal pop-up. Alternativ, faceți clic dreapta pe ecranul Live View și faceți clicSetăriîn meniul pop-up principal, apoi accesațiaparat foto
	- > Acces la dispozitiv>Adăugați dispozitiv.
2. Faceți clic pe caseta de selectare a camerelor și faceți clicModificați adresa IP. Puteți selecta mai multe camere pentru a-și modifica adresele IP în loturi.

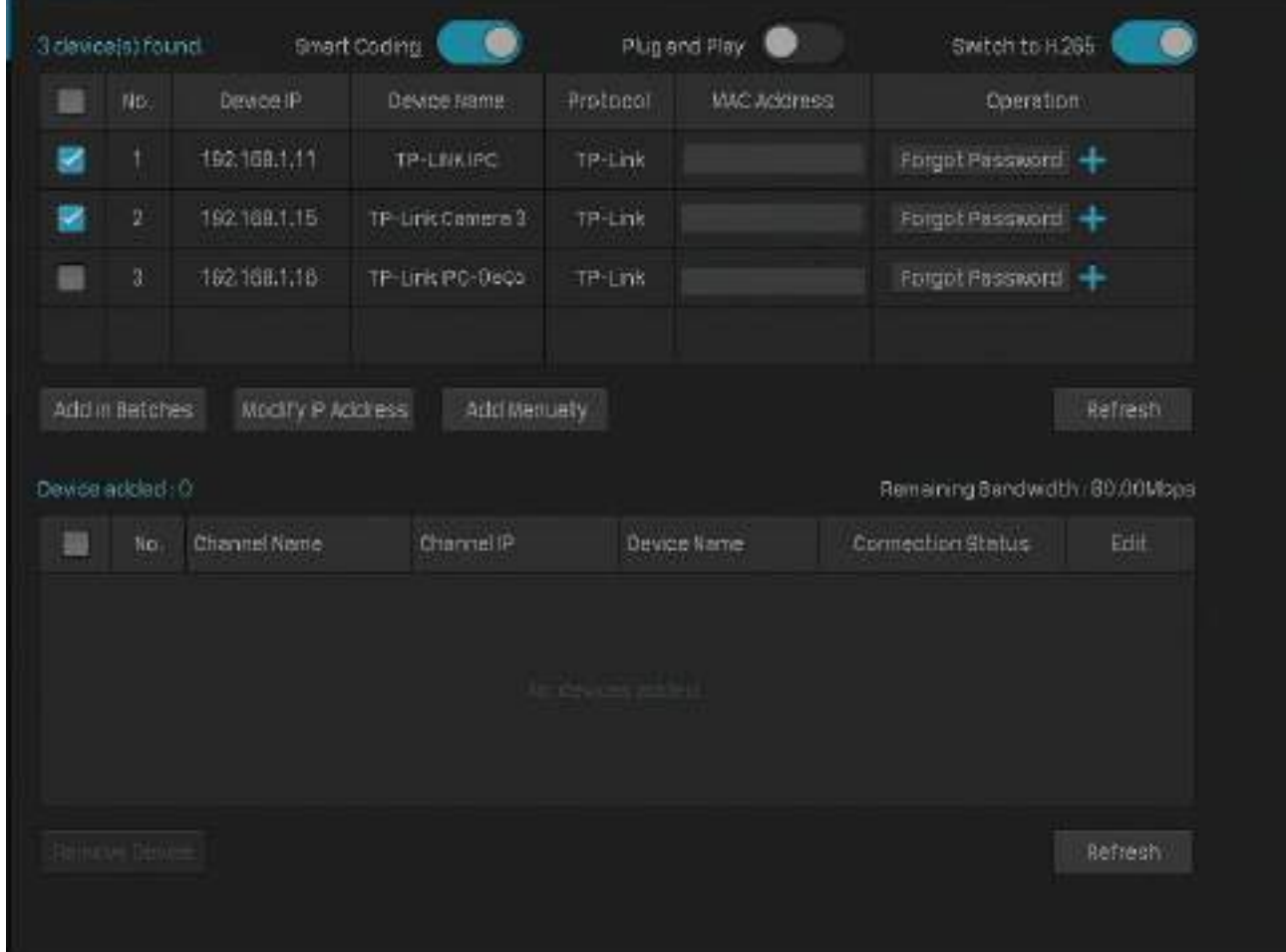

3. Setați adresa IP de pornire pe care ați atribuit-o camerelor. Clicda.

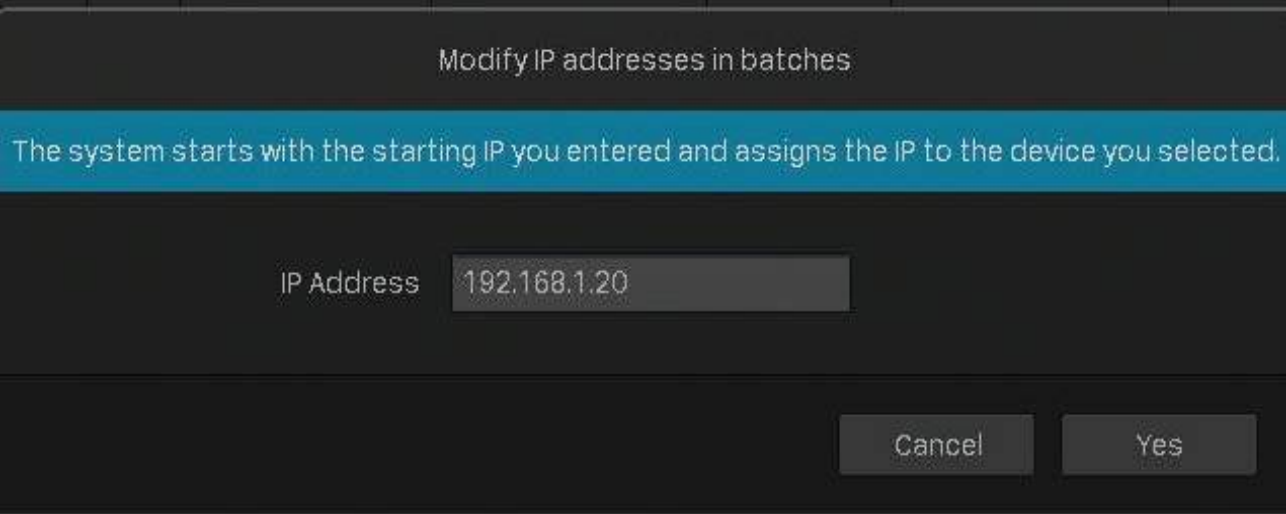

### 4. Faceți clicaplicapentru a confirma noile adrese IP.

Notă:Adresele IP vor fi atribuite camerelor în ordine.

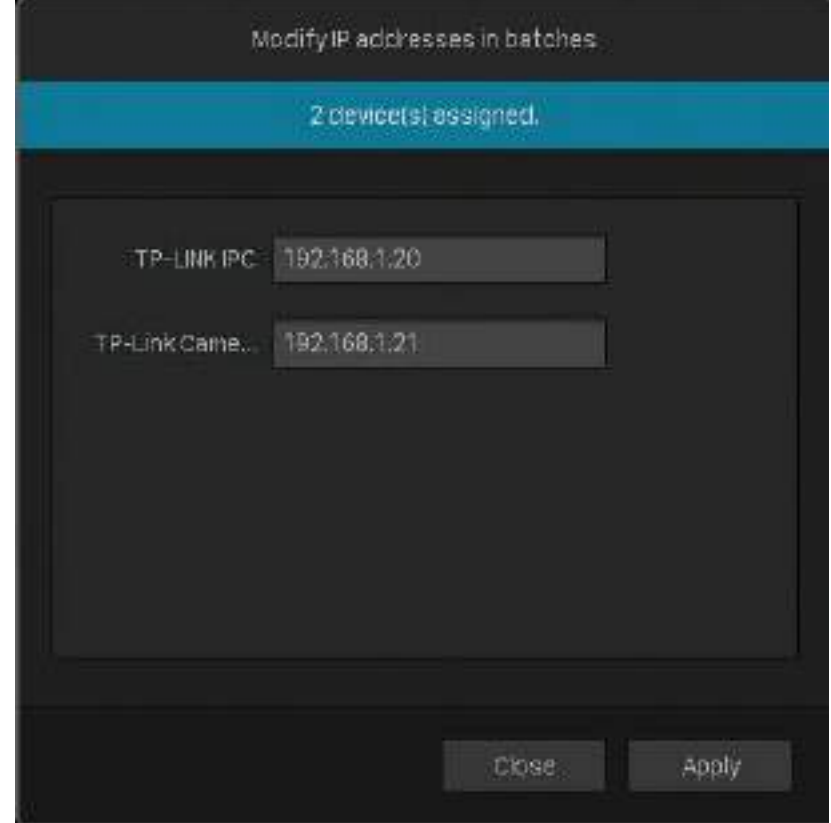

### **◆ 2. 2 Setări Plug and Play**

Funcția Plug and Play permite NVR să găsească și să adauge automat camere. Puteți activa sau dezactiva această funcție în funcție de nevoile dvs. Pentru a configura și vizualiza setările, faceți clic dreapta pe ecranul Live View și faceți clicSetăriîn meniul pop-up principal, apoi accesațiaparat foto>Acces la dispozitiv>Conectează și utilizează.

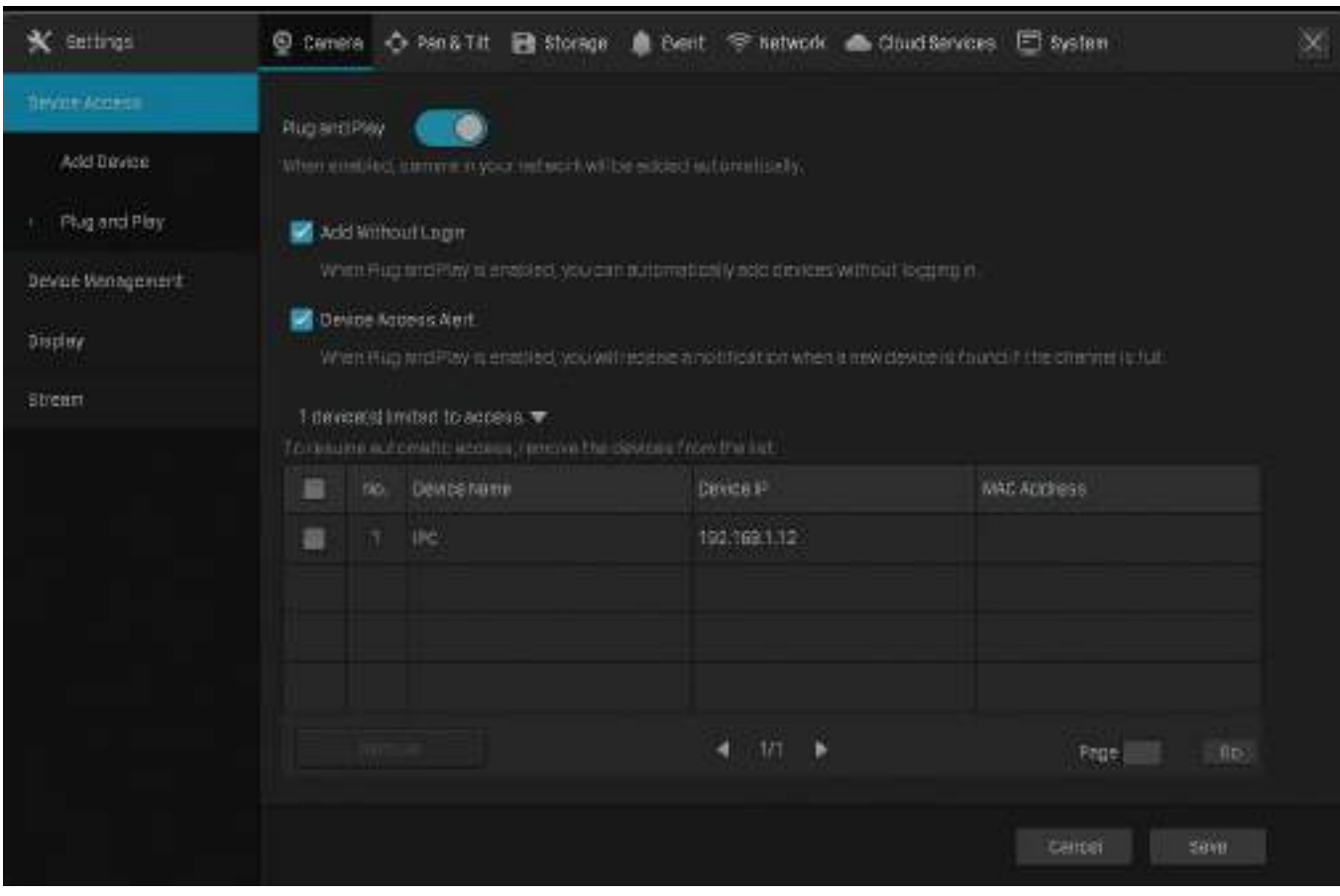

#### **■ Adăugați fără autentificare**

Când camerele și NVR-ul dvs. sunt în aceeași rețea, camerele vor fi adăugate automat fără ca contul dvs. să fie conectat.

#### ■ Alertă de acces la dispozitiv

Dacă se găsește o cameră nouă când canalele sunt pline, NVR-ul dvs. va primi o notificare.

#### ■ Dispozitive limitate la acces

După ce camerele sunt adăugate la NVR, acestea vor fi adăugate automat la listă, ceea ce înseamnă că nu pot fi adăugate din nou automat la NVR. Dacă doriți să adăugați automat camerele pentru a doua oară, eliminați camerele din lista cu acces limitat la dispozitive.

### **◆ 2. 3 Configurați Efectele de imagine**

Pentru a regla efectul imaginii, puteți configura modul de imagine și setările pentru imagine.

### 2. 3. 1 Schimbați modul imagine

- 1. Faceți clic dreapta pe ecranul Live View și faceți clicMod imagineîn meniul principal pop-up.
- 2. Selectați un mod pentru a regla imaginea. ClicBine.

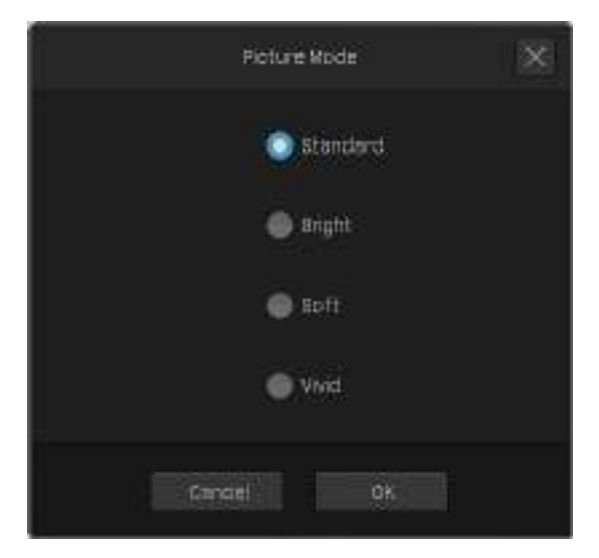

### 2. 3. 2 Configurați setările imaginii

- 1. Faceți clic dreapta pe ecranul Live View și faceți clicSetăriîn meniul principal pop-up. Mergi laaparat foto> Afişa> Imagine.
- 2. Selectați un canal și configurați următorii parametri.

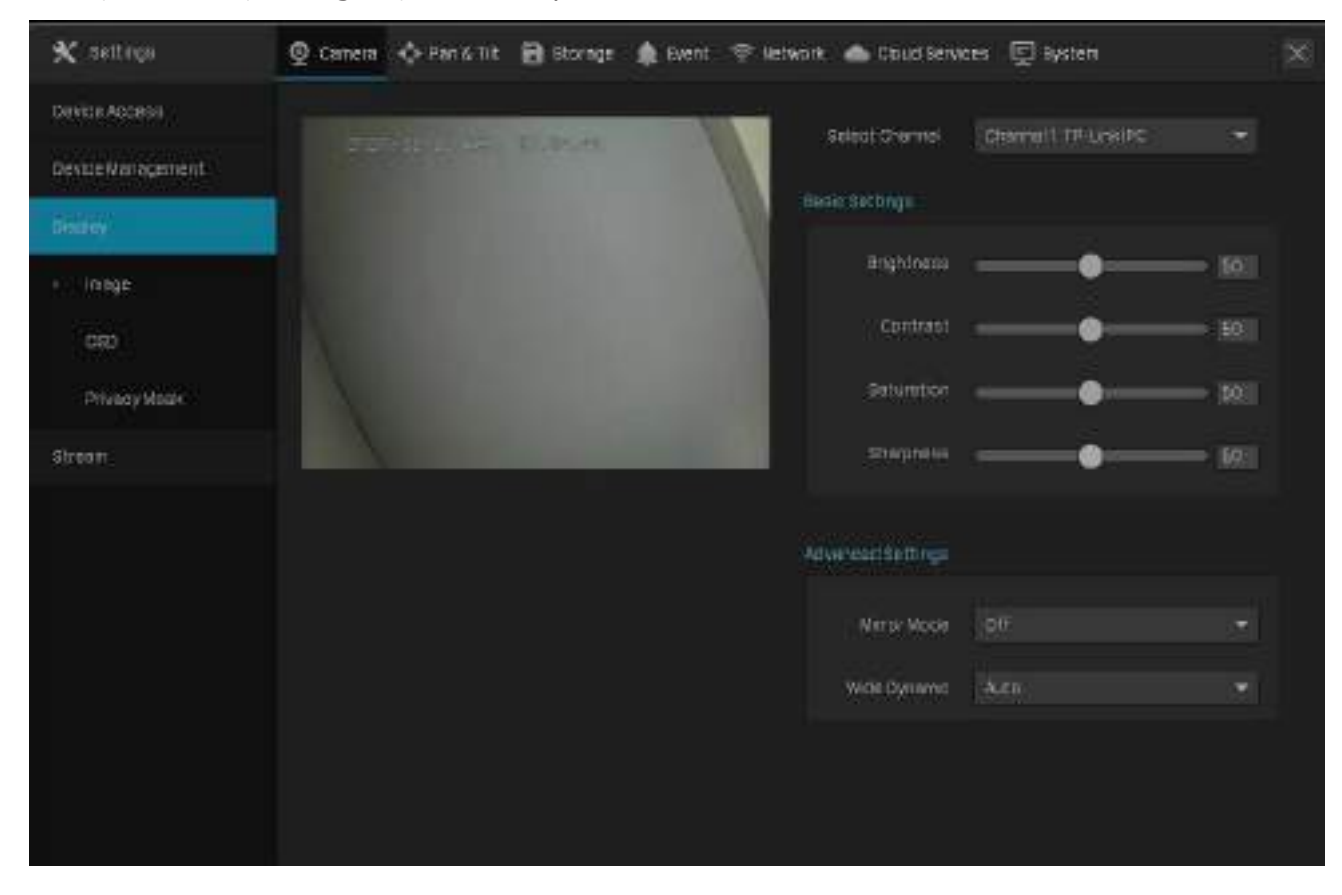

**pentru a edita elementul de bază**<br>**PEL** pentru a edita elementul de bază

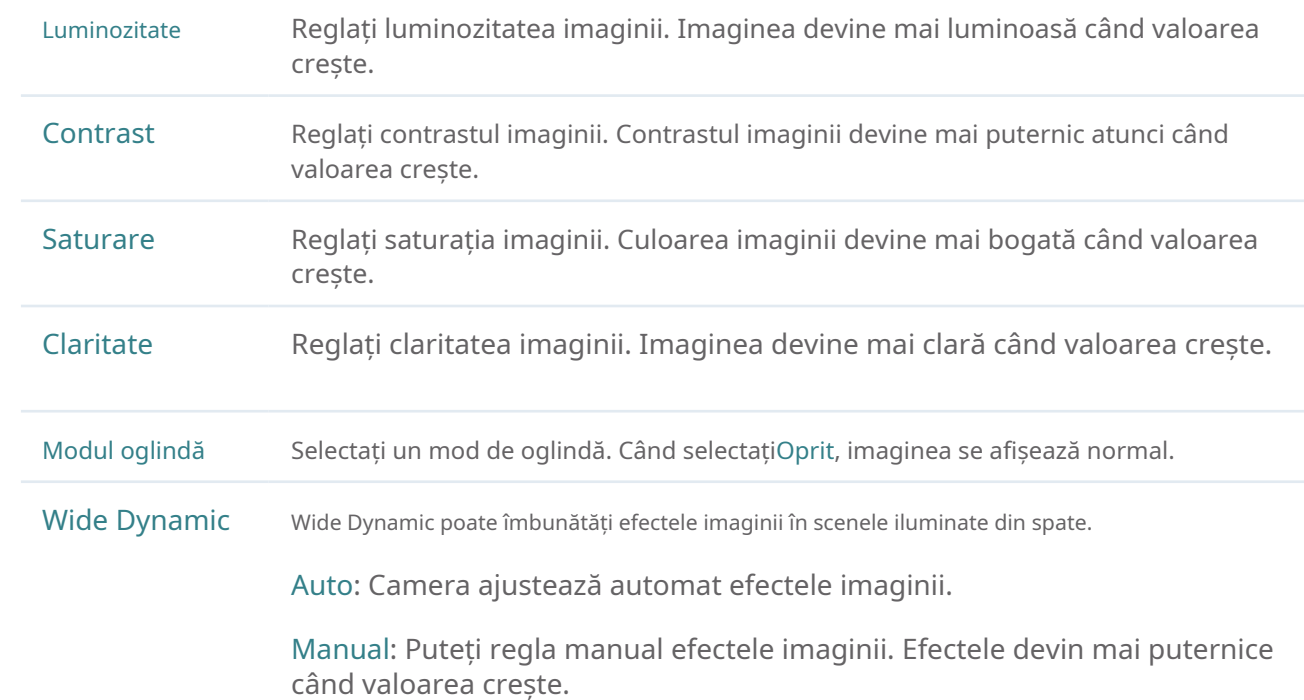

De asemenea, puteți selecta un canal pe ecranul Live View pentru a dezvălui bara de instrumente și faceți clic pe parametri.

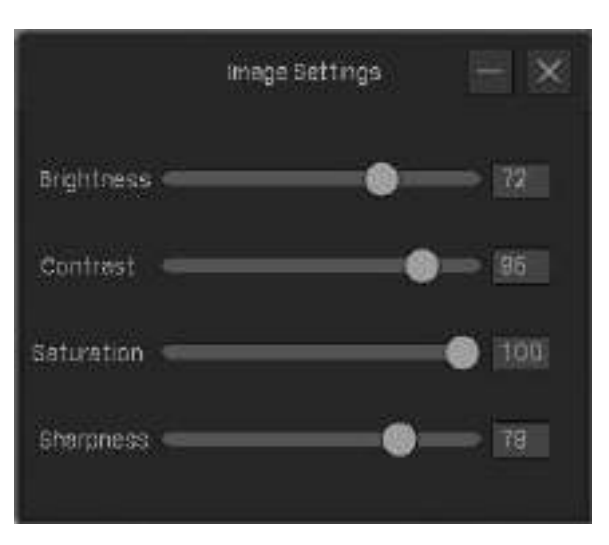

### 2. 4 Configurați setările OSD

Puteți configura OSD (On Screen Display) pentru a edita informațiile afișate în Live View și înregistrări. Urmați pașii de mai jos pentru a configura OSD.

1. Faceți clic dreapta pe ecranul Live View și faceți clicSetăriîn meniul principal pop-up. Mergi laaparat foto> Afişa>OSD.

2. Selectați un canal, faceți clic pe caseta de selectare pentru a afișa sau ascunde informațiile și selectați un efect de afișare. Clic Salvați.

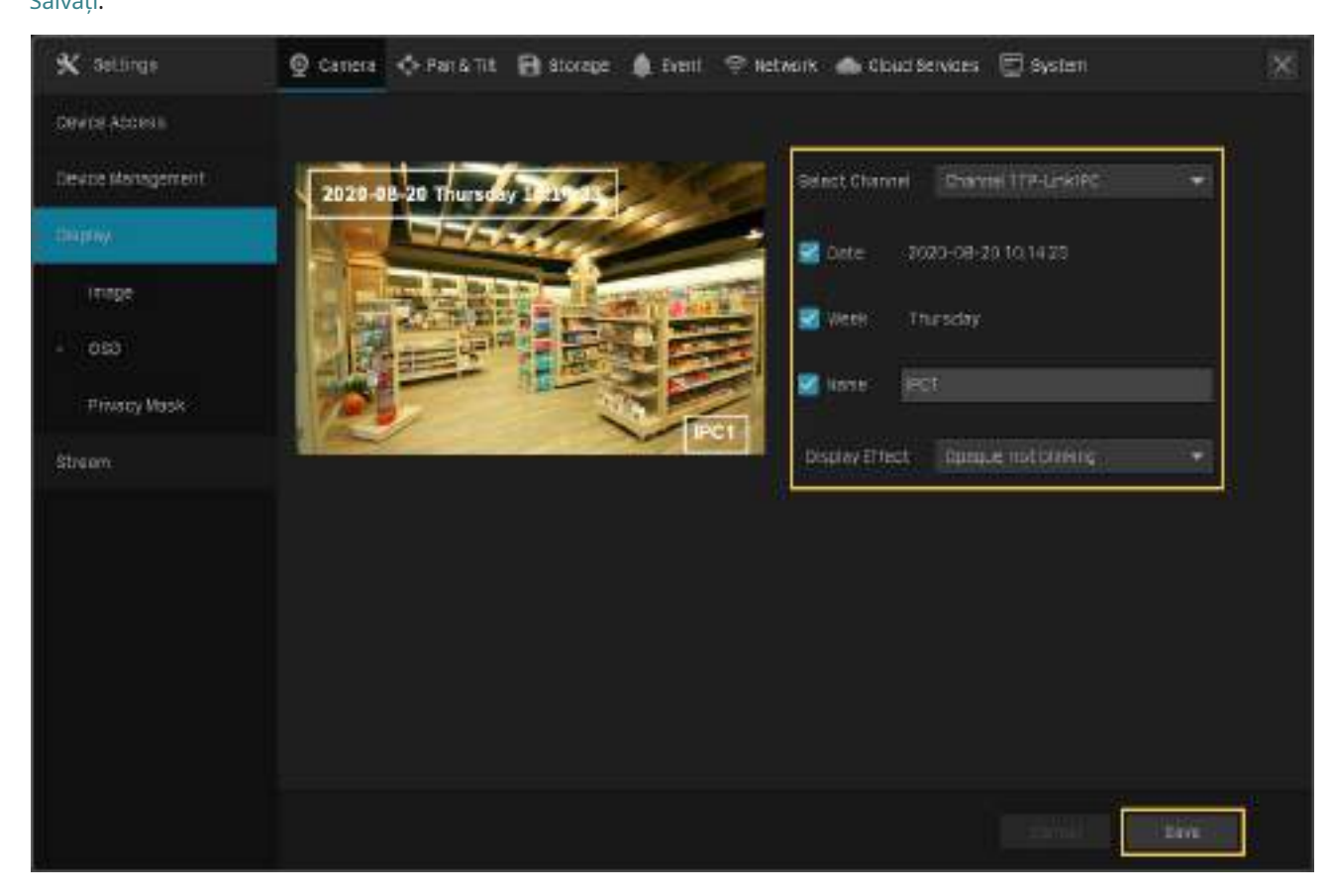

Notă:Dacă te schimbiNumeîn setarea OSD, schimbați și numele camerei.

De asemenea, puteți selecta un canal pe ecranul Live View pentru a afișa bara de instrumente și faceți clic  $\quad \blacksquare$  a <code>configura</code> pe Setări OSD.

### 2. 5 Configurați Masca de confidențialitate

Cu Masca de confidențialitate, puteți seta zona de confidențialitate din imagine. Zona nu poate fi înregistrată și monitorizată.

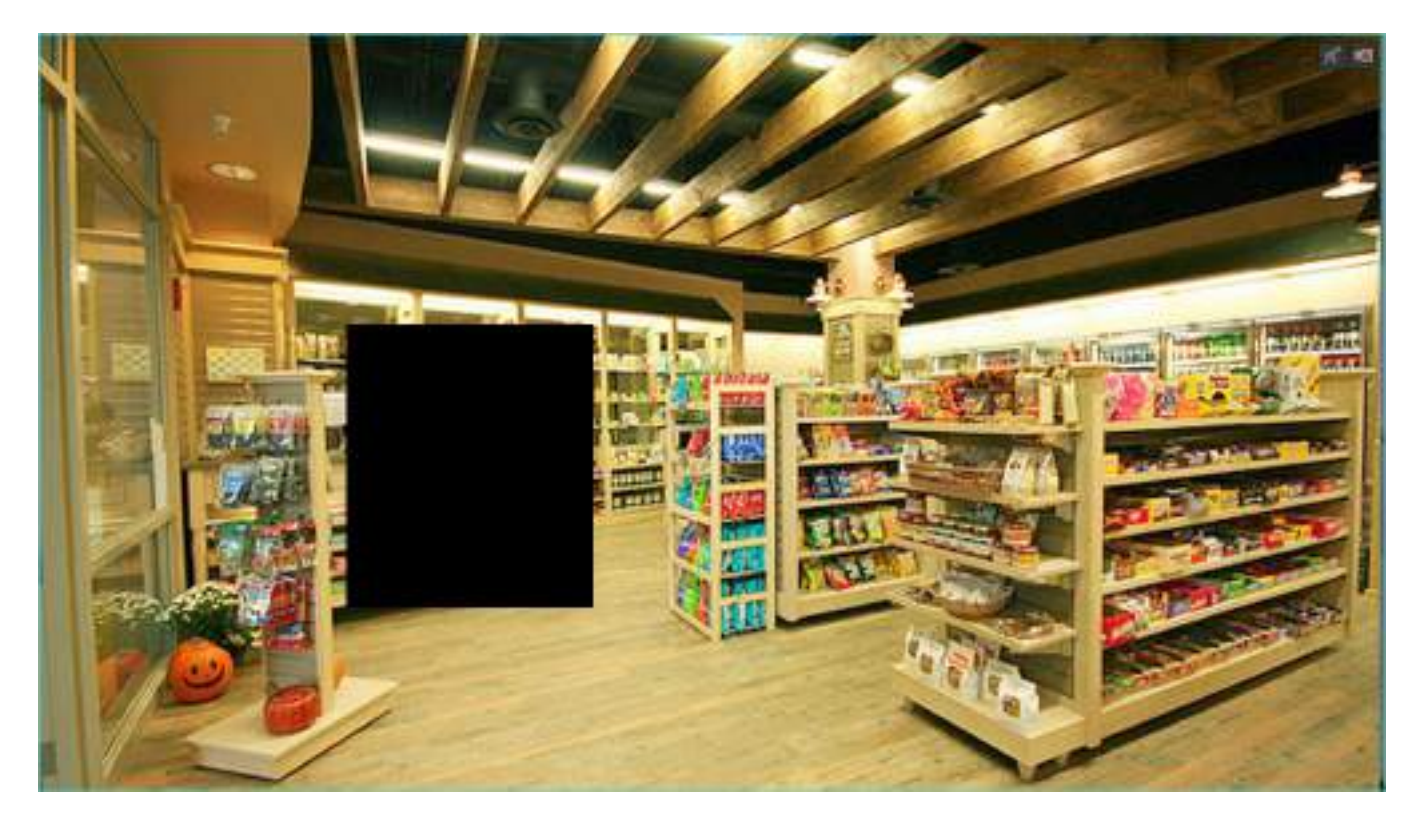

Urmați pașii de mai jos pentru a configura Masca de confidențialitate.

- 1. Faceți clic dreapta pe ecranul Live View și faceți clicSetăriîn meniul principal pop-up. Mergi laaparat foto> Afişa>Mască de confidențialitate.
- 2. Selectați un canal și activațiMască de confidențialitate. Desenați zonele de confidențialitate pe ecranul de previzualizare (pătratele albastre din imaginea de mai jos). Utilizați mouse-ul pentru a regla dimensiunea și locația zonelor. Pentru a elimina un

anumită zonă de confidențialitate, selectați-o și faceți clicȘterge. Pentru a elimina toate zonele de confidențialitate, faceți clicclar. Clic Salvați pentru a finaliza configurația.

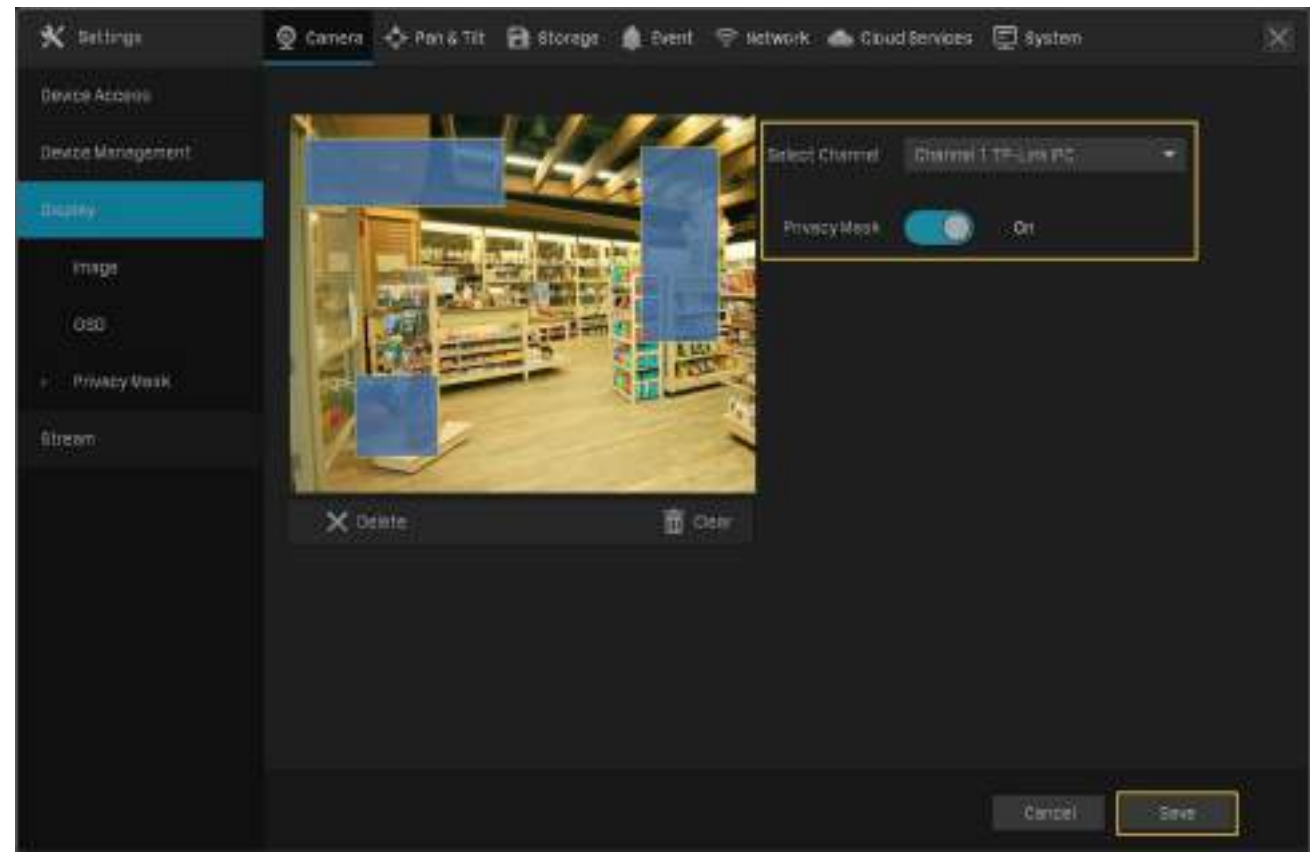

### 2. 6 Configurați setările fluxului

În Setările fluxului, puteți configura nivelurile fluxului video și nivelul ROI (regiune de interes).

Nivelurile fluxului video decid calitatea video în Live View și înregistrarea pentru fiecare canal și puteți ajusta calitatea video a unei anumite zone specificând nivelul ROI.

### 2. 6. 1 Configurați fluxul principal și fluxul secundar

NVR-ul acceptă două niveluri de flux, flux principal și flux secundar. În Live View, NVR decide ce flux este aplicat canalelor automat, pe baza lățimii de bandă a rețelei și a performanței dispozitivului. În comenzile de înregistrare, le puteți aplica canalelor pentru a înregistra cu diferite setări de flux. După configurarea fluxurilor, consultați4. 2 Comenzi de înregistrare pentru a le aplica înregistrărilor.

Urmați pașii de mai jos pentru a configura setările fluxului.

1. Faceți clic dreapta pe ecranul Live View și faceți clicSetăriîn meniul principal pop-up. Mergi laaparat foto> Curent>Videoclipuri.

2. Selectați un canal și configurați următorii parametri. ClicSalvați.

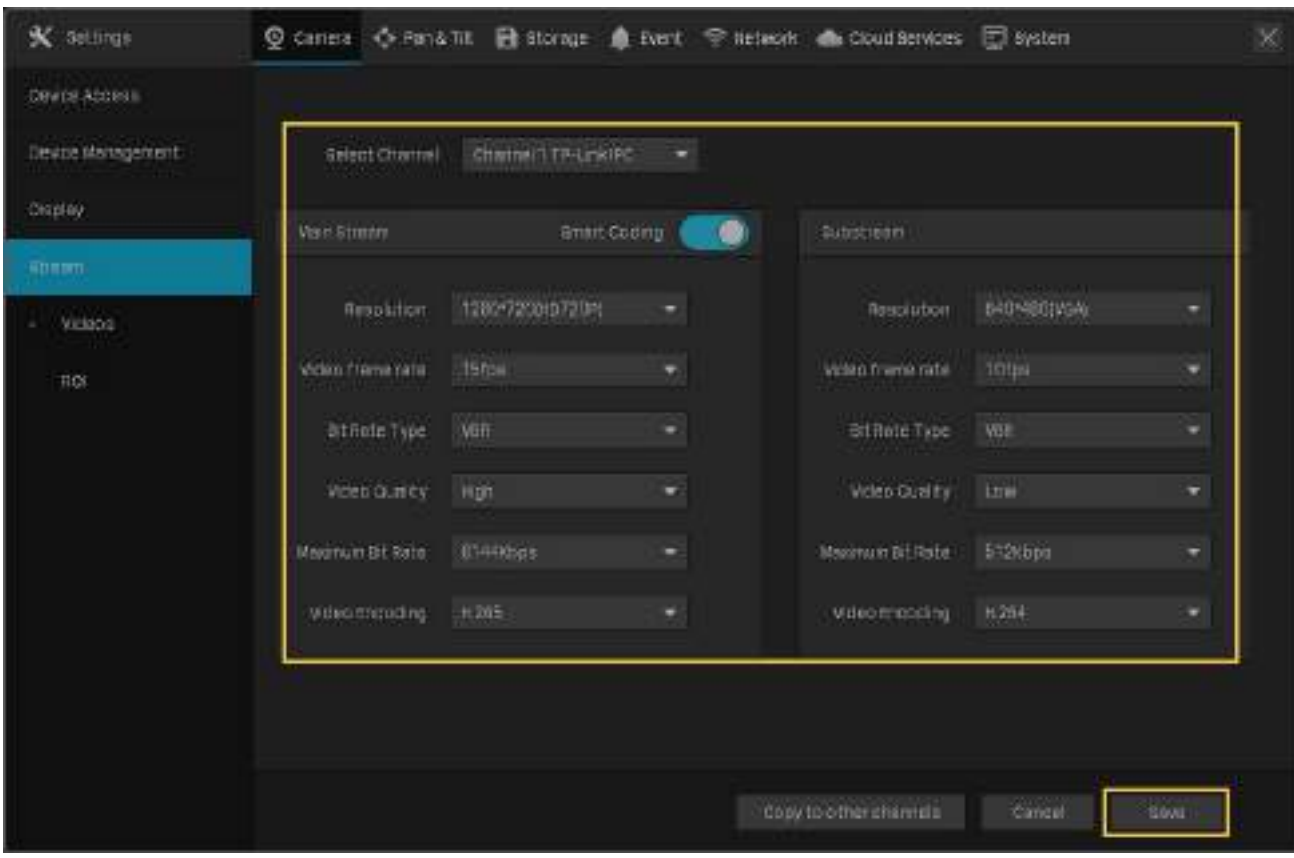

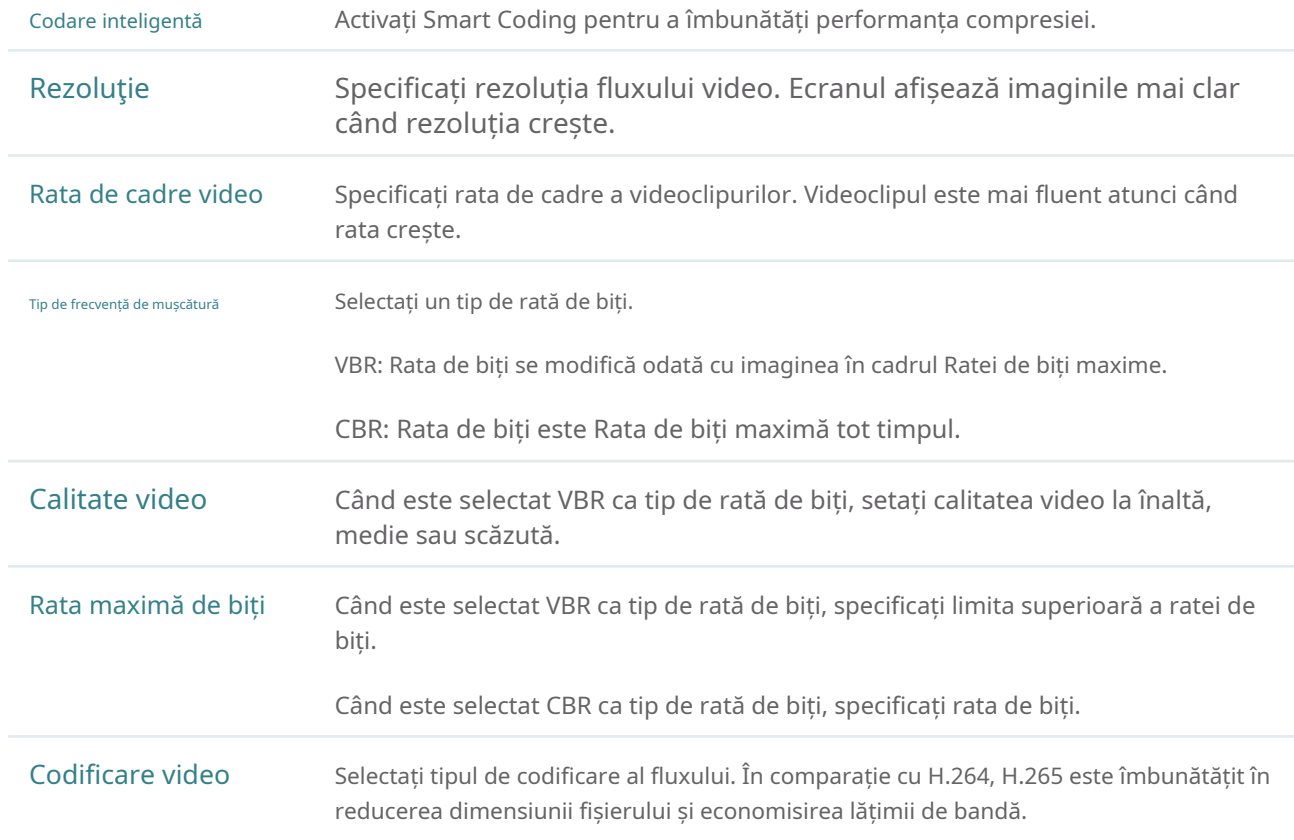

3. (Opțional) Dacă doriți să aplicați și setările de stream altor canale, faceți clicCopiați pe alte canaleși selectați canalele. ClicSalvați.

### 2. 6. 2 Configurați ROI

În ROI, puteți configura nivelul de interes al unei anumite zone din fiecare canal. Nivelul 1–6 este clasat de la scăzut la înalt. Cu cât nivelul ROI este mai mare, cu atât calitatea imaginii este mai bună.

- 1. Faceți clic dreapta pe ecranul Live View și faceți clicSetăriîn meniul principal pop-up. Mergi laaparat foto> Curent>ROI.
- 2. Selectați un canal și activați ROI. Desenați o zonă pe ecranul de previzualizare (pătratul albastru din imaginea de mai jos). Utilizați mouse-ul pentru a regla dimensiunea și locația zonelor. Specificați nivelul ROI și faceți clicSalvați.

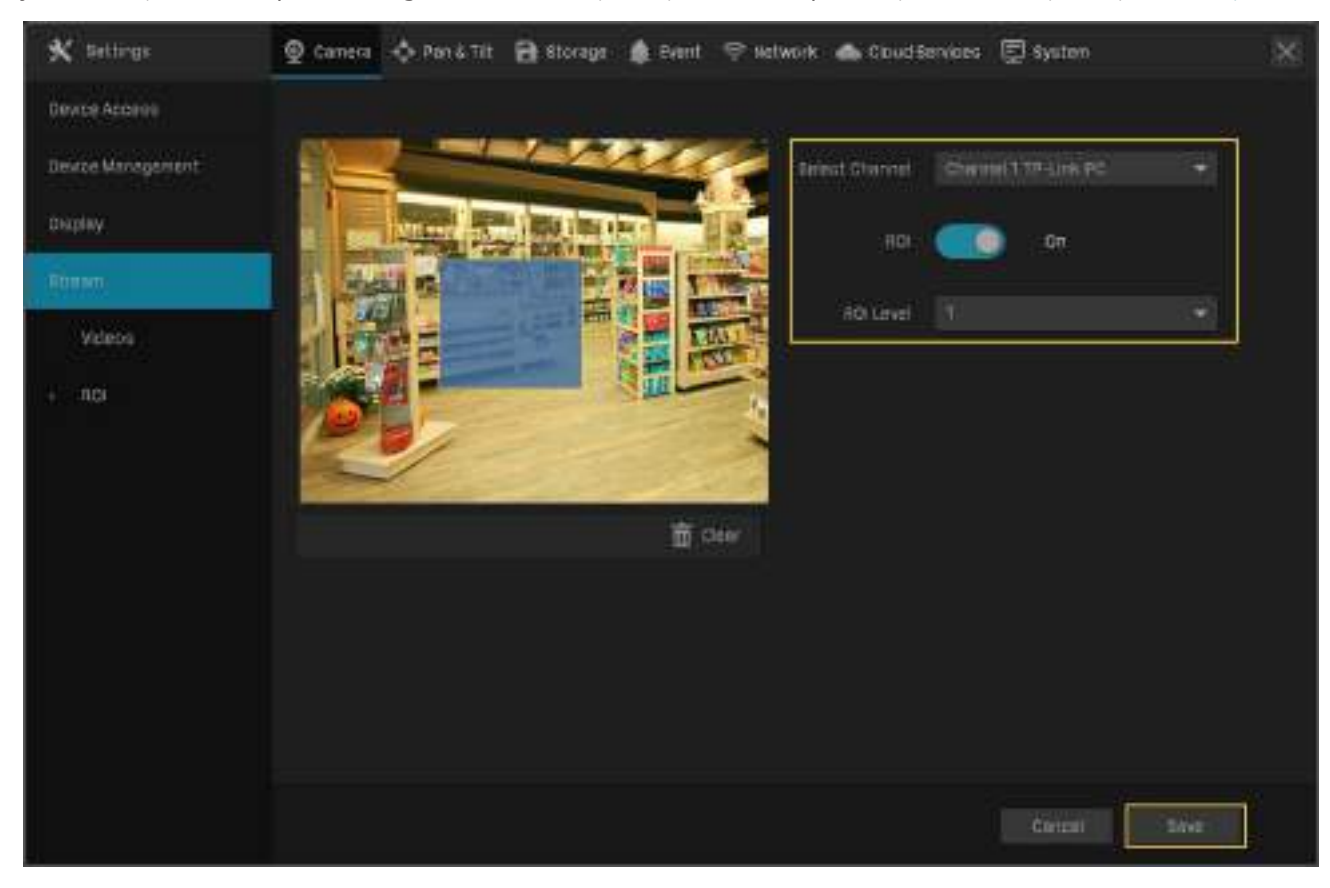

### ◆ 2.7 Configurați Pan&Tilt

În Pan&Tilt, puteți preseta pozițiile, căile și modelul pentru fiecare canal și puteți apela o presetare pentru a schimba rapid și convenabil starea obiectivului. De asemenea, puteți activa Parcarea să declanșeze automat presetarea atunci când nu există nicio operațiune.

Notă:Numai camerele cu Pan&Tilt acceptă această caracteristică.

### 2. 7. 1 Poziții presetate și de apelare

Setările unei poziții includ direcția obiectivului, starea zoomului și a focalizării și viteza de rotație. Urmați pașii de mai jos pentru a preseta o poziție.

1. Faceți clic dreapta pe ecranul Live View și faceți clicSetăriîn meniul principal pop-up. Mergi laPan&Tilt.

2. Selectați un canal listat în panoul din stânga, faceți clicPresetatși selectați un număr prestabilit din lista verticală. Faceți clic pe butoane pentru a regla poziția și reglați bara de glisare pentru a specifica viteza Pan&Tilt. ClicSetați ca Presetatpentru a salva setările presetate.

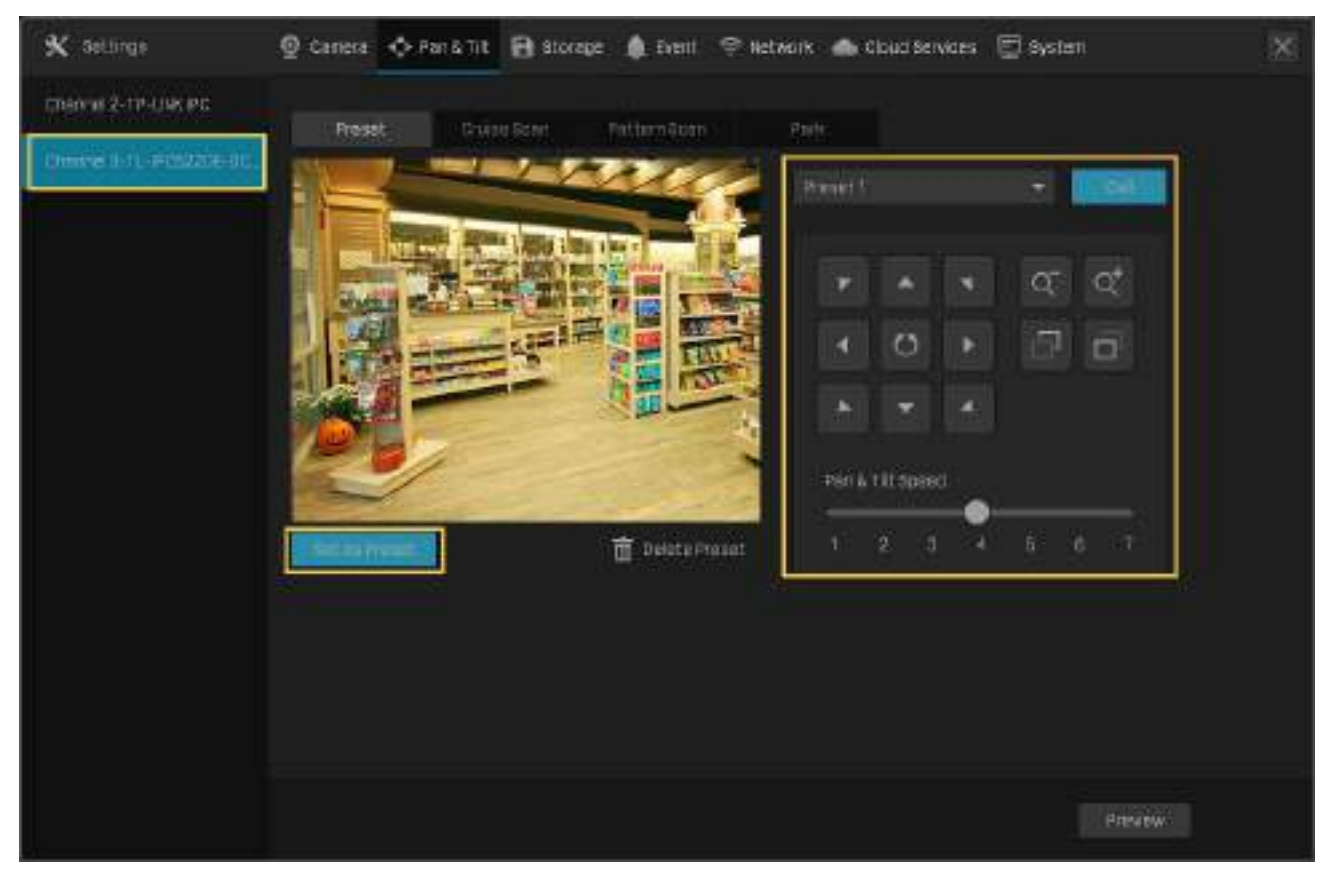

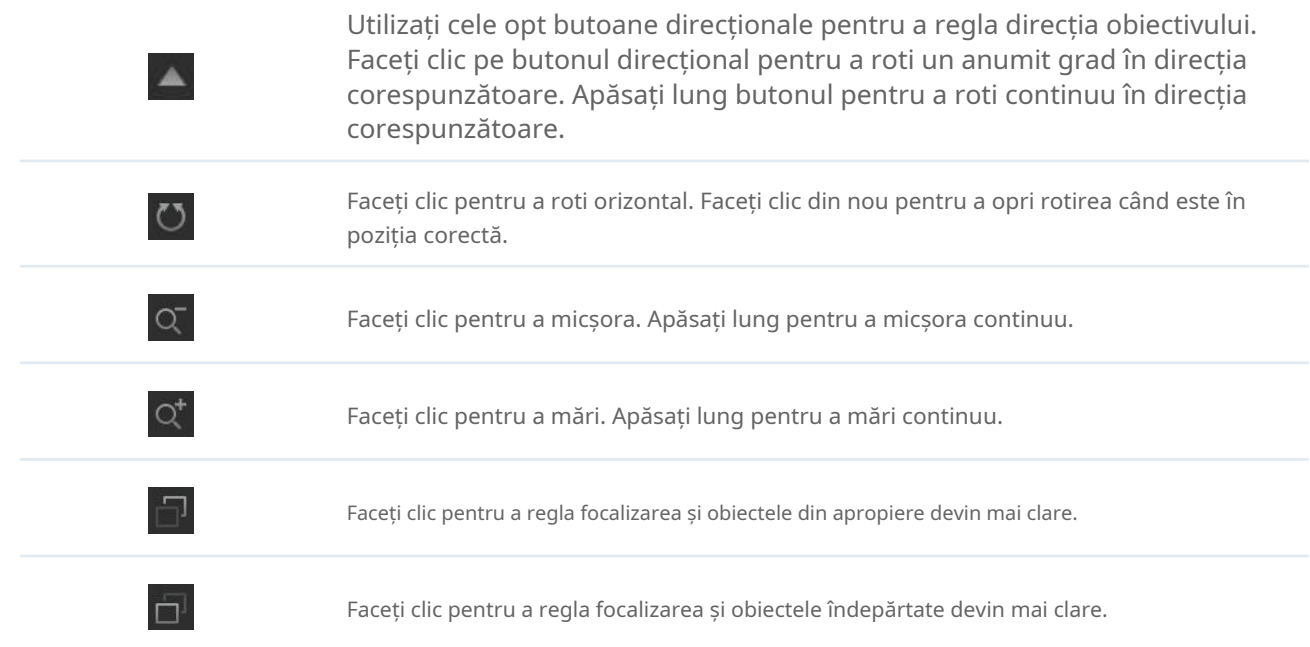

Pentru a apela presetarea, selectați un număr prestabilit și faceți clicApel. Apoi, camera se va ajusta la poziția.

### 2. 7. 2 Presetări și trasee de apel în Cruise Scan

În Cruise Scan, puteți configura căile pentru patrulare. O cale constă din mai multe poziții prestabilite, iar camera dvs. rămâne în fiecare poziție pentru o durată prestabilită.

Notă:Înainte de a configura Cruise Scan, trebuie să presetați pozițiile pe care le implică calea.

Urmați pașii de mai jos pentru a preseta o cale.

- 1. Faceți clic dreapta pe ecranul Live View și faceți clicSetăriîn meniul principal pop-up. Mergi laPan&Tilt.
- 2. Selectați un canal listat în panoul din stânga, faceți clicScanare croazieră, și selectați un număr de Croazieră din lista derulantă. Clic **Adăugați presetarea croazierăpentru a adăuga** poziția și pentru a introduce secundele pe care camera rămâne. ClicSalvațipentru a salva setările Cruise Path.

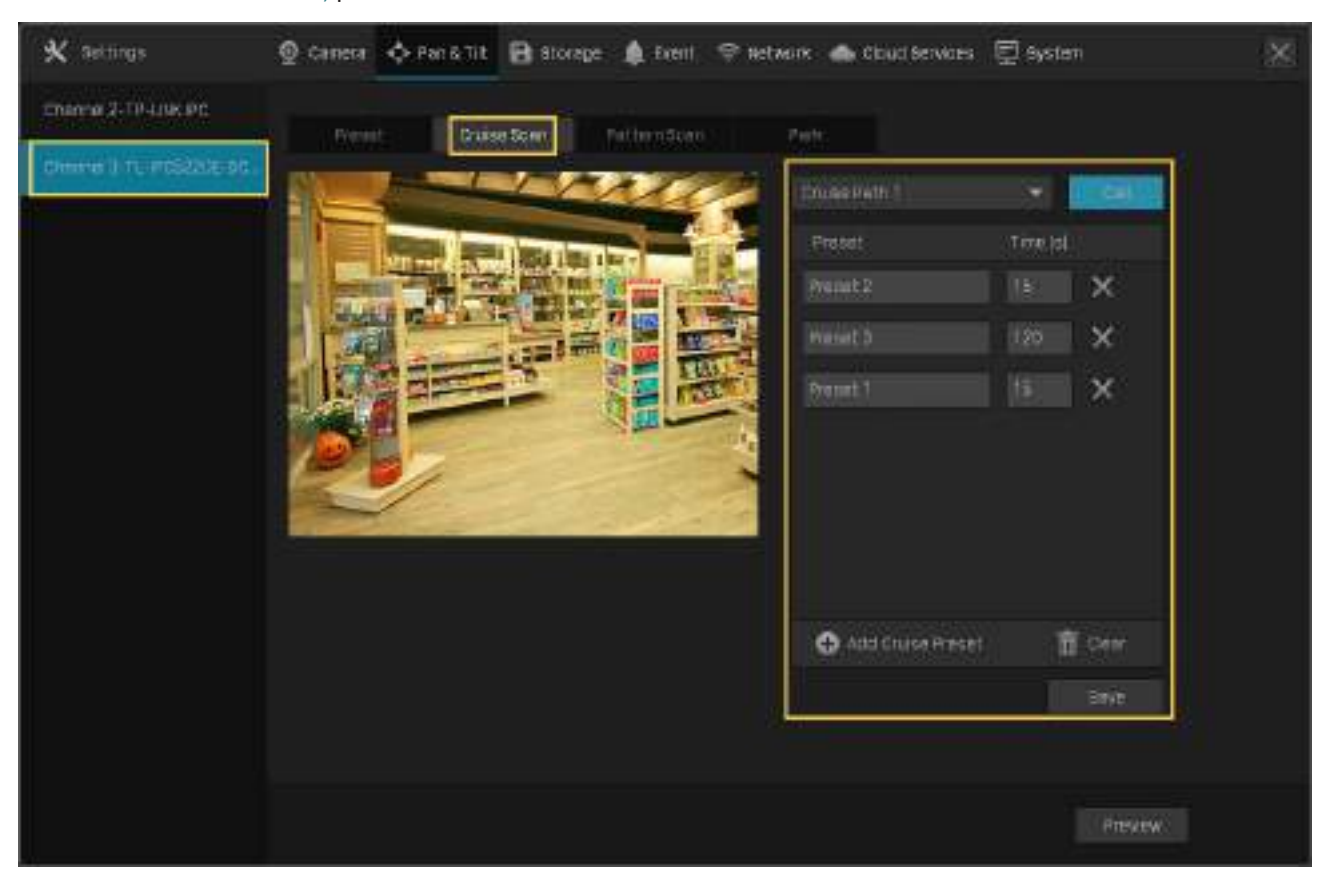

Pentru a apela presetarea, selectați un număr de Cruise Path și faceți clicApel. Apoi, camera patrulează urmând calea configurată.

#### 2. 7. 3 Modele prestabilite și de apel în Scanarea modelelor

În Scanarea modelelor, puteți înregistra mișcarea pentru a personaliza modelele. Urmați pașii de mai jos pentru a preseta un model.

1. Faceți clic dreapta pe ecranul Live View și faceți clicSetăriîn meniul principal pop-up. Mergi laPan&Tilt.

2. Selectați un canal listat în panoul din stânga, faceți clicScanare model, și selectați un număr Pattern Path din lista verticală. ClicÎncepe să înregistreziși faceți clic pe butoane pentru a regla poziția. ClicOpriți înregistrareapentru a salva mișcările ca model.

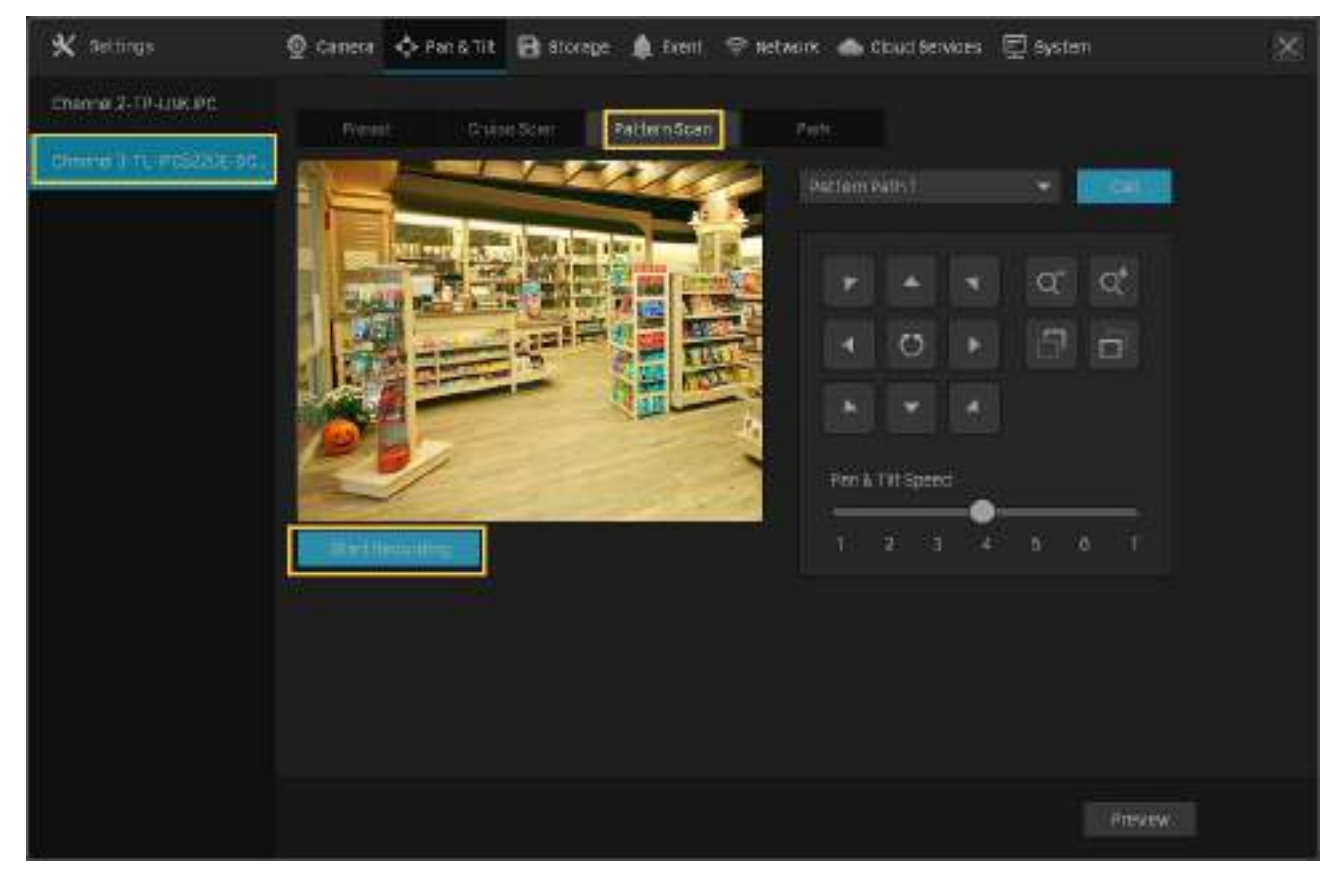

Pentru a apela presetarea, faceți clicApel, iar camera se mișcă urmând modelul înregistrat.

### 2. 7. 4 Activați Parcare

Când Parcarea este activată, camera va efectua automat poziția, calea sau modelul presetat dacă nu există operații în timpul specificat. Urmați pașii de mai jos pentru a activa Parcarea.

1. Faceți clic dreapta pe ecranul Live View și faceți clicSetăriîn meniul principal pop-up. Mergi laPan&Tilt.

2. Selectați un canal listat în panoul din stânga și faceți clicParc. PermiteParc, selectați un mod și o presetare și introduceți ora de parcare. ClicSalvați.

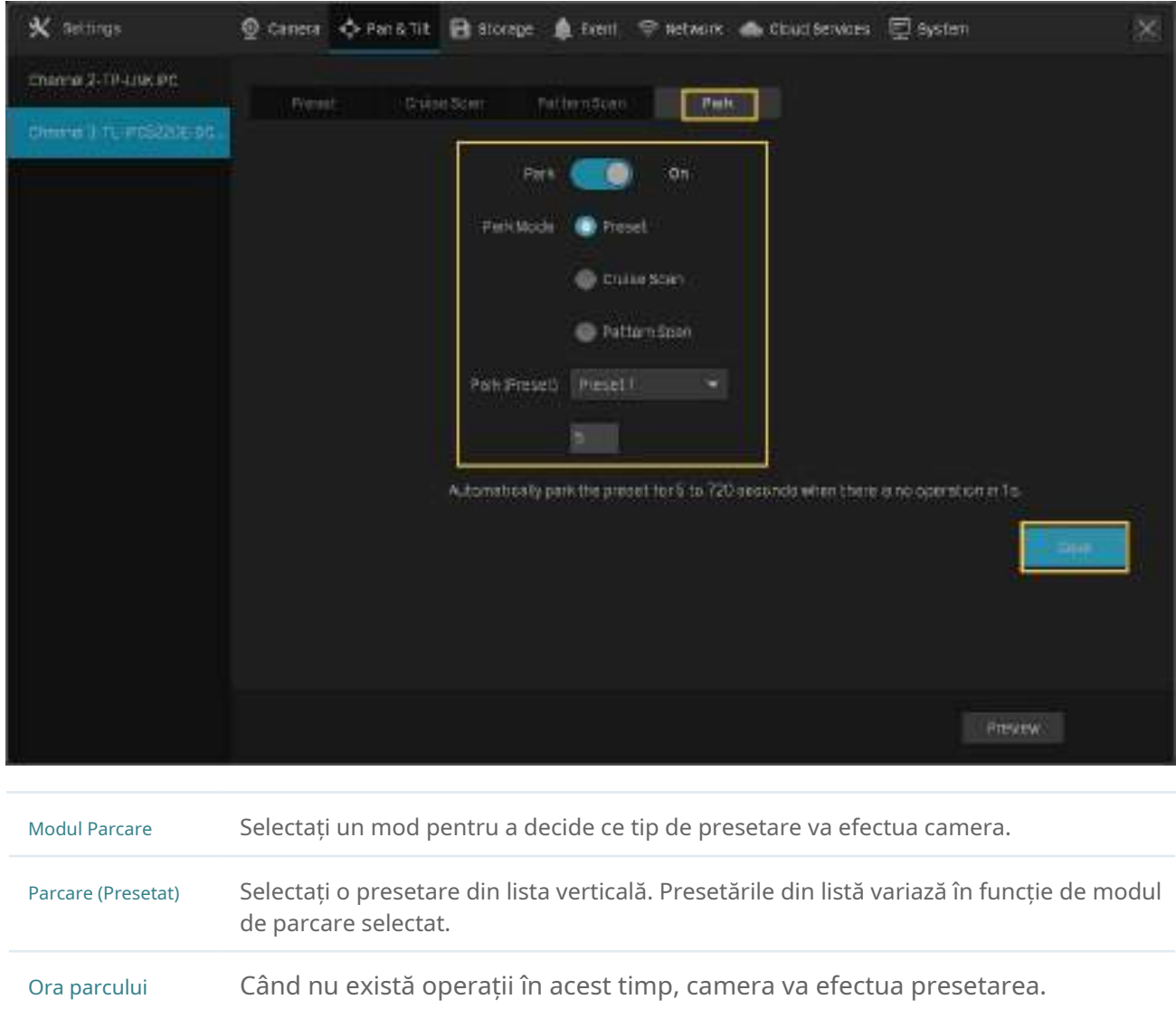

### 2. 7. 5 Previzualizare setări prestabilite

Urmați pașii de mai jos pentru a previzualiza toate setările presetate și editați numele presetării.

1. Faceți clic dreapta pe ecranul Live View și faceți clicSetăriîn meniul principal pop-up.

- **K** settings 9 Canera ← Pan & Tit B Storage ● Event → Network ● Coup Services □ System  $\overline{\times}$ chenne 2-th-USK PD Proset htten aver Drumin Schu C.  $\Box$ Pari & Litt Space T Delate Present Prevew
- 2. AccesațiPan&Tilt. Selectați un canal listat în panoul din stânga și faceți clicprevizualizare.

3. Selectați un mod presetat pentru a vizualiza presetările. Faceți clic pe pictogramele din listă pentru a ajusta poziția, previzualizați presetarea și editați numele acesteia.

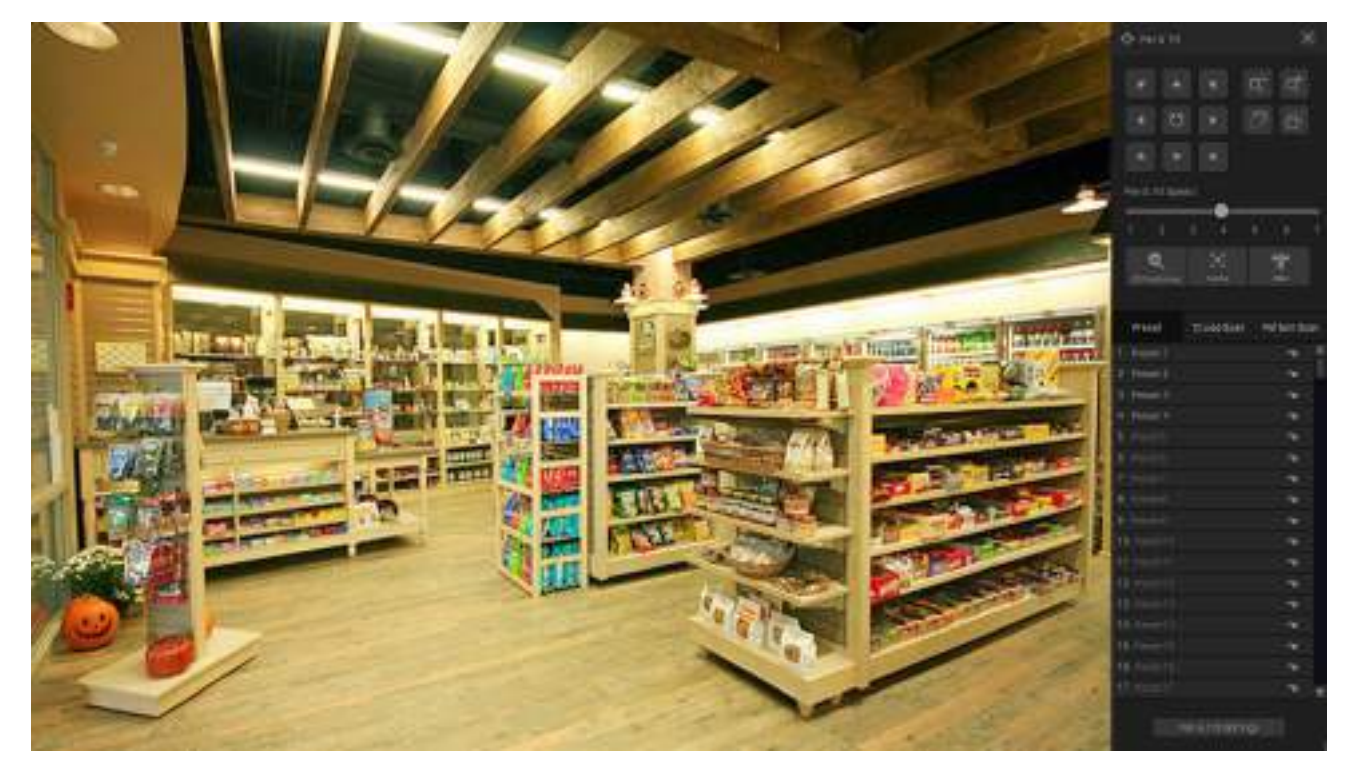

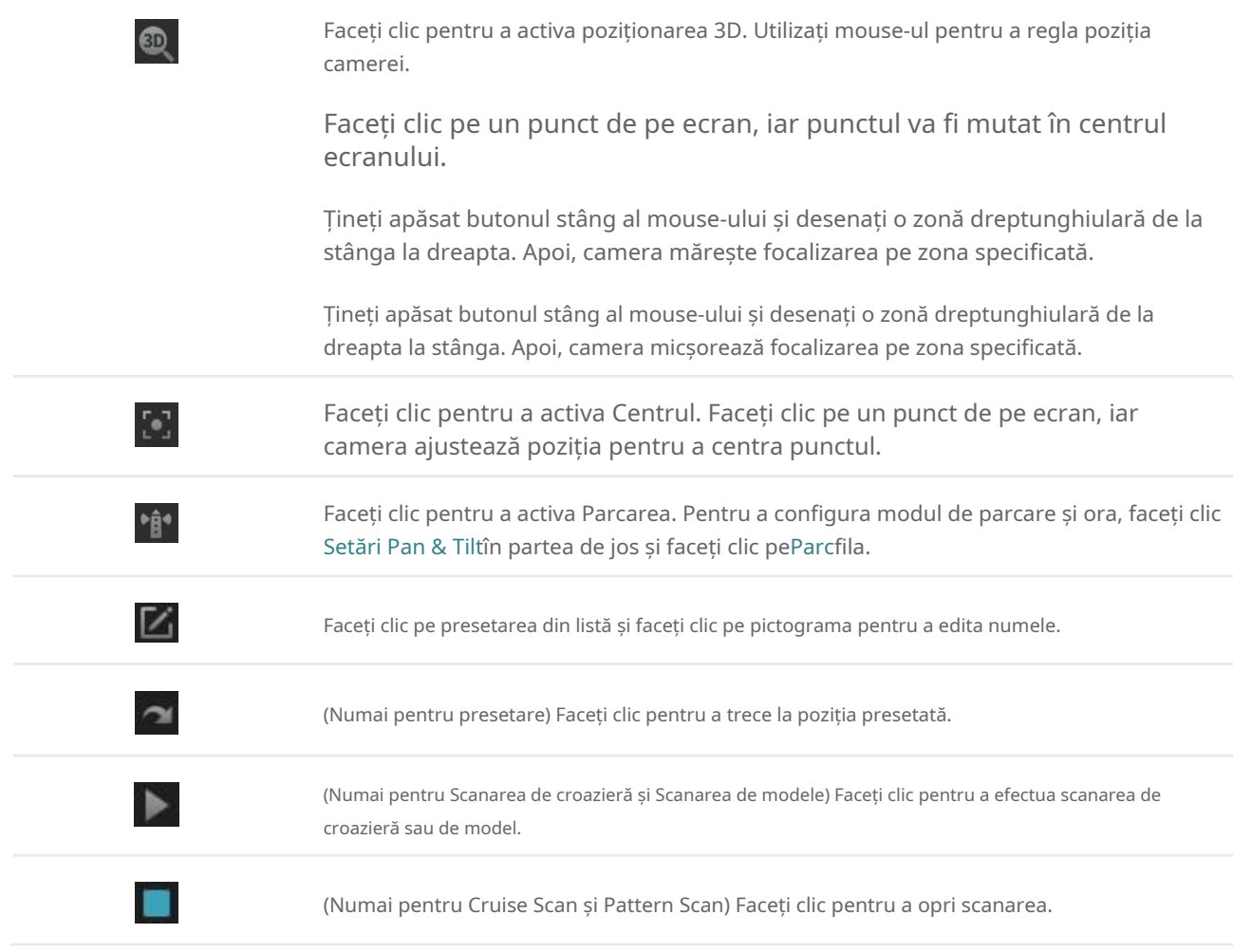

### 2. 8 Gestionați-vă camerele

Pentru o cameră adăugată, îi puteți gestiona numele, configurațiile de rețea, contul, firmware-ul și timpul de repornire sau pur și simplu îl puteți elimina.

### 2. 8. 1 Modificați numele și configurațiile de rețea

Notă: Camerele ar trebui să fie în starea conectate.

1. Faceți clic dreapta pe ecranul Live View și faceți clicSetăriîn meniul principal pop-up. Mergi laaparat foto> Acces la dispozitiv>Adăugați dispozitiv.

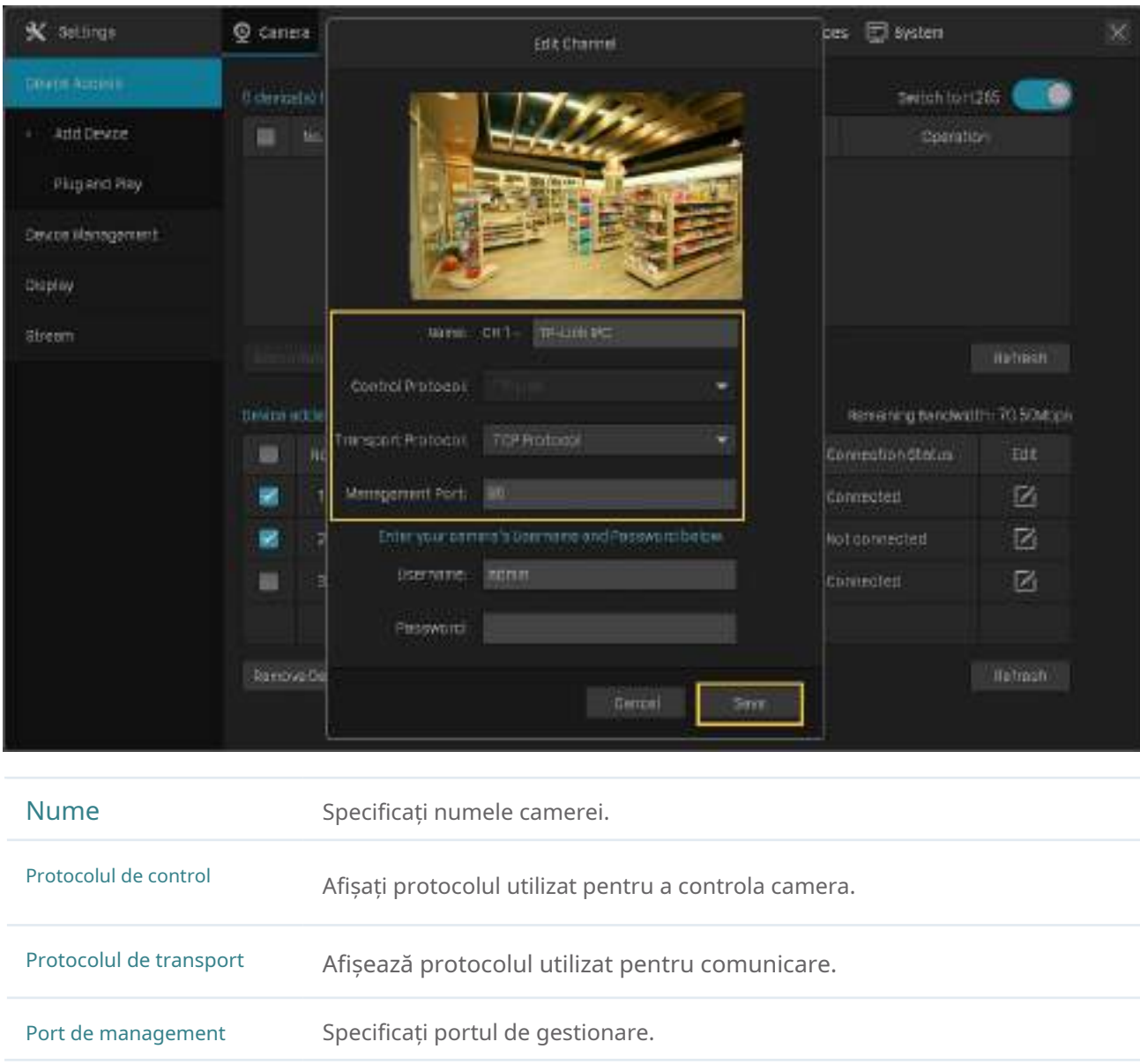

### 2. Faceți clic  $\boxed{\phantom{a}}$ în tabel și modificați numele, protocoalele și portul de gestionare. ClicSalvați.

### 2. 8. 2 Schimbați parola și resetați e-mailul

Puteți schimba parola dispozitivului și puteți reseta e-mailul pentru a spori securitatea.

1. Faceți clic dreapta pe ecranul Live View și faceți clicSetăriîn meniul principal pop-up. Mergi laaparat foto> Managementul dispozitivelor>Managementul parolelor.

2. Pentru a modifica setările unei singure camere, faceți dic în tabel. Pentru a schimba parola mai multor camere în loturi, selectați camerele și faceți clicSchimbaţi parola. Introduceți noile setări și faceți clic Salvați.

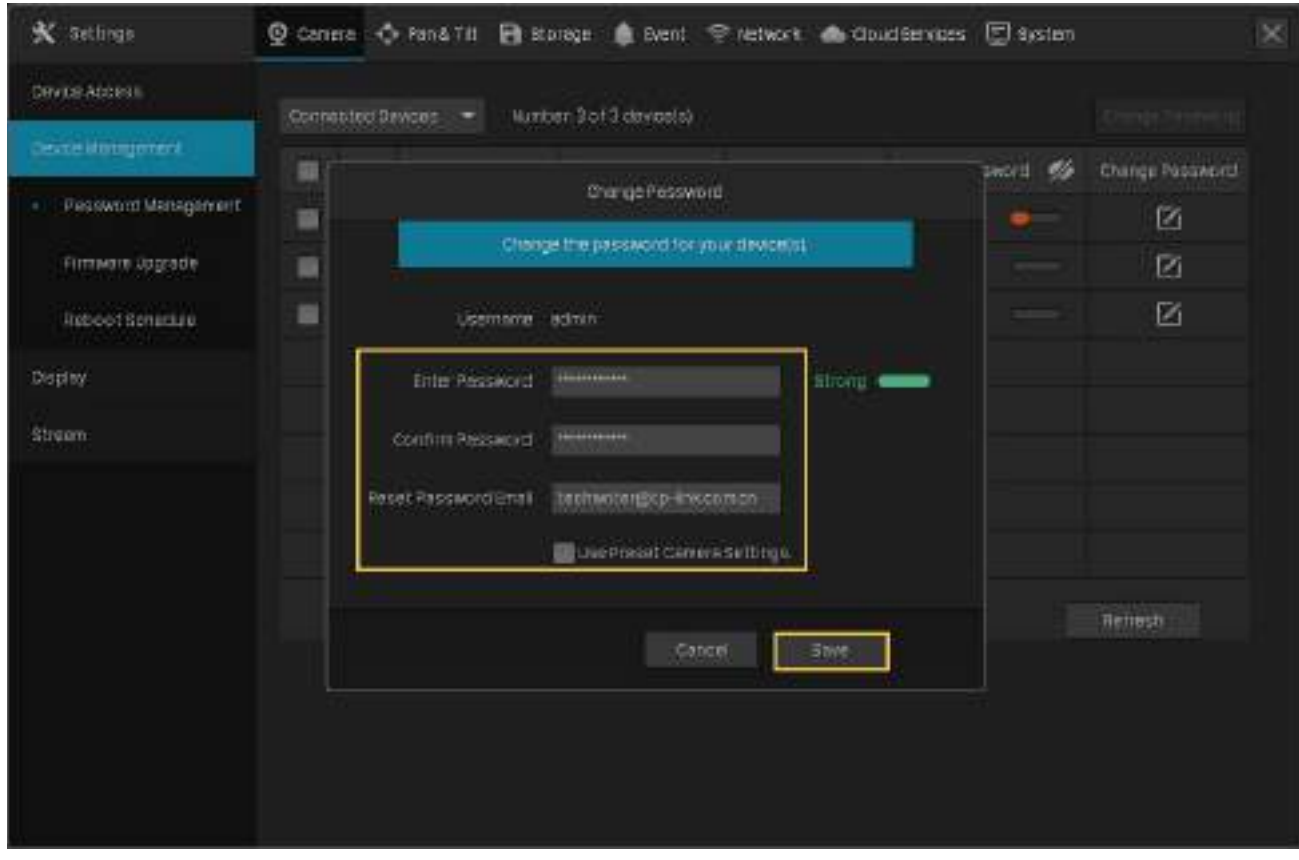

Notă:

- Camerele trebuie să fie în starea conectate.
- Dacă faceți clicUtilizați setările presetate ale camerei, camera folosește parola și resetarea e-mailului configurate în Configurare rapidă a NVR. Pentru a vizualiza și modifica setările presetate ale camerei în NVR, accesați Sistem>Managementul utilizatorilorînSetăriși faceți clic pe administrator.
- Dacă ați adăugat o cameră la NVR, dar nu o găsiți în tabel, verificați conexiunea pentru a vă asigura că camera este conectată corect. ClicReîmprospătapentru a reîmprospăta datele.

### 2. 8. 3 Actualizați firmware-ul

Sunt acceptate două metode pentru a actualiza firmware-ul, Upgrade local și Upgrade online. Urmați pașii de mai jos pentru a actualiza firmware-ul.

1. Pregătiți-vă să actualizați firmware-ul.

- (Pentru upgrade local) Plasați firmware-ul într-un dispozitiv de stocare extern și conectați dispozitivul de stocare extern la NVR.
- (Pentru upgrade online) Conectați mai întâi NVR-ul și camerele la internet.
- 2. Faceți clic dreapta pe ecranul Live View și faceți clicSetăriîn meniul principal pop-up. Mergi laaparat foto> Managementul dispozitivelor>Upgrade de firmware.
- X Settings © cenere ← Pan& Till El storage · B Svent · P retwork · B Coudéenous · El system  $\overline{\times}$ Device Address Number Bot 3 deveste) **AllVodels** Connected Sevices beate identificated **III** No. Channel Scritwers Version Harcheurg Vension Upgrinde Status Pessword Management WELCHOON A 1.0.1 Build 200929 Rol 58551n Wart.tt Firmware Opgrade 1.0.21 Build 200637. Religitin 1.0.0.1 TL-POGMH4  $V(92.0)$ 3 0H3 TF., TL-PCS220E-OC 1.0.1 build 190606 Rel 50374n Vert is Reboot Senatare Display Stream Local Lingvisch Drinkippede **Columns** fain Donet tun ett thr geven of annen and WR during the sparede process. Select the committerialing pense a to upgrace economy to the fimment description.
- 3. Selectați camerele și faceți clicUpgrade localsauUpgrade onlinepentru a le actualiza.

• Pentru Upgrade local, selectați firmware-ul de pe dispozitivul de stocare extern și faceți clicActualizare.

• Pentru Upgrade online, dispozitivul detectează noul firmware online și actualizează automat.

Notă:

- Camerele trebuie să fie în starea conectate.
- Asigurați-vă că utilizați firmware-ul corect pentru a actualiza camera corespunzătoare.
- Când faceți upgrade, vă rugăm să nu opriți alimentarea camerei și a NVR-ului.

#### 2. 8. 4 Configurați repornirea programată

Când Programul de repornire este activat, camera repornește automat și regulat la ora specificată.

Notă:Camerele ar trebui să fie în starea conectate.

1. Faceți clic dreapta pe ecranul Live View și faceți clicSetăriîn meniul principal pop-up. Mergi laaparat foto> Managementul dispozitivelor>Programul de repornire.

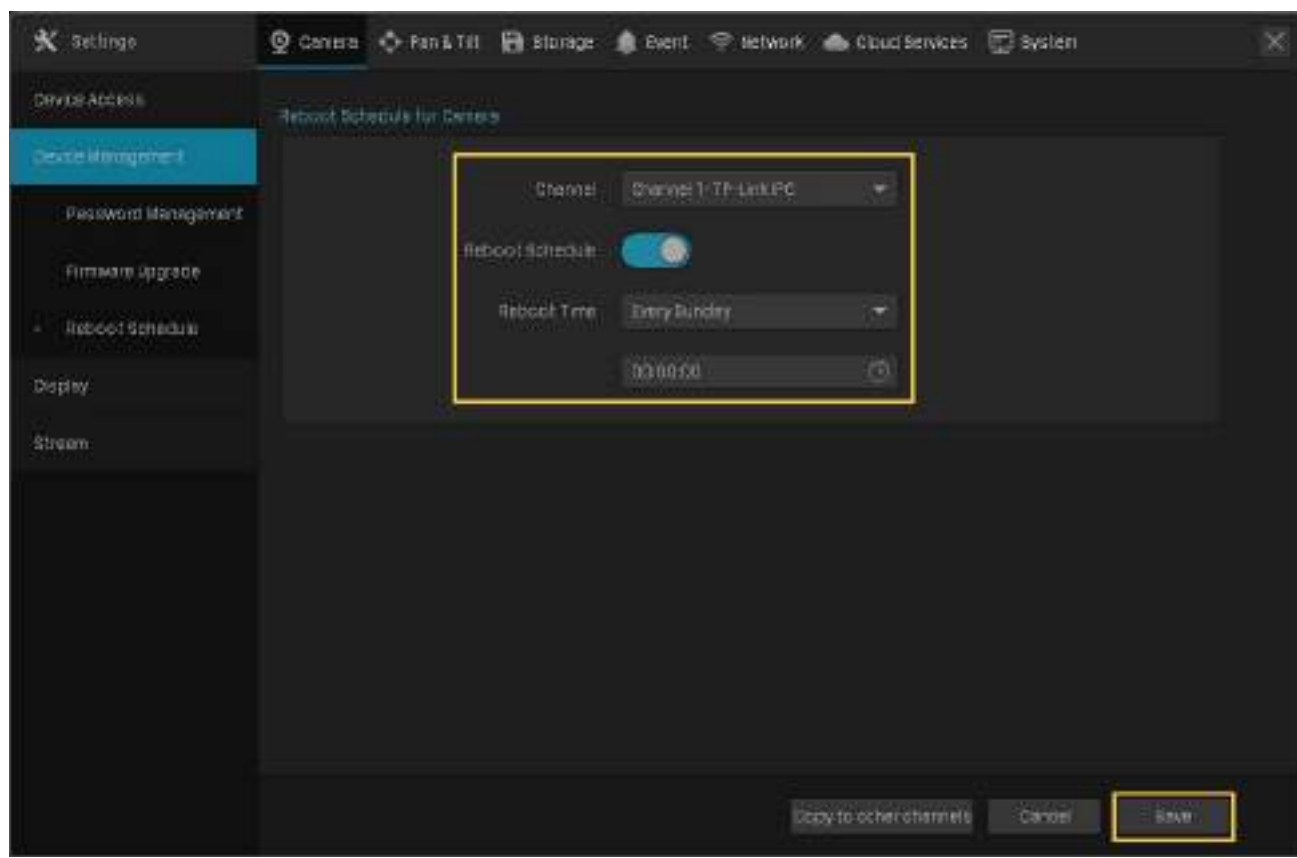

2. Selectați un canal, activațiProgramul de repornireși specificați ora de repornire. Faceți clic pe Salvare.

3. (Opțional) Dacă doriți să aplicați setările de program și altor canale, faceți clic peCopiați pe alte canaleși selectați canalele. ClicSalvați.

### 2. 8. 5 Scoateți camerele din NVR

După ce ați scos camera din NVR, nu o puteți configura și gestiona prin NVR.

1. Faceți clic dreapta pe ecranul Live View și faceți clicSetăriîn meniul principal pop-up. Mergi laaparat foto> Acces la dispozitiv>Adăugați dispozitiv.

2. Selectați camerele care vor fi eliminate. ClicIndepartati dispozitivul.

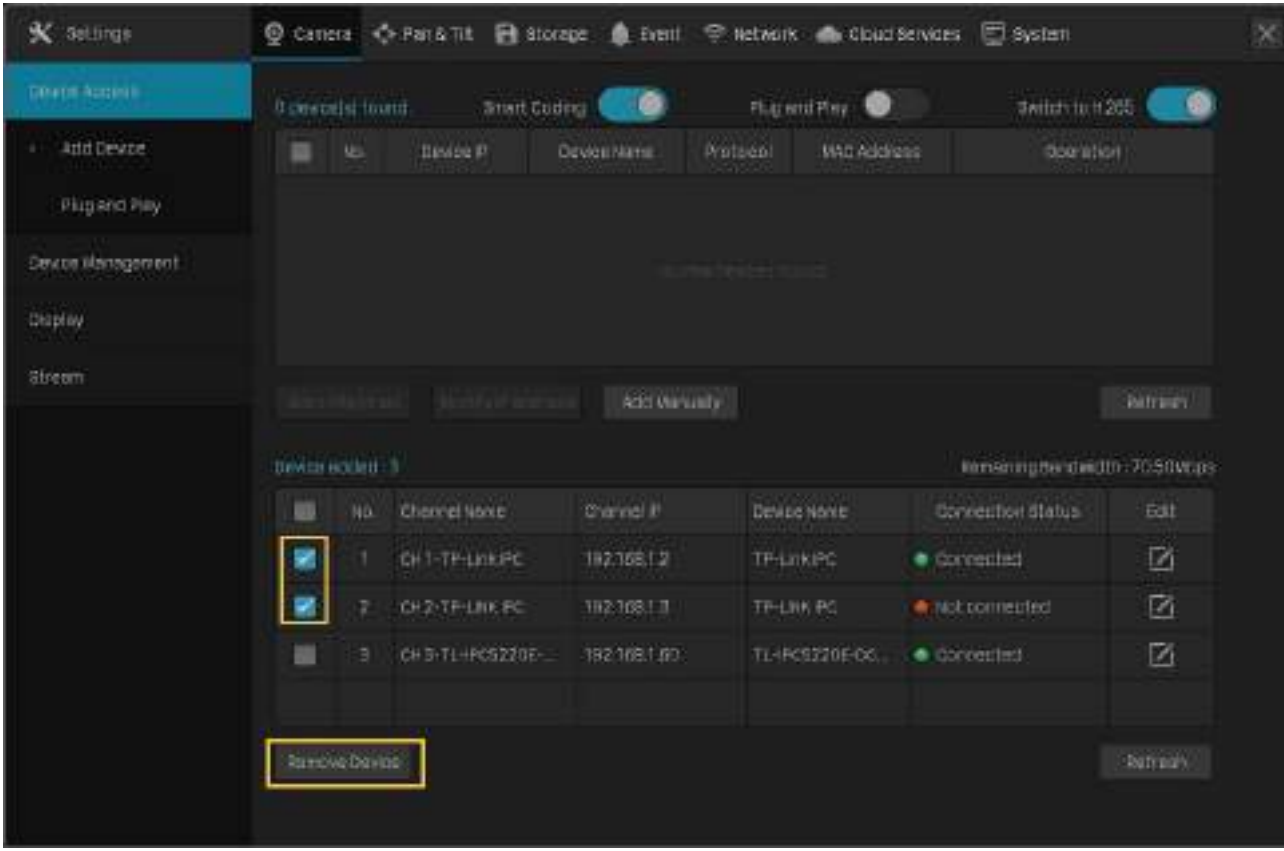

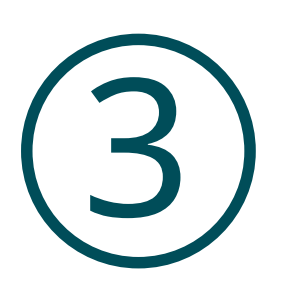

### **Vizualizare live**

În Live View, puteți monitoriza canalele în timp real și puteți răspunde la condiții anormale cu operațiuni rapide, cum ar fi vizualizarea redării instantanee, mărirea imaginii și activarea convorbirilor în timp real. Acest capitol conține următoarele secțiuni:

- Configurați aspectul ecranului
- Configurați setările Live View prin Bara de instrumente

### ◆ 3.1 Configurați aspectul ecranului

NVR-ul afișează videoclipurile fiecărui canal prin mai multe ecrane. Puteți configura în mod flexibil aspectul ecranului atât în Live View, cât și în Setări.

### 3. 1. 1 Schimbați rapid aspectul ecranului

NVR-ul acceptă mai multe moduri de aspect (Ecran 1/4/6/8/9 pentru NVR1008H/NVR1008, Ecran 1/4/6/8/9/16 pentru NVR1016H), care afișează mai multe ecrane într-o singură pagină separat. Pentru a schimba rapid aspectul ecranului, faceți clic dreapta pe ecranul Live View și faceți clic pe butoanele din Meniul principal.

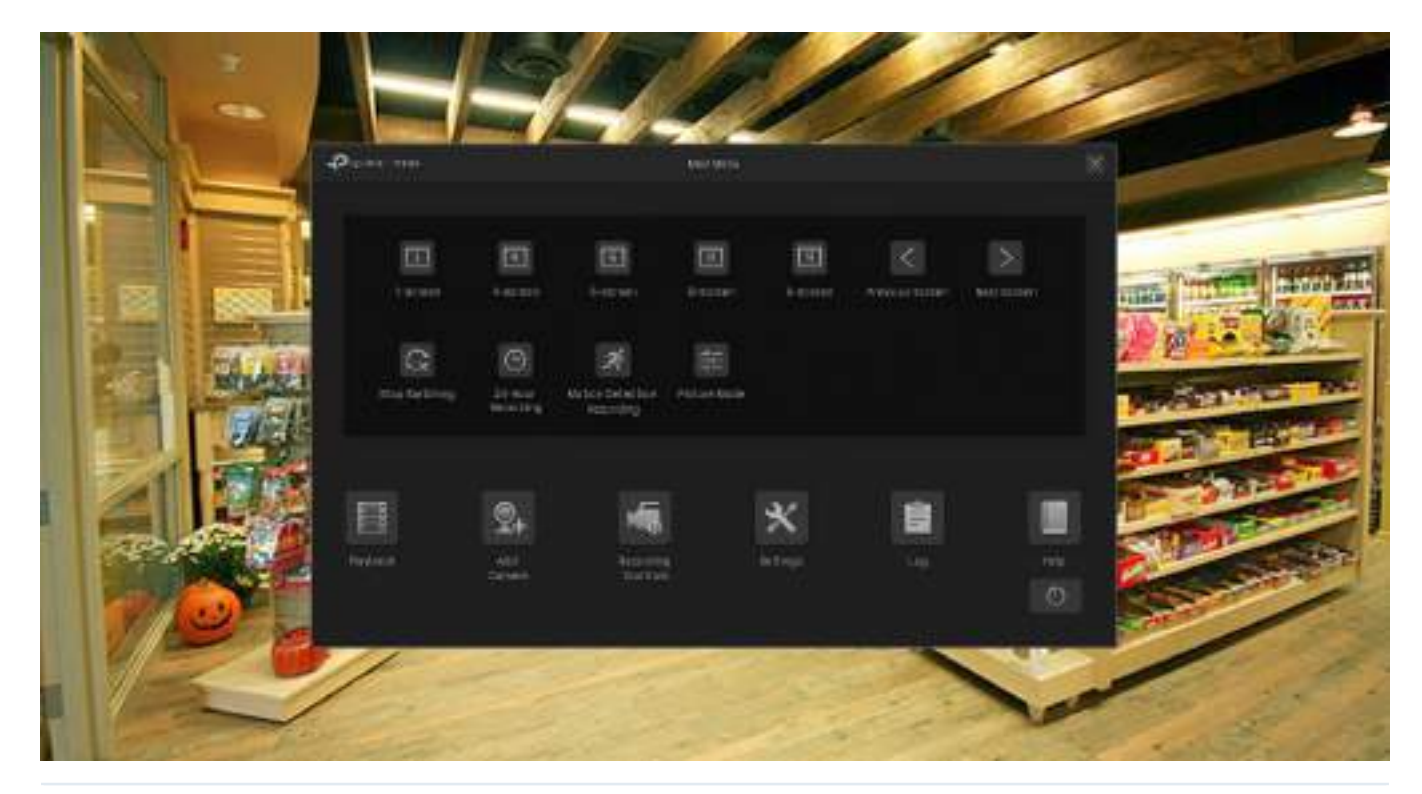

 $\Box$ 

Faceți clic pe butoanele corespunzătoare pentru a modifica numărul de ecrane afișate.

 $\langle \ \rangle$ 

Faceți clic pentru a trece la pagina anterioară/următoare când canalele sunt mai multe decât ecranele afișate într-o singură pagină.

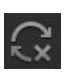

Faceți clic pentru a activa/dezactivaComutare. De exemplu, 4 canale sunt afișate în ecranul Live View și 8 camere sunt adăugate la NVR. Când Comutarea este activată, NVR-ul comută ecranele în Live View în mod regulat pentru a afișa vizualizarea live a 8 canale. Pentru a configura Intervalul de comutare, faceți clic peSetăriși du-te la Sistem>Setări de bază>Setări de bază.

Pentru modul de aspect cu mai multe ecrane, puteți schimba locația unui canal făcând clic și trăgându-l în altă locație. Pentru a vedea un canal pe ecran complet, faceți dublu clic pe el. Faceți dublu clic pe acesta din nou pentru a reveni la modul de aspect cu mai multe ecrane.

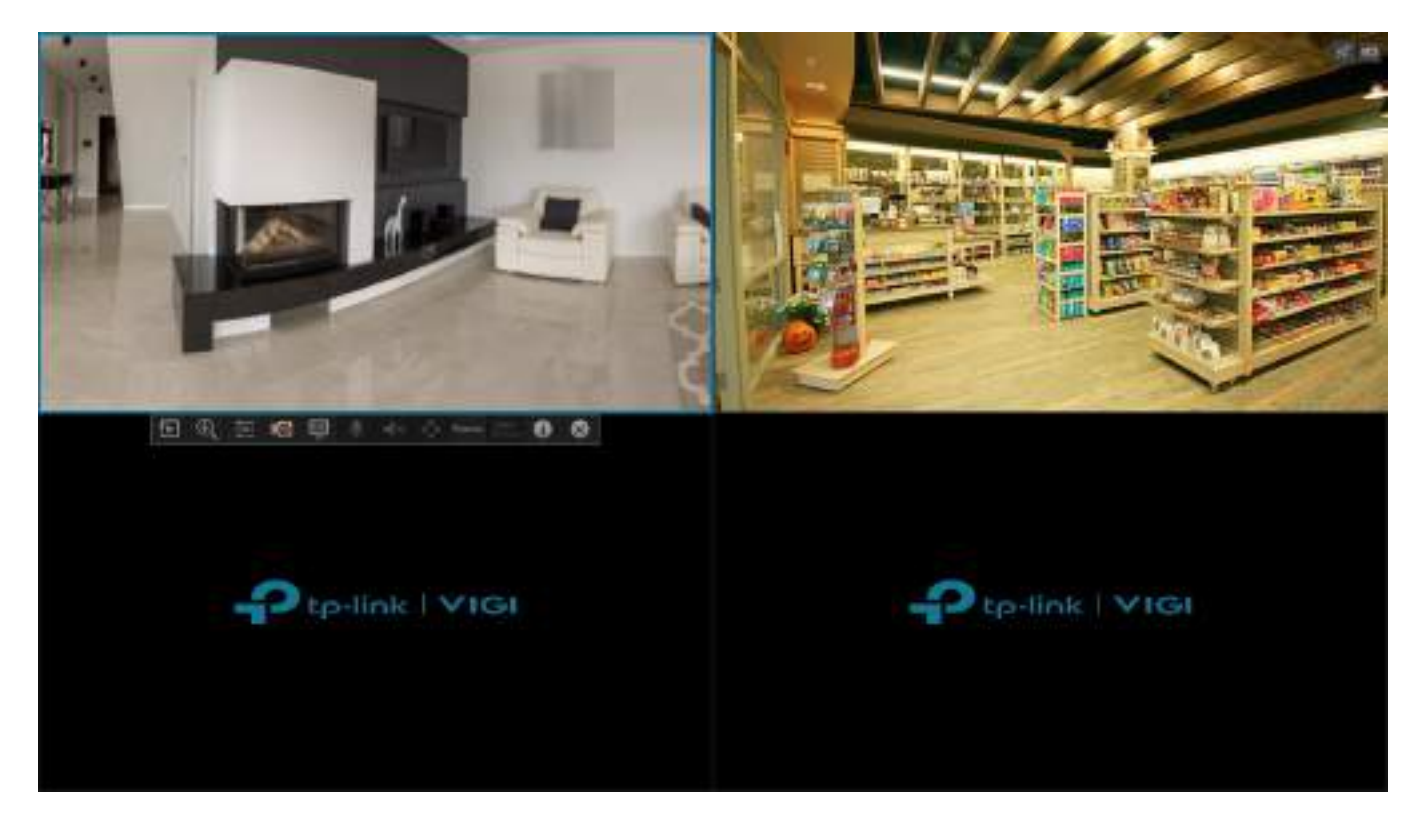

### 3. 1. 2 Rearanjați canalele în Setări

În Setări, puteți rearanja canalele în diferite moduri de aspect mai flexibil. Urmați pașii de mai jos pentru a rearanja aspectul.

1. Faceți clic dreapta pe ecranul Live View și faceți clicSetăriîn meniul principal. Mergi laSistem>Aspect ecran.

2. Selectați un mod de aspect de mai jos și se afișează aspectul curent. Fiecare pătrat indică o regiune pe ecran. Faceți clic pe un pătrat și faceți clic pe caseta de selectare a unui canal pentru a rearanja canalul în Live View. ClicSalvați. (Aici luăm ca exemplu VIGI NVR1016H.)

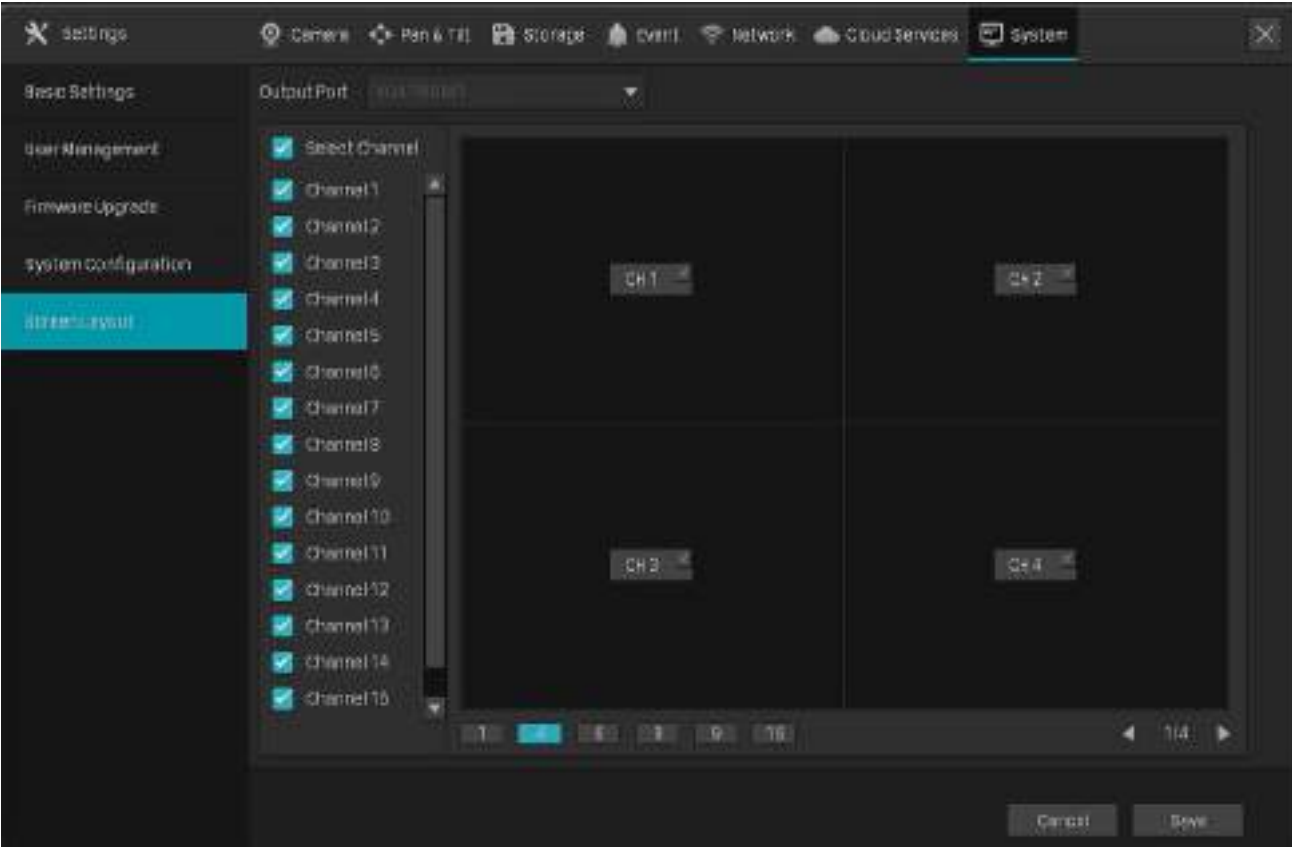

### ◆ 3. 2 Configurați setările Live View prin Bara de instrumente

Selectați un canal în Live View pentru a dezvălui bara de instrumente. Faceți clic pe următoarele pictograme pentru a configura setările Live View, cum ar fi zoom digital, setări pentru imagine, OSD, flux și strategie.

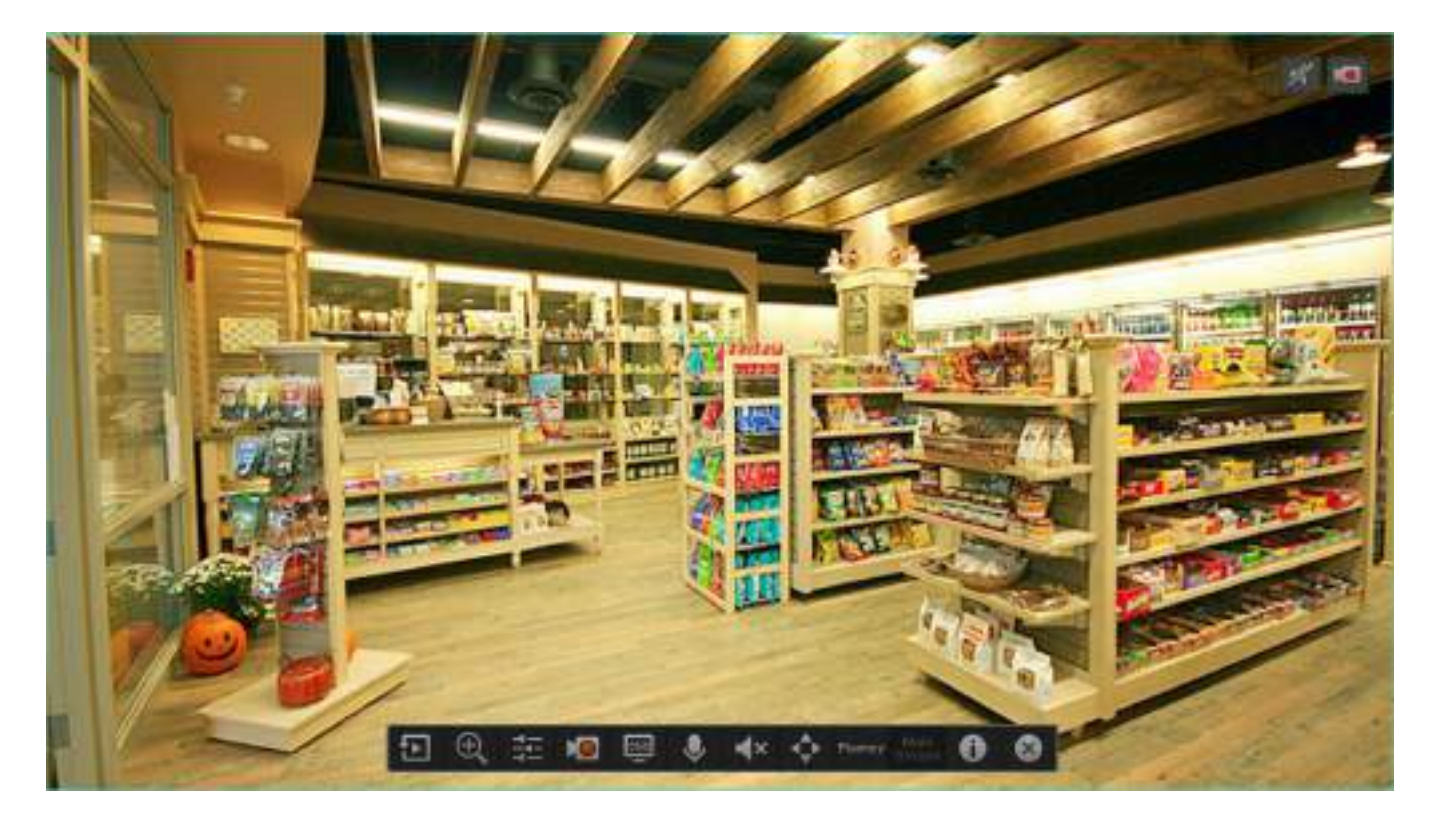

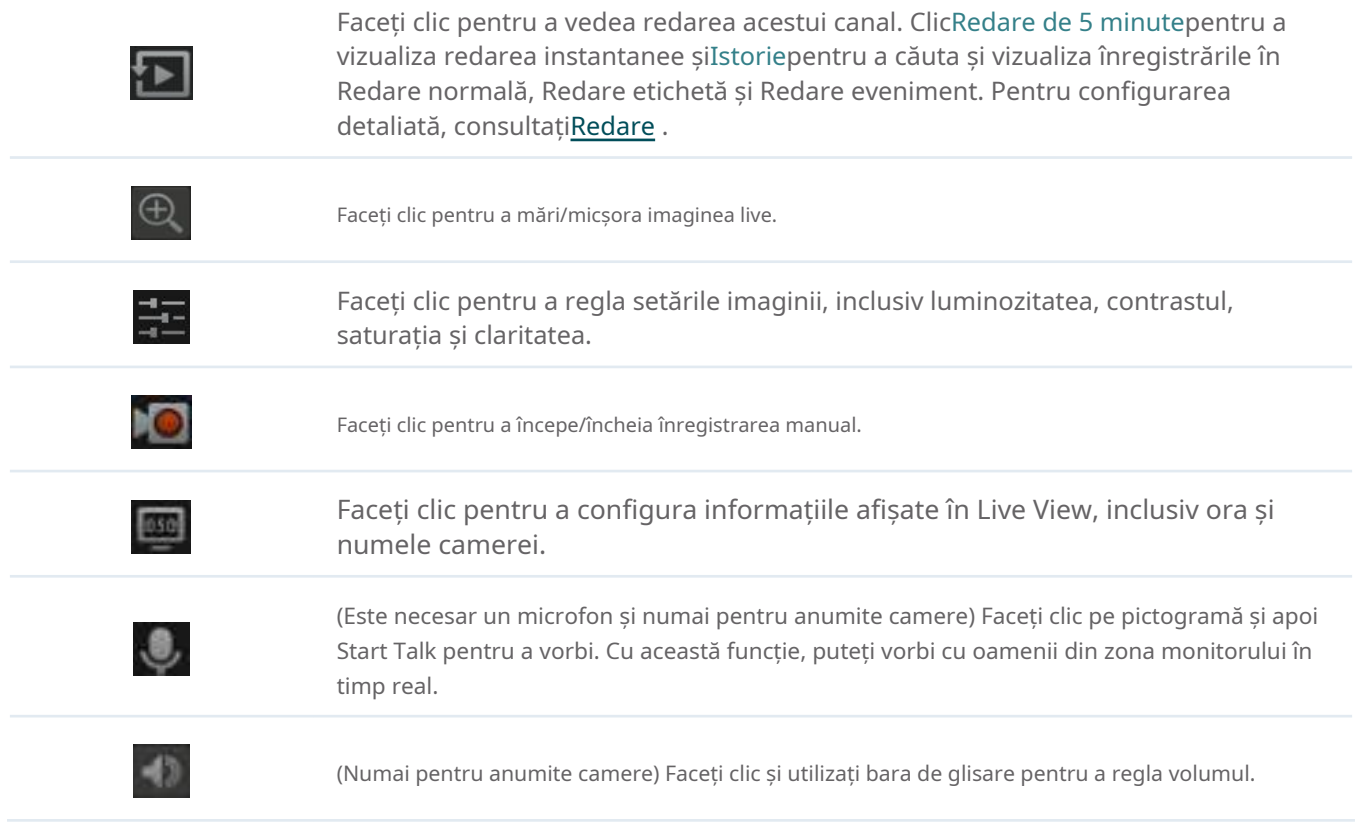

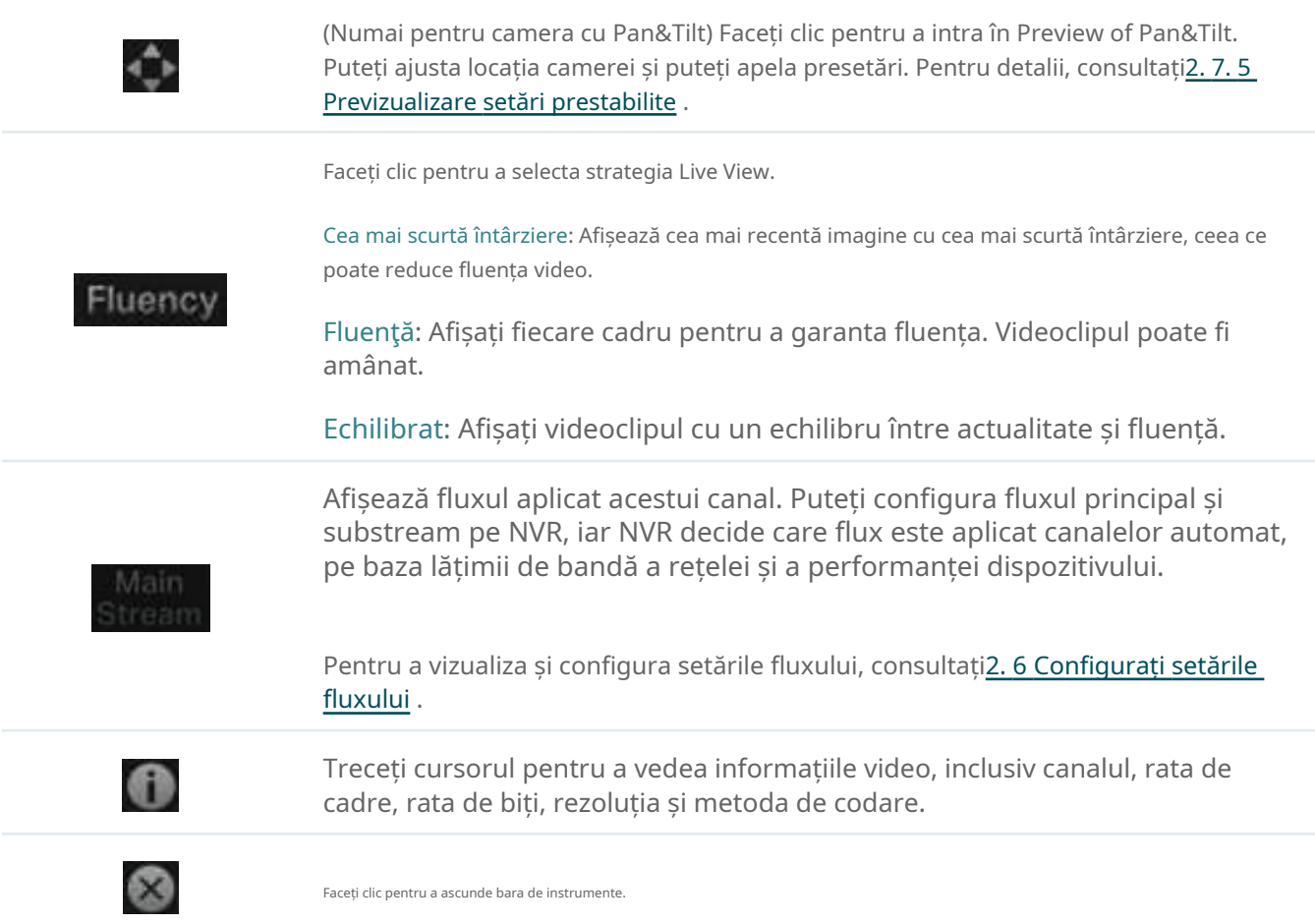

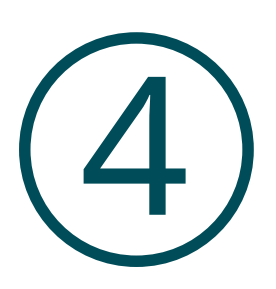

# **Înregistrare și stocare**

Acest capitol vă ghidează despre cum să vizualizați și să configurați setările de înregistrare și stocare pe NVR. VIGI NVR vă permite să vă setați propriile programe și parametri de înregistrare, să atribuiți cote de disc camerelor conectate, să gestionați și să detectați hard disk-ul instalat, precum și să exportați și să faceți copii de rezervă. Acest capitol include următoarele secțiuni:

- Configurați programul de înregistrare
- Controale de înregistrare
- Înregistrați manual
- Gestionați hard diskul
- Export înregistrări
- Stocare de expansiune (Numai pentru VIGI NVR1016H)
- Stocare pe termen lung (numai pentru VIGI NVR1016H)
- Înregistrări de rezervă

### **◆ 4.1 Configurați Programele de înregistrare**

Secțiunea de program de înregistrare oferă confort și flexibilitate pentru monitorizarea zilnică a NVR-ului dumneavoastră. Puteți personaliza programul de înregistrare pentru toate canalele simultan sau puteți specifica un program de înregistrare pentru anumite canale. Puteți seta programe diferite pentru fiecare zi. ÎnSetari avansatepagina, puteți seta timpul preînregistrat și timpul de întârziere pentru înregistrare.

### 4. 1. 1 Configurați programul de înregistrare pentru toate canalele

Faceți clic dreapta pe ecranul Live View și faceți clicÎnregistrare 24 de oreîn meniul principal pop-up, toate canalele vor fi setate să înregistreze continuu (24/7).

Faceți clic dreapta pe ecranul Live View și faceți clicÎnregistrare de detectare a mișcăriiîn meniul principal pop-up, toate canalele încep să înregistreze când este declanșată detectarea mișcării.

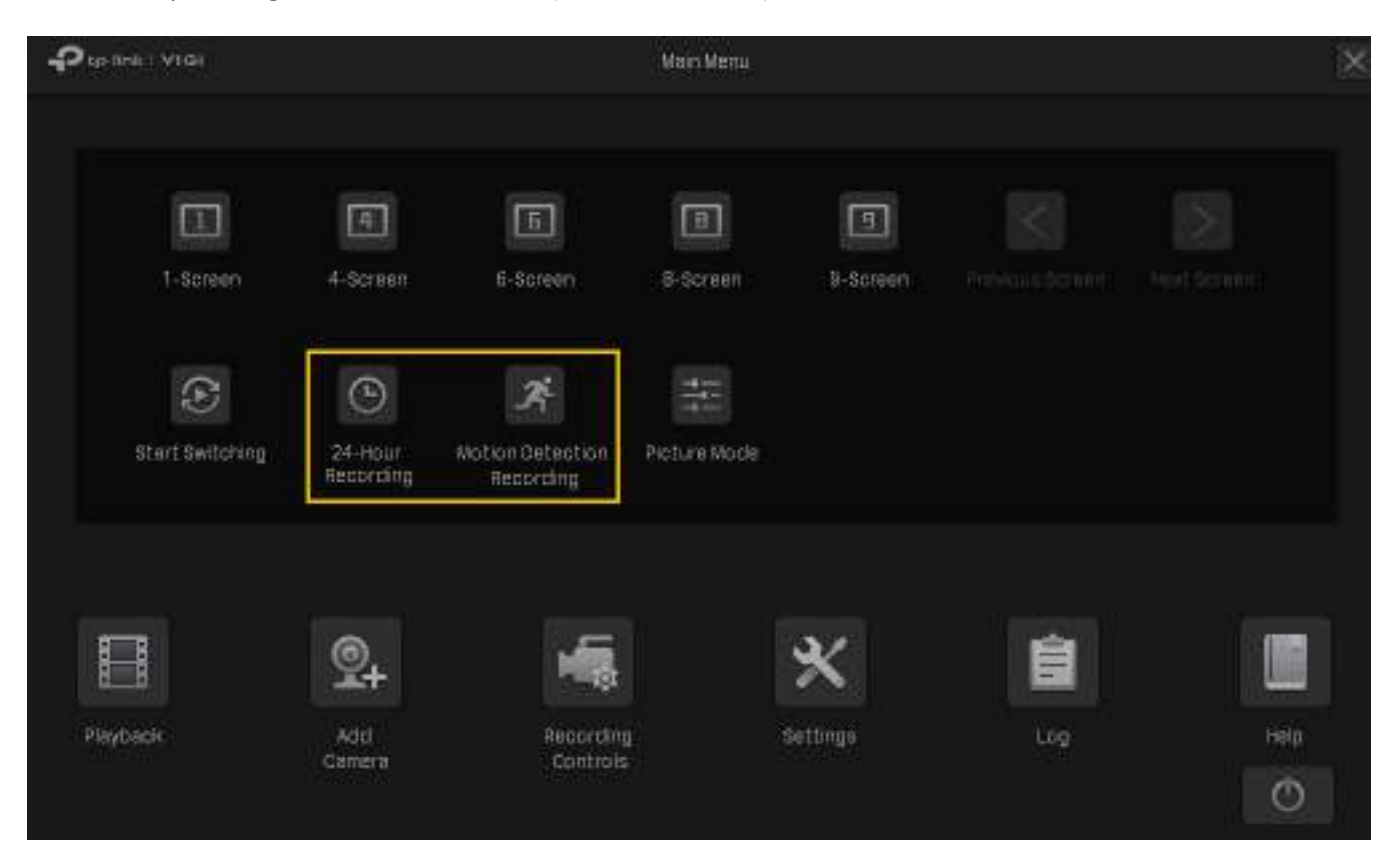

#### 4. 1. 2 Personalizați programul de înregistrare

Program de înregistrare înDepozitarepermite utilizatorilor să personalizeze planul zilnic de înregistrare pentru fiecare canal în funcție de nevoile lor.

#### Vreau să :

Am setat toate canalele să înregistreze continuu (24/7). Acum vreau două camere (Canalul 1 și 2) să înregistreze pe baza unui program de detectare a mișcării de la 8:00-19:00 și să înregistreze continuu pentru restul timpului în zilele lucrătoare; in weekend, camerele vor inregistra continuu de la 19:00-24:00.

#### Cum pot face acest lucru:

- 1. Faceți clic dreapta pe ecranul Live View și faceți clicSetăriîn meniul principal pop-up, apoi accesațiDepozitare > Program de înregistrare>Configurație de bază.
- 2. Selectați canalul din lista verticală.
- 3. ActivațiPrograma. În mod implicit, este activat.
- 4. Personalizați programul de înregistrare cu una dintre următoarele metode.

■ Metoda 1: Prin Time Bar

- 1) Selectați  $\frac{1}{2}$  Înregistrare de detectare a mișcăriiși trageți cursorul pe bara de timp pentru a seta între 8:00 și 19:00 pentru înregistrarea cu detectarea mișcării de luni până vineri. Culoarea acestor dreptunghiuri se va schimba de la albastru la verde.
- 2) Selectați **E** Înregistrare continuăși trageți cursorul pentru a seta între 8:00 și 19:00 pentru nicio înregistrare sâmbăta și duminica. Culoarea acestor dreptunghiuri va fi ștearsă.
- 3) Faceți clicSalvațiînConfigurație de bazăpentru a salva setările.

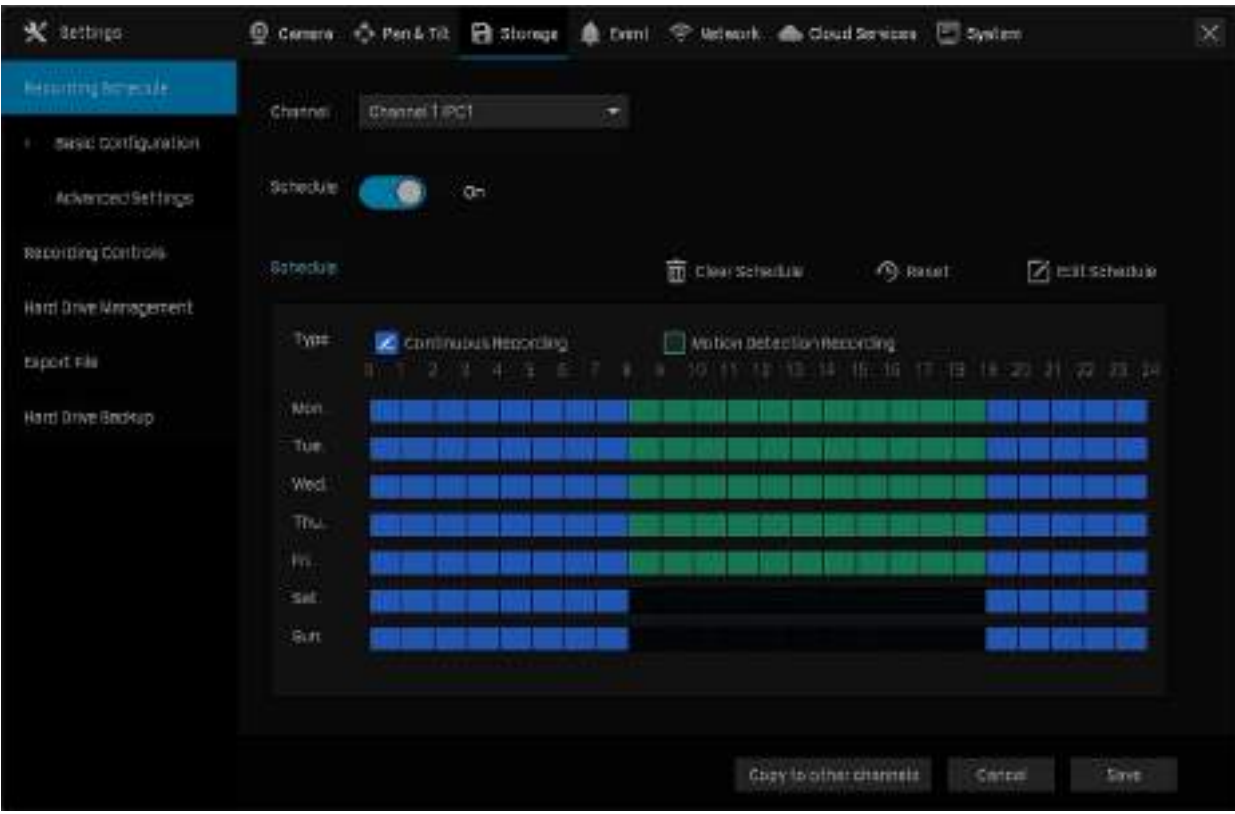

#### ■ Metoda 2: prin Editare program

1) Faceți clic **Editați programul.** 

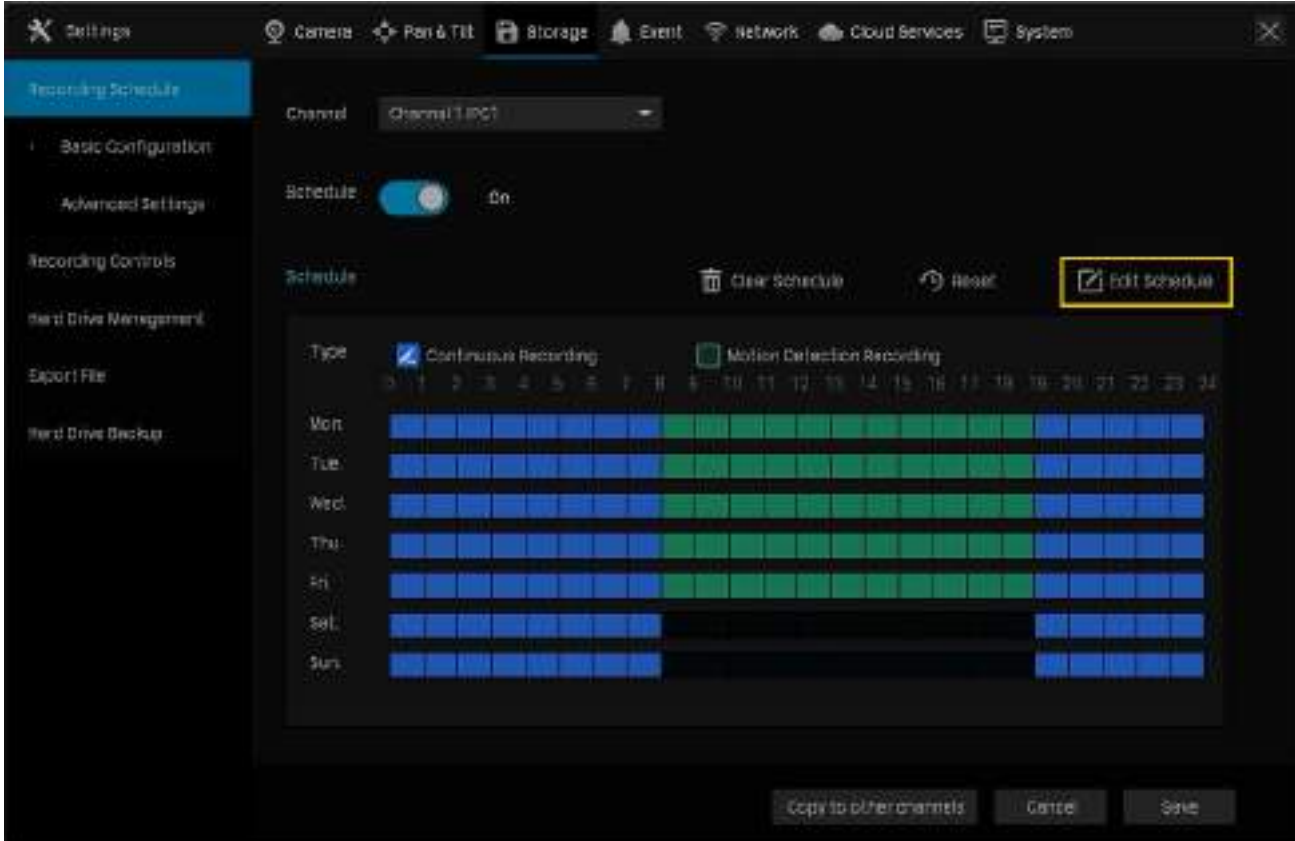

2) Faceți clic  $\frac{1}{2}$  Adaugă program, selectați tipul de înregistrare și setați ora de începere și ora de încheiere.

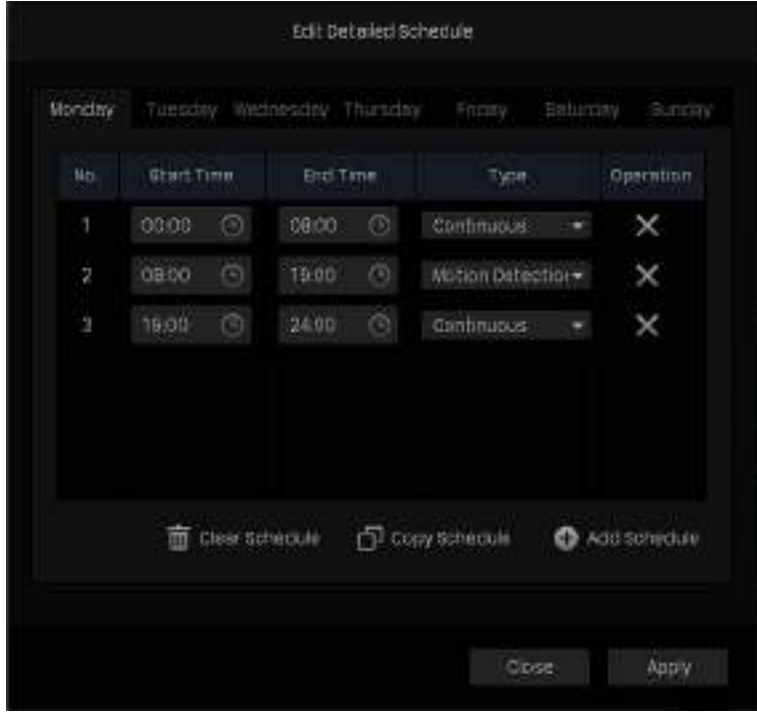

#### Notă:

• Asigurați-vă că perioadele pentru diferite tipuri de înregistrare nu sunt suprapuse.

• Ora programată poate fi exactă la secundă.

3) Faceți clic Copiați programulși selectați zilele care se repetă pentru acest program într-o săptămână și faceți clic da.

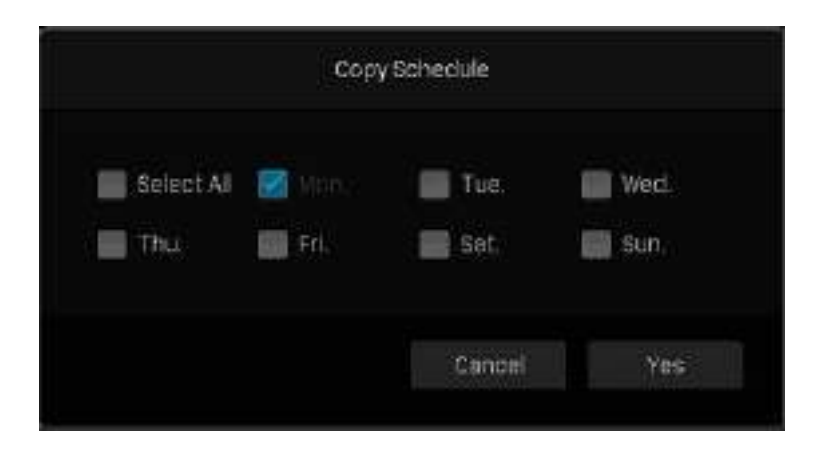

4) Faceți clicaplicapeEditați programul detaliatpagină.

5) Faceți clicSalvațiînConfigurație de bazăpentru a salva setările.

5. Faceți clicCopiați pe alte canaleși selectați canalul pentru a aplica setările, apoi faceți clicBine.

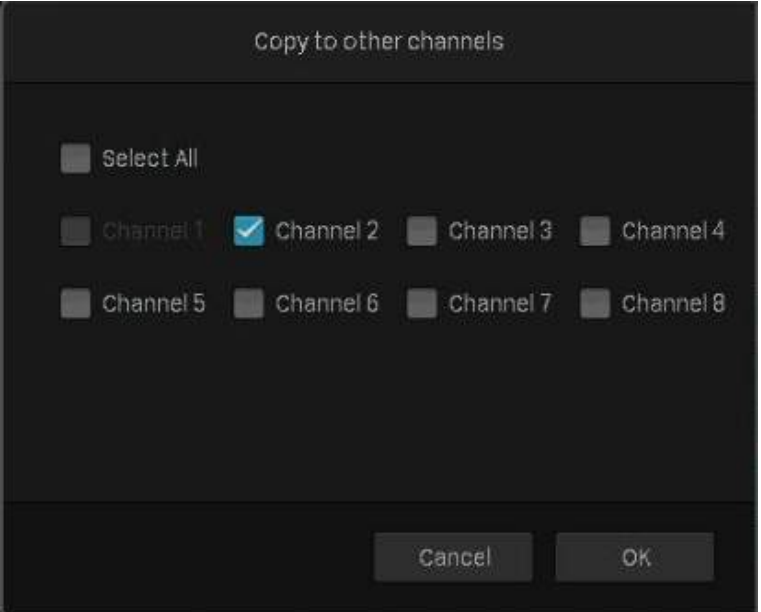

6. Faceți clicSalvațiînConfigurație de bazăpentru a salva setările.

### 4. 1. 3 Configurați setările avansate de înregistrare

Pentru a configura timpul preînregistrat și de întârziere pentru camere, accesațiDepozitare>Program de înregistrare> Setari avansate. ClicSalvațidupă ce terminați configurarea.

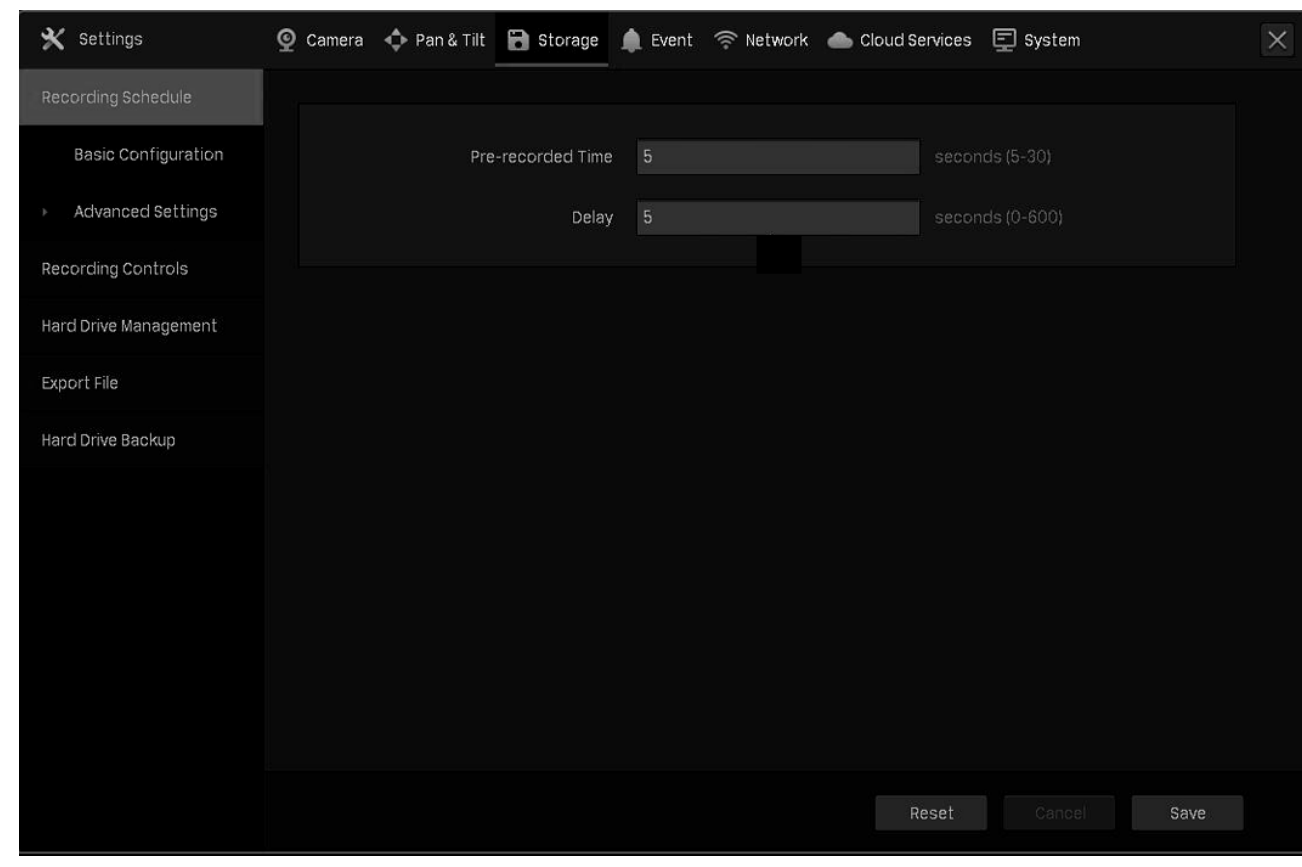

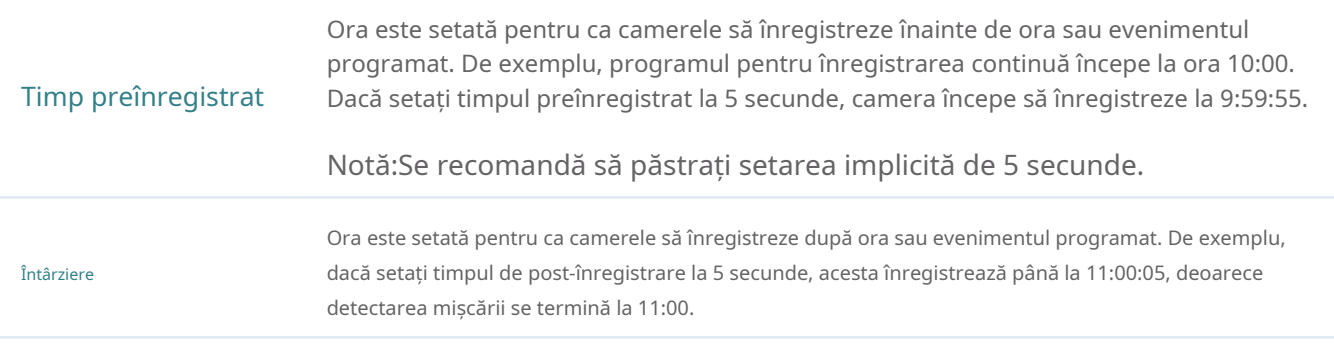

### 4. 2 Comenzi de înregistrare

### 4. 2. 1 Configurați grupul de discuri de stocare

ÎnGrup de discuri de stocare, puteți începe și opri manual înregistrarea pe anumite canale, puteți selecta fluxul de stocare pentru înregistrare și selectați grupul de hard disk.

Pentru a configura aceste setări, faceți clic dreapta pe ecranul Live View și faceți clicSetăriîn meniul principal popup. Apoi du-te laDepozitare>Controale de înregistrareși selectațiGrup de discuri de stocare. ClicSalvațidupă ce terminați configurarea.

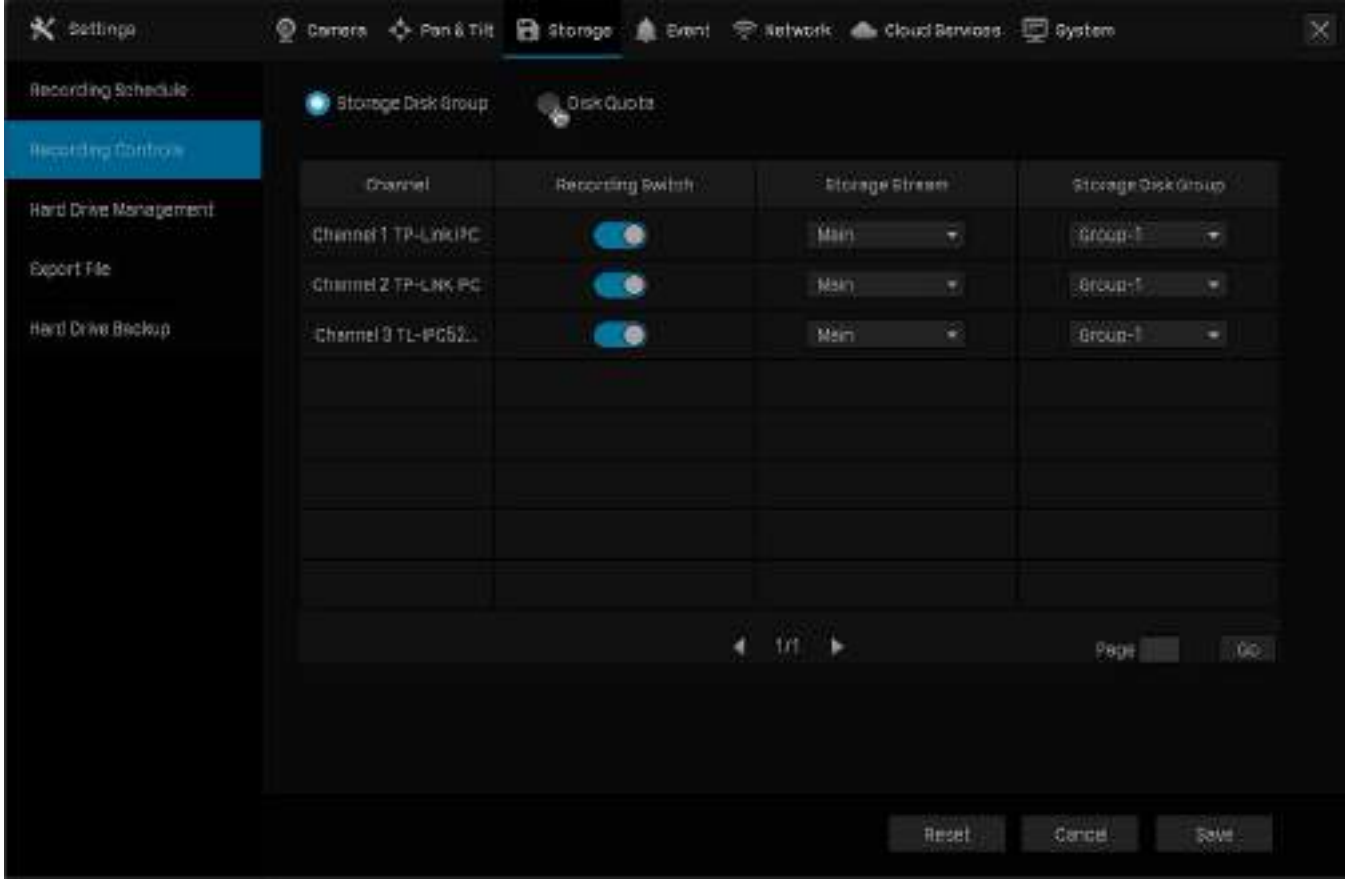

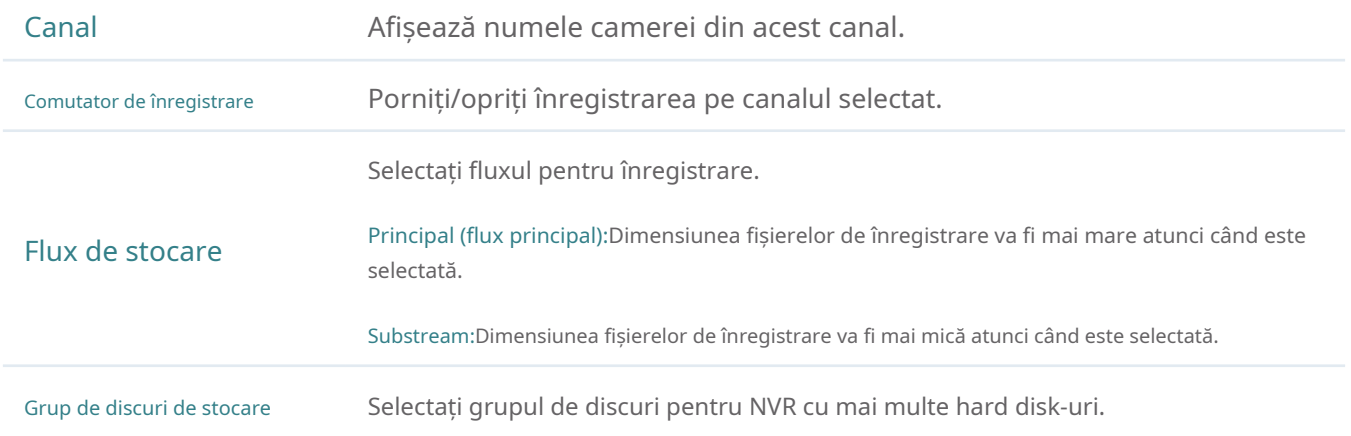

### 4. 2. 2 Configurați cota de disc

ÎnCota de disc, puteți începe și opri manual înregistrarea pe anumite canale, puteți selecta fluxul pentru stocarea înregistrărilor, puteți verifica capacitatea folosită a hard disk-ului pe anumite canale și alocați cota de disc camerelor pentru a stoca înregistrările.

Pentru a configura aceste setări, faceți clic dreapta pe ecranul Live View și faceți clicSetăriîn meniul principal popup. Apoi du-te laDepozitare>Controale de înregistrareși selectațiCota de disc. ClicSalvațidupă ce terminați configurarea.

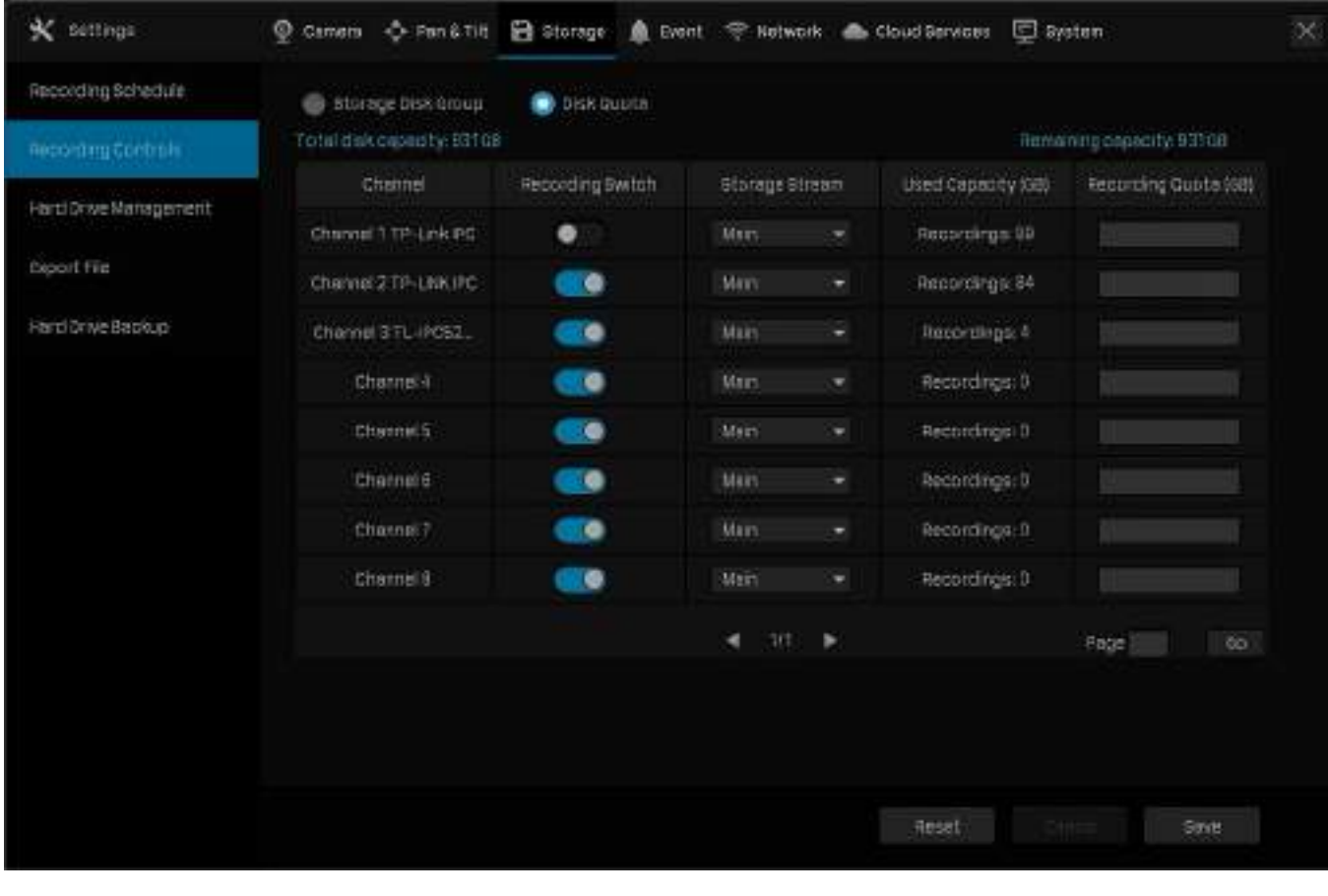

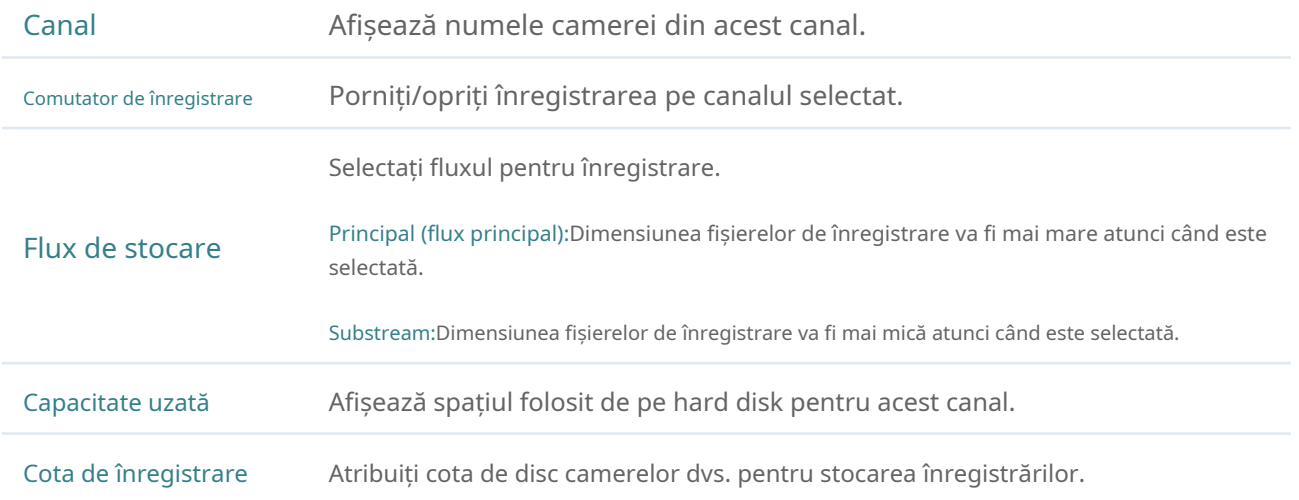

## 4. 3 Înregistrați manual

Puteți porni sau opri manual înregistrarea în Vizualizare live sau Comenzi de înregistrare.

#### Metoda 1: Prin Live View

Faceți de Pe bara de instrumente din partea de jos a ecranului Live View pentru a începe sau opri înregistrarea.

#### Metoda 2: Prin comenzile de înregistrare

- 1. Faceți clic dreapta pe ecranul Live View și faceți clicControale de înregistrareîn meniul principal pop-up.
- 2. (Opțional) Selectați fluxul de înregistrare și grupul de discuri pentru stocare.
- 3. Faceți clicComutator de înregistrarepentru a porni sau opri înregistrarea.

#### 4. Faceți clicSalvațidupă ce terminați configurarea.

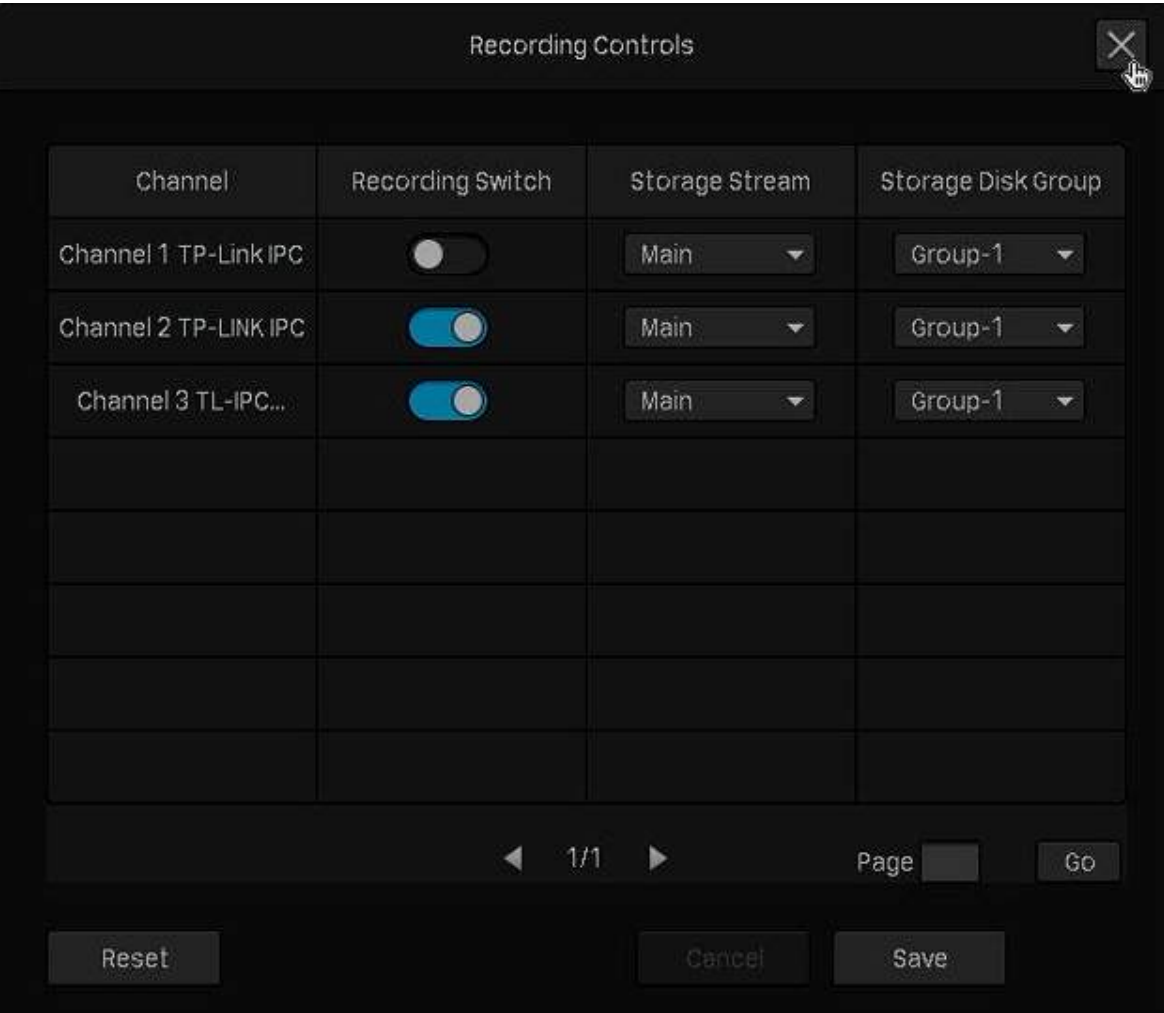

### 4. 4 Gestionați hard disk

ÎnManagementul hard diskuluisecțiunea, puteți vizualiza și personaliza setările hard diskului și puteți alege diferite metode de detectare pentru a verifica sectoarele defecte și starea hard diskului instalat.
## 4. 4. 1 Vizualizați și configurați setările hard diskului

ÎnManagementul hard diskului, puteți vizualiza parametrii și configura proprietățile și grupul de discuri al hard diskului. De asemenea, puteți activa NVR-ul să suprascrie fișierele de înregistrare anterioare când hard diskul este plin.

Pentru a vizualiza și configura setările hard diskului, faceți clic dreapta pe ecranul Live View, faceți clicSetăriîn meniul principal pop-up, apoi accesațiDepozitare>Managementul hard diskului>Managementul hard diskului. Clic Salvațidupă ce terminați configurarea.

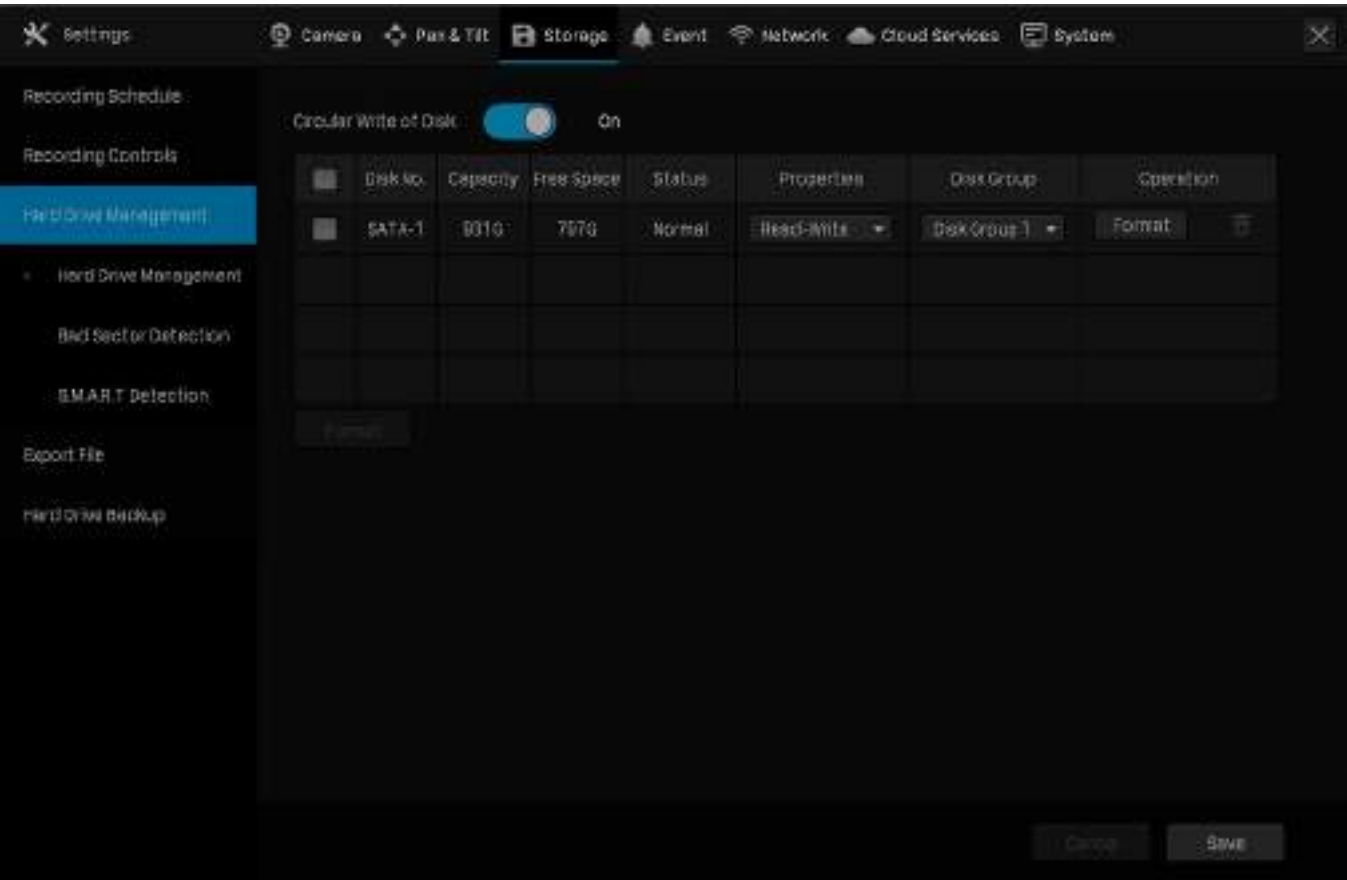

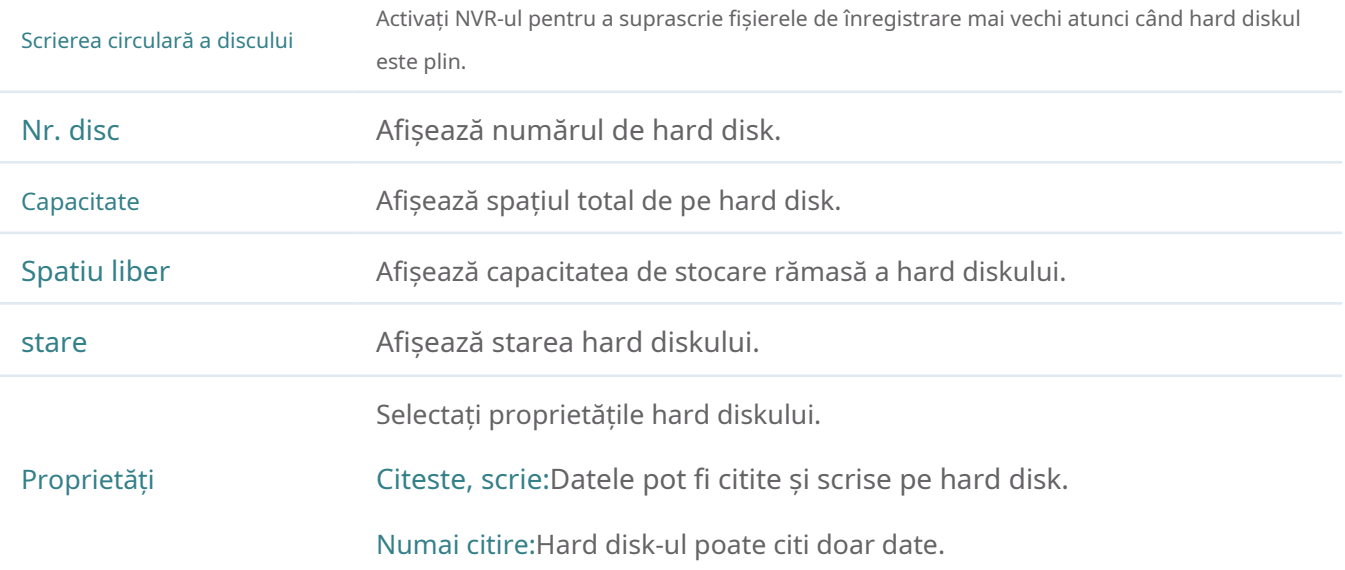

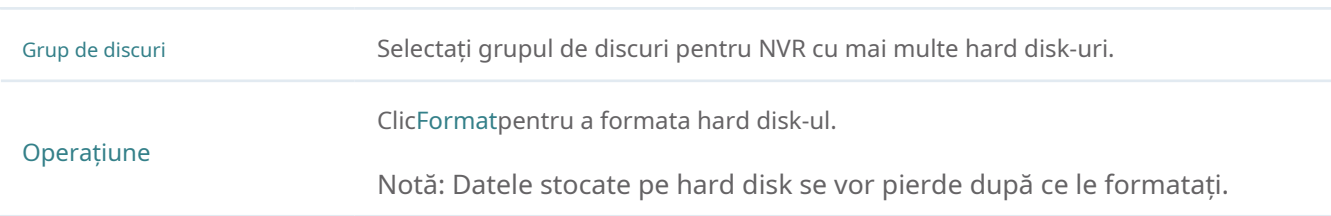

## 4. 4. 2 Adăugați un hard disk extern la NVR

Dacă doriți să stocați mai multe înregistrări pe NVR, adăugați un hard disk extern pentru a-și extinde spațiul de stocare.

Faceți clic dreapta pe ecranul Live View, faceți clicSetăriîn meniul principal pop-up, apoi accesațiDepozitare> Managementul hard diskului>Managementul hard disku**lui**. Faceți clic și hard disk-ul va fi adăugat automat la NVR.

Notă:Capacitatea hard diskului extern ar trebui să depășească 120G.

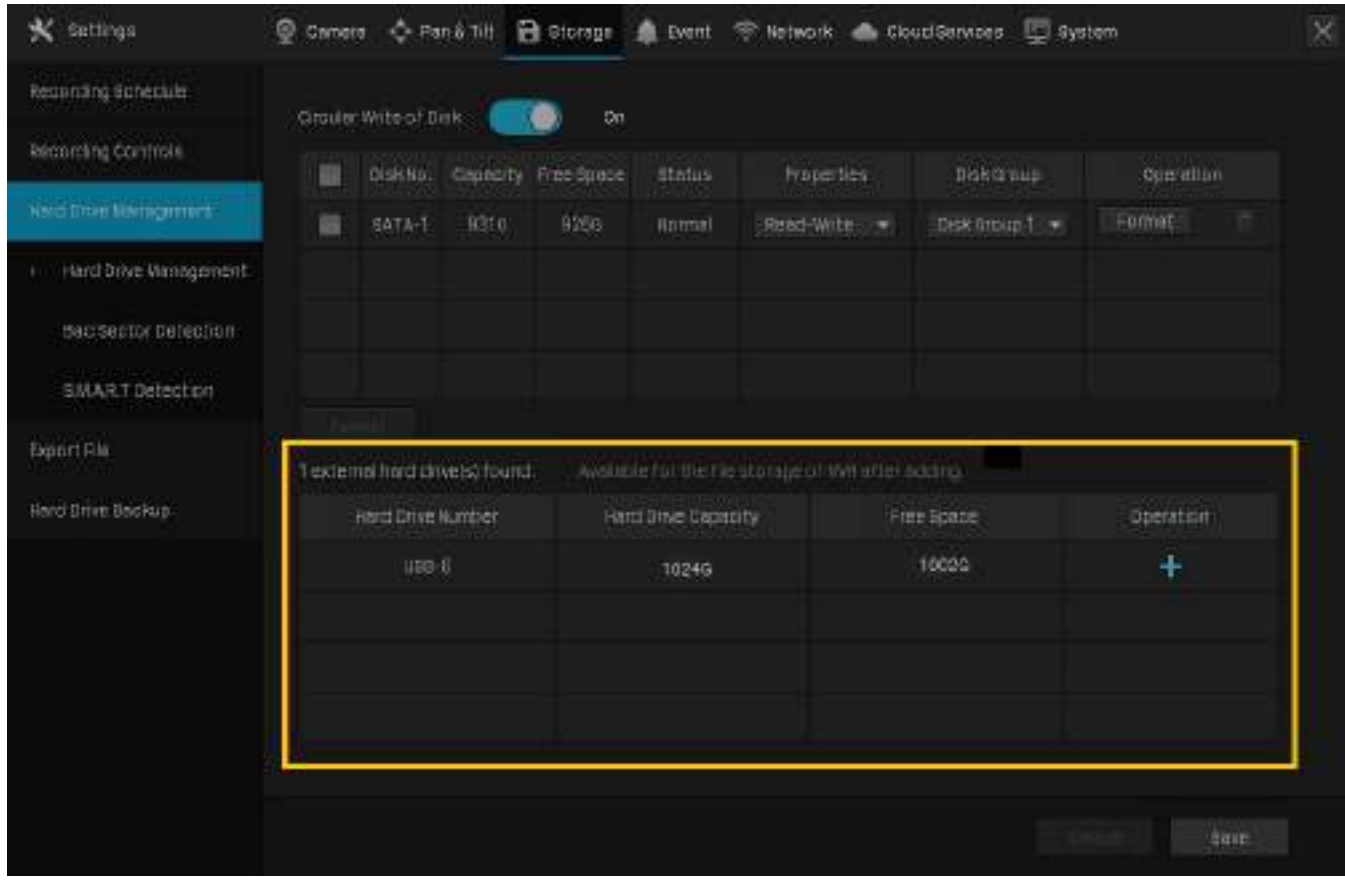

### 4. 4. 3 Detectarea sectorului defectuos

Detectarea sectorului defectuos efectuează o verificare a întregului hard disk sau a zonei sale critice și afișează numărul de sectoare defecte ale hard diskului. Urmați pașii de mai jos pentru a finaliza detectarea sectorului defect.

- 1. Faceți clic dreapta peVizualizare liveecran și faceți clicSetăriîn meniul principal pop-up.
- 2. AccesațiDepozitare>Managementul hard diskului>Detectarea sectorului prost.

3. Selectați unitatea de disc și faceți clicDetectarea zonei criticesauDetectare completăîn vârf.

Culorile diferite ale blocurilor mici reprezintă sectoarele bune, deteriorate și protejate de pe hard disk.

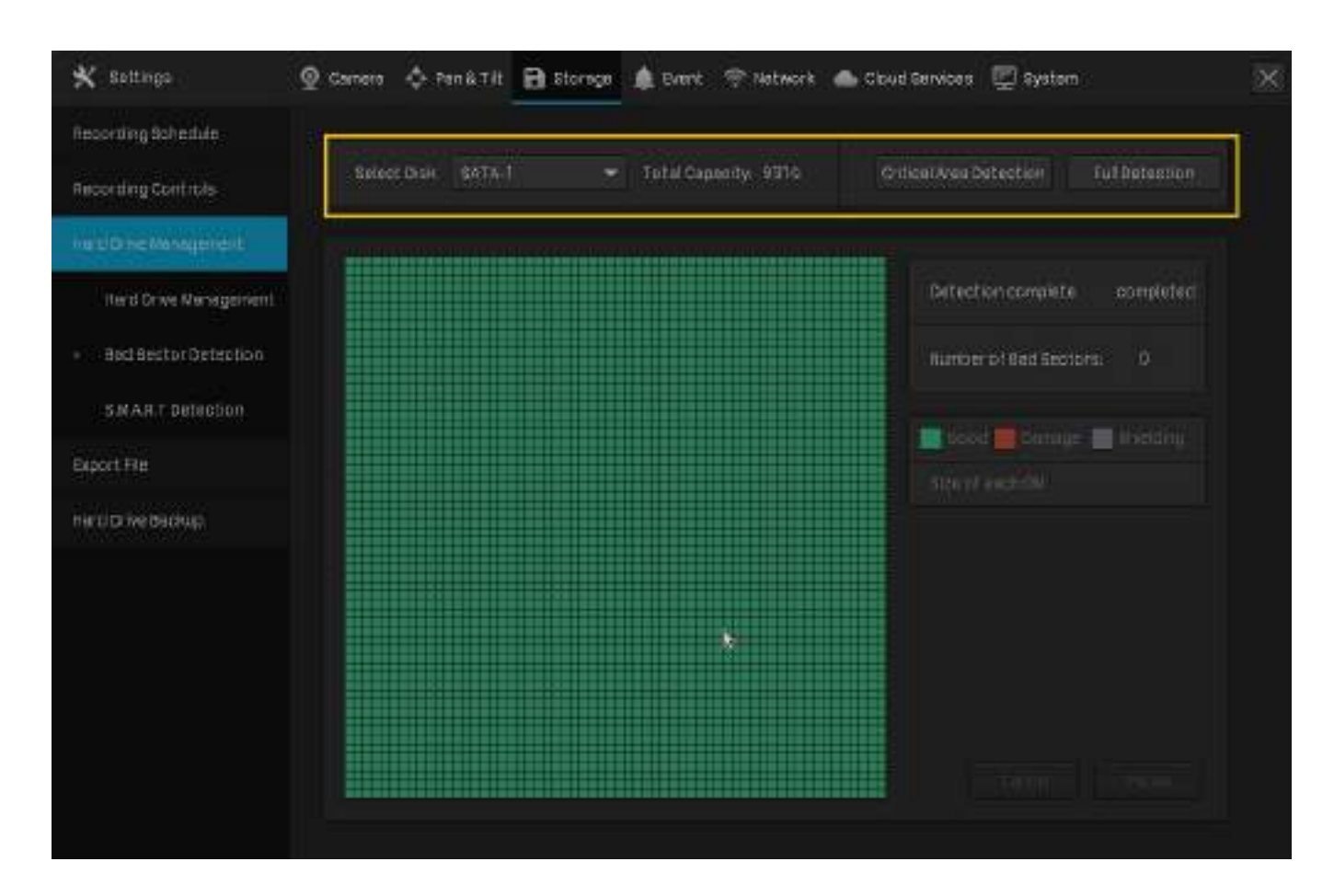

## 4. 4. 4 Detectare SMART

Detectarea SMART detectează și raportează diverși indicatori ai fiabilității unității și prezintă o evaluare generală a hard diskului instalat. Urmați pașii de mai jos pentru a finaliza detectarea SMART.

- 1. Faceți clic dreapta pe ecranul Live View și faceți clicSetăriîn meniul principal pop-up.
- 2. AccesațiDepozitare>Managementul hard diskului>Detectare SMART.
- 3. Selectați discul și tipul de autoverificare.

Mic de statura: O scanare a componentelor majore ale hard disk-ului.

Extins: O scanare completă a suprafeței unității.

Transmitere: O scanare a pieselor mecanice ale hard disk-ului care detectează daune de manipulare.

## 4. Faceți clicÎncepeți detectareape dreapta.

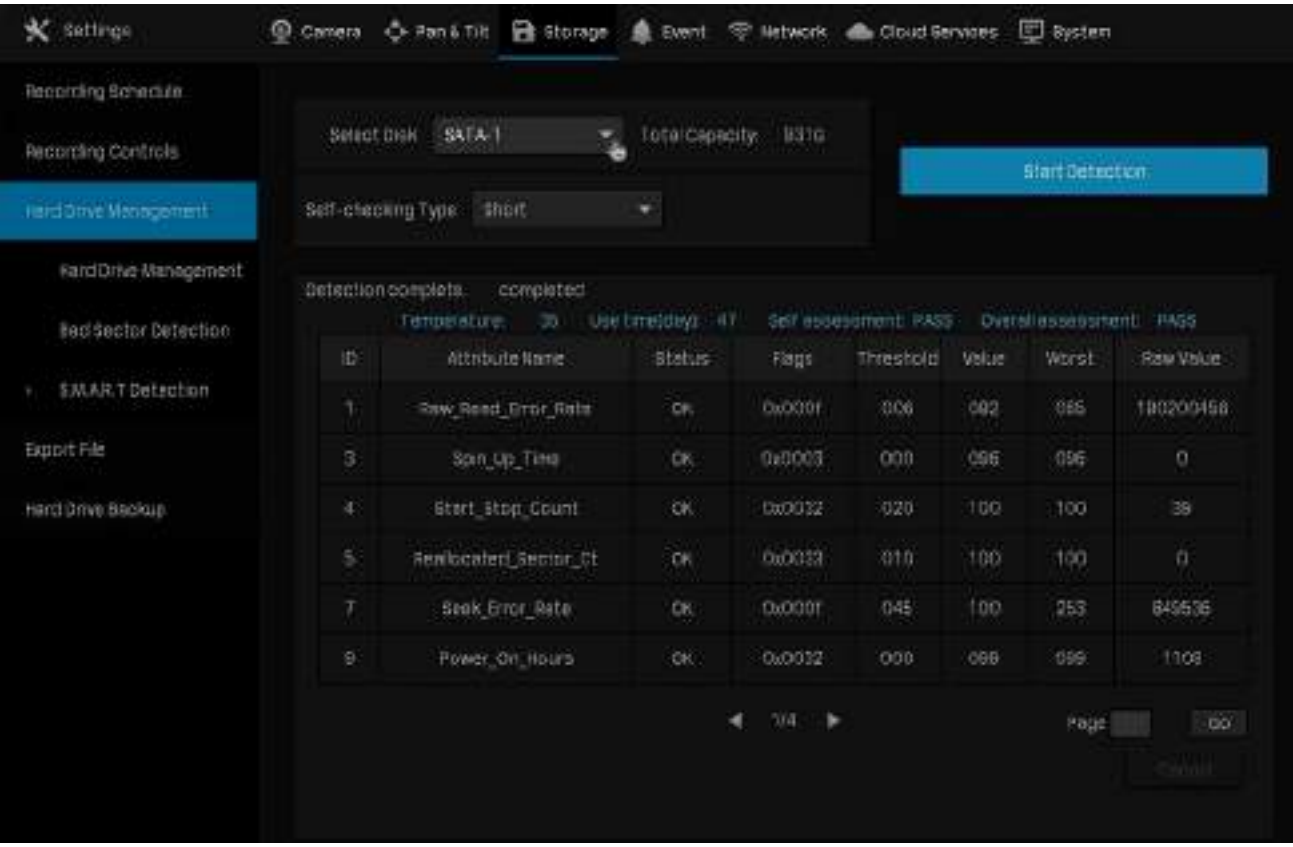

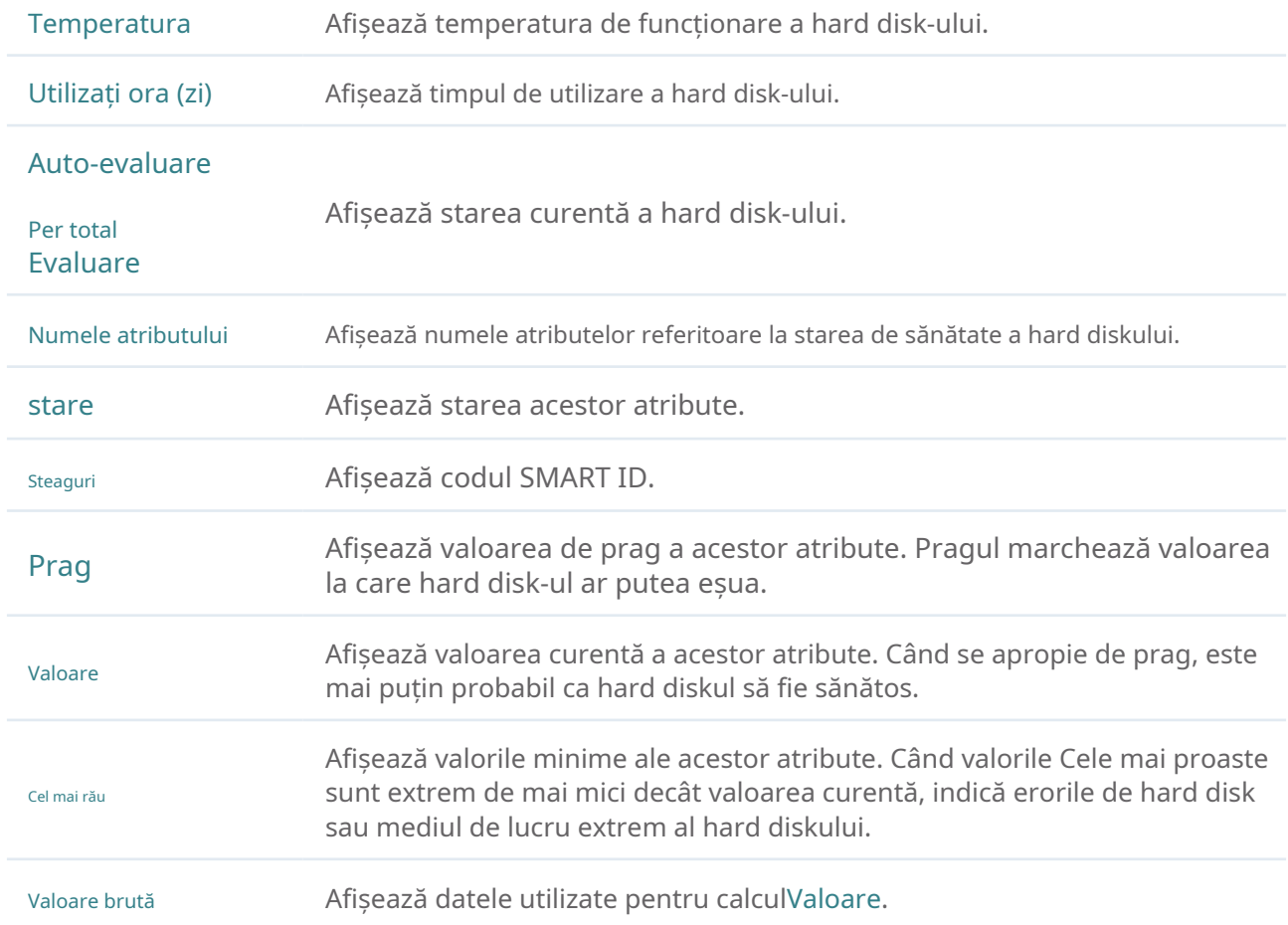

# 4. 5 Export înregistrări

Puteți exporta înregistrările stocate pe hard disk în funcție de nevoile dvs. Aceste înregistrări pot fi redate pe dispozitivele dvs. media.

## Vreau să :

Exportați înregistrările continue pe Canalul 1 între orele 12:00 și 15:00 din 04.08.2020 până în 18.08.2020.

Cum pot face acest lucru :

- 1. Pregătiți un dispozitiv de stocare extern și conectați-l în slotul USB al NVR-ului.
- 2. Faceți clic dreapta pe ecranul Live View și faceți clicSetăriîn meniul principal pop-up.
- 3. AccesațiDepozitare>Exportați fișierul.
- 4. Selectați ora de început și ora de încheiere pentru căutarea înregistrărilor.

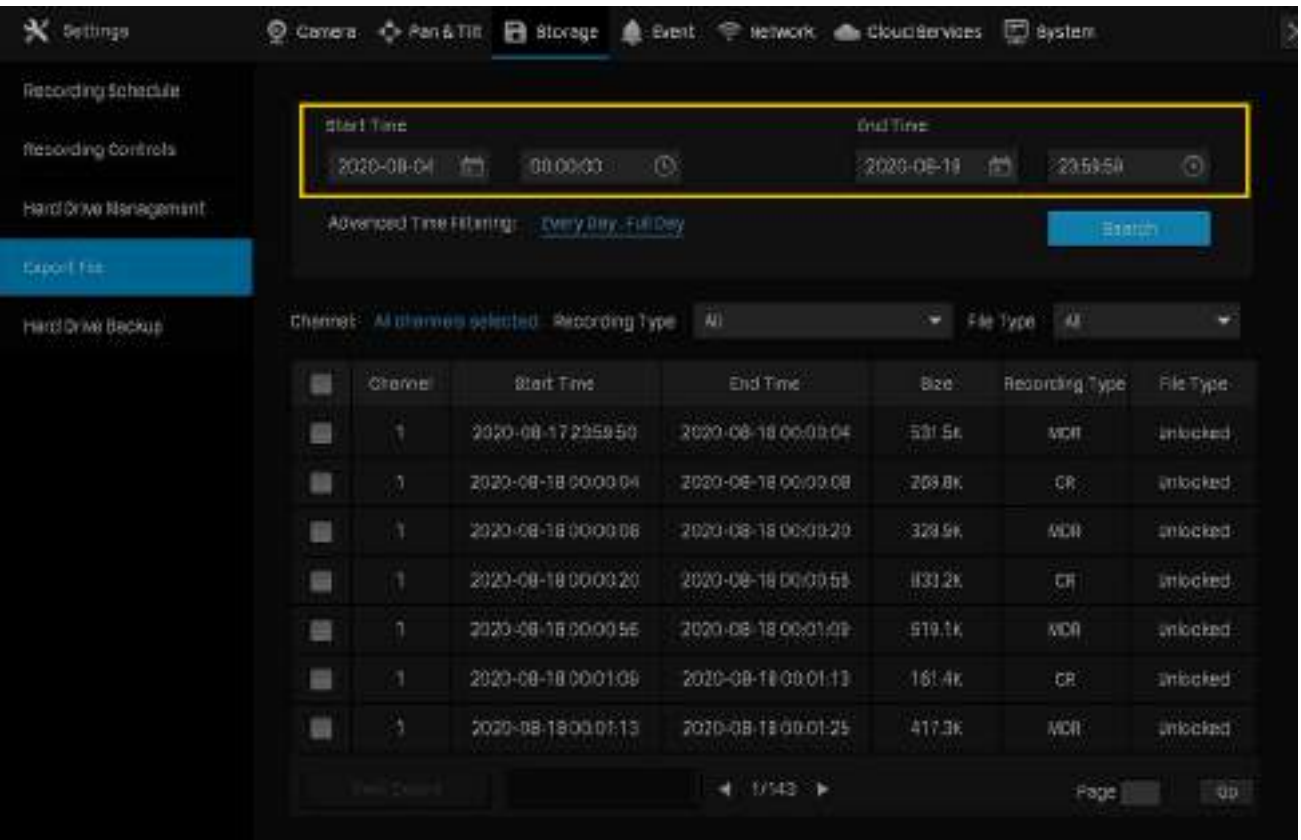

5. Faceți clicFiltrare avansată a timpuluiși selectați intervalul de timp și zilele repetate ale săptămânii. Apoi apasa da.

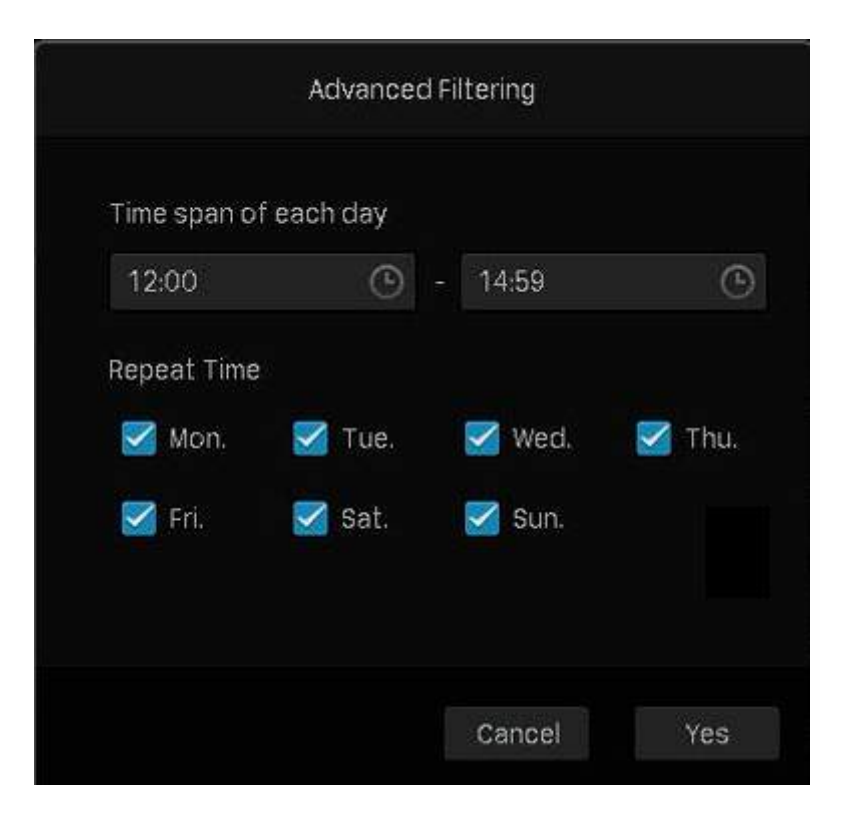

6. Faceți clicCanalpentru a selecta Canalul 1 pentru exportul înregistrării. Apoi apasada.

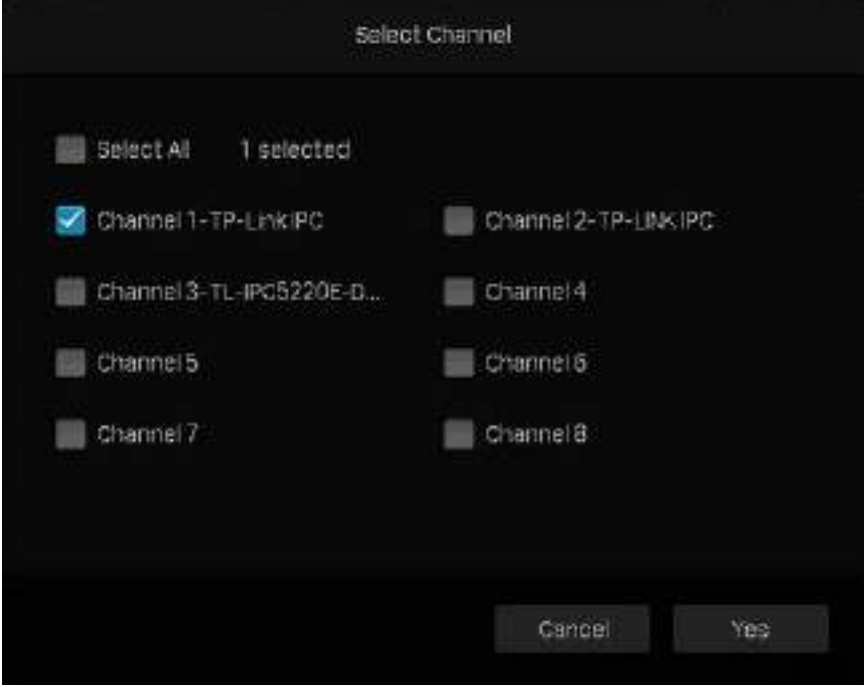

7. SelectațiContinuupentru tipul de înregistrare șiToatepentru tipul de fișier.

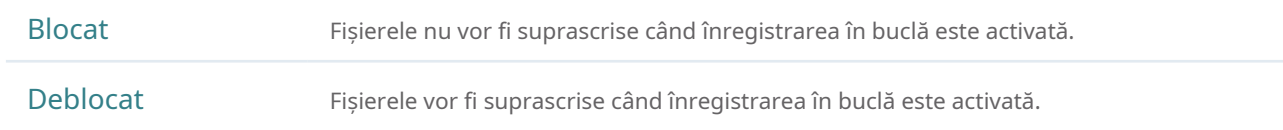

Toate Afișați fișierele blocate și deblocate.

- 8. Faceți clicCăutare.
- 9. Selectați fișierele de care aveți nevoie și faceți clicExport rapid.
	- Notă:Formatul audio din videoclipurile exportate poate fi incompatibil cu unele programe de redare.
- 10. Selectați folderul sau creați un folder nou și faceți clicPorniți Backuppentru a exporta fișierele pe dispozitivul de stocare extern.

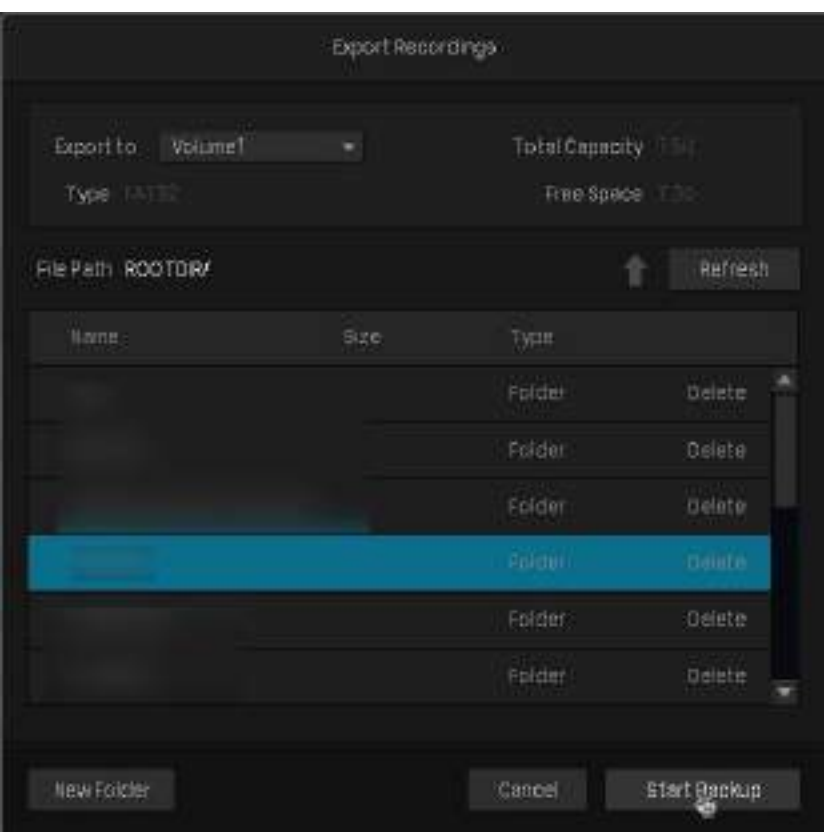

# ◆ 4.6 Expansion Storage (Numai pentru VIGI NVR1016H)

Stocarea de expansiune folosește tehnologia de stocare a cadrelor cheie pentru a comprima videoclipurile anterioare și a elibera o cantitate mare de spațiu de stocare și, astfel, crește timpul de înregistrare. După ce stocarea de expansiune este activată, selectați tipul de expansiune în funcție de nevoile dvs.

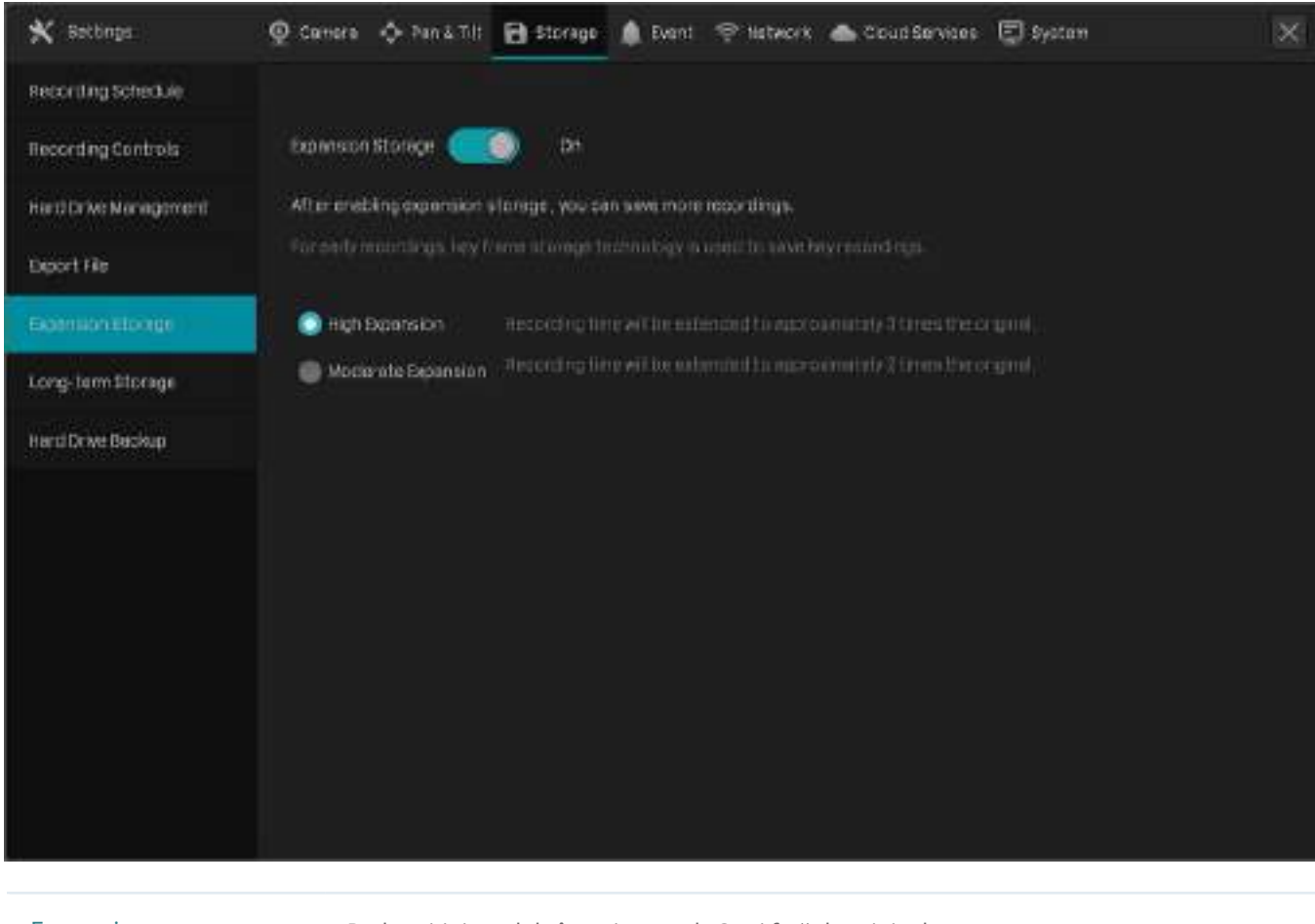

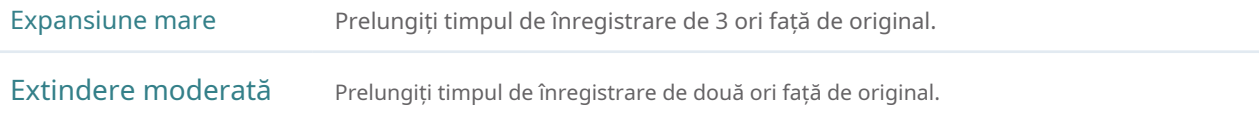

# ◆ 4.7 Stocare pe termen lung (Numai pentru VIGI NVR1016H)

## Notă:

Dacă ați activat Plug and Play, funcția de stocare pe termen lung nu poate fi activată.

Stocarea pe termen lung poate reduce dimensiunea fișierelor de înregistrare și poate prelungi timpul de înregistrare prin modificarea automată a setărilor pentru înregistrare și stocare. Pentru a realiza această funcție, VIGI NVR va adopta următoarele metode, inclusiv schimbarea tipului de codificare inteligentă și a tipului de debit al camerei, permițând

stocare de expansiune, după evaluarea capacității hard diskului și a numărului de canale. După ce stocarea pe termen lung este activată, selectați timpul de înregistrare pe care îl așteptați.

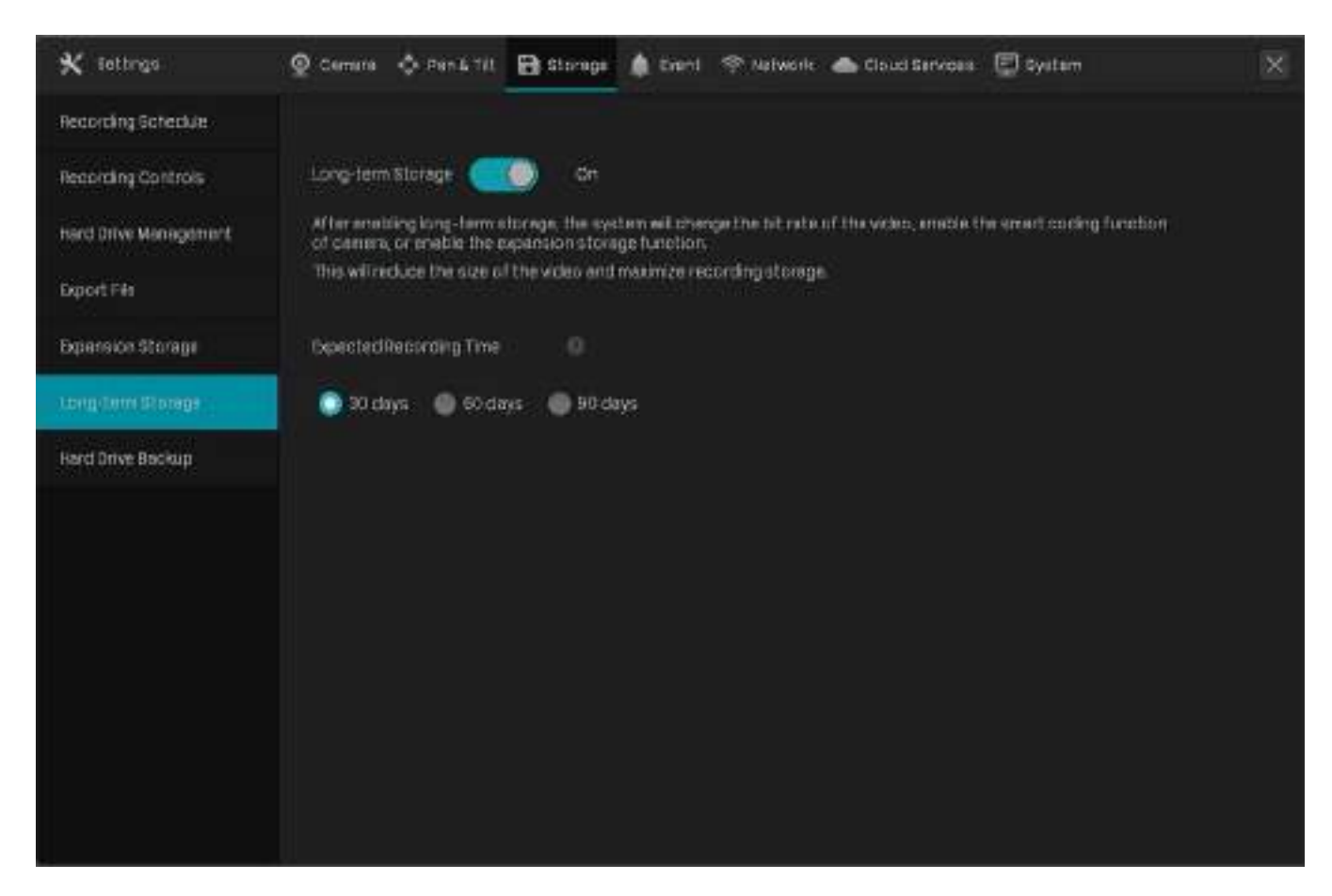

# 4. 8 Înregistrări de rezervă

Backup vă permite să copiați toate înregistrările stocate în NVR-ul dvs. pe hard disk extern. Puteți vizualiza aceste fișiere de înregistrare când instalați hard disk-ul pe un alt NVR.

## Prudență:

Datele stocate pe hard diskul dvs. extern se vor pierde dacă alegeți să faceți copii de rezervă ale înregistrărilor. Se recomandă să faceți o copie de rezervă a datelor de pe hard diskul extern înainte de a începe procesul de copiere de rezervă.

Pentru a face copii de rezervă ale înregistrărilor, urmați pașii de mai jos:

- 1. Faceți clic dreapta pe ecranul Live View și faceți clicSetăriîn meniul principal pop-up.
- 2. AccesațiDepozitare>Backup pe hard disk.

3. Faceți clicBackuppentru a începe procesul de backup.

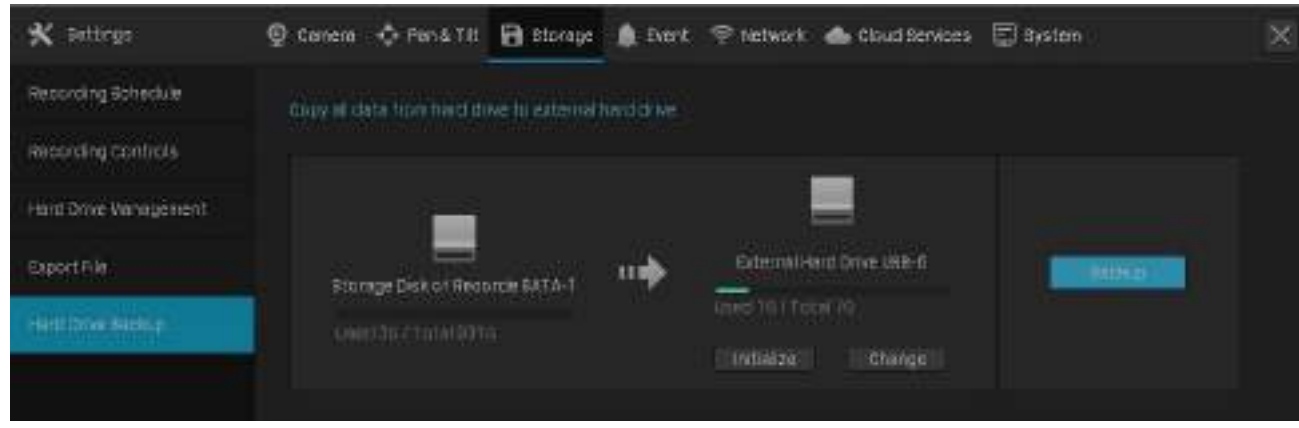

Notă:

- Ar trebui să pregătiți un hard disk extern al cărui spațiu total este mai mare decât spațiul utilizat al hard diskului instalat în NVR.
- Dacă spațiul liber al hard diskului extern nu este suficient de mare pentru a face copii de rezervă ale înregistrărilor stocate în NVR, faceți clic peInițializațipentru a vă formata hard disk-ul mai întâi. Datele originale vor fi șterse după inițializare.

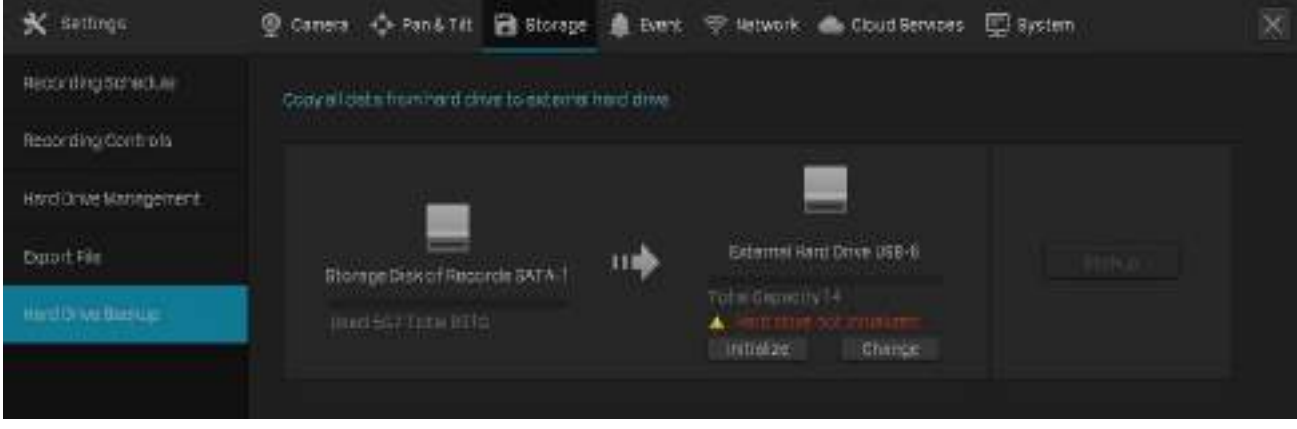

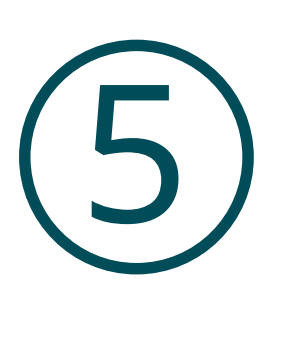

# **Redare**

Această funcție vă permite să redați înregistrările istorice și să le editați, cum ar fi adăugarea de etichete și exportarea clipurilor. Puteți căuta cu ușurință înregistrările în funcție de canal, dată, etichetă și eveniment. Acest capitol conține următoarele secțiuni:

#### • euRedare instantanee

- Redați înregistrări normale
- Redați înregistrări cu etichete
- Redare înregistrări ale evenimentelor
- Operații de redare

NVR acceptă următoarele patru moduri de redare:

■ Redare instantanee

Redați videoclipul unui singur canal înregistrat în ultimele cinci minute.

#### ■ Redare normală

Redați înregistrările unei zile, inclusiv înregistrările continue și de detectare a mișcării.

#### ■ Redare etichetă

Redați înregistrările cu etichete adăugate.

■ Redare eveniment

Redați înregistrările cu evenimentele detectate.

# **◆ 5.1 Redare instantanee**

Puteți reda videoclipul înregistrat în ultimele cinci minute prin Redare instantanee. Faceți clic pe un canal din Live View pentru a dezvălui bara de instrumente. Faceți clic zi apoiRedare 5 minpentru a începe redarea instantanee.

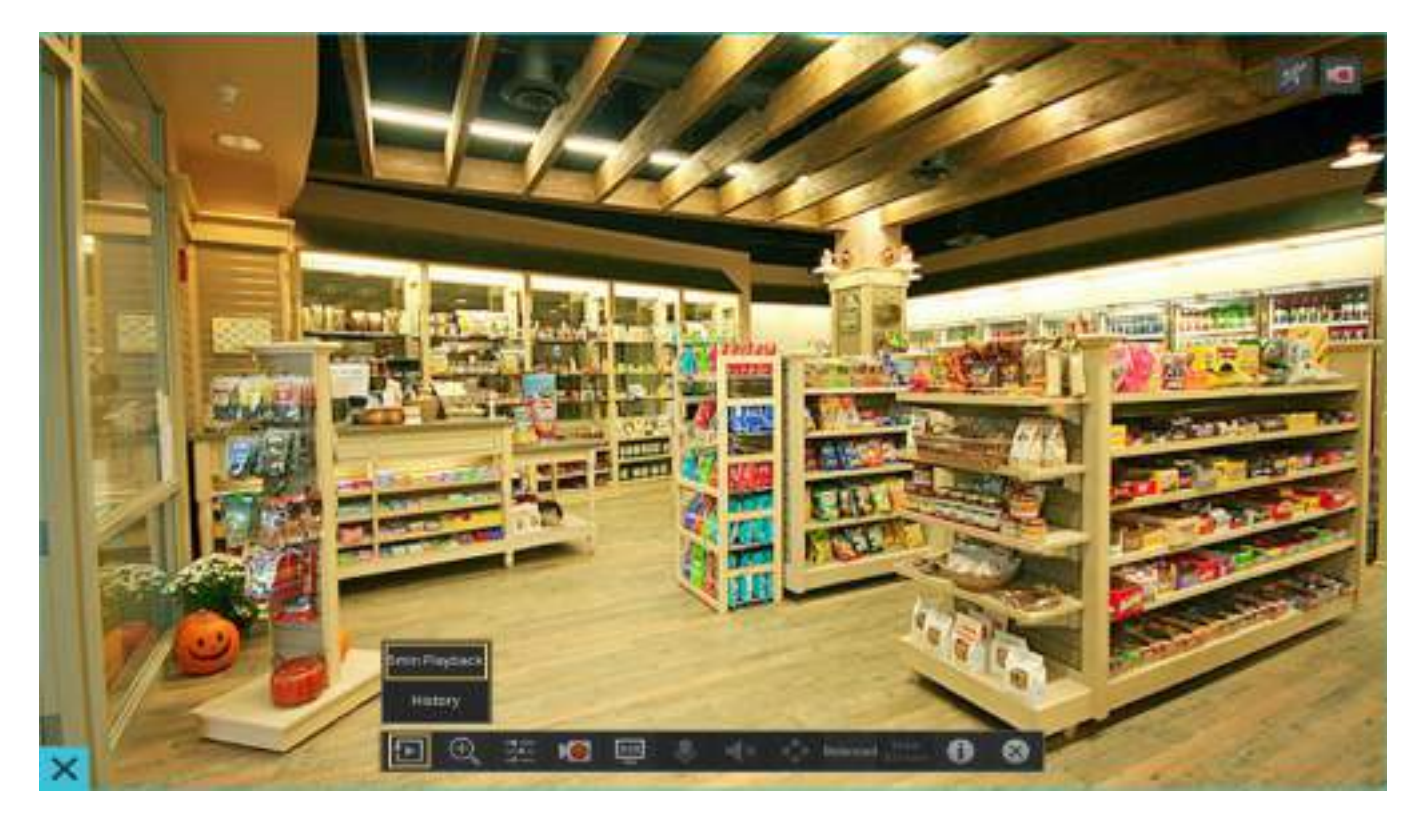

# 5. 2 Redați înregistrări normale

Înregistrările normale sunt fișiere video din înregistrările continue și de detectare a mișcării. Urmați pașii de mai jos pentru a reda înregistrările normale.

1. Faceți clic dreapta pe ecranul Live View și faceți clicRedareîn meniul pop-up principal pentru a deschide modulul Redare.

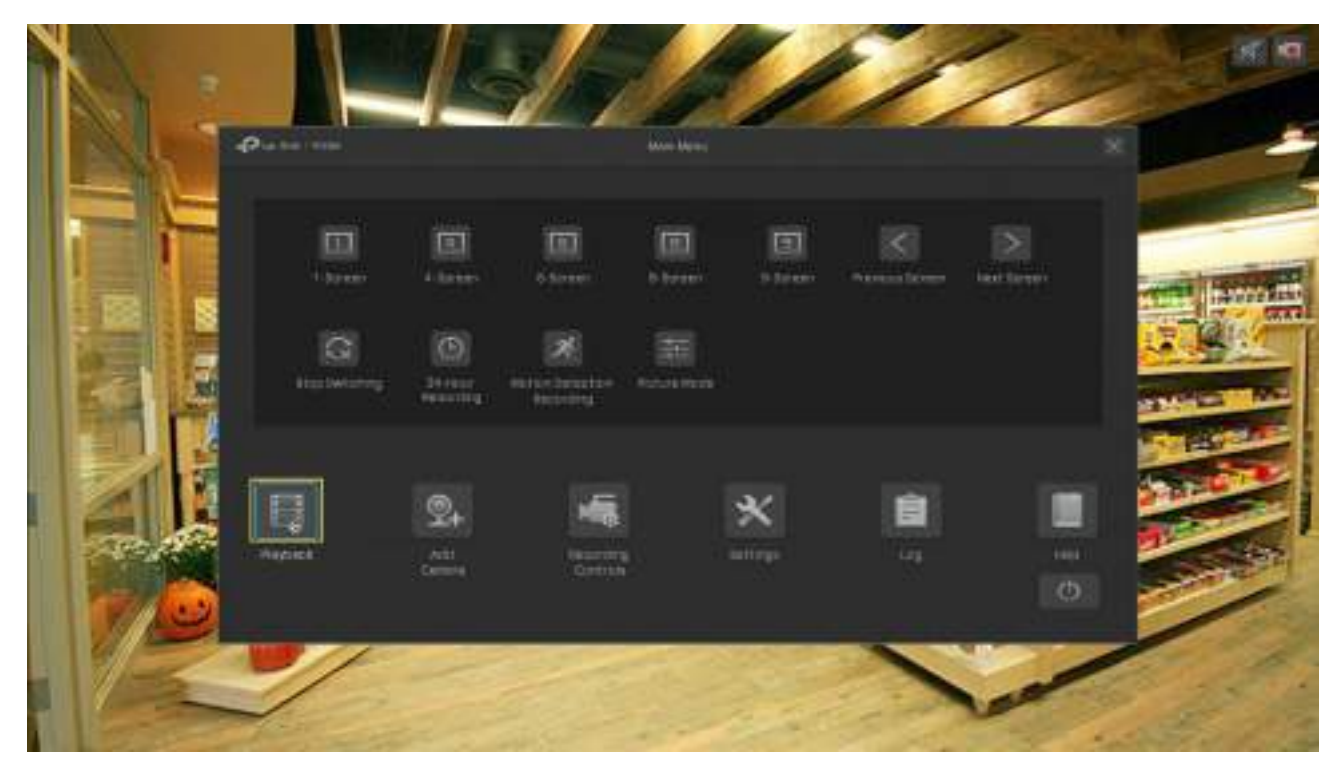

2. În panoul din dreapta, selectațiRedare normală, faceți clic pe casetele de selectare pentru a selecta canale și selectați o dată în calendar. De asemenea, puteți da clic pe casetele de selectare de mai jos pentru a filtra înregistrările. ClicCăutare.

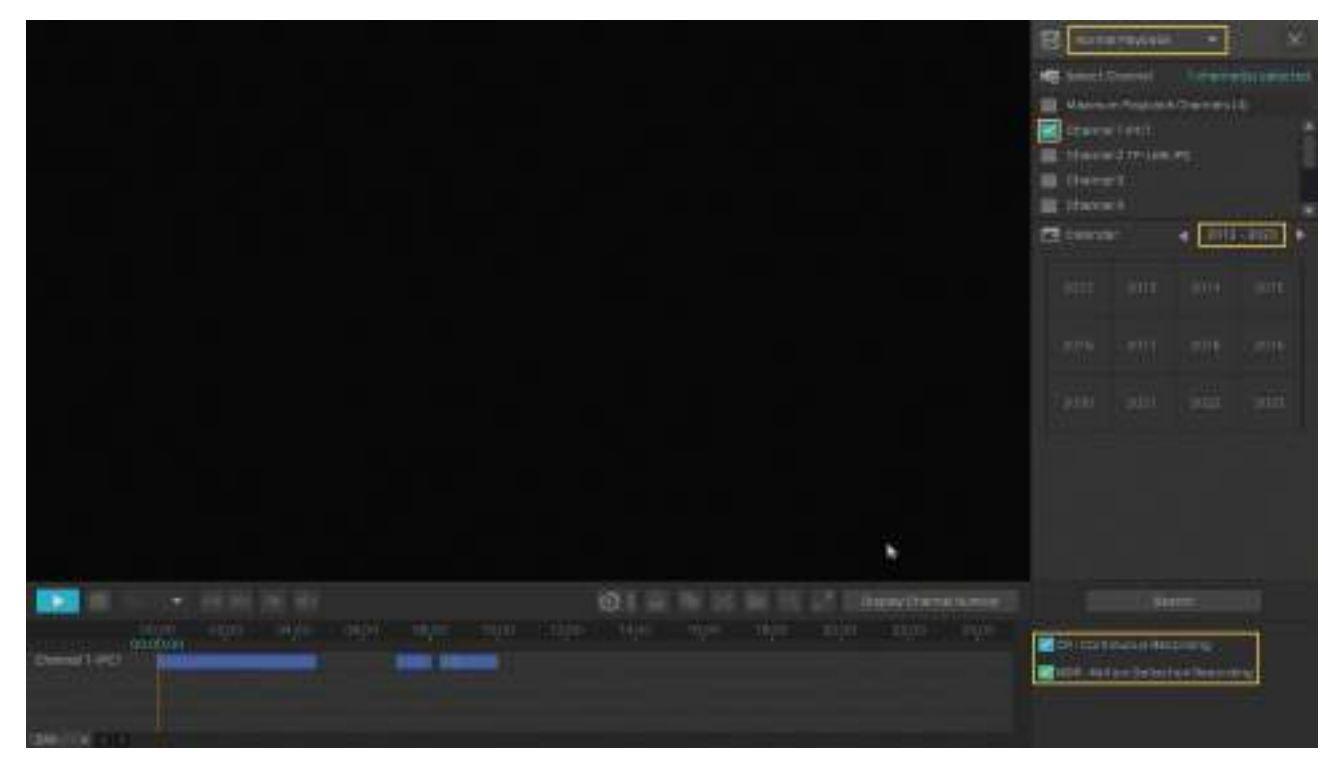

3. Fișierele de înregistrare sunt listate atât în panoul din dreapta, cât și în bara de timp de mai jos. Faceți dublu clic pe o înregistrare din listă sau faceți clic pentru a reda înregistrările. De asemenea, puteți face clic pe pentru a bloca înregistrarea. Odată blocată, înregistrarea nu poate fi anulată când este activată înregistrarea în buclă.

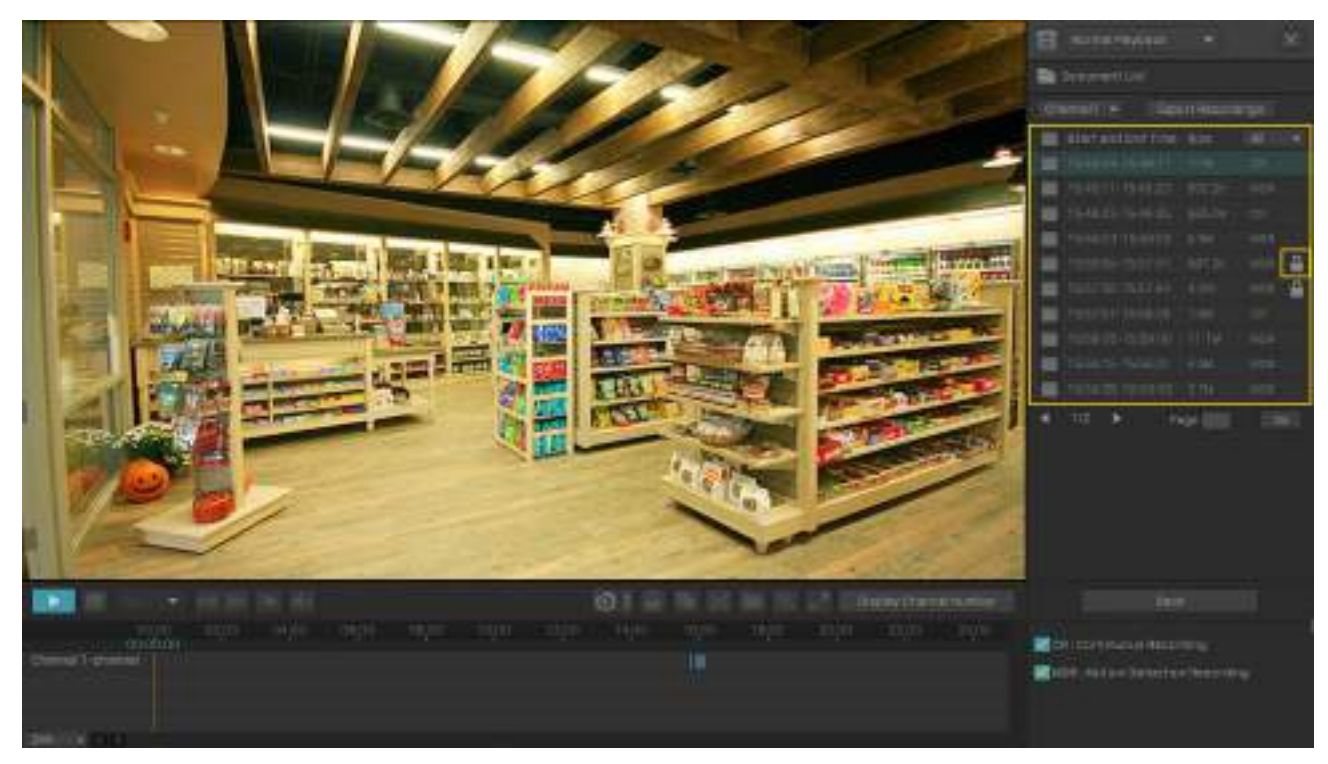

## Pentru mai multe operațiuni de redare, consultați5. 5 Operații de redare .

Notă:Când redați mai multe canale, unele canale pot fi indisponibile din cauza resurselor limitate. Pentru a viziona canalele, faceți clicÎnapoipentru a deselecta câteva canale din panoul din dreapta și încercați din nou.

# ◆ 5. 3 Redați înregistrări cu etichete

Etichetele pot fi folosite pentru a marca și căuta înregistrări. Urmați pașii de mai jos pentru a adăuga etichete și pentru a reda înregistrări cu etichete.

- Pasul 1: Adăugați etichete la fișierele de înregistrare
	- 1 ) Faceți clic dreapta pe ecranul Live View și faceți clicRedareîn meniul pop-up principal pentru a deschide modulul Redare. În modul Redare normală, specificați canalul și data pe panoul din dreapta. ClicCăutare.

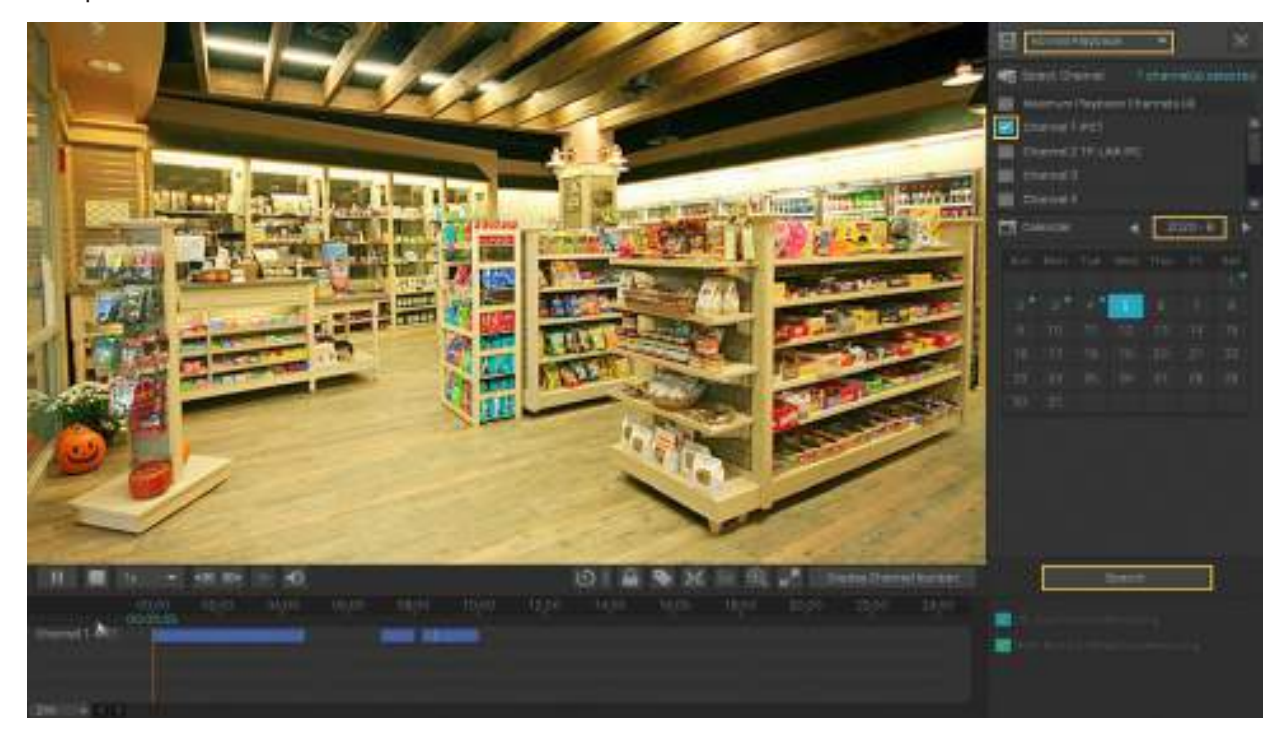

2) Selectați un punct de timp din înregistrarea listată în bara de timp și faceți clic apare următoarea fereastră. Introduceți eticheta manual sau selectați una dintre etichetele istorice. Clicda. *Face in bara de instrumente.* The

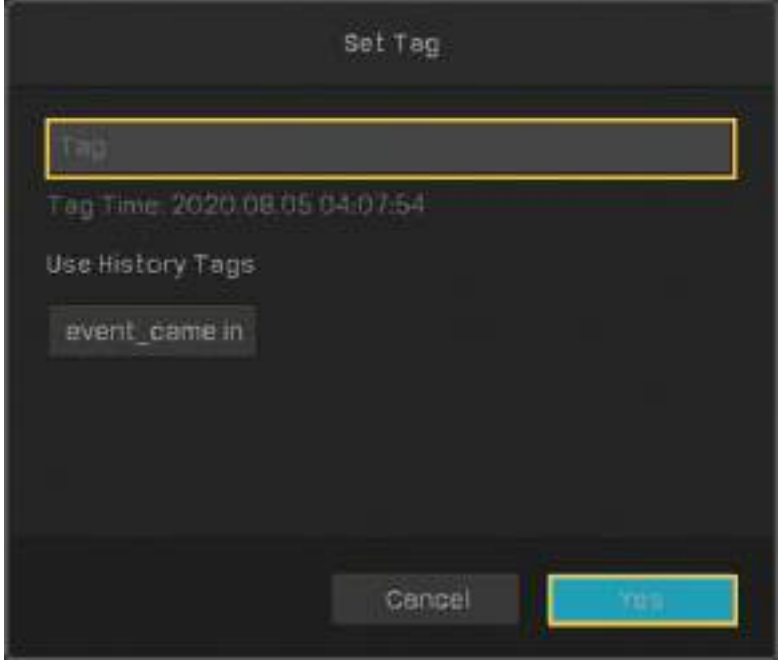

#### ■ Pasul 2: Căutați etichete

În același modul, selectațiRedare etichetădin lista derulantă din panoul din dreapta, faceți clic pe casetele de selectare pentru a selecta canalele și selectați un interval de timp în calendar. ClicCăutare.

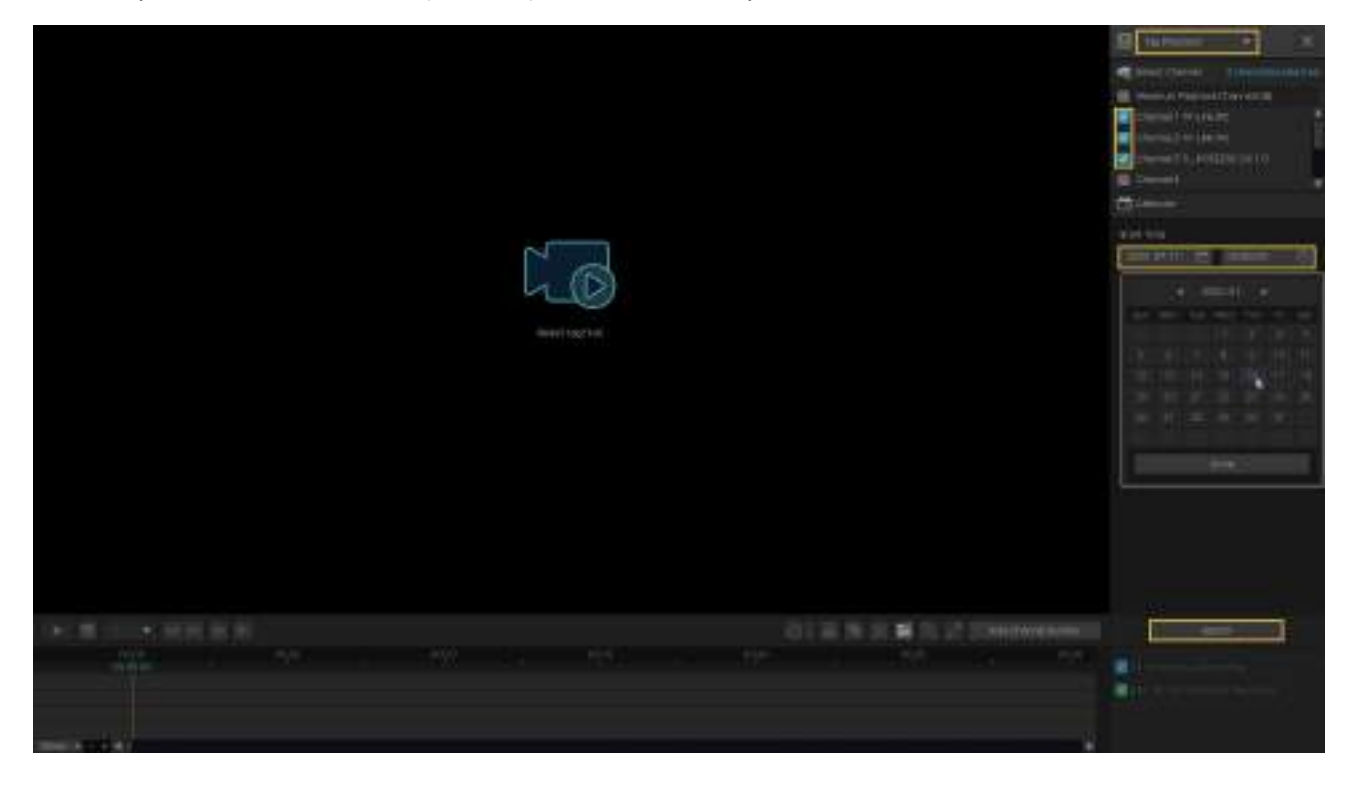

#### ■ Pasul 3: Redați fișierul de înregistrare cu o etichetă

Fișierele de înregistrare cu etichete sunt listate în panoul din dreapta. Specificați intervalul de timp înainte și după momentul etichetat, apoi faceți dublu clic pe o înregistrare din listă pentru a o reda.

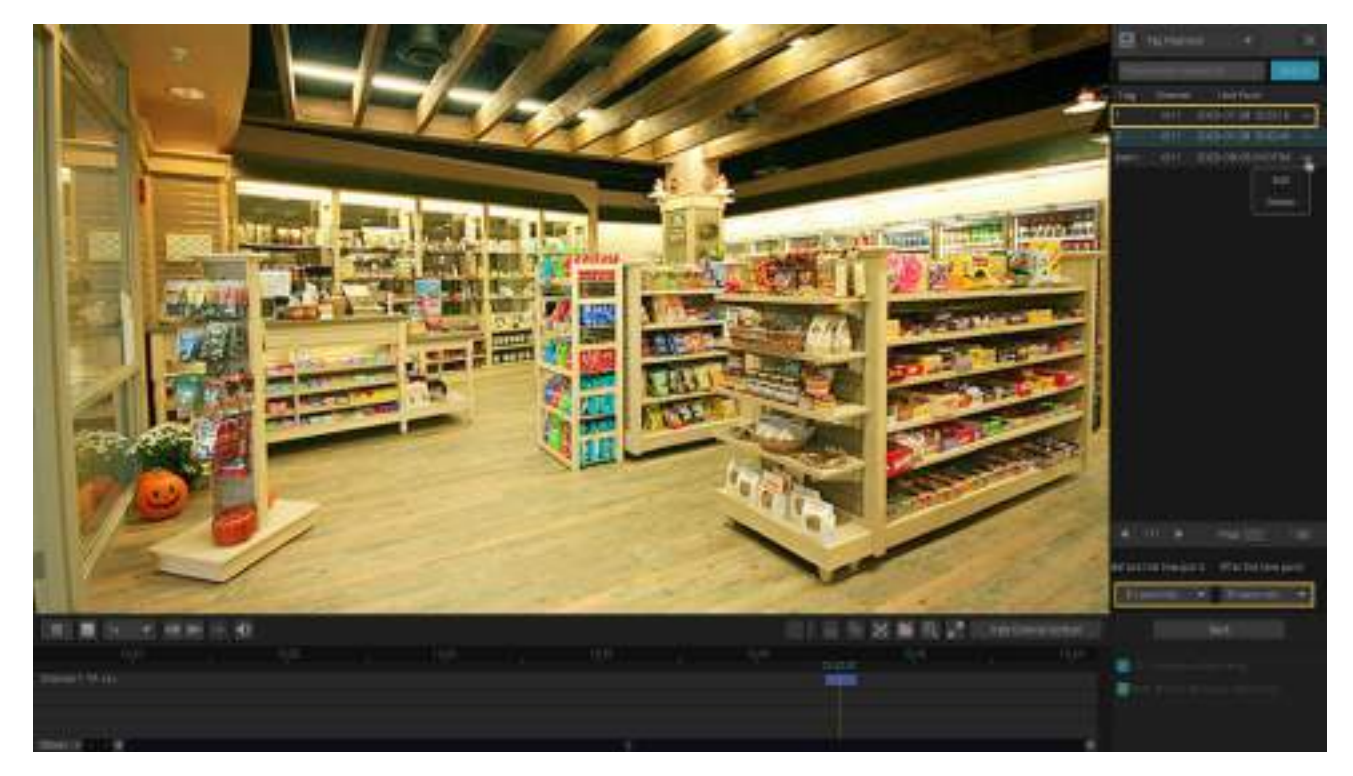

De asemenea, puteți face clic de secoți în listă și faceți clicEditați | ×sauȘtergepentru a edita eticheta sau a o șterge. Pentru mai multă redare operațiuni, consultați5. 5 Operații de redare .

# ◆ 5.4 Redare înregistrări ale evenimentelor

Cu Evenimente configurate, NVR-ul și camerele pot detecta și reacționa la evenimente. În Redarea evenimentelor, puteți căuta, reda și edita videoclipurile înregistrate atunci când sunt detectate anumite evenimente, inclusiv mișcare, trecerea liniei și intruziunea în zonă.

Notă:Dacă nu ați configurat niciodată Evenimente pe NVR, nu există înregistrări ale evenimentelor. Pentru a configura Evenimente, consultațiEvenimente și alerte .

Urmați pașii de mai jos pentru a căuta și a reda înregistrările anumitor evenimente.

- 1. Faceți clic dreapta pe ecranul Live View și faceți clicRedareîn meniul pop-up principal pentru a deschide modulul Redare.
- 2. În panoul din dreapta, selectațiRedare evenimentși selectați un tip de eveniment din lista verticală. Faceți clic pe casetele de selectare pentru a selecta canale și selectați un interval de timp din calendar. De asemenea, puteți activa Persoana A apărutpentru a căuta înregistrările în care au apărut oamenii. Faceți clicCăutare.

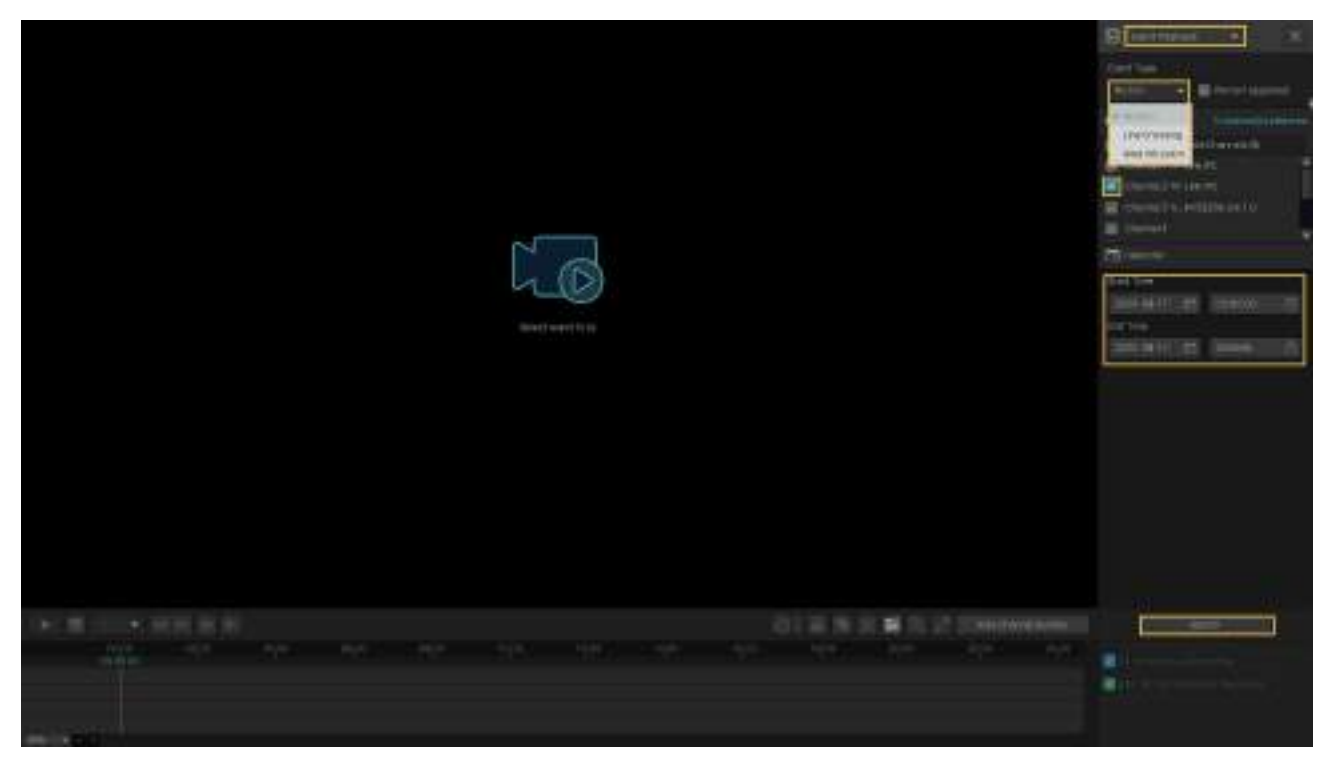

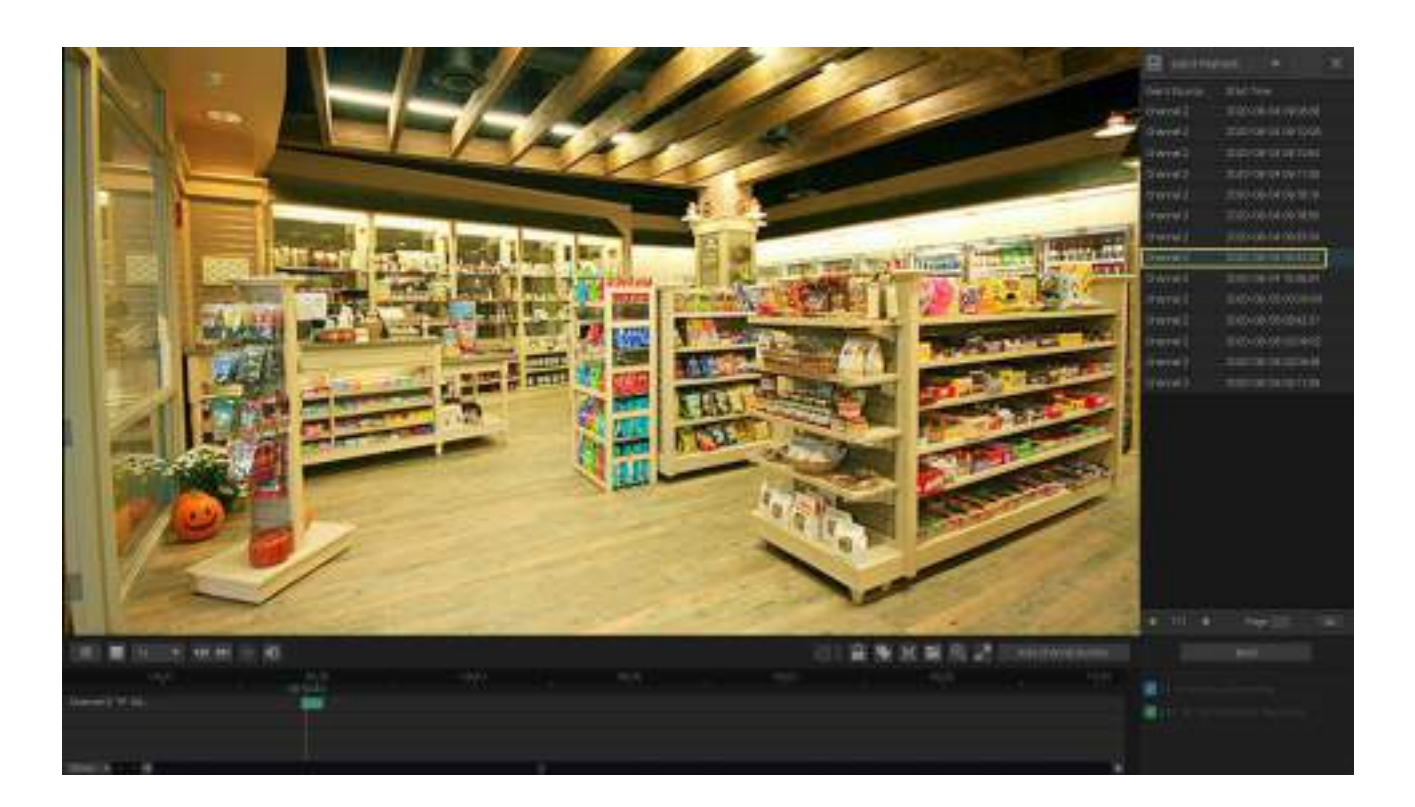

3. Fișierele de înregistrare a evenimentelor sunt listate în panoul din dreapta. Faceți dublu clic pe o înregistrare din listă pentru a o reda.

Pentru mai multe operațiuni de redare, consultați5. 5 Operații de redare .

# ◆ 5.5 Operații de redare

În modulul Redare, puteți utiliza pictogramele și butoanele din bara de instrumente și din panoul din dreapta pentru a regla afișarea, edita și face copii de rezervă ale înregistrărilor.

Notă:Operațiunile nu sunt disponibile în Redare instantanee.

## 5. 5. 1 Operații de bază de redare

Următoarele pictograme sunt acceptate la redarea înregistrărilor:

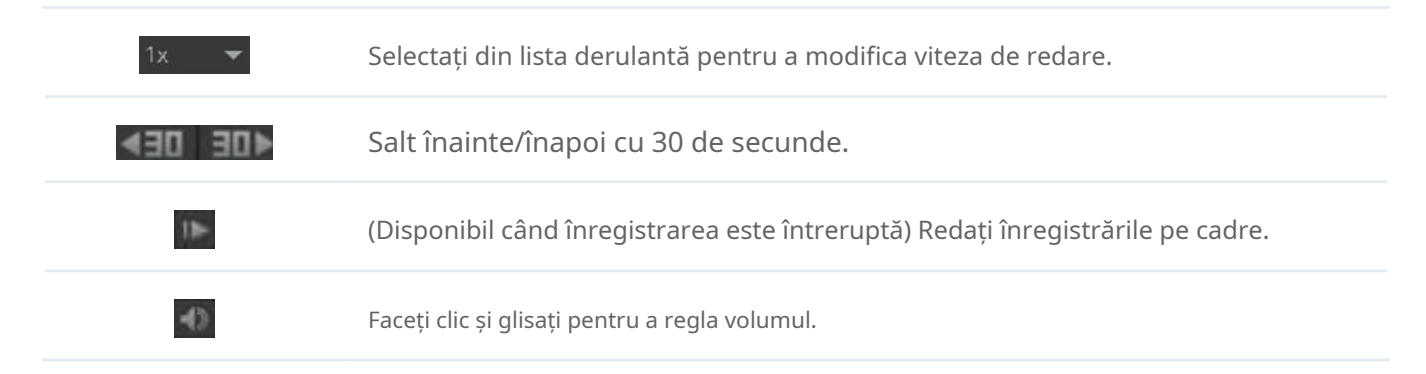

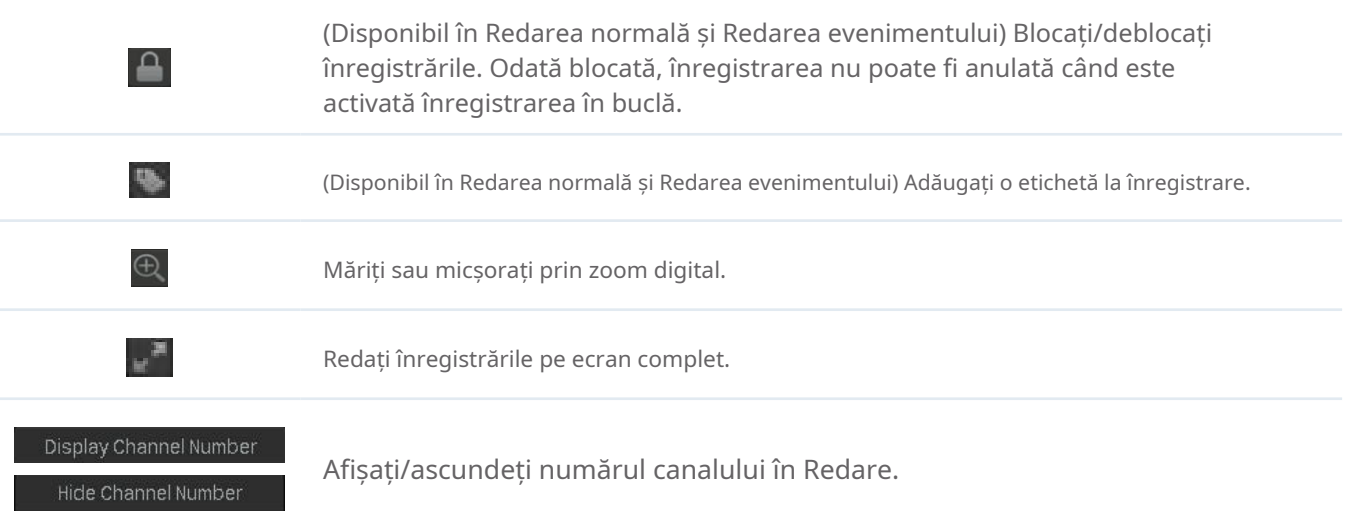

## 5. 5. 2 Setați regulile de redare inteligente

ÎnRedare normală, puteți configura regulile de redare inteligentă pentru a regla automat viteza de redare. Când este configurată Redarea inteligentă, NVR-ul poate clasifica în mod inteligent înregistrările în două tipuri, Înregistrări cu evenimente și Înregistrări fără evenimente și ajustează viteza în funcție de tipurile de înregistrare.

Faceți clic pe pictogramă și setați viteza de redare. Puteți sări peste înregistrările non-eveniment făcând clic pe caseta de selectare. Clicda.

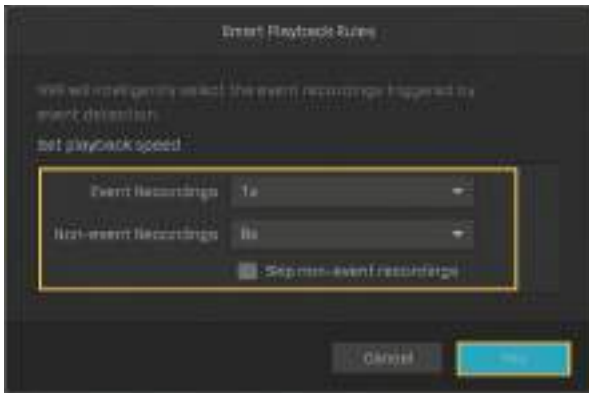

## 5. 5. 3 Editare înregistrări

Urmați pașii de mai jos pentru a decupa fișierele video.

1. În Redare, specificați modul de redare, canalele și intervalul de timp, apoi faceți clicCăutarepentru a căuta înregistrări.

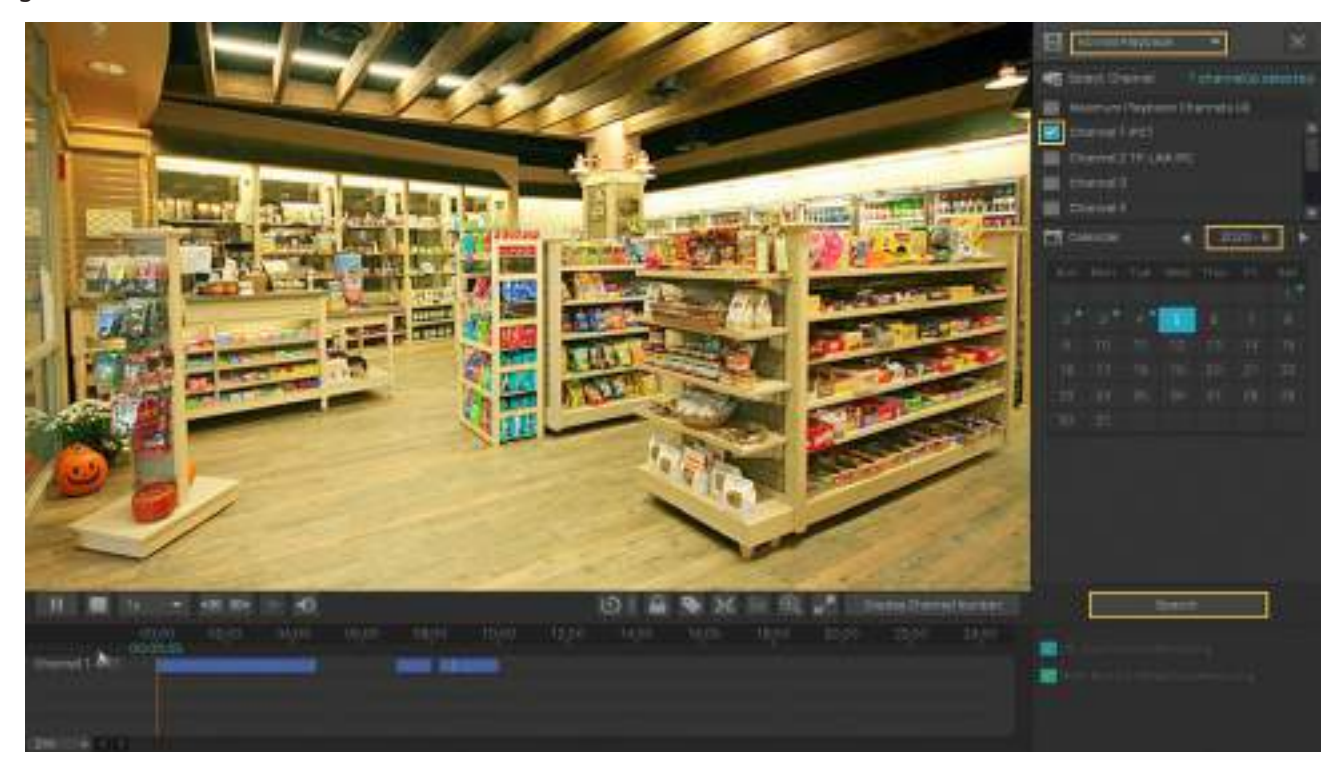

2. Faceți clic pe înregistrările din bara de timp pentru a selecta o oră de început. Faceți clic pe bara de instrumente pentru a seta începutul clipului.

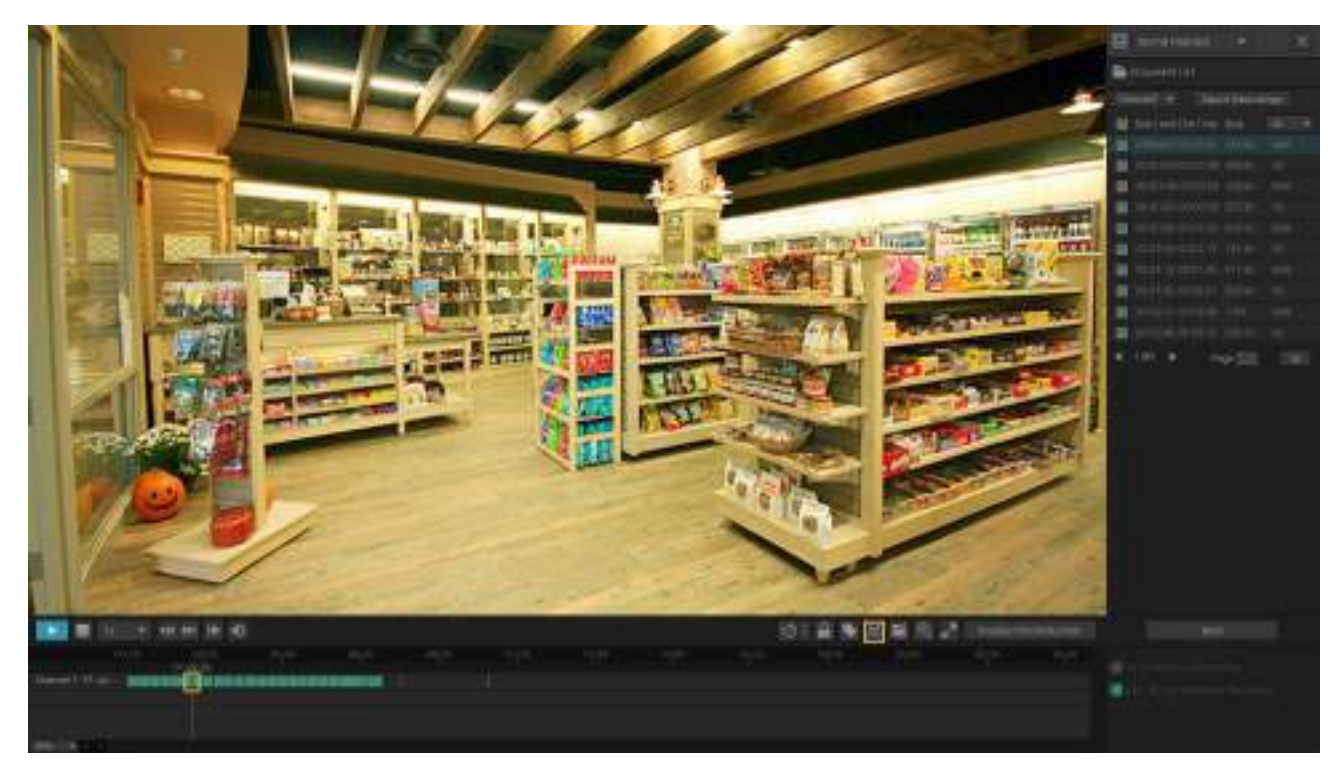

3. Faceți clic din nou pe înregistrări și trageți mouse-ul pentru a regla lungimea clipului. Faceți clic pentru a seta sfârșitul clipului.

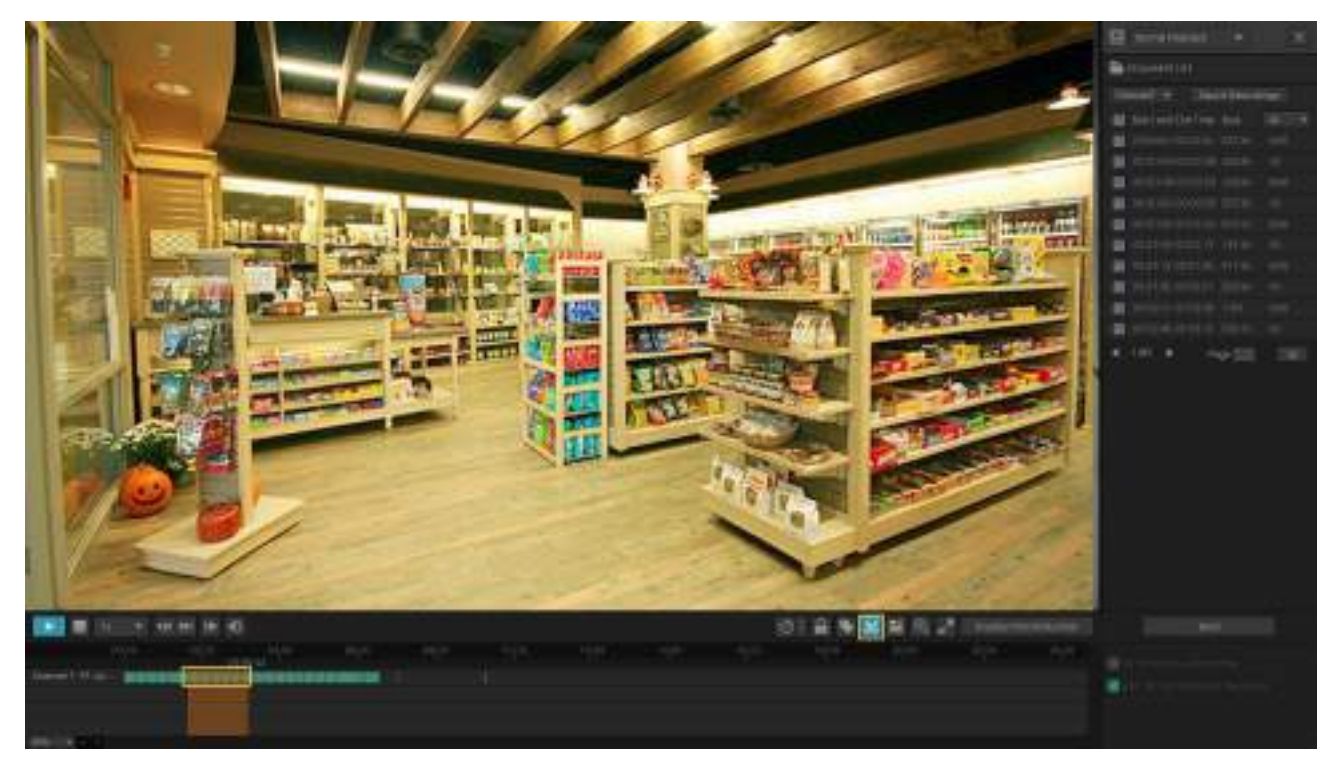

După editare, puteți face clic și **limi** pentru a vizualiza toate clipurile. Pentru a exporta clipul într-un spațiu de stocare extern, selectați clipurile faceți clicExport.

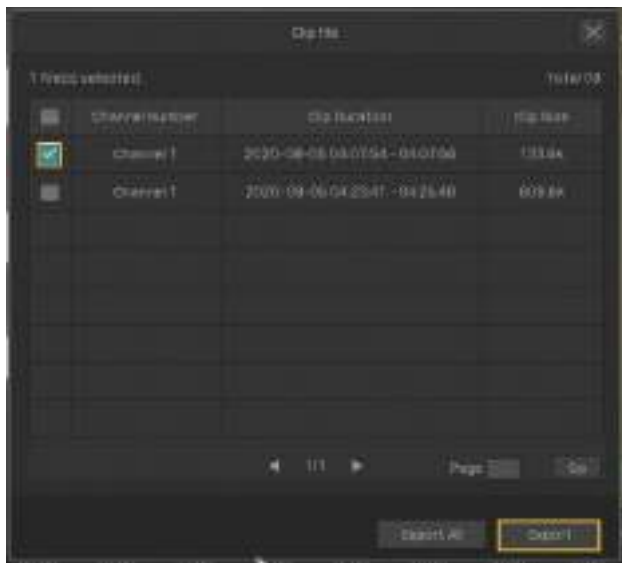

Notă:

- Pentru a exporta clipurile, este necesară o stocare externă.
- Pentru clipurile care nu sunt exportate, acestea nu vor fi salvate ca înregistrări noi când părăsiți modulul Redare.

# 5. 5. 4 Export înregistrări

În Redare, puteți căuta cu ușurință înregistrările dorite în funcție de canal, oră, tipuri de înregistrare, etichete și evenimente și puteți face copii de rezervă în loturi. Urmați pașii de mai jos pentru a căuta și a face copii de rezervă ale înregistrărilor.

Notă:Pentru a face copii de rezervă ale înregistrărilor, este necesară o stocare externă.

1. În Redare, specificați modul de redare, canalele și intervalul de timp, apoi faceți clicCăutarepentru a căuta înregistrări.

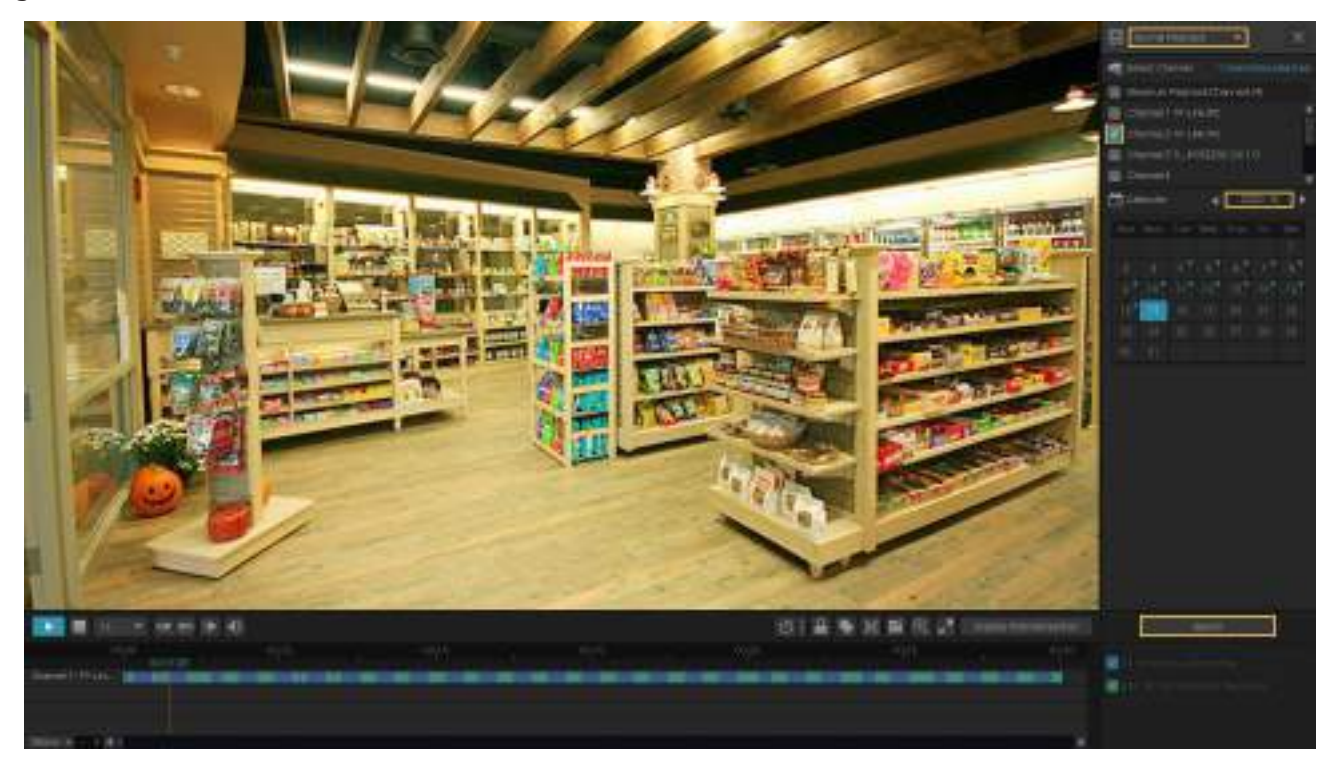

2. Fișierele de înregistrare sunt listate în panoul din dreapta. Faceți clic pe caseta de selectare pentru a selecta înregistrările de exportat și faceți clicExport înregistrări.

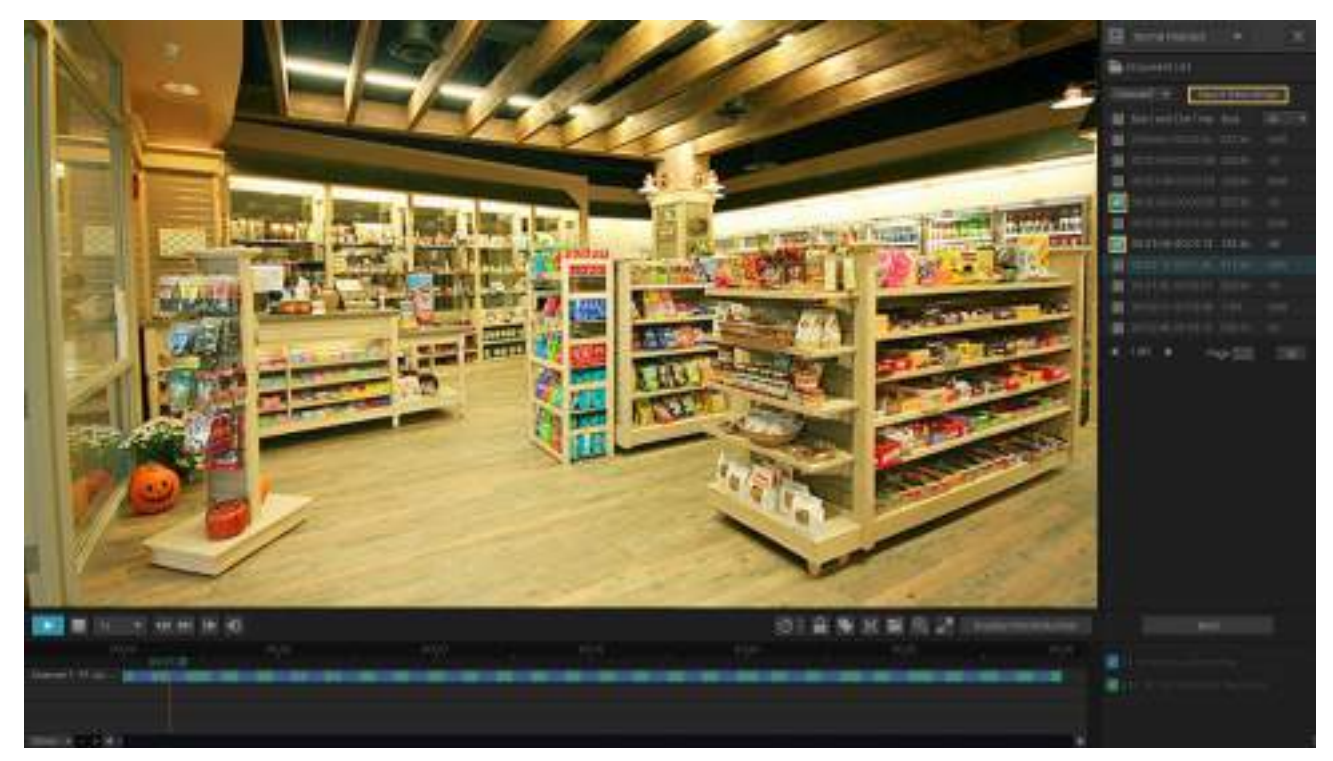

3. Apare următoarea fereastră. Specificați calea pentru exportul înregistrărilor. ClicPorniți Backupși așteptați până când backup-ul este finalizat.

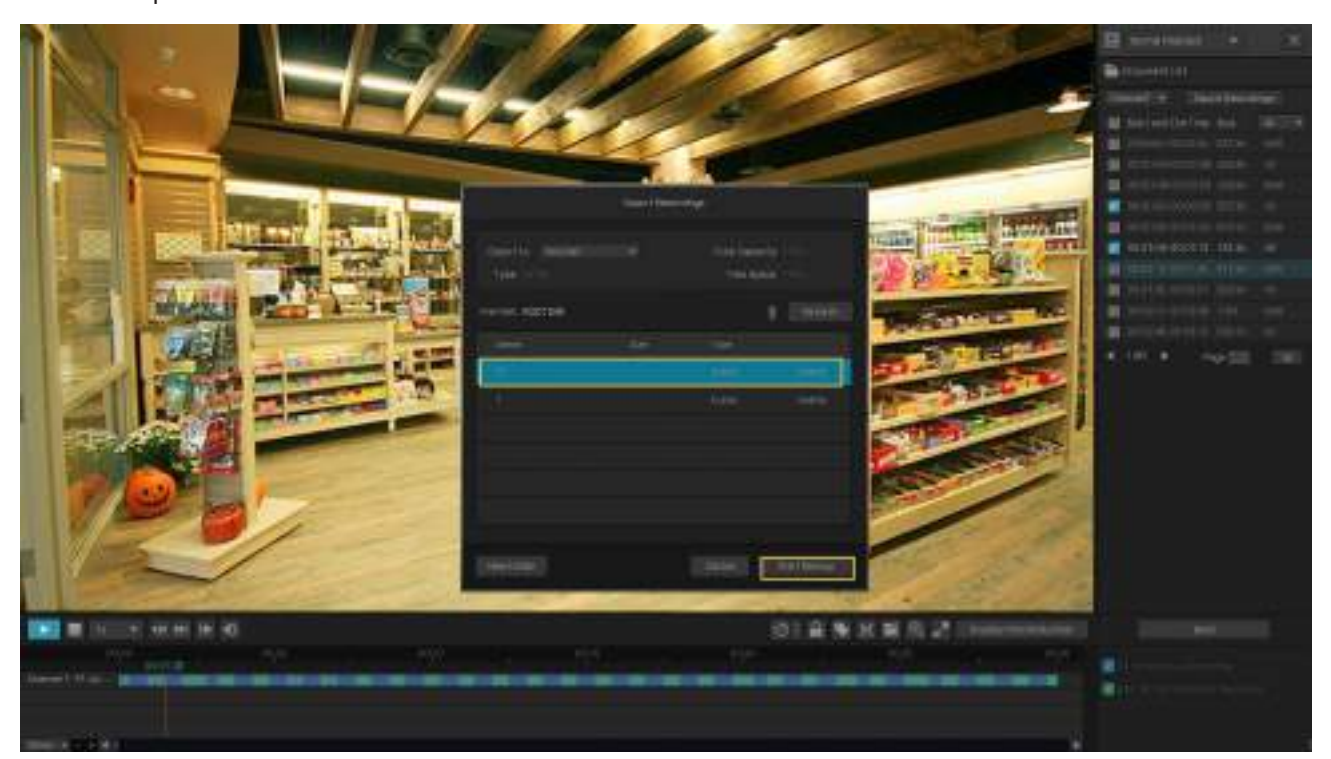

# 6

# **Evenimente și alerte**

Acest capitol vă ghidează despre cum să configurați setările pentru evenimente și acțiunile de alarmă atunci când camerele dvs. detectează diferite tipuri de evenimente. VIGI NVR monitorizează zonele definite de utilizator și veți fi avertizat automat cu privire la orice activitate suspectă din casă și birou. Acest capitol include următoarele secțiuni:

- Detectarea miscarii
- Modificare video
- Intruziune în zonă
- Detectarea trecerii liniei
- Pierderea semnalului video
- Conflict offline și IP
- Excepție de disc
- Excepție de conectare

# 6. 1 Detectarea mișcării

Detectarea mișcării permite camerelor să detecteze obiectele în mișcare în zona monitorizată și declanșează acțiuni de alarmă. Puteți personaliza setările de detectare a mișcării, puteți selecta acțiunile declanșate și puteți seta programul de alarmă pentru camere. Urmați pașii de mai jos pentru a finaliza configurarea.

1. Faceți clic dreapta pe ecranul Live View și faceți clicSetăriîn meniul principal pop-up, apoi accesațiEveniment> Detectare inteligentă a evenimentelor>Detectarea miscarii.

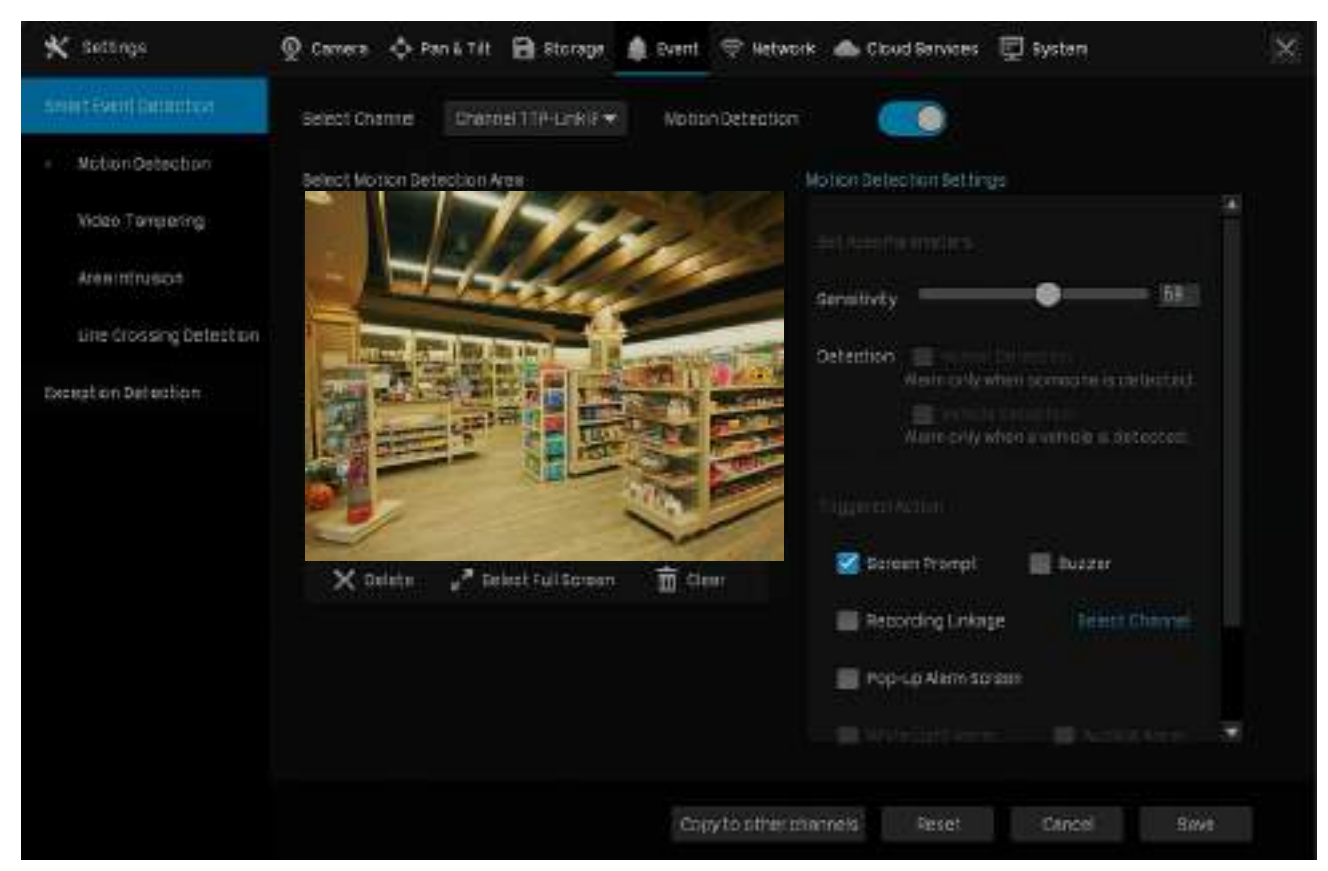

- 2. Selectați canalul pe care doriți să îl detectați și să îl activațiDetectarea miscarii.
- 3. Desenați dreptunghiuri pentru detectarea mișcării pe ecranul de previzualizare. Întreaga regiune este selectată implicit. Apoi configurați setările de detectare a mișcării.

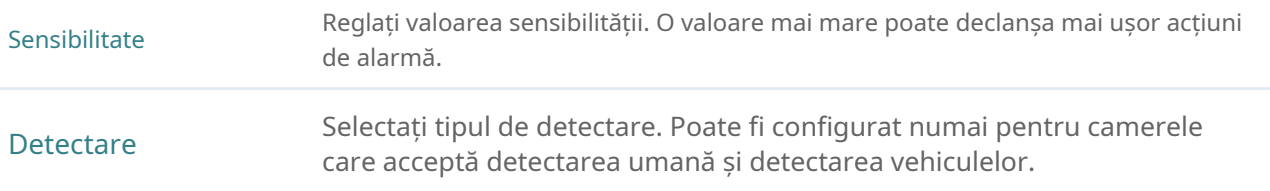

#### 4. Selectați acțiunile declanșate în funcție de nevoile dvs.

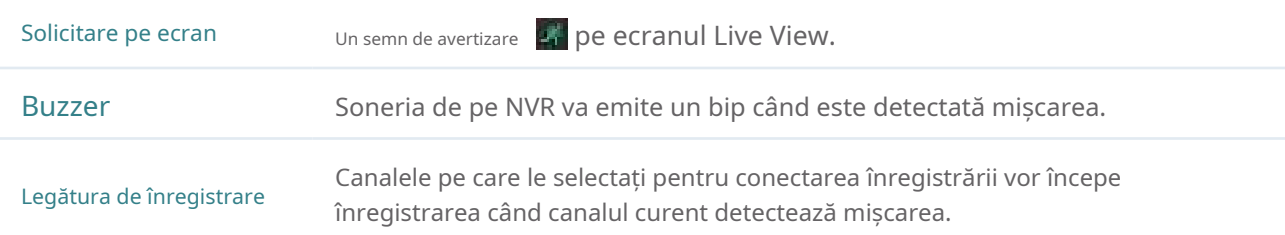

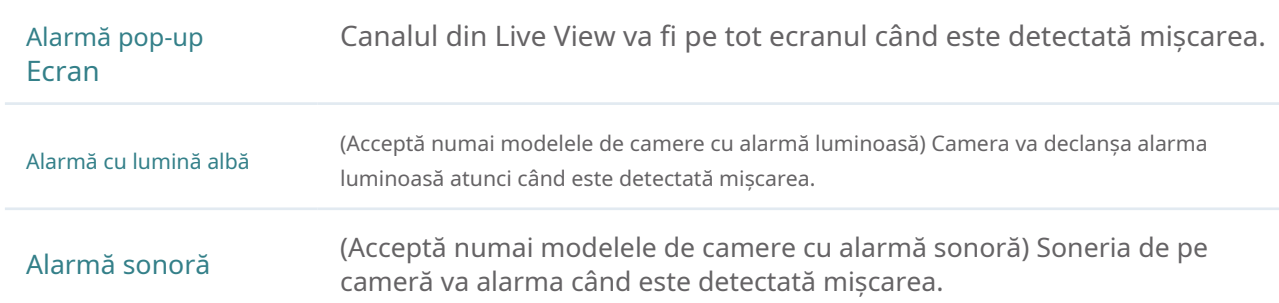

## 5. Setați programul de alarmă. Clicaplica.

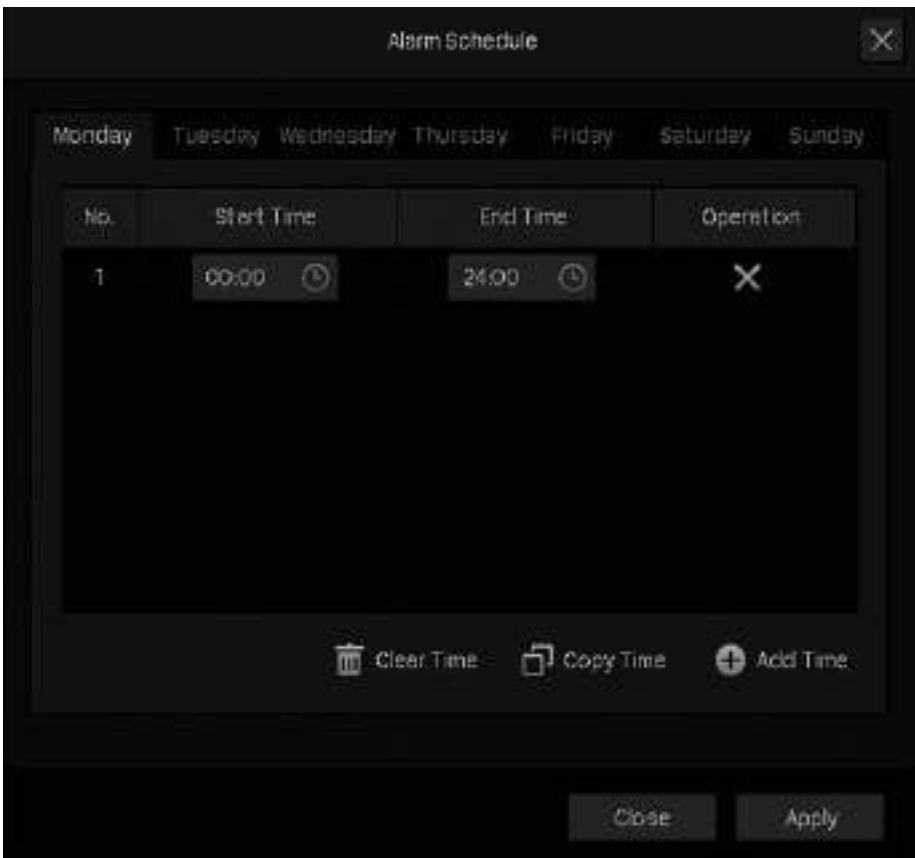

6. Faceți clicSalvațipentru a salva setările.

7. (Opțional) Faceți clicCopiați pe alte canale, selectați canalele și faceți clicdadacă doriți să aplicați setările altor canale. Apoi apasaSalvațiînDetectarea miscariipentru a salva setările.

# ◆ 6.2 Modificare video

Modificarea video declanșează acțiuni de alarmă atunci când o zonă a obiectivului camerei este blocată, obstrucționată sau vandalizată în mod intenționat. Puteți personaliza setările de manipulare video, puteți selecta acțiunile declanșate și puteți seta programul de alarmă pentru camere. Urmați pașii de mai jos pentru a finaliza configurarea.

1. Faceți clic dreapta pe ecranul Live View și faceți clicSetăriîn meniul principal pop-up, apoi accesațiEveniment> Detectare inteligentă a evenimentelor>Modificare video.

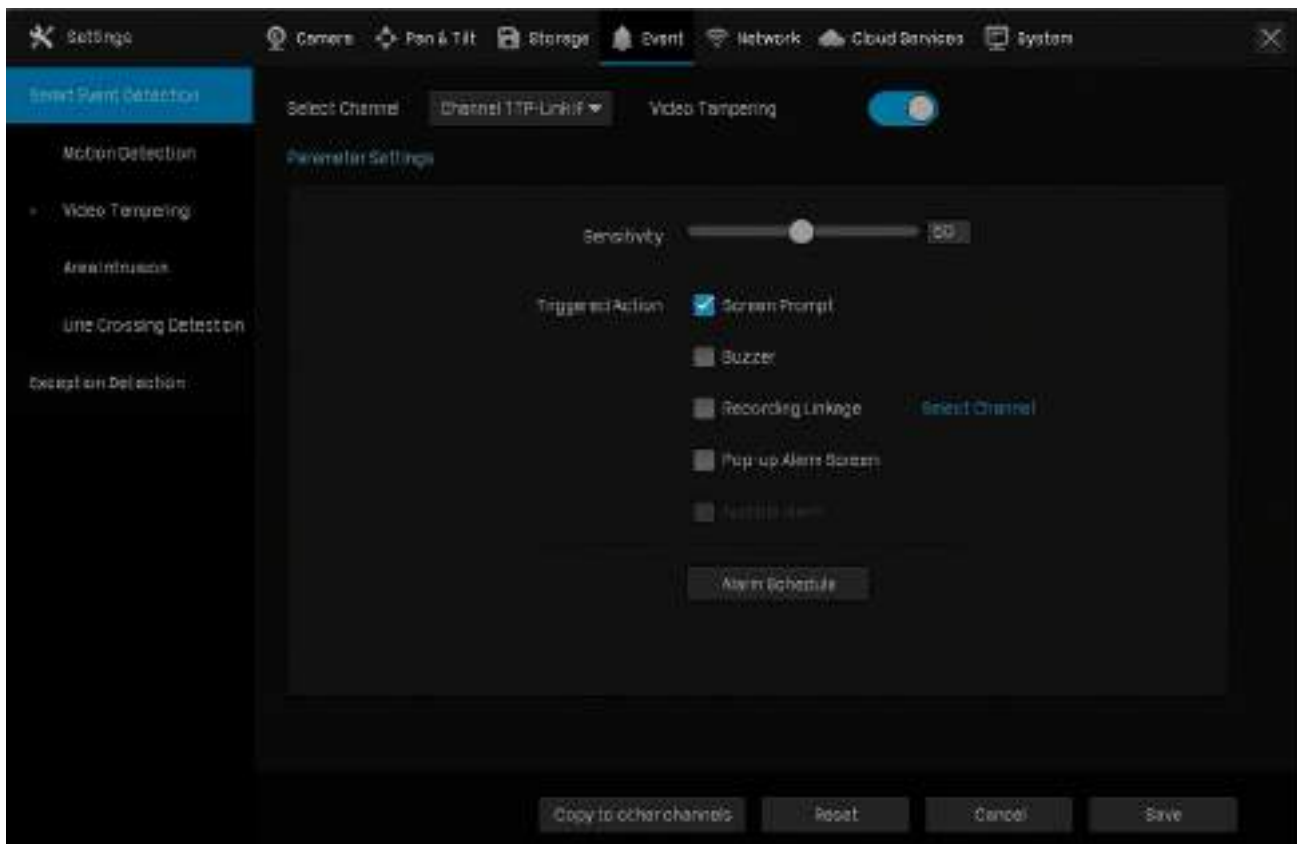

- 2. Selectați canalul pe care doriți să îl detectați și să îl activațiModificare video.
- 3. Setați sensibilitatea falsificării video. O valoare mai mare poate declanșa mai ușor acțiunile de alarmă.
- 4. Selectați acțiunile declanșate în funcție de nevoile dvs.

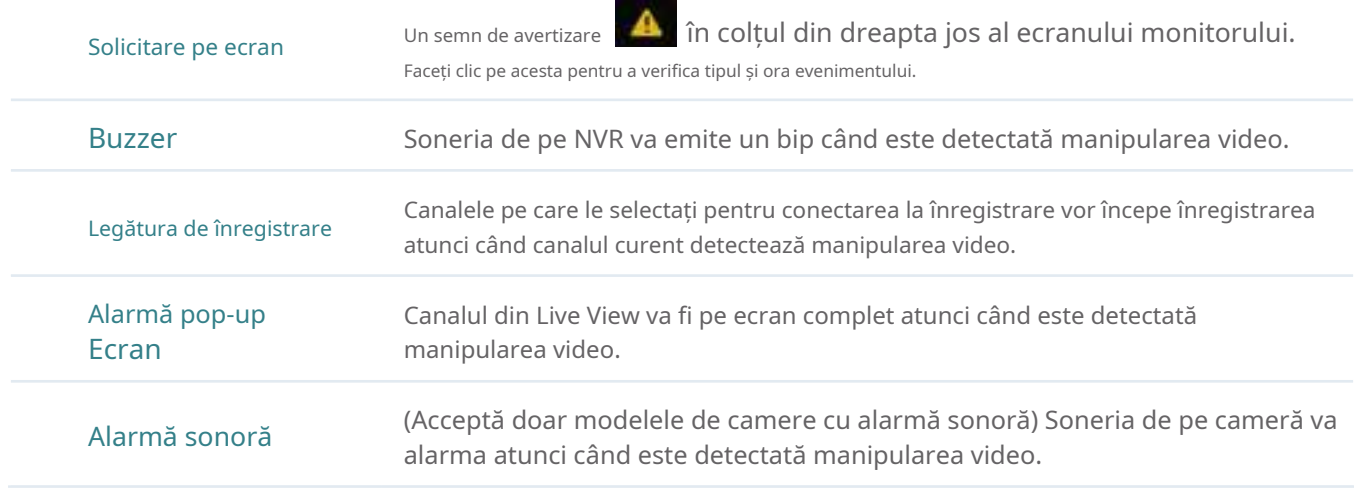

5. Setați programul de alarmă. Clicaplica.

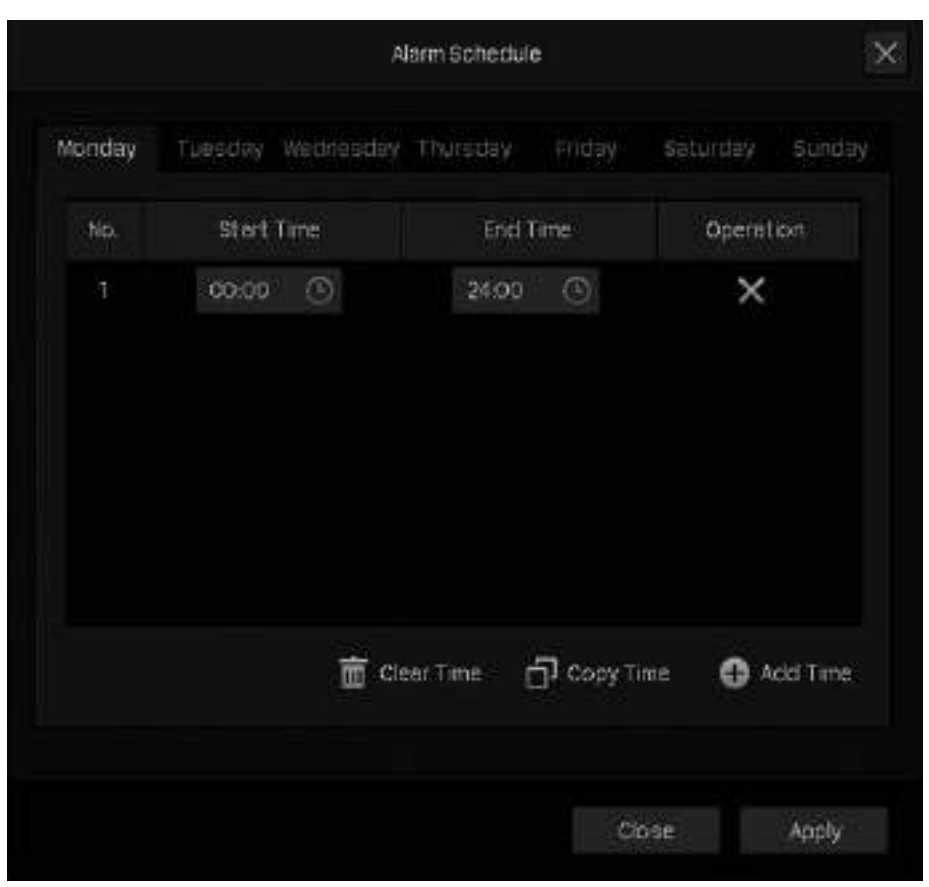

- 6. Faceți clicSalvațipentru a salva setările.
- 7. (Opțional) Faceți clicCopiați pe alte canale, selectați canalele și faceți clicdadacă doriți să aplicați setările altor canale. Apoi apasaSalvațiînModificare videopentru a salva setările.

# **◆ 6. 3 Intruziune în zonă**

Intruziunea în zonă declanșează acțiuni de alarmă atunci când NVR detectează o intruziune în zonele specificate. Puteți personaliza setările de intruziune în zonă, puteți selecta acțiunile declanșate și puteți seta programul de alarmă. Urmați pașii de mai jos pentru a finaliza configurarea.

1. Faceți clic dreapta pe ecranul Live View și faceți clicSetăriîn meniul principal pop-up, apoi accesațiEveniment> Detectare inteligentă a evenimentelor>Intruziune în zonă.

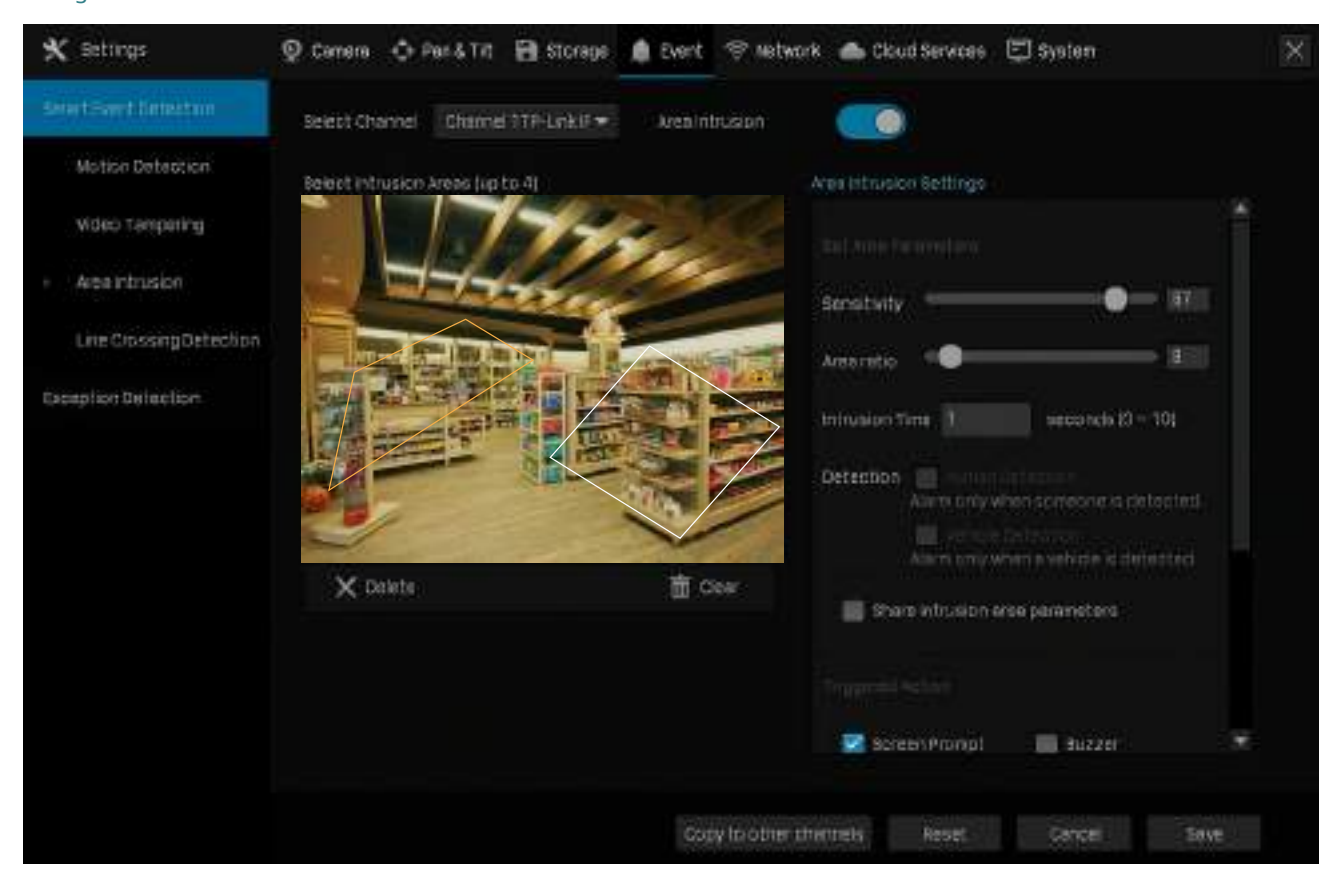

- 2. Selectați canalul pe care doriți să îl detectați și să îl activațiIntruziune în zonă.
- 3. Desenați zone de intruziune pe ecranul de previzualizare. Selectați zona și configurați setările.

Notă:Numărul maxim de zone personalizate este de 4. Dacă doriți să aplicați setările diferitelor zone, selectațiPartajați parametrii zonei de intruziune.

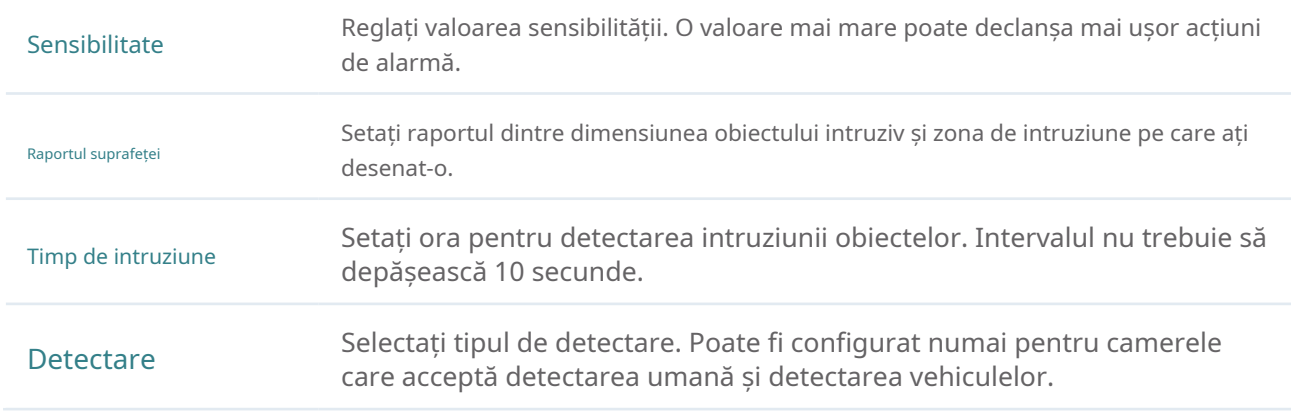

#### 4. Selectați acțiunile tiggerate în funcție de nevoile dvs.

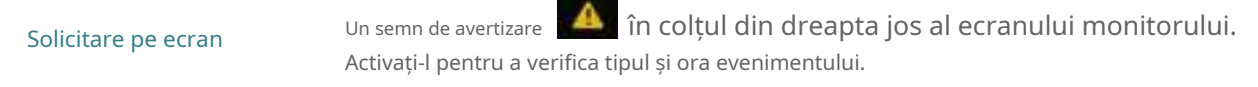

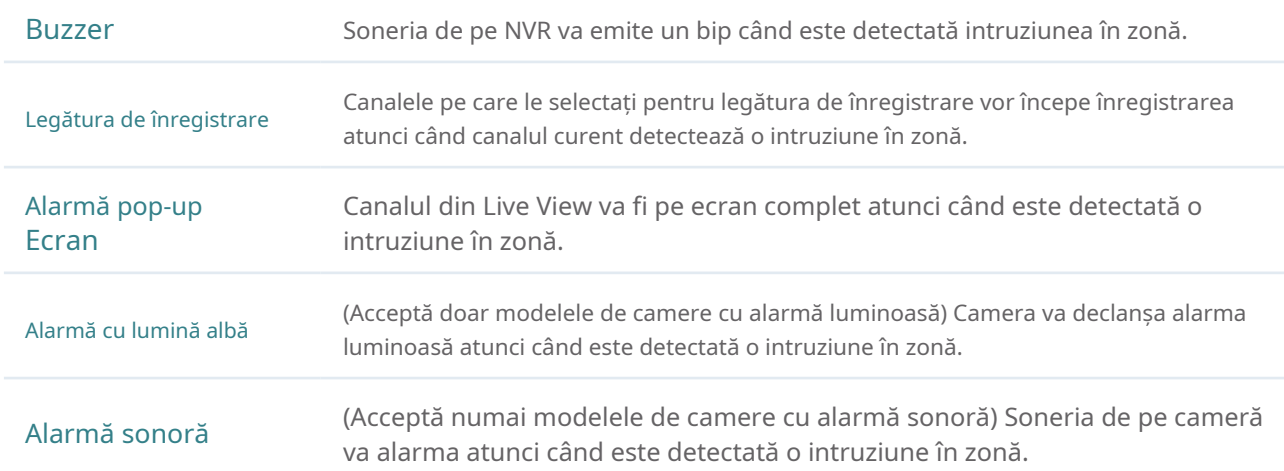

#### 5. Setați programul de alarmă. Clicaplica.

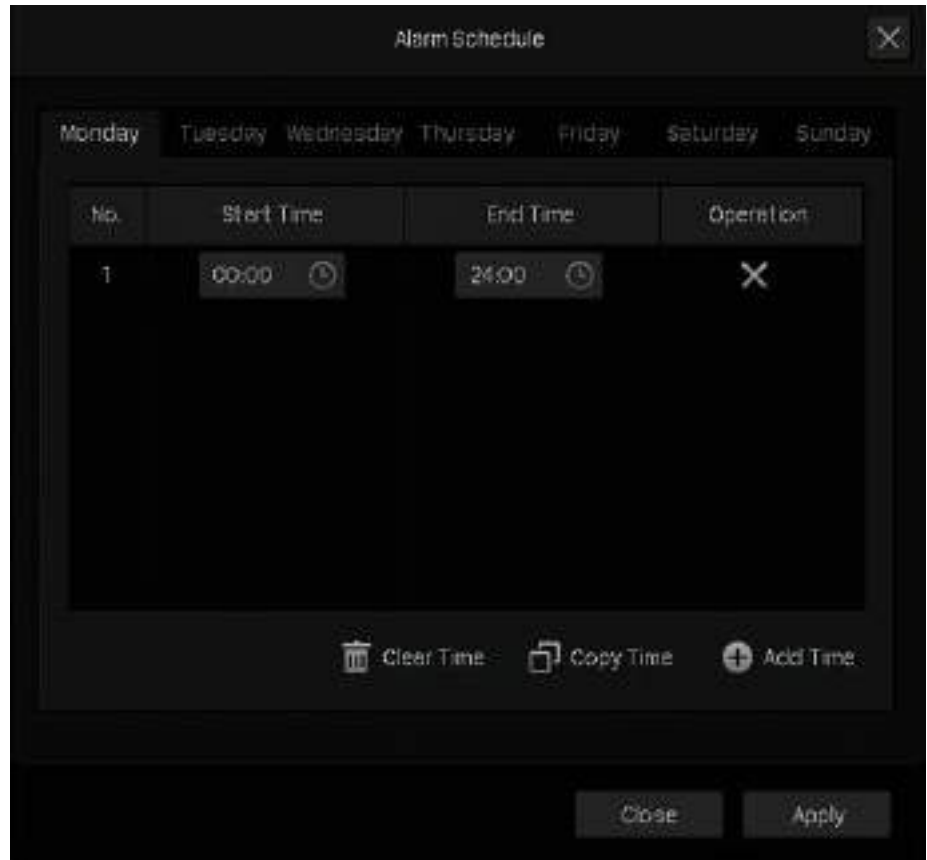

- 6. Faceți clicSalvațipentru a salva setările.
- 7. (Opțional) Faceți clicCopiați pe alte canale, selectați canalele și faceți clicdadacă doriți să aplicați setările altor canale. Apoi apasaSalvațiînIntruziune în zonăpentru a salva setările.

# ◆ 6.4 Detectare de trecere a liniilor

Detectarea trecerii liniilor declanșează acțiuni de alarmă atunci când camerele detectează că obiectele în mișcare traversează o linie virtuală personalizată. Puteți personaliza setările de detectare a trecerii liniei, puteți selecta acțiunile declanșate și puteți seta programul de alarmă. Urmați pașii de mai jos pentru a finaliza configurarea.

1. Faceți clic dreapta pe ecranul Live View și faceți clicSetăriîn meniul principal pop-up, apoi accesațiEveniment> Detectare inteligentă a evenimentelor>Detectarea trecerii liniei.

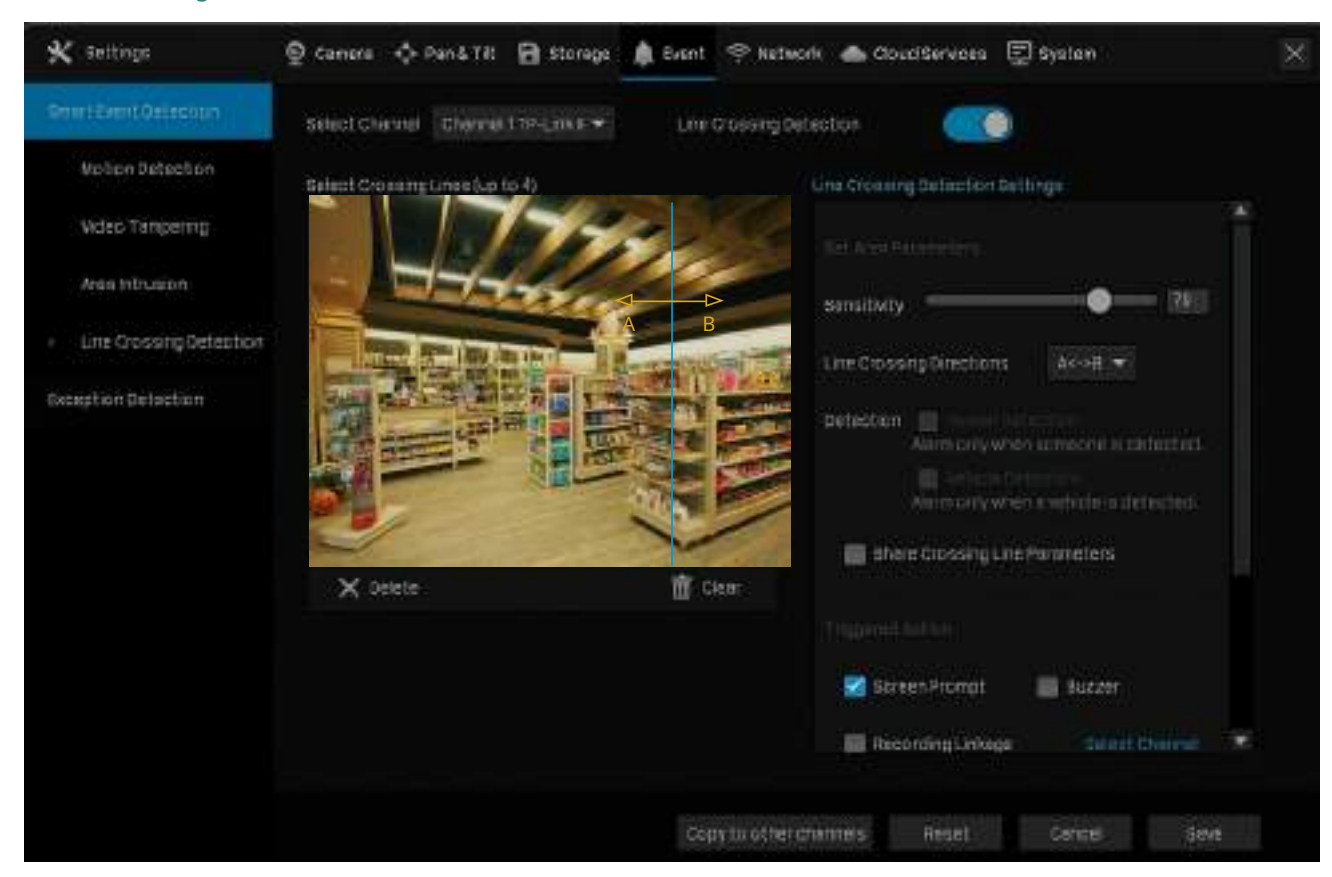

- 2. Selectați canalul pe care doriți să îl detectați și să îl activațiDetectarea trecerii liniei.
- 3. Desenați linii pe ecranul de previzualizare. Selectați linia și configurați setările de detectare a traversării liniilor.

Notă:Numărul maxim de linii personalizate este de 4. Dacă doriți să aplicați setările pentru diferite zone, selectațiPartajați parametrii zonei de intruziune.

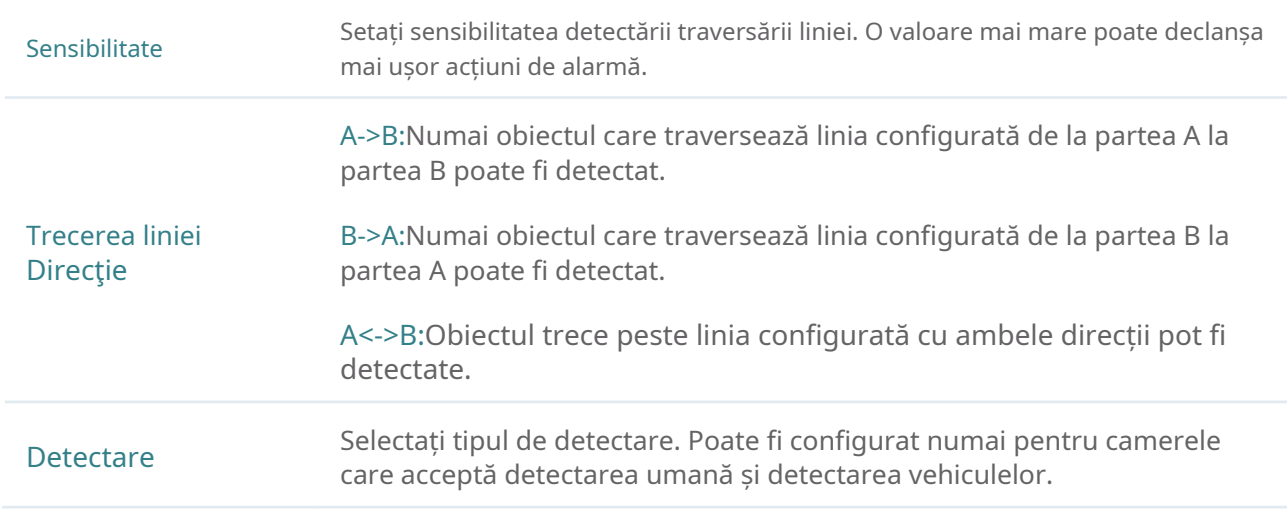

## 4. Selectați acțiunile declanșate în funcție de nevoile dvs.

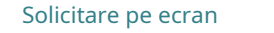

Un semn de avertizare Activați-l pentru a verifica tipul și ora evenimentului. în colțul din dreapta jos al ecranului monitorului.

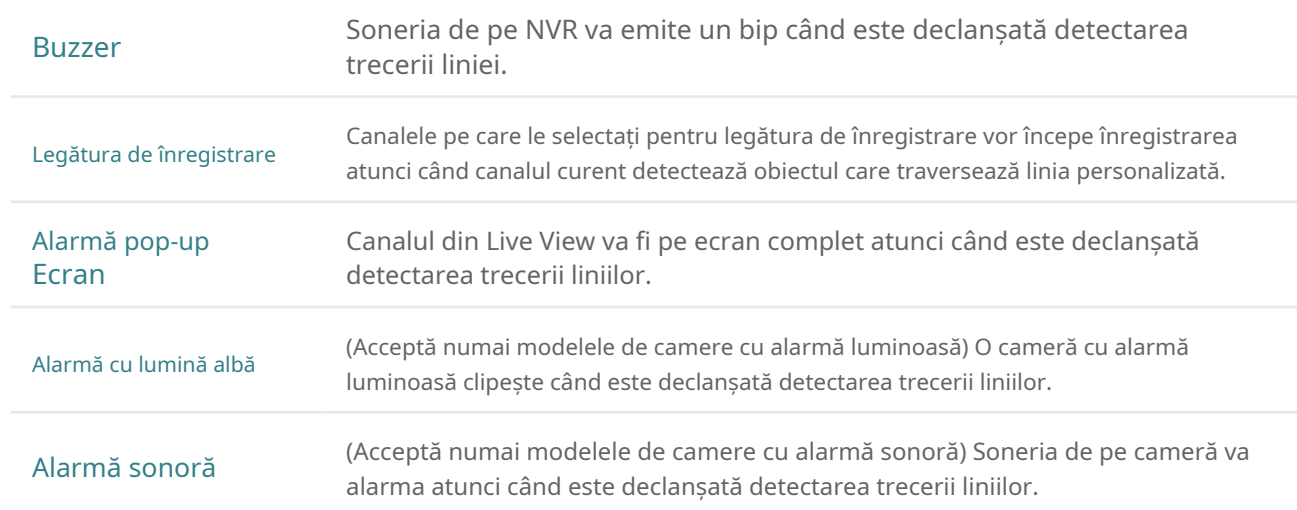

## 5. Setați programul de alarmă. Clicaplica.

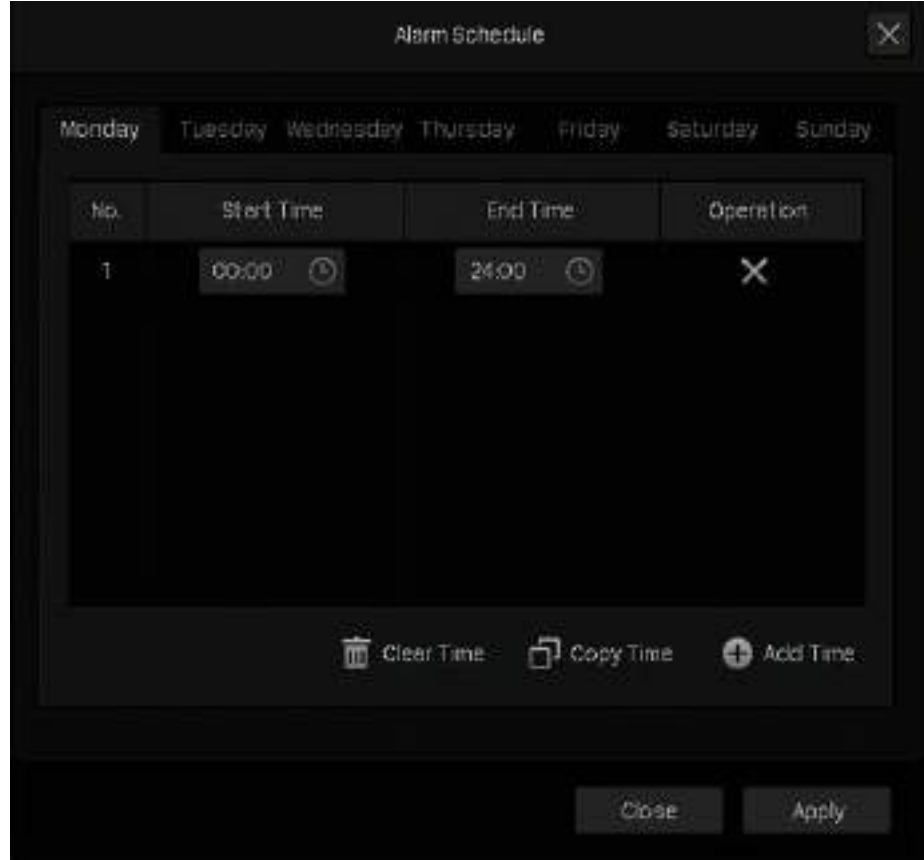

6. Faceți clicSalvațipentru a salva setările.

7. (Opțional) Faceți clicCopiați pe alte canale, selectați canalele și faceți clicdadacă doriți să aplicați setările altor canale. Apoi apasaSalvațiînDetectarea trecerii linieipentru a salva setările.

## 6. 5 Pierderea semnalului video

Acțiunile de alarmă vor fi declanșate atunci când NVR-ul nu poate primi semnal video de la cameră și nu poate afișa semnal pe ecranul Live View. Puteți personaliza acțiunile declanșate pentru diferite camere. Urmați pașii de mai jos pentru a finaliza configurarea.

1. Faceți clic dreapta pe ecranul Live View și faceți clicSetăriîn meniul principal pop-up, apoi accesațiEveniment> Detectarea excepțiilor>Pierderea semnalului video.

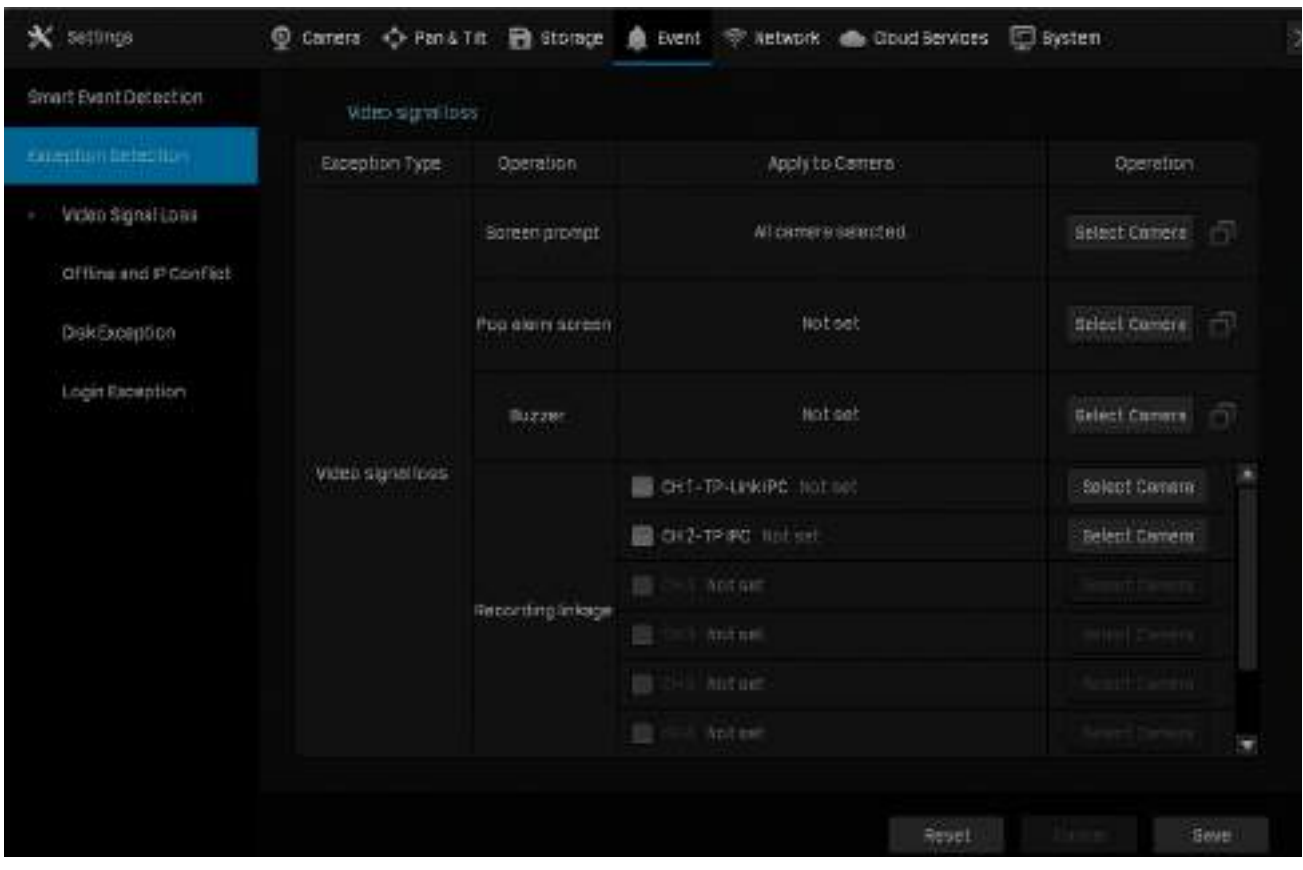

#### Acțiunile de alarmă sunt următoarele:

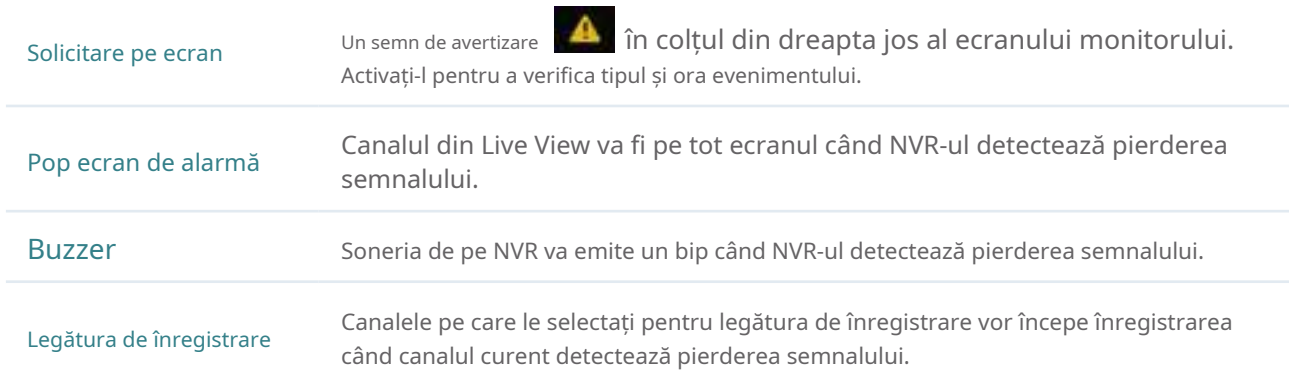

#### 2. Faceți clicSelectați Camerăpentru a aplica acțiunile de alarmă selectate anumitor camere. ClicBine.

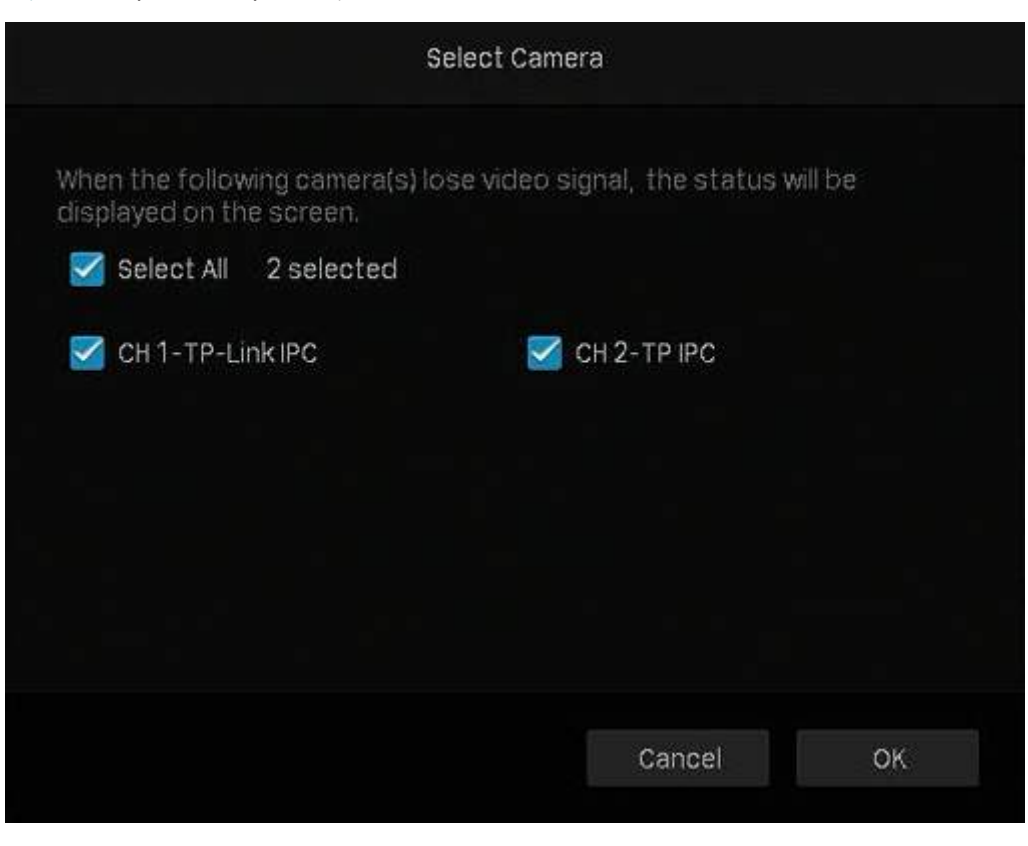

3. Faceți clicSalvațipentru a salva setările.

# 6. 6 Conflict offline și IP

Acțiunile de alarmă vor fi declanșate atunci când NVR-ul este offline sau detectează un conflict IP între NVR și alte dispozitive din rețeaua locală. Puteți selecta acțiuni declanșate pentru aceste două tipuri de excepții. Urmați pașii de mai jos pentru a finaliza configurarea.

1. Faceți clic dreapta pe ecranul Live View și faceți clicSetăriîn meniul principal pop-up, apoi accesațiEveniment> Detectarea excepțiilor>Conflict offline și IP.

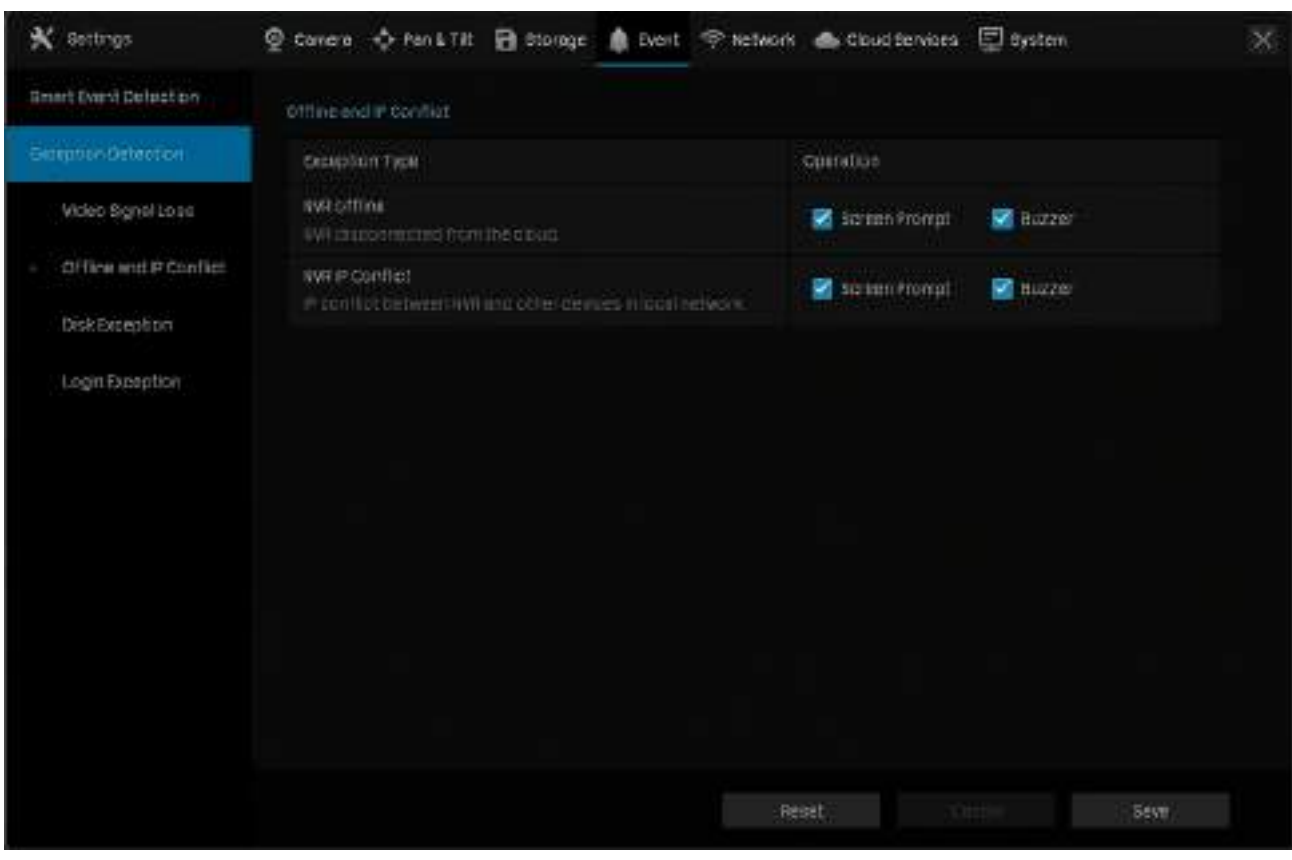

2. Selectați acțiunile de alarmă în funcție de nevoile dvs.:

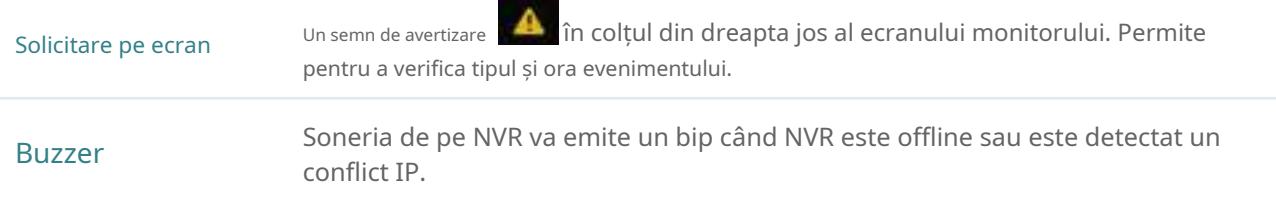

3. Faceți clicSalvațipentru a salva setările.

# ◆ 6.7 Excepție disc

Acțiunile de alarmă vor fi declanșate atunci când NVR-ul detectează probleme de disc. Puteți selecta acțiuni declanșate pentru trei tipuri de excepții. Urmați pașii de mai jos pentru a finaliza configurarea.

1. Faceți clic dreapta pe ecranul Live View și faceți clicSetăriîn meniul principal pop-up, apoi accesațiEveniment> Detectarea excepțiilor>Excepție de disc.

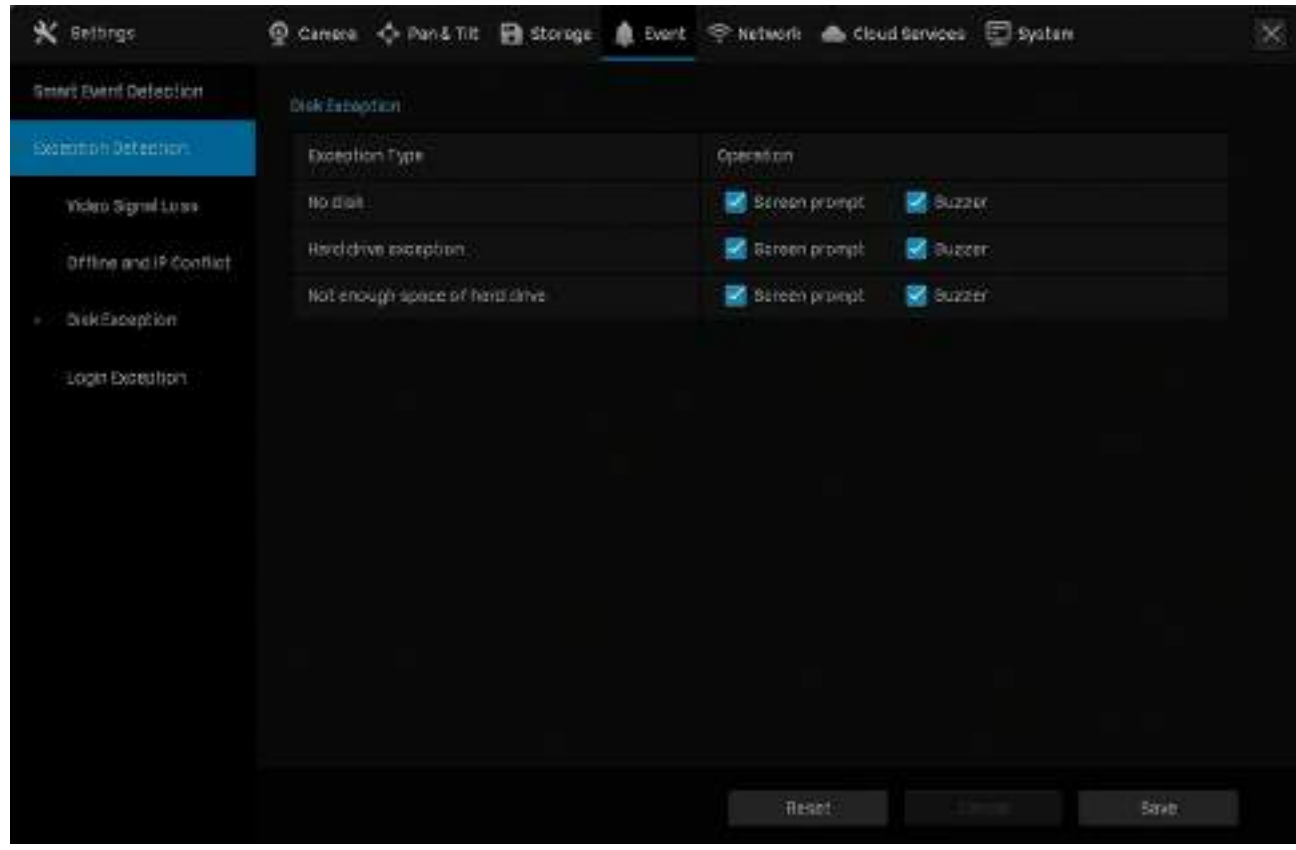

2. Selectați acțiunile de alarmă în funcție de nevoile dvs.:

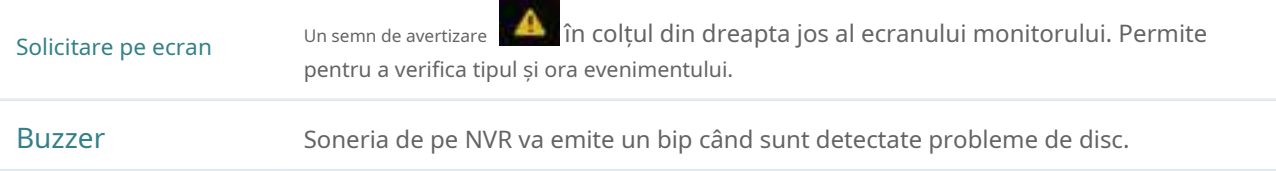

3. Faceți clicSalvațipentru a salva setările.
## 6. 8 Excepție de conectare

Limitarea de conectare stabilește numărul maxim de încercări de conectare pentru a proteja securitatea NVR-ului dumneavoastră. NVR-ul va fi blocat timp de 30 de minute dacă introduceți parola greșită mai mult decât încercările specificate. Puteți seta soneria la alarmă după depășirea numărului maxim de încercări de conectare. Urmați pașii de mai jos pentru a finaliza configurarea.

1. Faceți clic dreapta pe ecranul Live View și faceți clicSetăriîn meniul principal pop-up, apoi accesațiEveniment> Detectarea excepțiilor>Excepție de conectare.

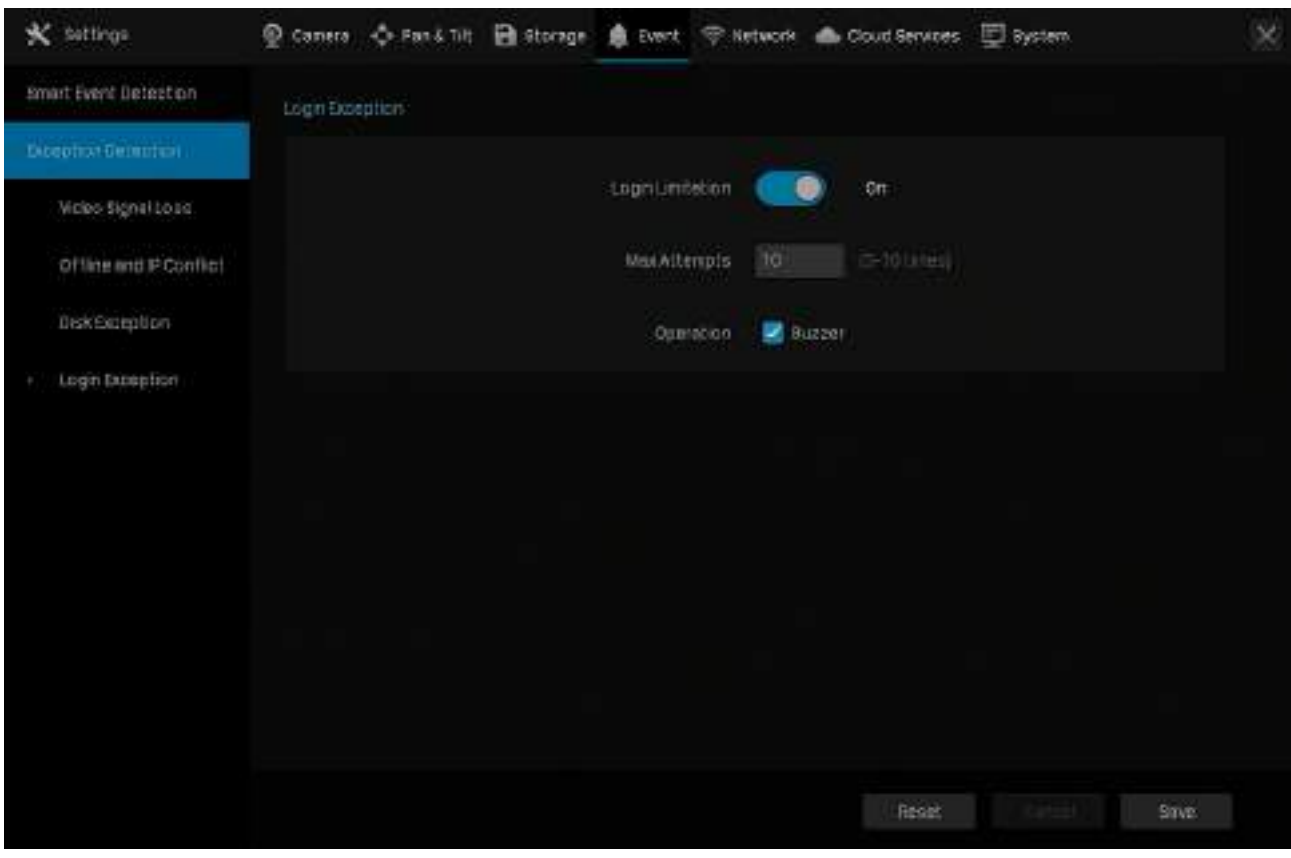

2. ActivațiLimitare de conectarepentru a limita încercările de conectare:

3. Setați numărul maxim de încercări de conectare. Numărul ar trebui să fie cuprins între 3 și 10

4. (Opțional) ActivațiBuzzerdacă doriți ca soneria să alarmeze după depășirea numărului maxim de încercări de conectare.

5. Faceți clicSalvațipentru a salva setările.

Notă:Pentru a debloca NVR-ul și a încerca să vă conectați din nou, opriți NVR-ul, apoi porniți-l.

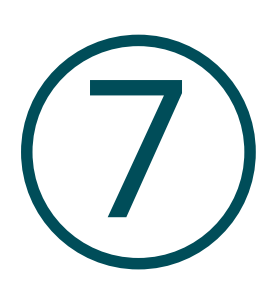

# **Administrare rețea**

Cu configurații de rețea adecvate, vă puteți conecta NVR-ul la internet, puteți crea maparea între porturile interne și externe și îl puteți gestiona de la distanță prin serviciile Cloud. Acest capitol conține următoarele secțiuni:

- Configurați conexiunea la rețea
- Configurați porturi
- Configurați UPnP
- Activați managementul de la distanță prin servicii cloud

## 7. 1 Configurați conexiunea la rețea

#### 7. 1. 1 Configurați Setările de bază.

În Connection, puteți vizualiza starea conexiunii și puteți configura NVR-ul pentru a obține o adresă IP dinamică sau statică.

Urmați pașii de mai jos pentru a configura setările de bază.

- 1. Faceți clic dreapta pe ecranul Live View și faceți clicSetăriîn Meniul Principal. Mergi laReţea>Conexiune.
- 2. Selectați un mod și urmați instrucțiunile de mai jos.

• Pentru a atribui o adresă IP statică NVR-ului, selectațiManualca mod și configurați următorii parametri.

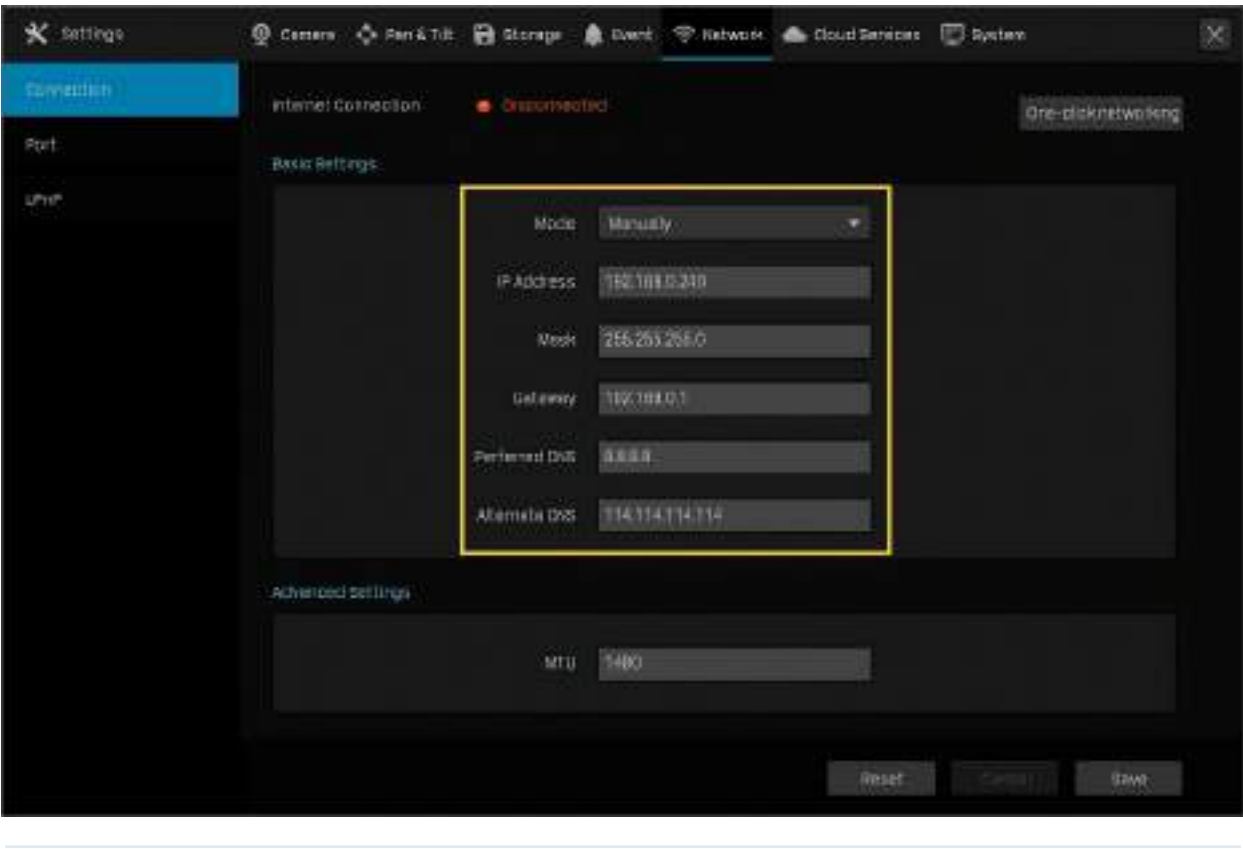

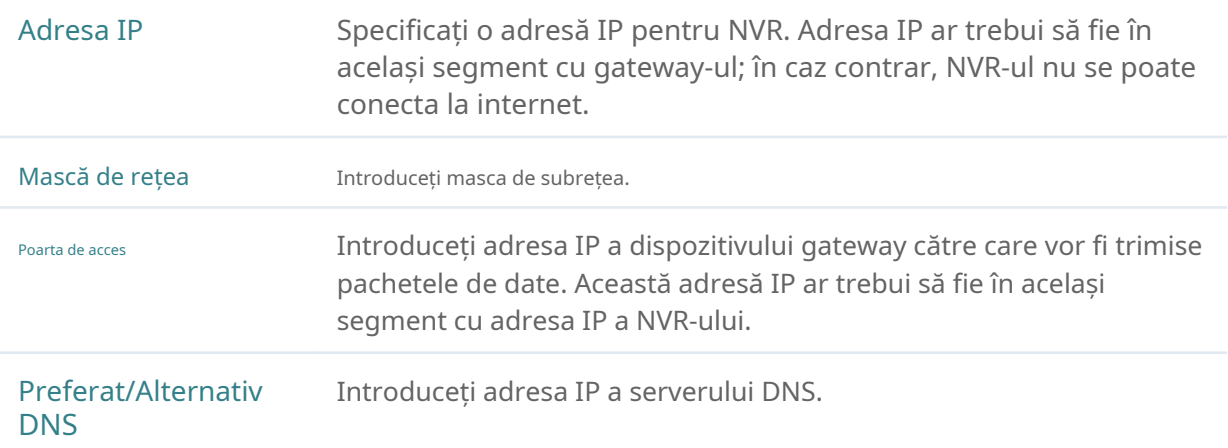

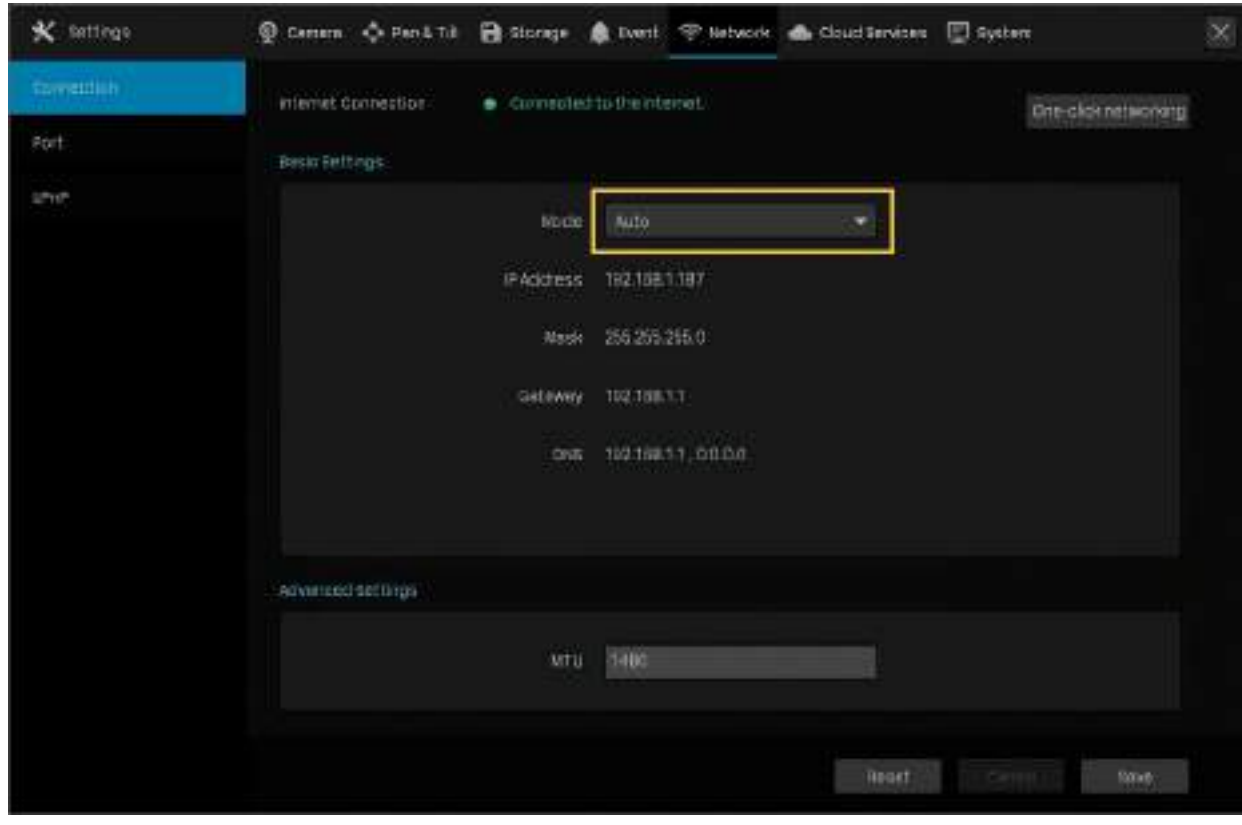

• Pentru a configura NVR-ul pentru a obține o adresă IP dinamică, selectațiAutoca mod.

Notă:

- Este necesar un server DHCP (de obicei un router) pentru ca NVR-ul să obțină o adresă IP dinamică.
- Dacă topologia sau subrețeaua este modificată, ar trebui să atribuiți o nouă adresă IP NVR-ului pentru a păstra conexiunea la rețea. În modul Manual, configurați manual setările de bază, în timp ce în modul Auto, faceți clicSalvați. Apoi urmați pasul 3 de mai jos pentru a schimba adresele IP ale camerelor.

3. (Opțional) Dacă segmentul de rețea al NVR este modificat, faceți clicRețea cu un singur clic, apoi selectați canalele pentru a schimba adresele IP ale camerelor în loturi. ClicA confirma.

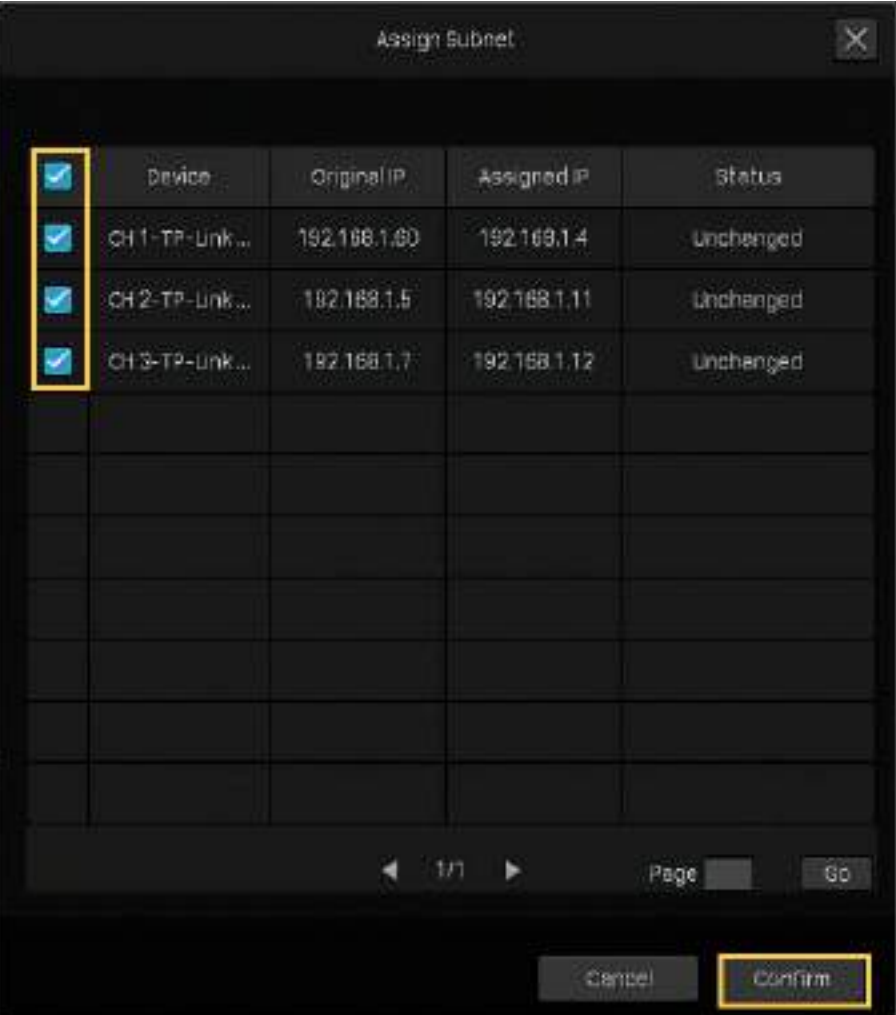

Notă:Camerele ar trebui să fie în același segment cu NVR-ul, astfel încât NVR-ul să le poată descoperi și gestiona.

#### 4. Faceți clicSalvați.

Dacă doriți să reveniți la setările din fabrică, faceți clic peResetați.

#### 7. 1. 2 Configurați Setări avansate

În Setări avansate, puteți specifica MTU (Unitate de transmisie maximă) pentru a decide cea mai mare dimensiune a unității de date care poate fi transmisă în rețea. O unitate mai mare poate îmbunătăți eficiența cu mai multe date în fiecare pachet, dar poate crește întârzierea rețelei, deoarece are nevoie de mai mult timp pentru a transmite. Prin urmare, dacă nu aveți nevoi speciale, este recomandat să păstrați valoarea implicită.

Pentru a configura MTU, faceți clic dreapta pe ecranul Live View și faceți clicSetăriîn meniul principal. Mergi laReţea > Conexiune. Specificați MTU și faceți clicSalvați.

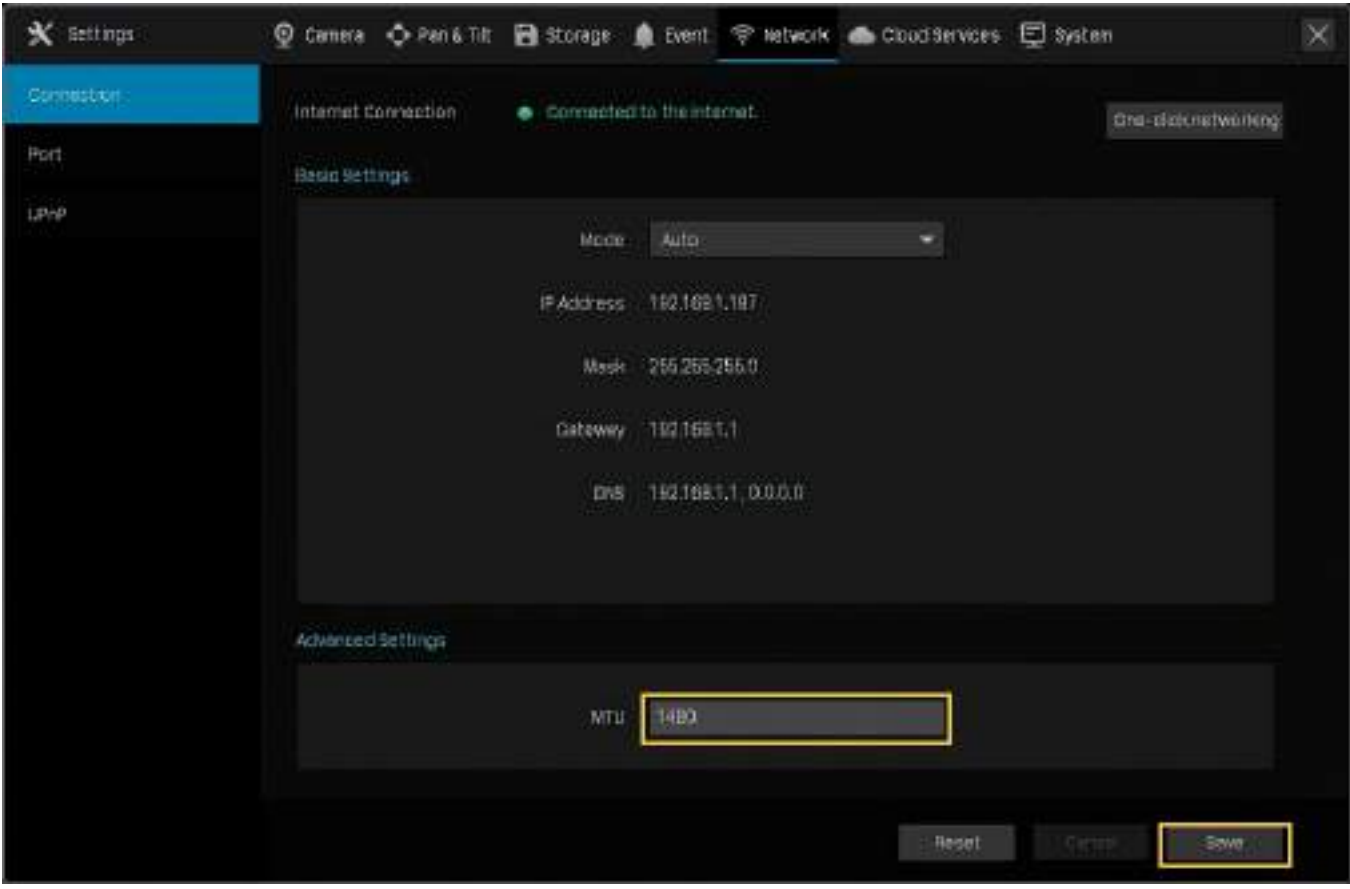

## 7. 2 Configurați porturi

În Port, puteți configura portul HTTPS și portul de serviciu al NVR-ului care poate fi folosit pentru a accesa NVR-ul prin rețea. La gestionarea și monitorizarea dispozitivelor prin VIGI Security Manager sau aplicația VIGI, porturile configurate aici sunt utilizate pentru comunicațiile protocoalelor corespunzătoare.

Pentru a configura porturile, faceți clic dreapta pe ecranul Live View și faceți clicSetăriîn meniul principal. Mergi la Reţea>Port. Specificați portul HTTPS și portul de serviciu. ClicSalvați.

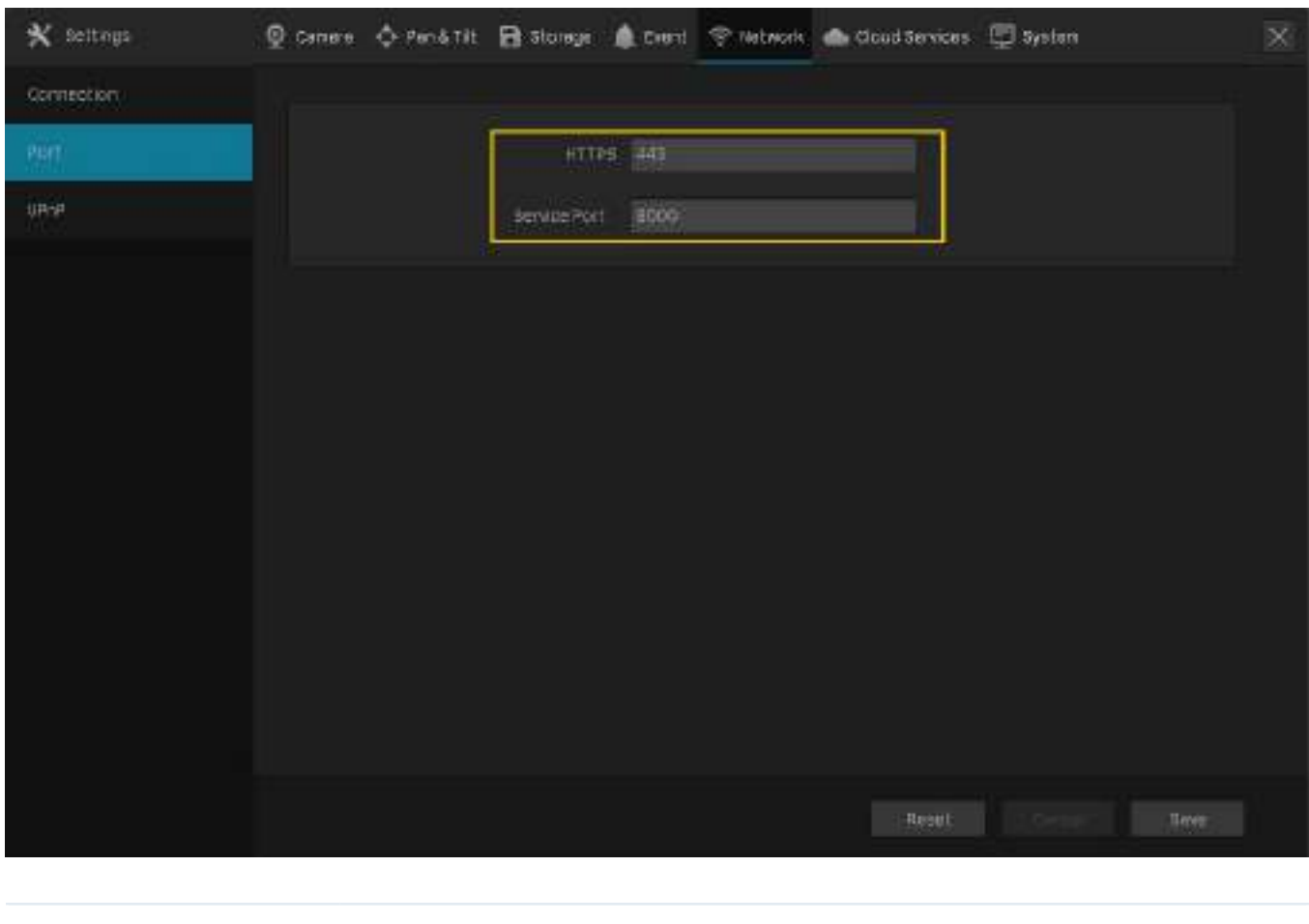

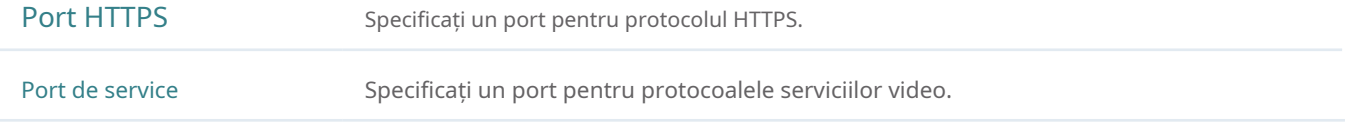

## 7. 3 Configurați UPnP

UPnP este folosit pentru a stabili maparea dintre portul intern și portul extern.

Notă: NVR-ul și camerele trebuie să fie conectate la internet, iar UPnP ar trebui să fie activat pe gateway.

Urmați pașii de mai jos pentru a configura UPnP.

1. Faceți clic dreapta pe ecranul Live View și faceți clicSetăriîn meniul principal. Mergi laReţea>UPnP.

2. Activați UPnP și specificați un tip de mapare. Dacă selectațiAutoca tip de mapare, mapările sunt stabilite automat. Dacă selectațiManualca tip de mapare, faceți clic pentru a specitula portul extern.

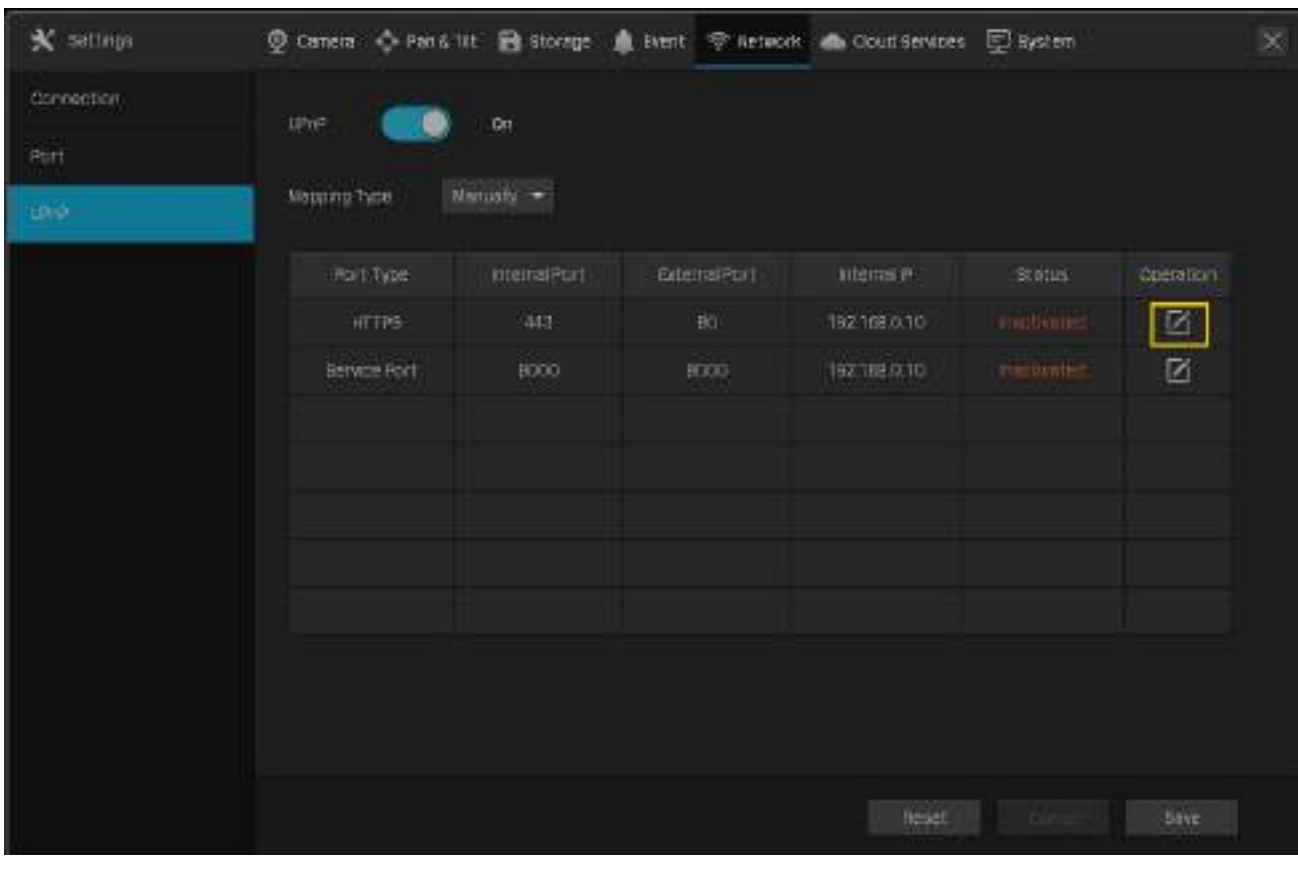

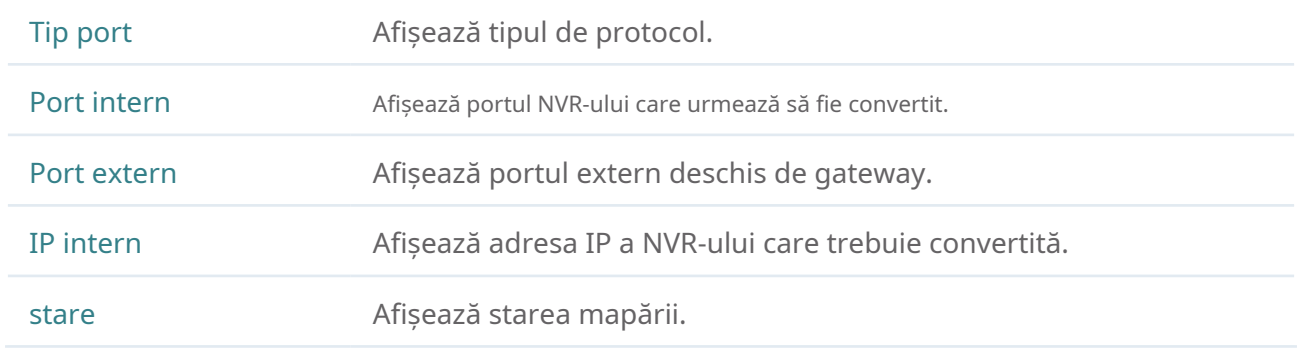

3. Faceți clicSalvați.

Dacă doriți să reveniți la setările din fabrică, faceți clic peResetați.

## 7. 4 Activați managementul de la distanță prin servicii cloud

NVR-ul acceptă managementul de la distanță cu suportul serviciilor cloud TP-Link. Cu un ID TP-Link legat, vă puteți monitoriza de la distanță zonele pe mai multe platforme, inclusiv computere și telefoane mobile.

Urmați pașii de mai jos pentru a vă lega ID-ul TP-Link la NVR și descărcați VIGI Security Manager sau aplicația VIGI.

- 1. Faceți clic dreapta pe ecranul Live View și faceți clicSetăriîn meniul principal. Mergi laServicii cloud> ID TP-Link.
- 2. Faceți clicLega. Introduceți ID-ul și parola TP-Link și faceți clicLega. Dacă nu aveți un ID TP-Link, faceți clic Inscrie-tea înregistra.

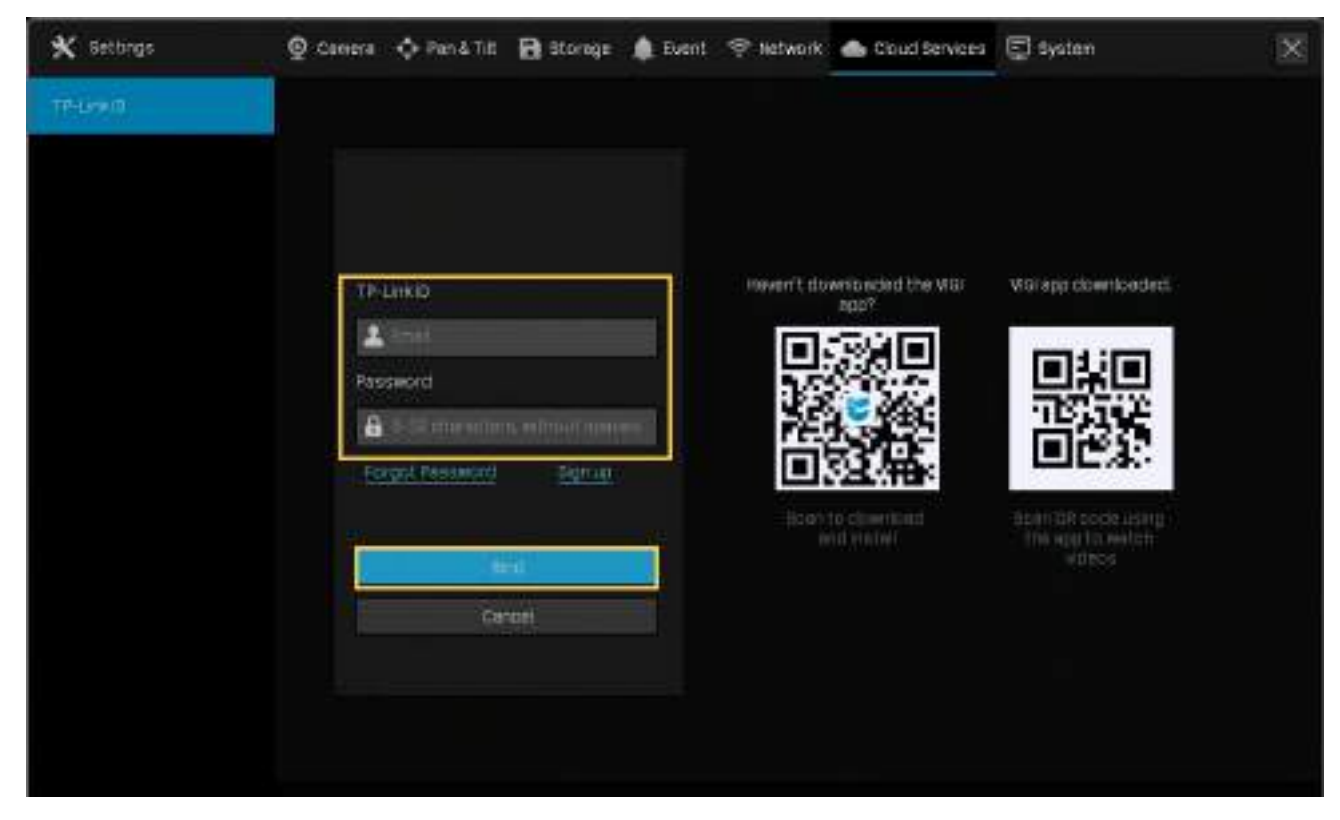

3. După ce vă legați ID-ul TP-Link, descărcați VIGI Security Manager pe computer de peCentru de [descărcare](https://www.tp-link.com/support/download/) [, sau de](https://www.tp-link.com/support/download/)scărcați aplicația VIGI pe telefonul mobil scanând codul QR de mai jos. Conectați-vă cu ID-ul dvs. TP-Link. Apoi puteți monitoriza vizualizarea live și gestionați NVR-ul de la distanță pe computer sau pe telefonul mobil.

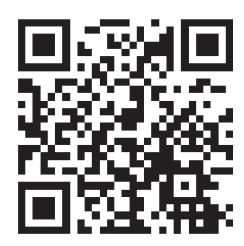

Dacă doriți să deconectați ID-ul TP-link, faceți clicDesfacepe aceeasi pagina. Introduceți parola NVR-ului în fereastra pop-up și faceți clicDesface.

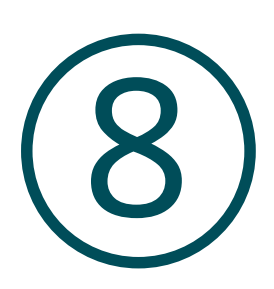

## **Management NVR**

Acest capitol conține următoarele secțiuni pentru a introduce modul de gestionare a NVR:

- U[pgrade firmware-ul NVR](#page-118-0)
- Restart/Log Out/Opriți NVR-ul
- Rs[etați NVR-ul](#page-120-0)
- Cconfigurați Programul de repornire pentru NVR
- [Diagnosticați NVR-ul](#page-121-0)

## <span id="page-118-0"></span>◆ 8. 1 Actualizați firmware-ul NVR

NVR-ul acceptă upgrade online și upgrade local. Urmați pașii de mai jos pentru a actualiza firmware-ul.

1. Pregătiți-vă să actualizați firmware-ul.

- (Pentru upgrade online) Conectați mai întâi NVR-ul la internet.
- (Pentru upgrade local) Descărcați firmware-ul NVR de laCentru[l de descărcare TP-Link , plas](https://www.tp-link.com/support/download/)ați firmware-ul într-un dispozitiv de stocare extern și conectați dispozitivul de stocare extern la NVR.
- 2. Faceți clic dreapta pe ecranul Live View și faceți clicSetăriîn meniul principal. Mergi laSistem>Upgrade de firmware.
- 3. Faceți clic pe butoanele pentru a actualiza NVR-ul online sau local.

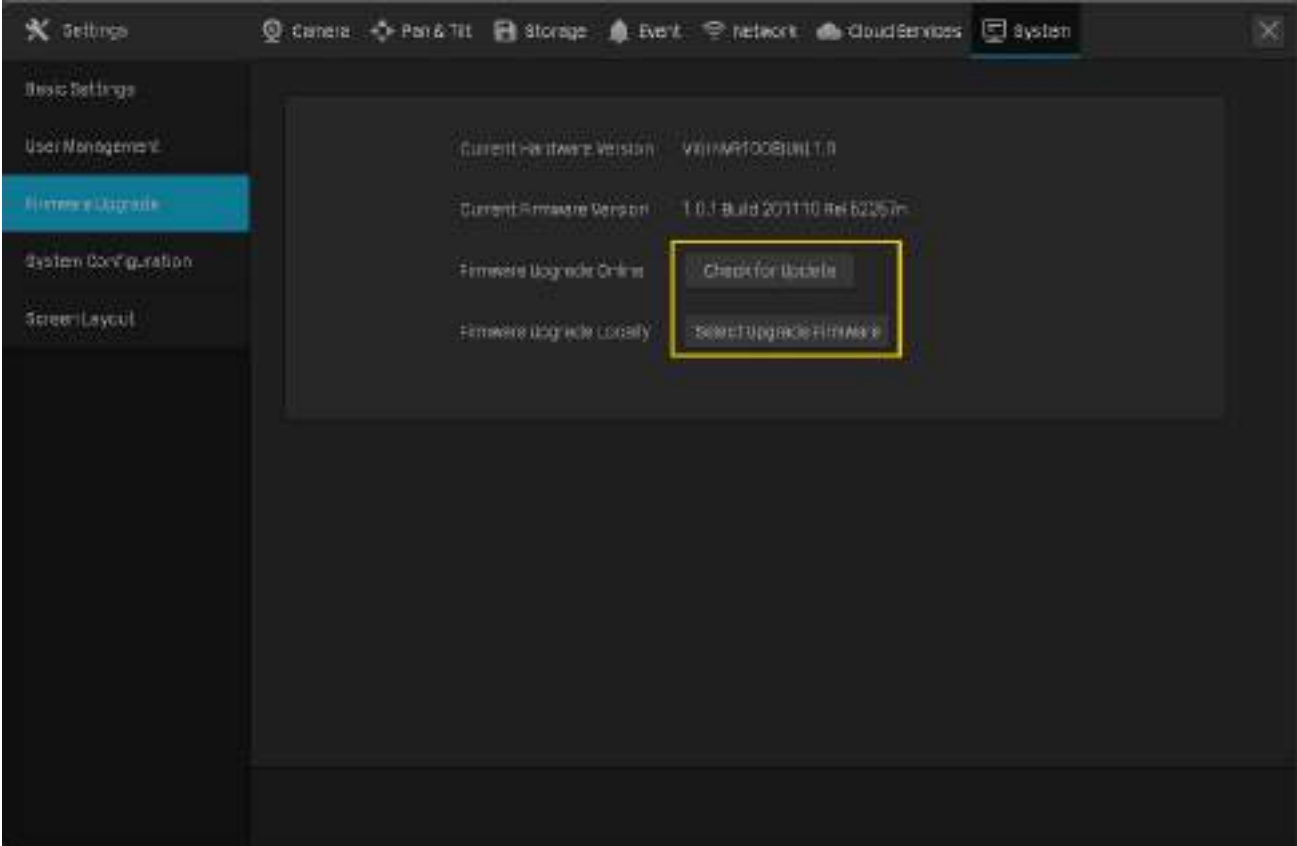

- (Pentru upgrade online) Faceți clicVerificați pentru Upgradeiar NVR-ul va detecta noul firmware online și va face upgrade automat.
- (Pentru upgrade local) Faceți clicSelectați Upgrade Firmwarepentru a selecta firmware-ul de pe dispozitivul de stocare extern și faceți clicActualizare.

Notă:Când faceți upgrade, vă rugăm să nu opriți alimentarea NVR-ului.

## 8. 2 Reporniți/Deconectați-vă/Opriți NVR-ul

Pentru a reporni/deconecta/închide NVR-ul, faceți clic dreapta pe ecranul Live View și faceți clic pe . Apoi,  $\Phi$ ceți clic pe butoanele corespunzătoare.

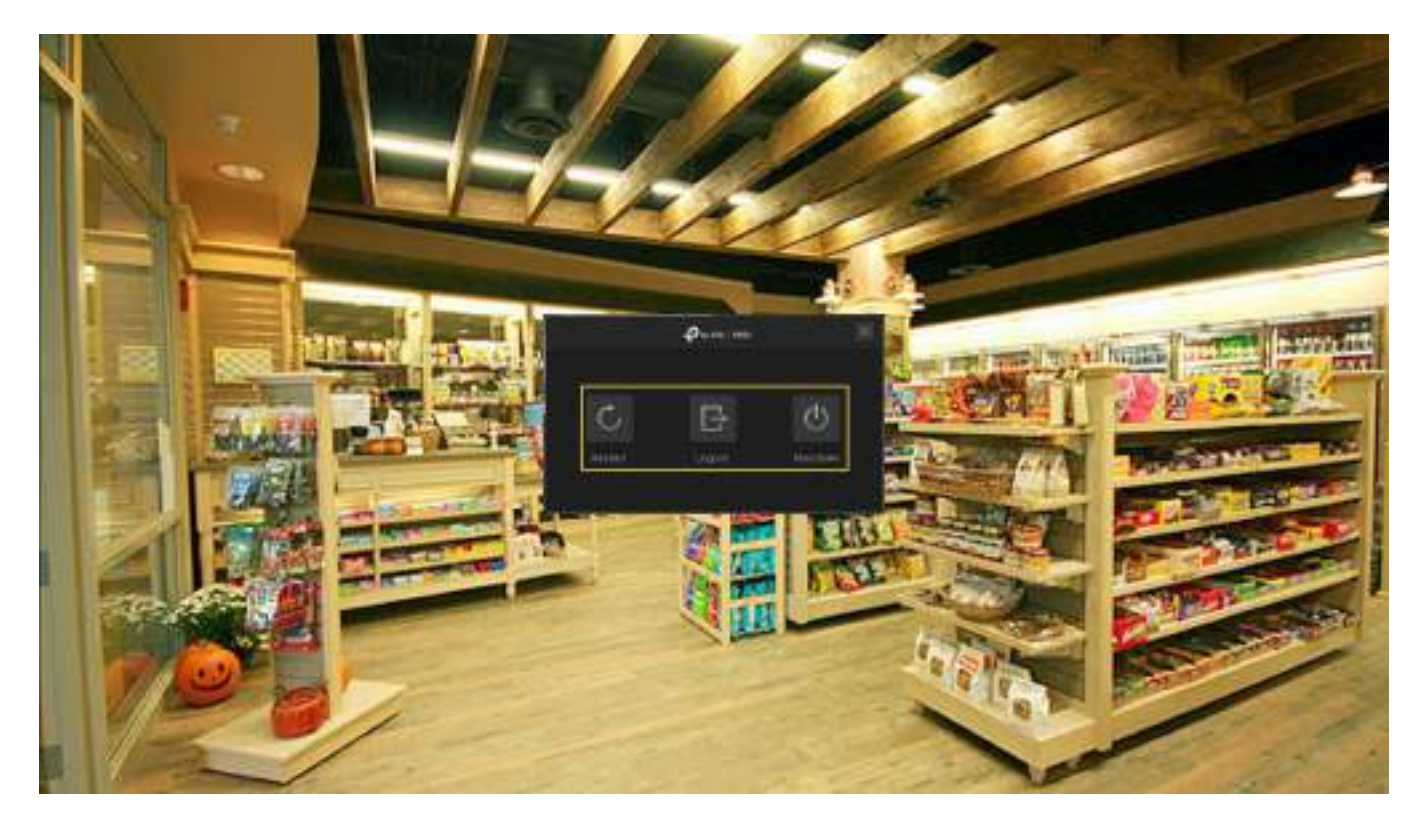

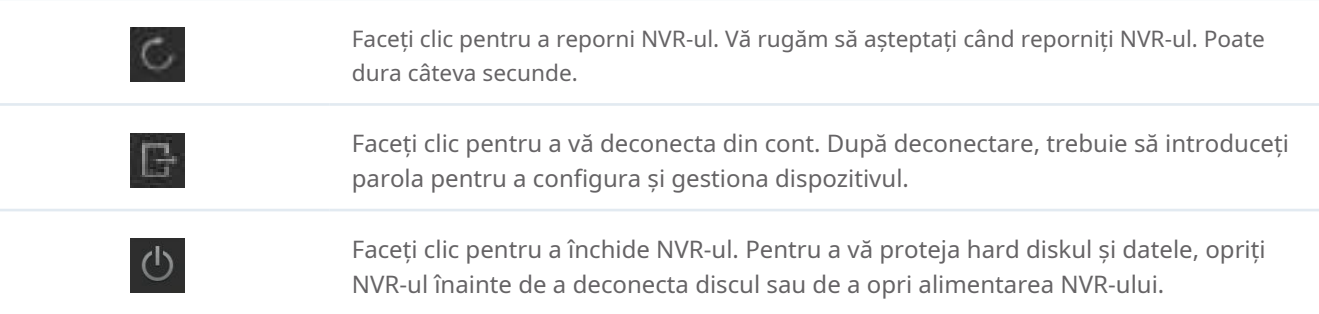

## <span id="page-120-0"></span>8. 3 Resetați NVR-ul

Pentru a reseta NVR-ul la setările din fabrică, faceți clic dreapta pe ecranul Live View și faceți clicSetăriîn meniul principal. Mergi laSistem>Configurarea sistemului>Gestionarea setărilor. Apoi apasaResetați.

Notă: Vă rugăm să așteptați fără nicio operațiune până când NVR-ul este resetat cu succes. Poate dura câteva minute.

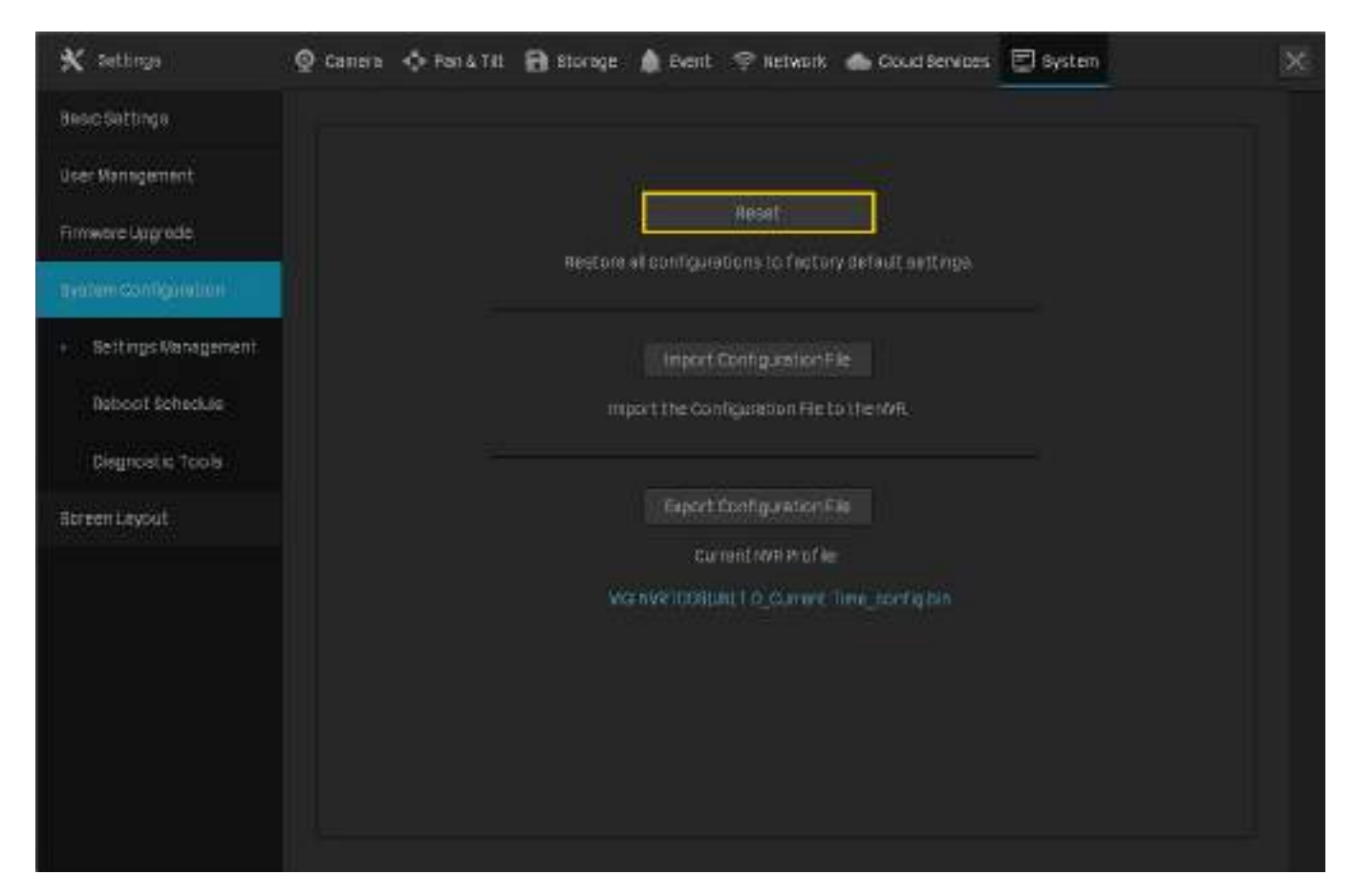

## **◆ 8.4 Configurați programul de repornire pentru NVR**

Când Programul de repornire este activat, NVR-ul repornește automat și regulat la ora specificată.

Urmați pașii de mai jos pentru a configura Programul de repornire pentru NVR.

1. Faceți clic dreapta pe ecranul Live View și faceți clicSetăriîn meniul principal pop-up. Mergi laSistem> Configurarea sistemului>Programul de repornire.

#### 2. ActivațiProgramul de repornireși specificați ora de repornire. ClicSalvați.

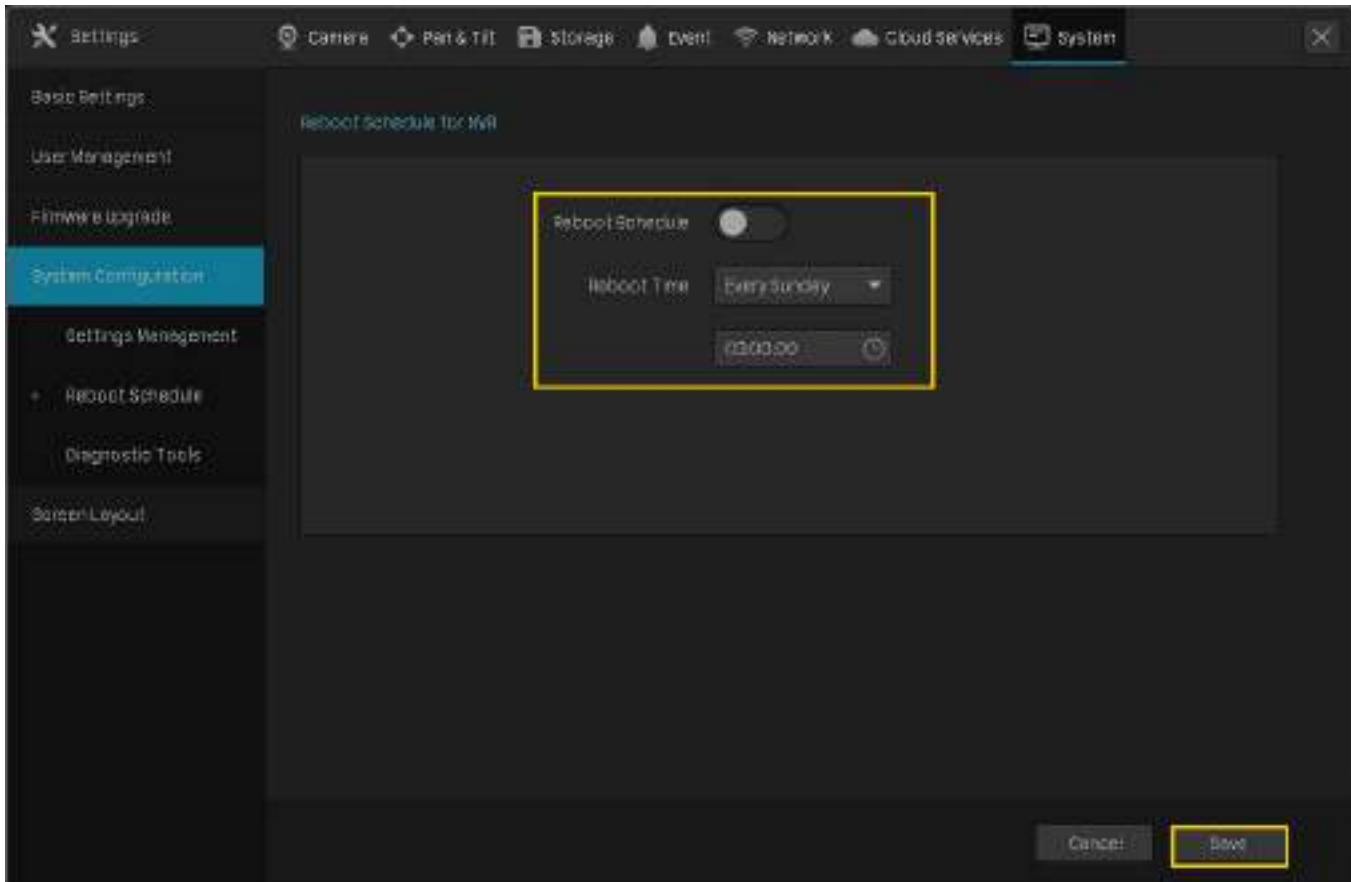

## <span id="page-121-0"></span>◆ 8.5 Diagnosticați NVR-ul

NVR-ul acceptă două instrumente de diagnosticare, Diagnosticare rapidă și Diagnosticare personalizată. Puteți diagnostica NVR-ul pentru a testa conexiunea la rețea și întârzierea.

Urmați pașii de mai jos pentru a diagnostica NVR-ul.

- 1. Faceți clic dreapta pe ecranul Live View și faceți clicSetăriîn meniul principal. Mergi laSistem>Configurarea sistemului>Unelte de diagnostic.
- 2. Utilizați un instrument de diagnostic și vizualizați rezultatele.

• Pentru a diagnostica rapid conexiunea la rețea, faceți clic peDiagnostic rapid.

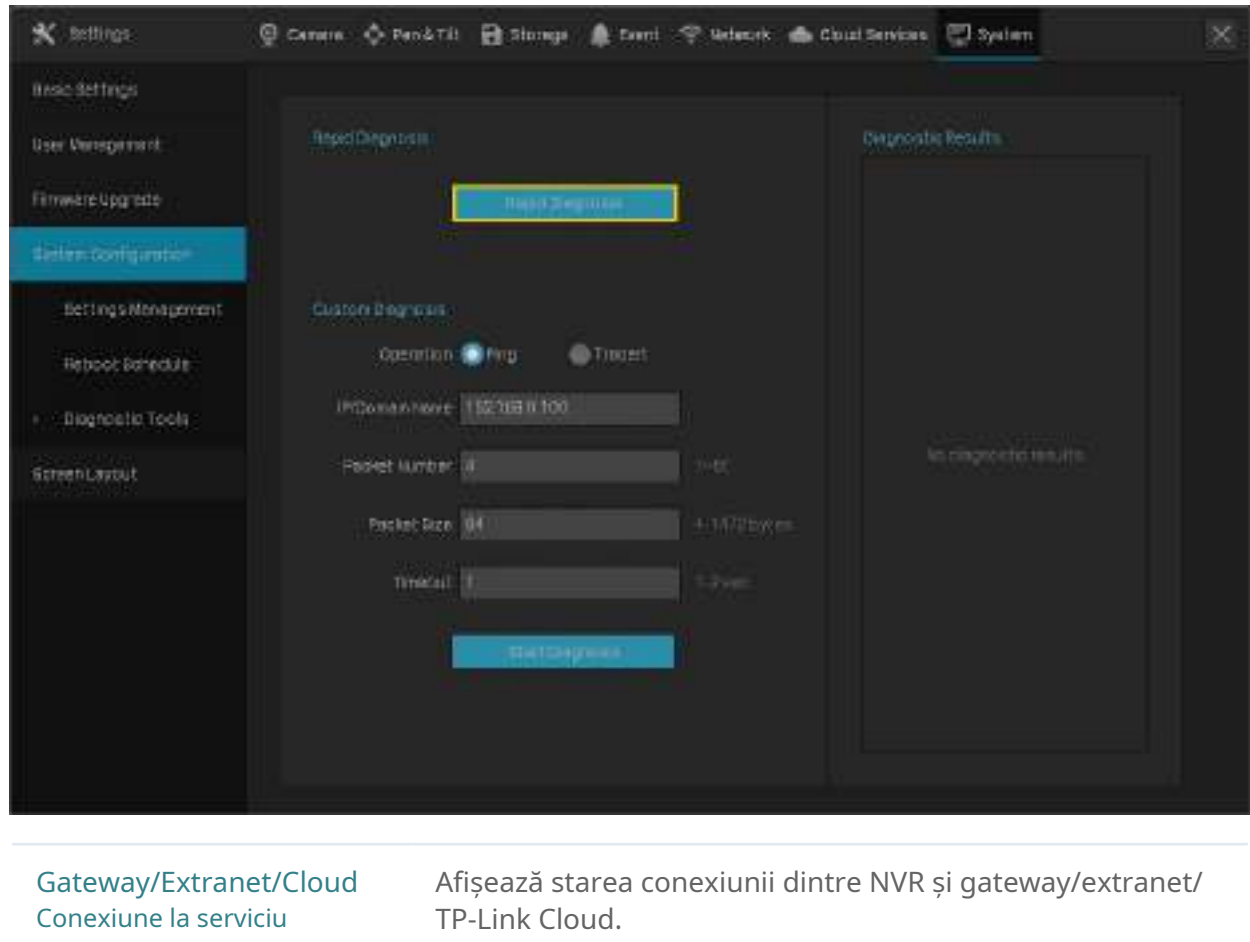

Întârziere Afișează întârzierea în milisecunde a fiecărui canal.Nu este conectatînseamnă că NVR-ul nu poate comunica cu camera.

Rata de pierdere a pachetelor Afișează raportul pachetelor pierdute.

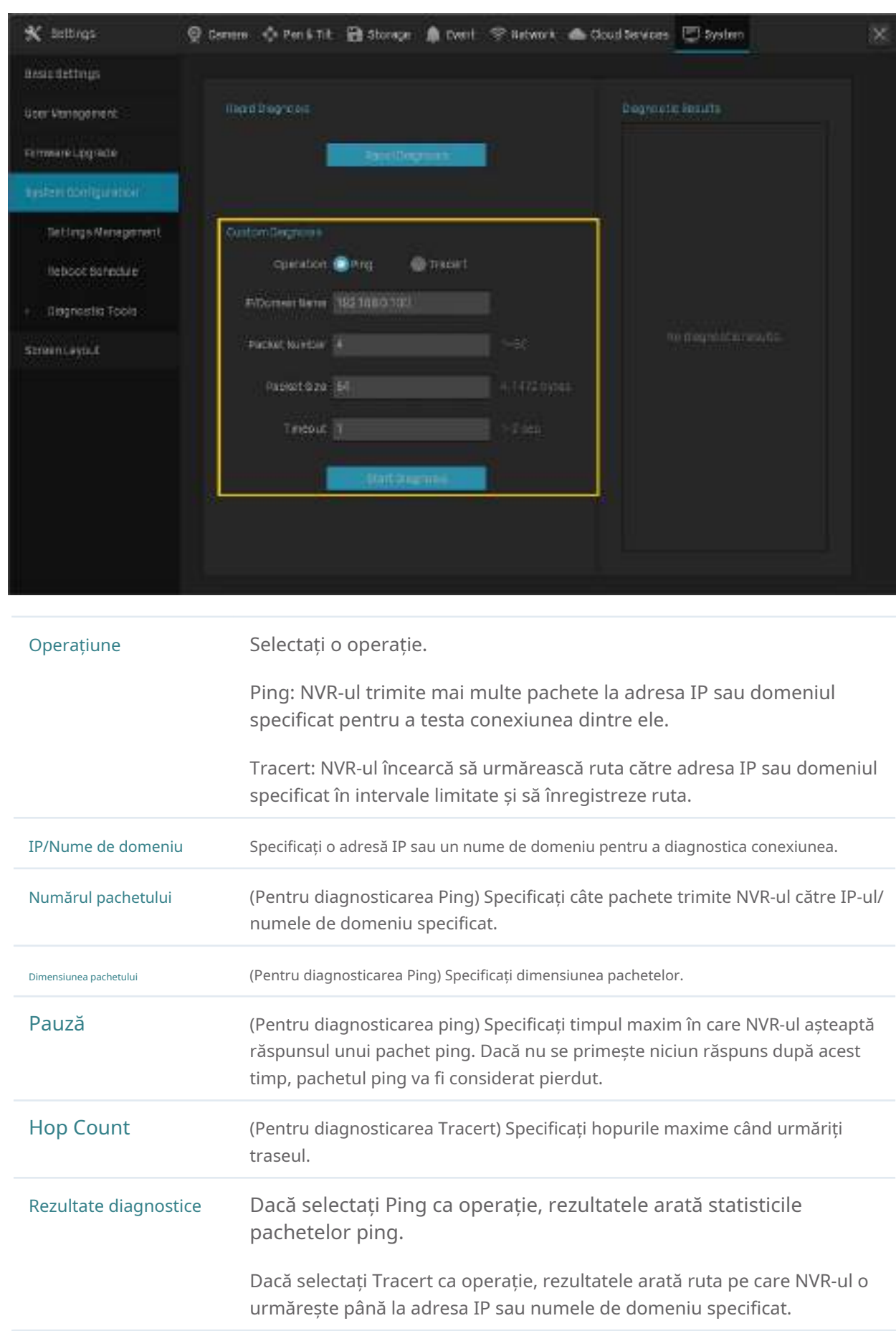

• Pentru Diagnoza personalizată, selectați o operație și specificați parametrii. ClicÎncepeți diagnosticul.

# 9

## **Managementul sistemului**

Acest capitol vă ghidează să configurați setările de bază și avansate ale NVR-ului dvs., să exportați și să importați setările și să vizualizați jurnalele de sistem și mesajele pe NVR. VIGI NVR permite utilizatorilor să creeze și să modifice conturi de administrator în funcție de nevoile lor. Acest capitol include următoarele secțiuni:

- [Configurați setările de bază](#page-125-0)
- [Modificați ora sistemului](#page-126-0)
- [Configurați ieșirea interfeței](#page-127-0)
- [Gestionați conturile de utilizator](#page-128-0)
- [Setări de import și export](#page-132-0)
- [Vizualizați jurnalele de sistem](#page-134-0)
- [Vizualizați mesajele de sistem](#page-137-0)

## <span id="page-125-0"></span>9. 1 Configurați Setările de bază

Pentru a configura setările pentru NVR, faceți clic dreapta pe ecranul Live View și faceți clicSetăriîn meniul principal pop-up, apoi accesațiSistem>Setări de bază>Setări de bază.

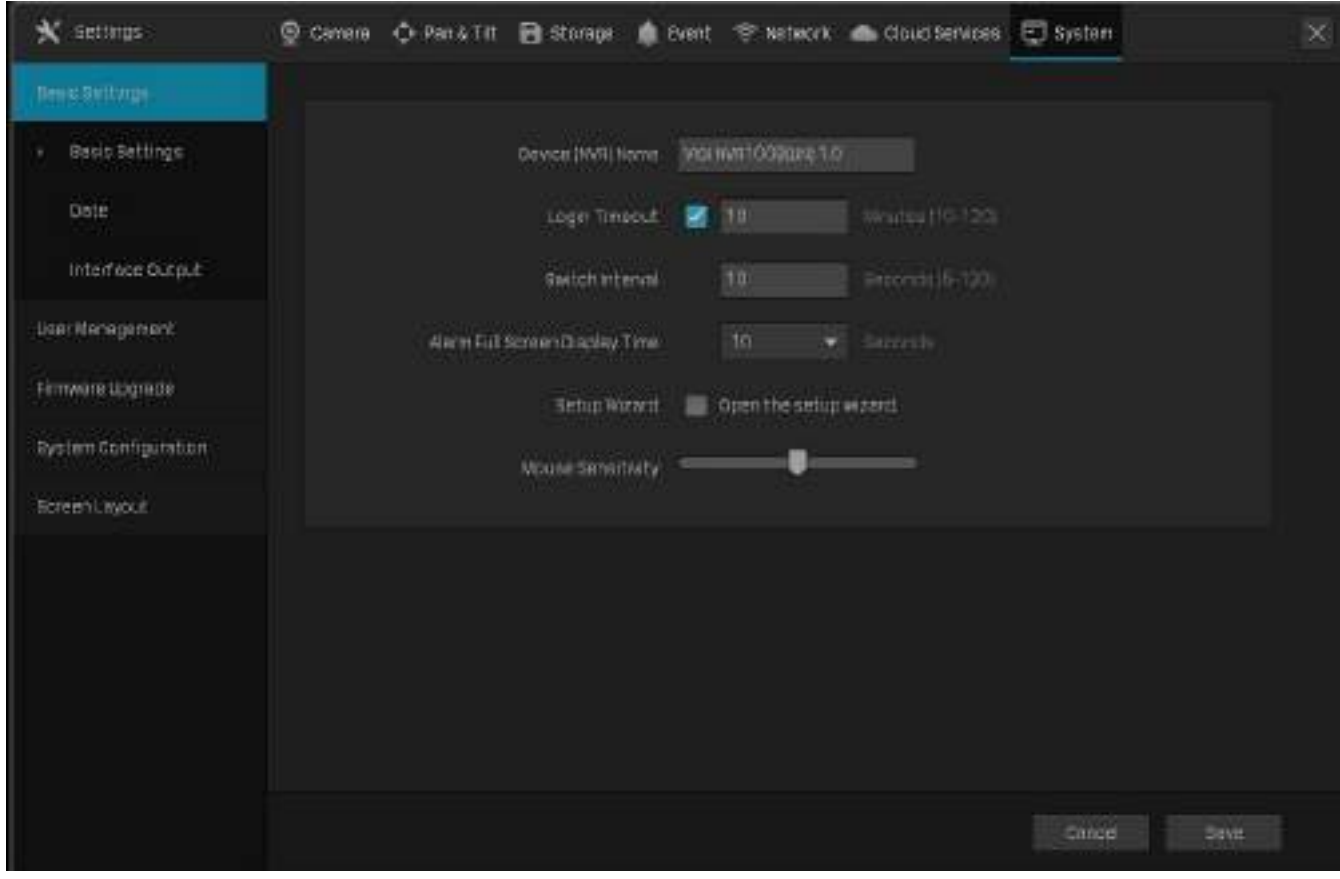

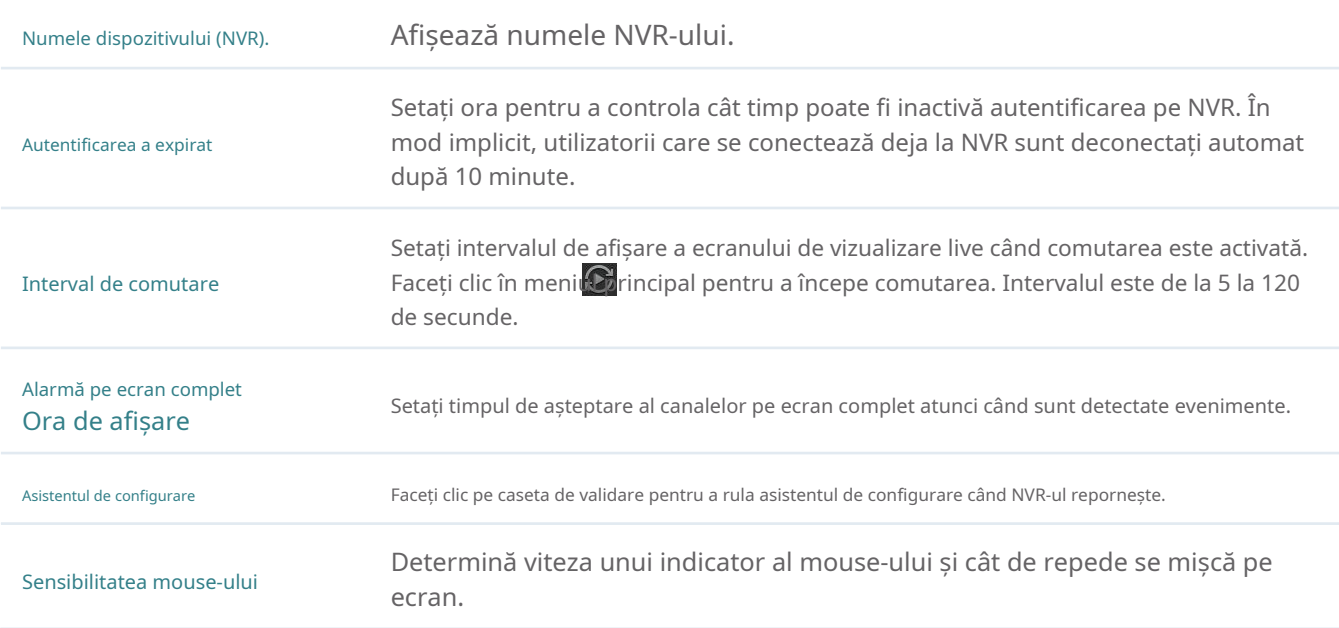

## <span id="page-126-0"></span>9. 2 Modificați ora sistemului

VIGI NVR oferă două metode pentru a modifica ora sistemului. De asemenea, puteți selecta fusul orar în funcție de regiunea dvs. Pentru a configura aceste setări, faceți clic dreapta pe ecranul Live View și faceți clicSetăriîn meniul principal pop-up, apoi accesațiSistem>Setări de bază>Data.

#### ■ NTP

NTP (Network Time Protocol) poate obține automat ora sistemului de pe Internet. Este recomandat să păstrați adresa implicită a serverului.

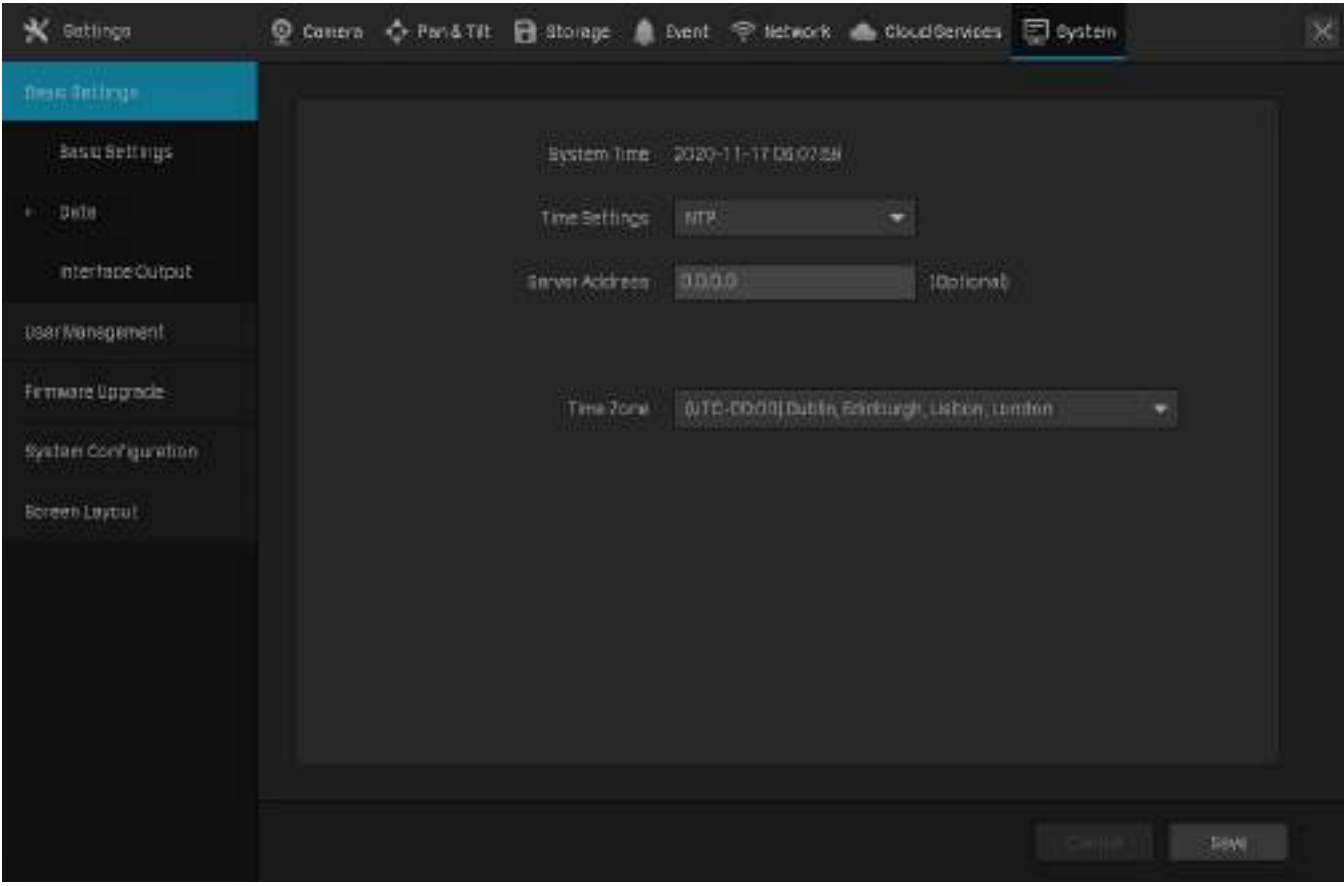

#### ■ Manual

Puteți seta manual ora sistemului.

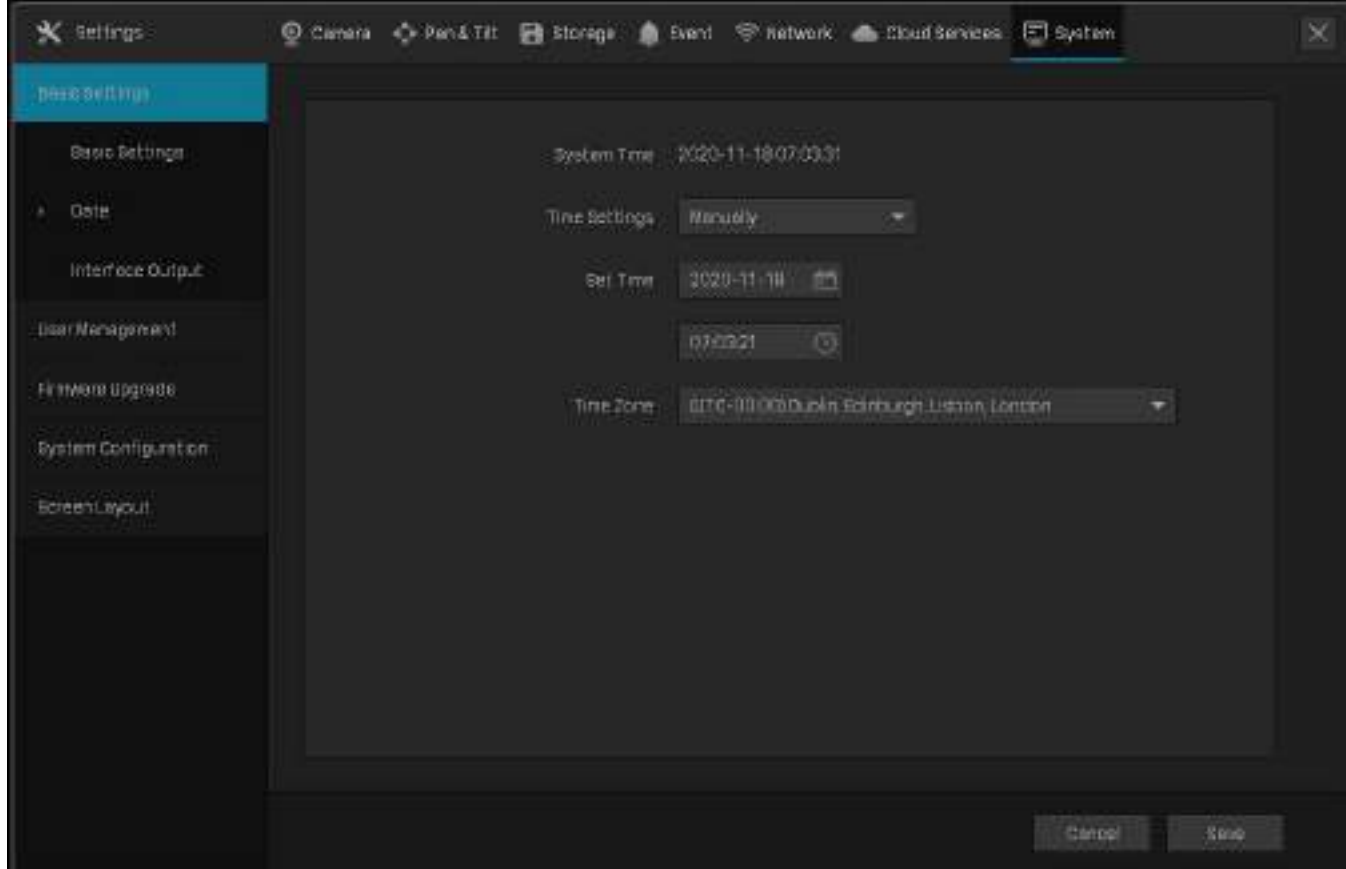

## <span id="page-127-0"></span>9. 3 Configurați ieșirea interfeței

În Ieșire interfață, puteți selecta rezoluția de afișare pentru monitor și puteți alege să afișați numărul canalului pe ecranul Live View și imaginile la scara originală. Pentru a le configura

×

**Desig Settings** 

Interface Output

Date

sterchtenagement

Firmware upgrade

Sereent ayout

**System Computation** 

setări, faceți clic dreapta pe ecranul Live View și faceți clicSetăriîn meniul principal pop-up, apoi accesați Sistem>Setări de bază>Ieșire interfață. X Settings C Camera C Pena Titl El Storage C Event C helwork & Cloud Services **El system Base Settings** 

Adaptar

Show phenosinumber in proview spreen when enabled.

Resolution

Digitay Channel Number

Display briginal scale screen

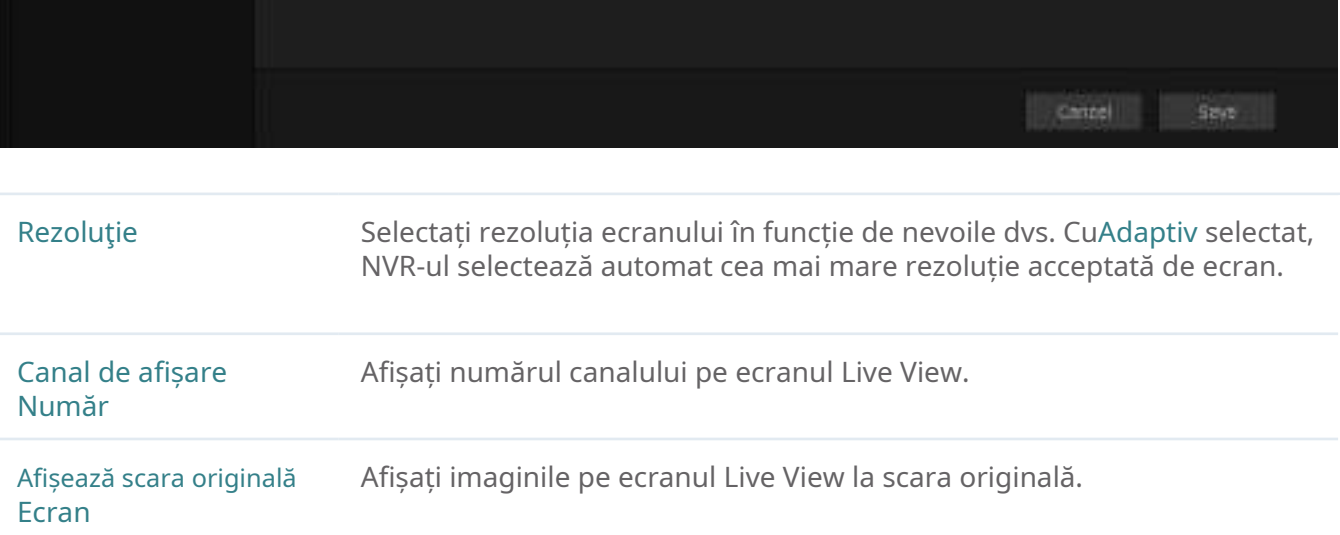

#### <span id="page-128-0"></span>9. 4 Gestionați conturile de utilizator

Puteți modifica contul de utilizator implicit (admin) și puteți crea conturi de utilizator în funcție de nevoile dvs. Administratorul are permisiunea de a adăuga și șterge alte conturi de utilizator. Numele de utilizator de administrator este admin, iar parola este setată atunci când configurați NVR-ul pentru prima dată. Pentru a configura aceste setări, faceți clic dreapta pe ecranul Live View și faceți clicSetăriîn meniul principal pop-up, apoi accesațiSistem> Managementul utilizatorilor.

#### ■ Modificați contul de administrator

Pentru contul de administrator, aveți toate permisiunile pentru a gestiona NVR-ul. Numele de utilizator al administratorului este admin, iar parola este setată atunci când configurați NVR-ul pentru prima dată. Fa**ceți** clic pentru a modifica setările.

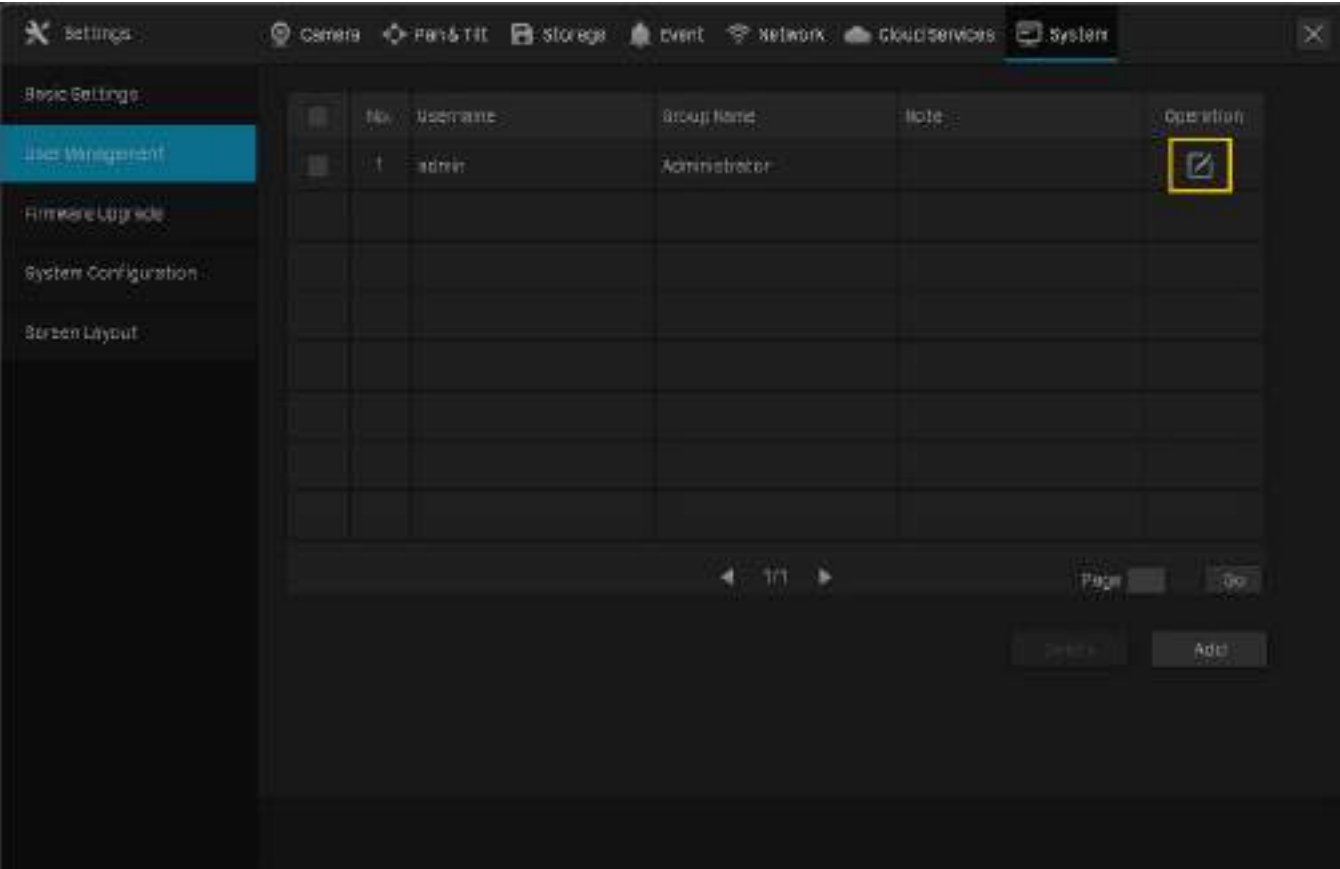

Puteți schimba parola gesturilor, parola de conectare a NVR-ului, parola presetată pentru camere și adresa de e-mail pentru resetarea NVR-ului și a camerelor.

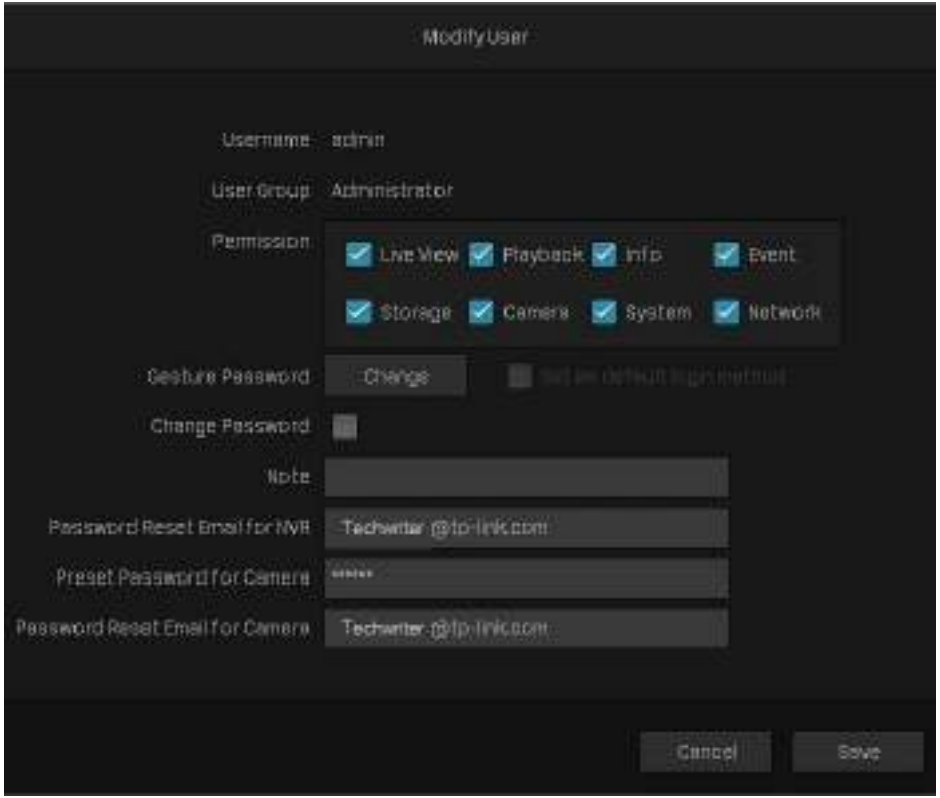

#### ■ Adăugați un cont

Puteți crea conturi de utilizator cu diferite permisiuni pentru a gestiona NVR-ul. Urmați pașii de mai jos pentru a adăuga un nou cont de utilizator.

#### 1. Faceți clicAdăuga.

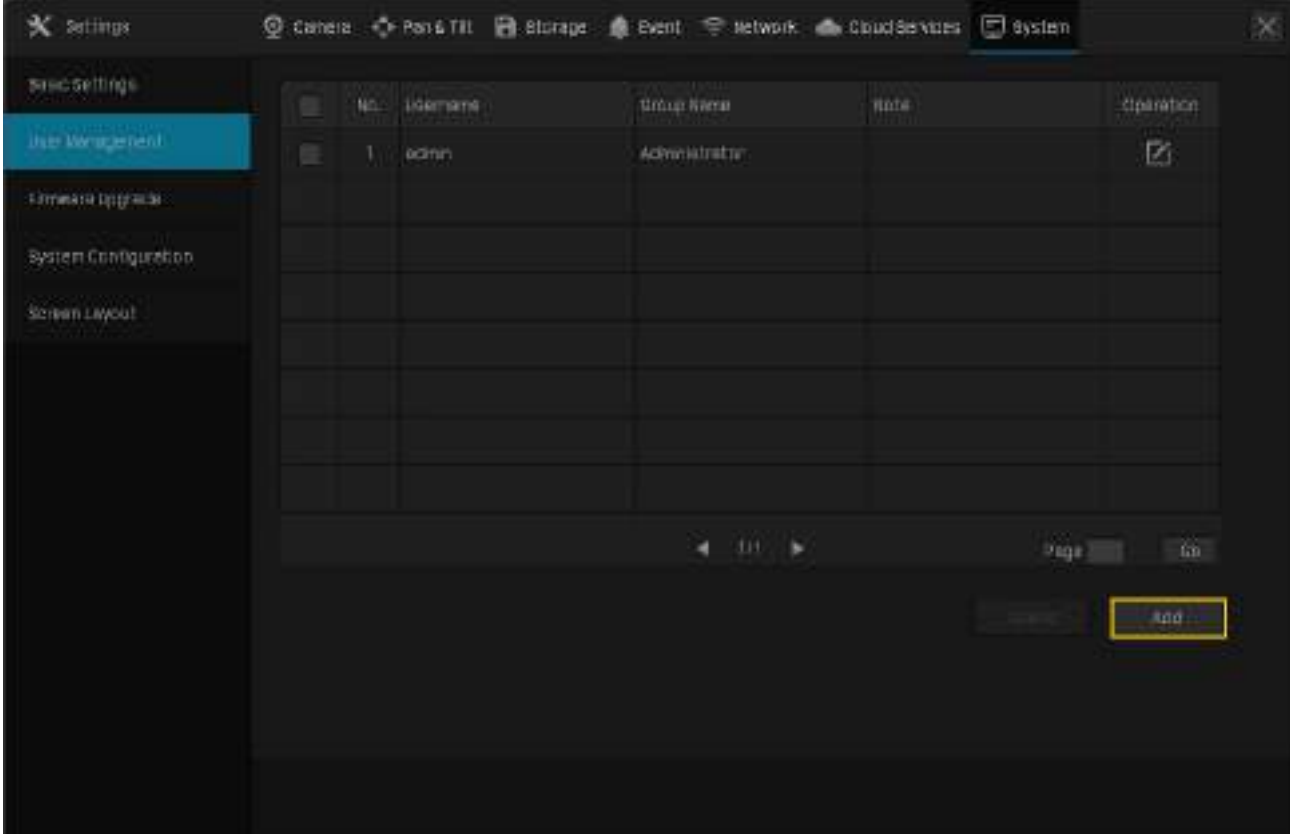

2. Introduceți numele de utilizator și setați nivelul de utilizator laOperatorsauUtilizator. Operatorul are aceleași permisiuni ca și contul de administrator. Utilizatorul urmărește doar vizualizarea live și redarea, adaugă camere în ecranul Live View și verifică jurnalele NVR-ului.

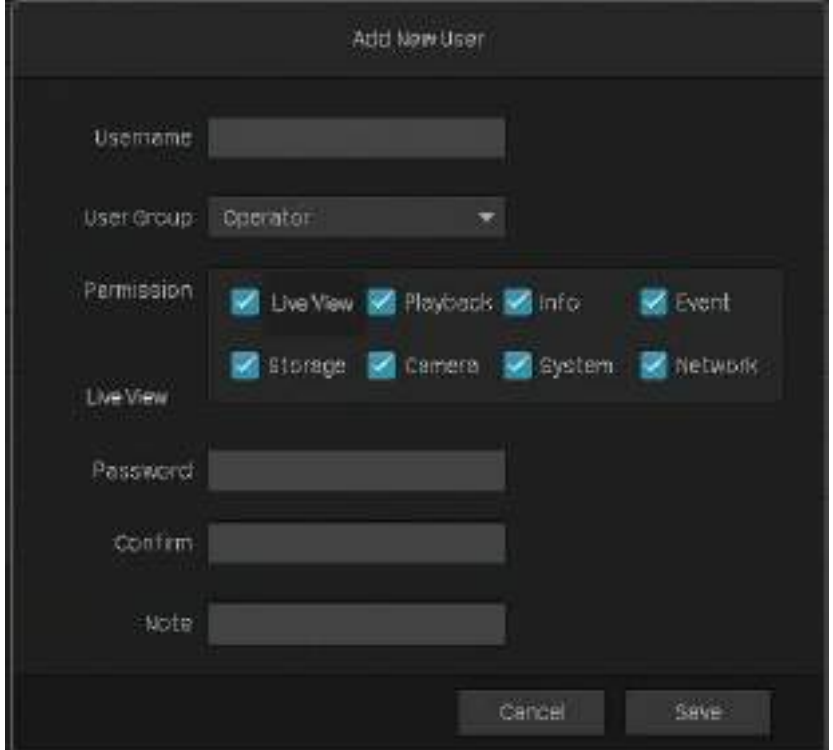

- 3. Setați parola pentru autentificarea în cont.
- 4. Faceți clicSalvați.

## <span id="page-132-0"></span>◆ 9.5 Setări de import și export

Urmați pașii de mai jos pentru a importa și exporta fișierul de configurare al NVR-ului dumneavoastră.

Notă:Înainte de operare, pregătiți un dispozitiv de stocare extern și conectați-l la slotul USB de pe panoul frontal al NVR-ului.

1. Faceți clic dreapta pe ecranul Live View și faceți clicSetăriîn meniul principal pop-up, apoi accesațiSistem > Configurarea sistemului>Gestionarea setărilor.

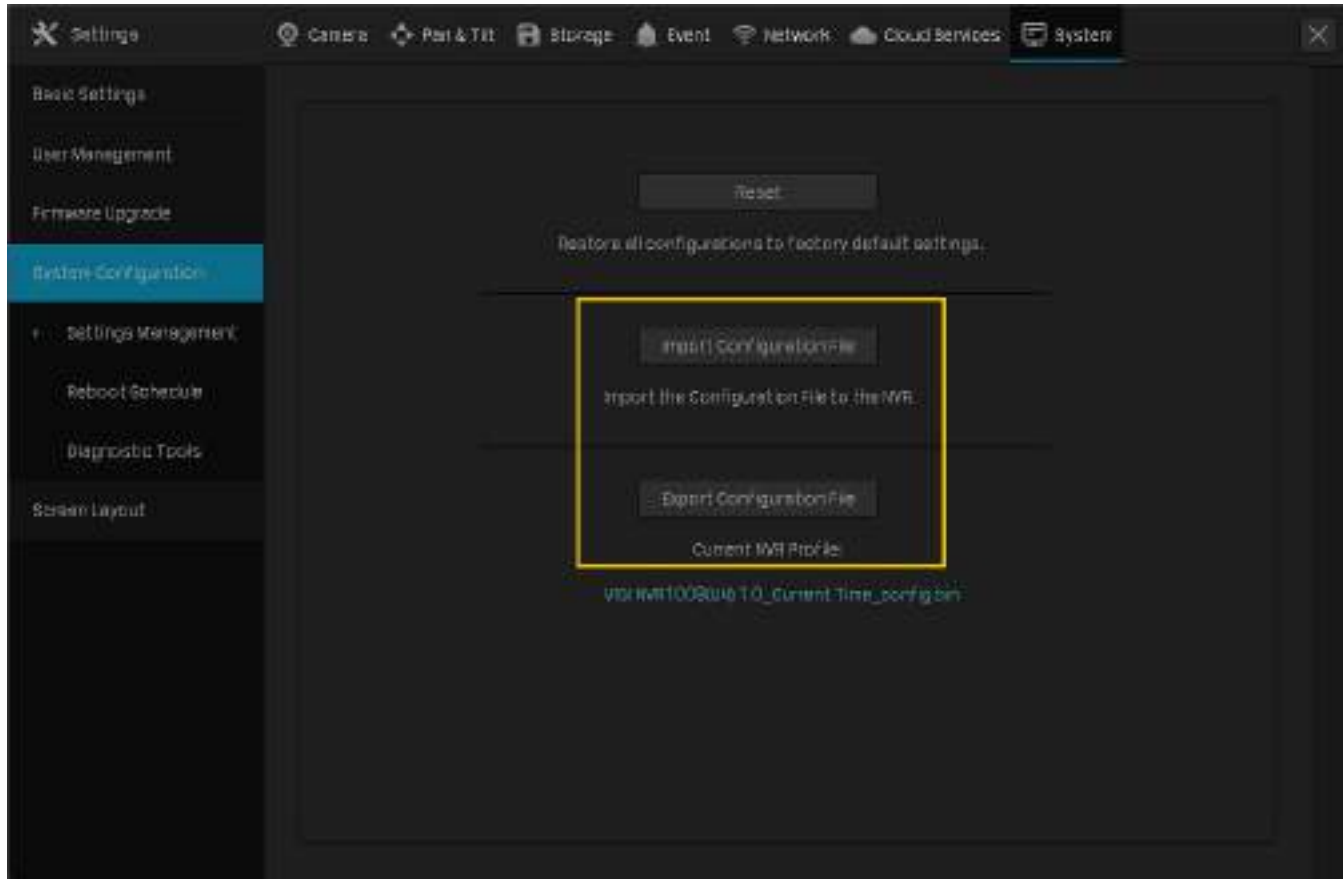

- 2. Faceți clicImportați fișierul de configuraresauExportați fișierul de configurare.
- 3. Pentru importul fișierului de configurare, selectați fișierul și faceți clicImportați configurația.

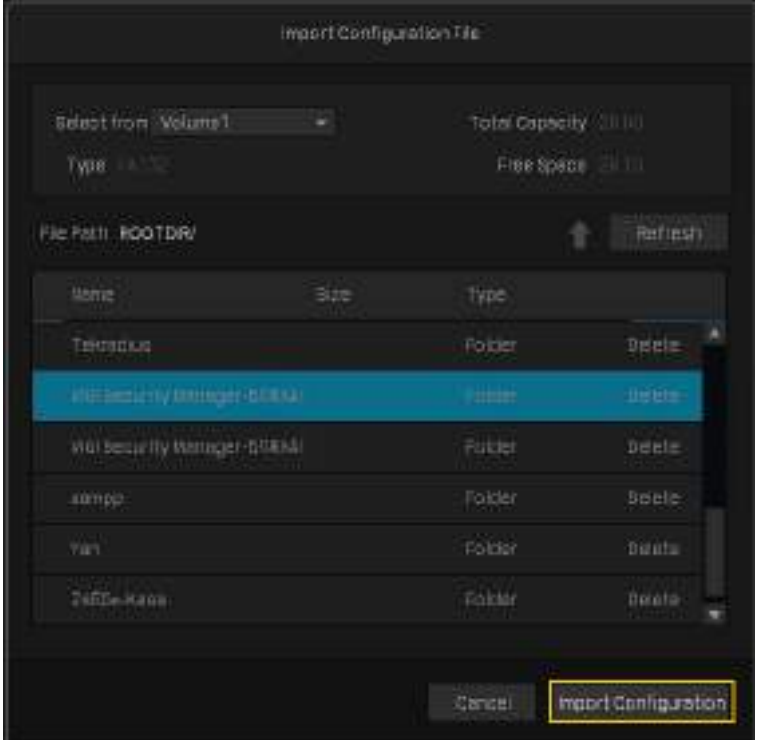

4. Pentru exportul fișierului de configurare, selectați fișierul și faceți clicExportați configurația.

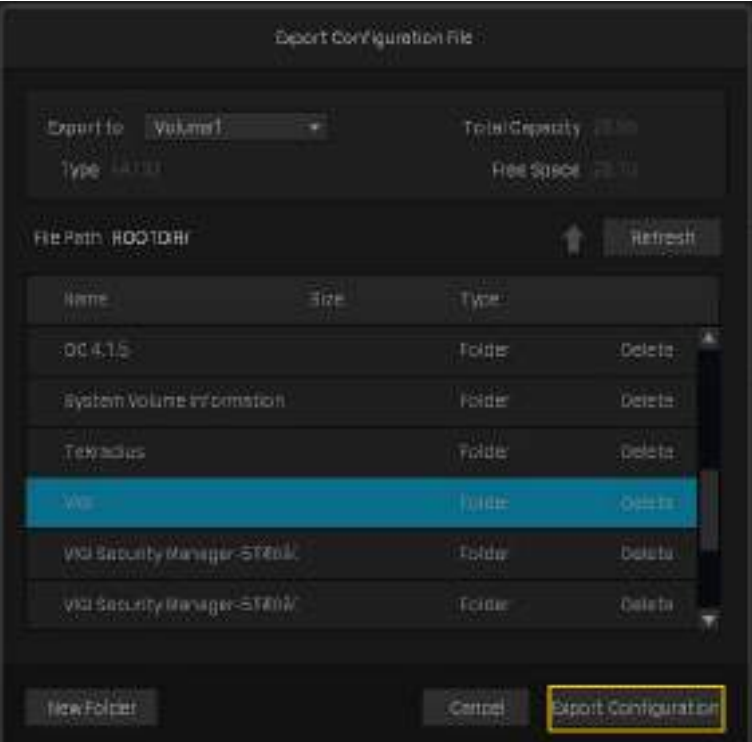

#### <span id="page-134-0"></span>9. 6 Vizualizați jurnalele de sistem

NVR utilizează jurnalele pentru a înregistra, clasifica și gestiona mesajele sistemului și dispozitivelor. Puteți căuta, vizualiza și exporta jurnalele.

Notă:Pentru a exporta jurnalele, este necesar un dispozitiv de stocare extern USB.

Urmați pașii de mai jos pentru a căuta și exporta jurnalele.

1. Faceți clic dreapta pe ecranul Live View și faceți clicButurugaîn meniul principal pop-up. Mergi laJurnalele de sistem> Jurnalele de sistem.

2. Specificați intervalul de timp și tipurile de jurnal și faceți clicCăutare. Jurnalele filtrate apar în tabel. Pentru a vizualiza informații detaliate, faceți clicVezi detalii.

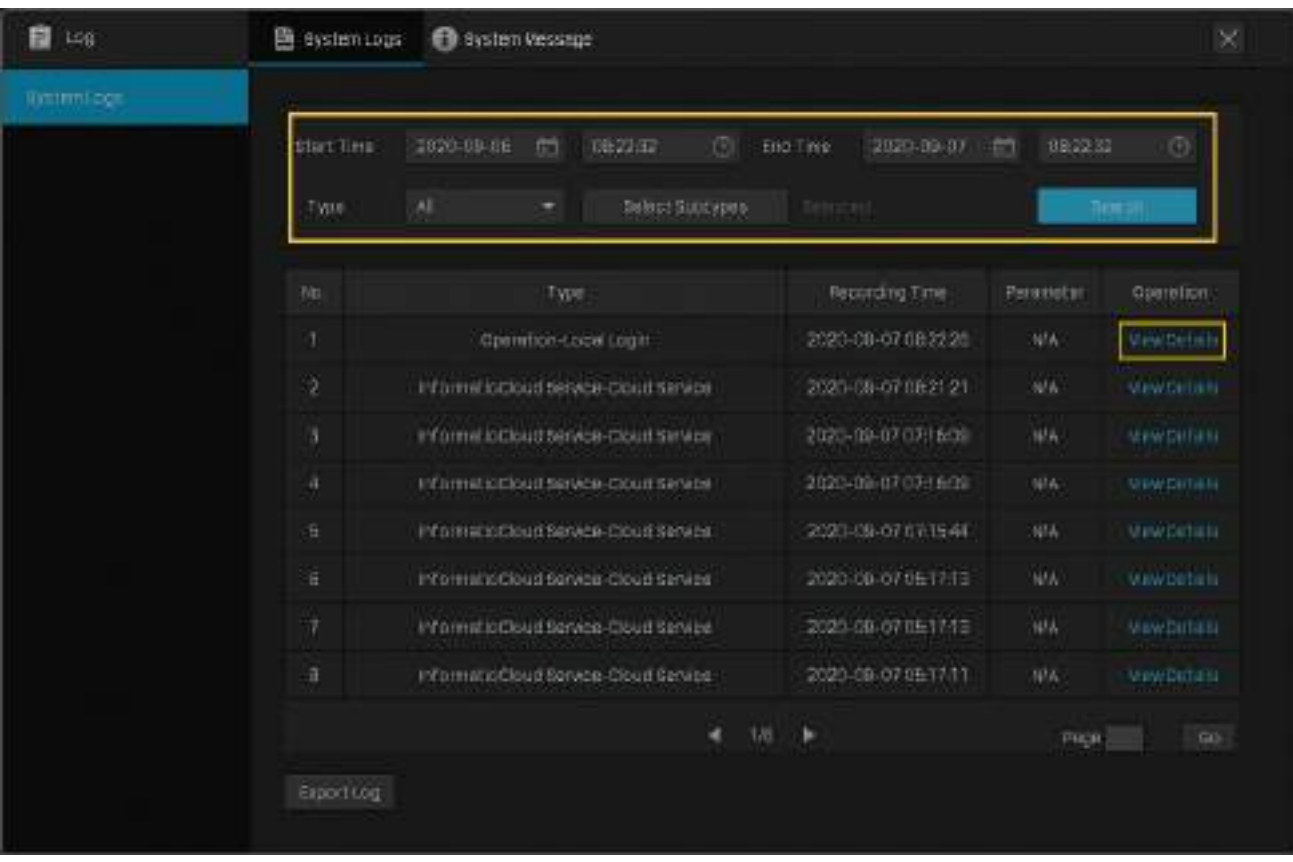

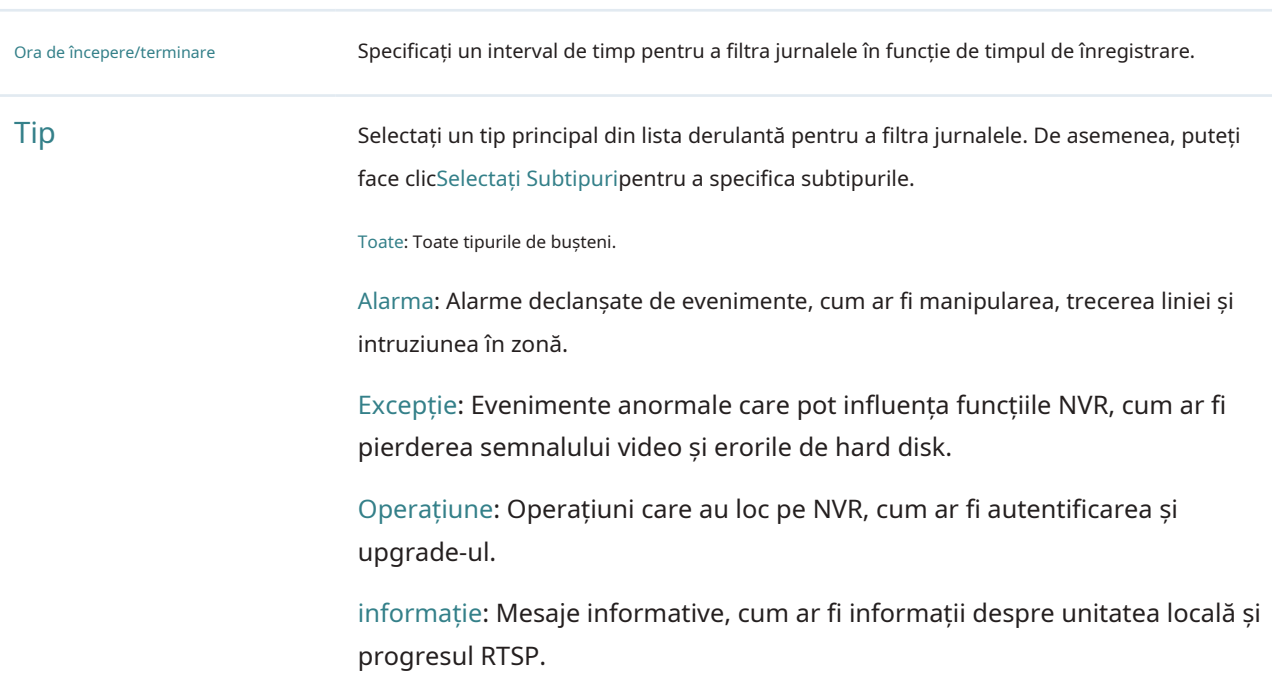

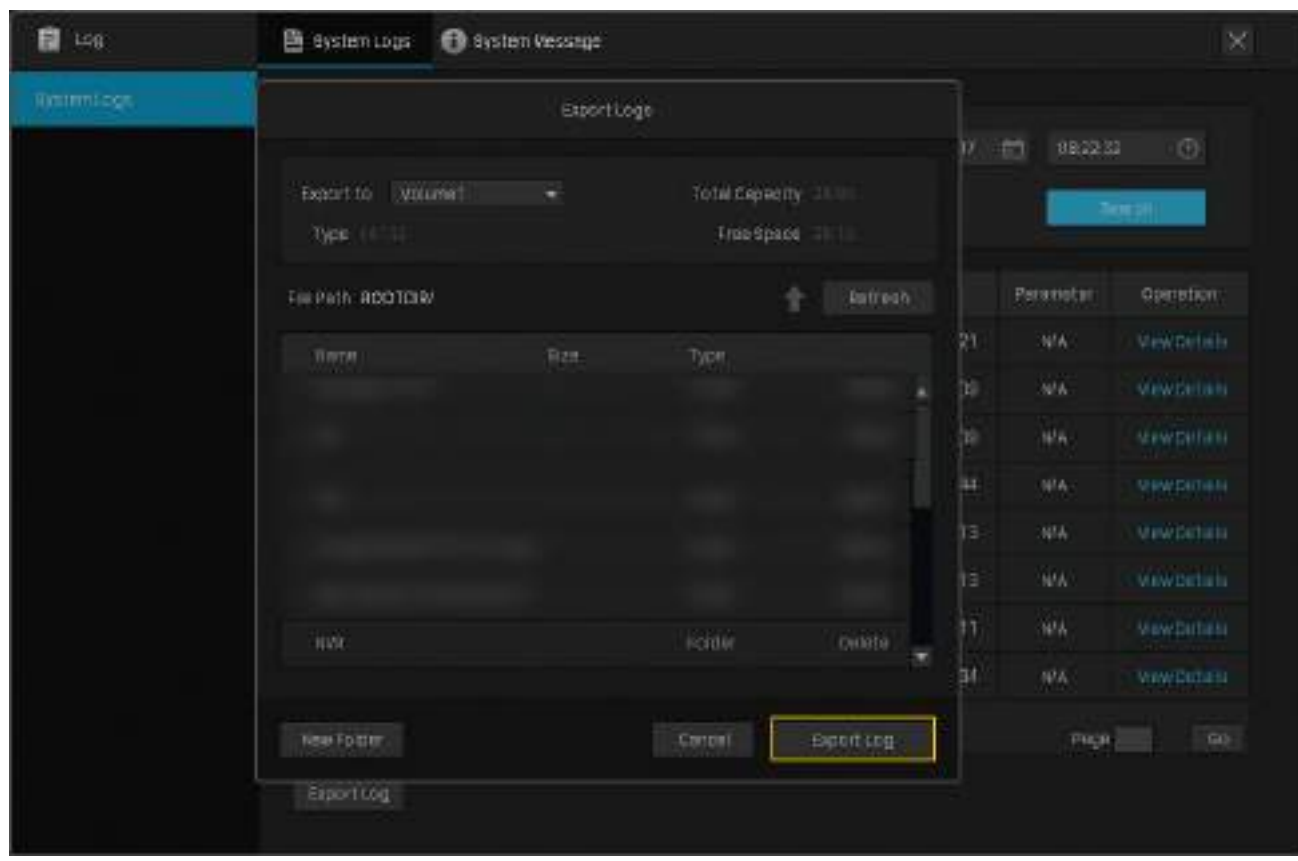

#### 3. Faceți clicExport Jurnalși selectați o cale de fișier în fereastra pop-up. ClicExport Jurnal.

## <span id="page-137-0"></span>9. 7 Vizualizați mesajele de sistem

Puteți vizualiza informațiile despre dispozitive, stocare, internet și eveniment în Mesaje de sistem. Faceți clic dreapta pe ecran și faceți clicButurugaîn meniul principal pop-up, apoi accesațiMesaj de sistem.

#### ■ Informatii de baza

Puteți vizualiza informațiile de bază despre NVR, internet și stocare.

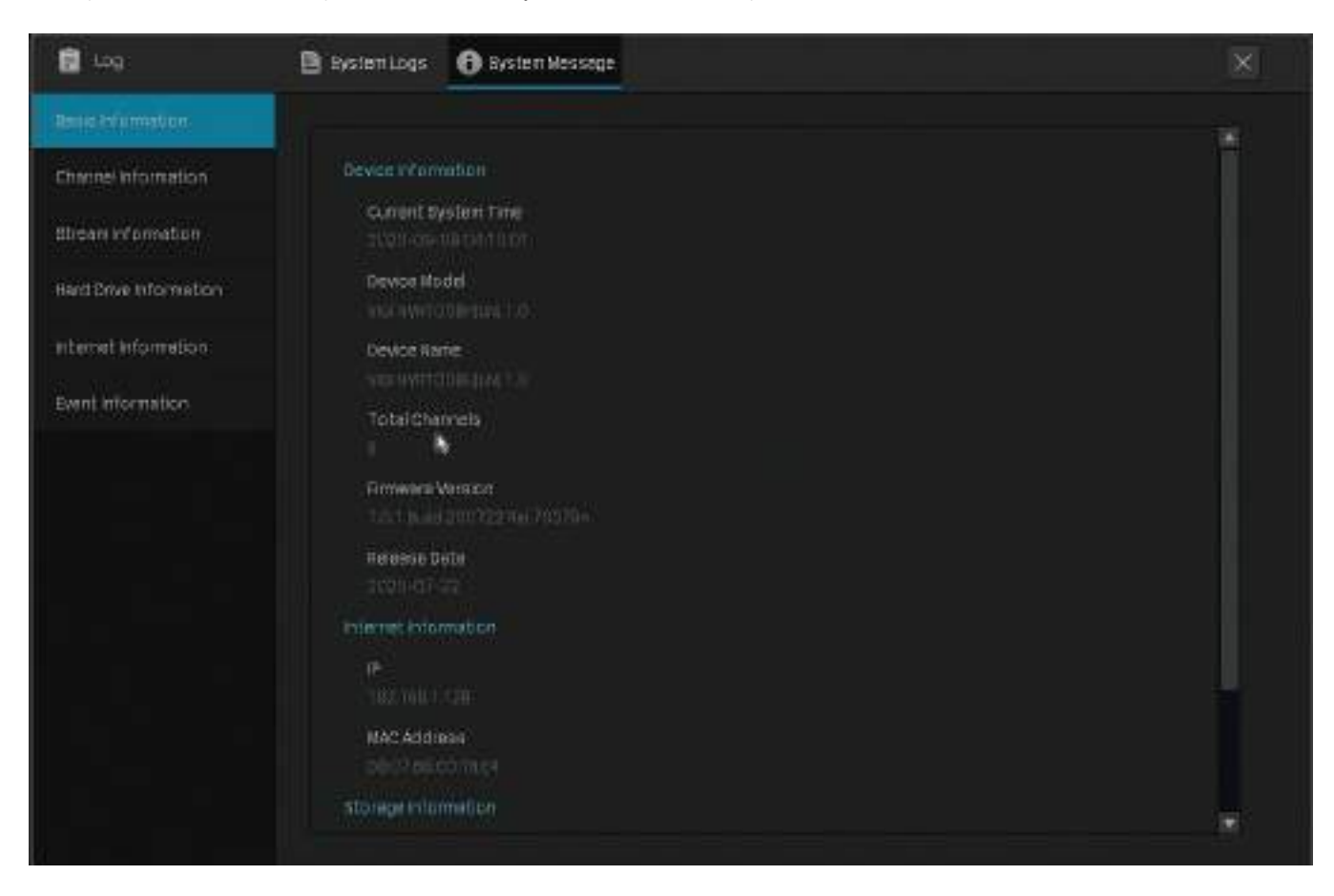

#### ■ Informații despre canal

Puteți vizualiza numărul canalului, numele canalului, starea conexiunii la rețea, adresa IP a camerei și starea detectării mișcării.

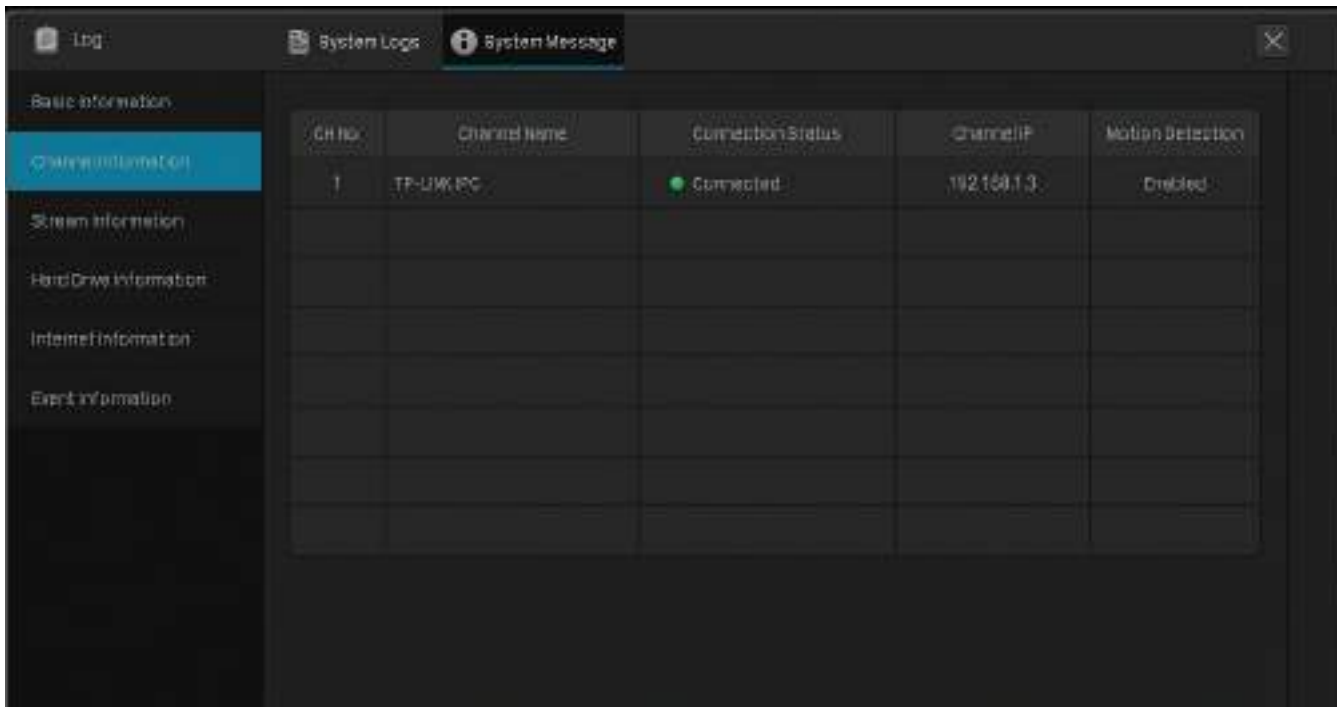

#### ■ Informații în flux

Puteți vizualiza parametrii de înregistrare ai unei anumite camere.

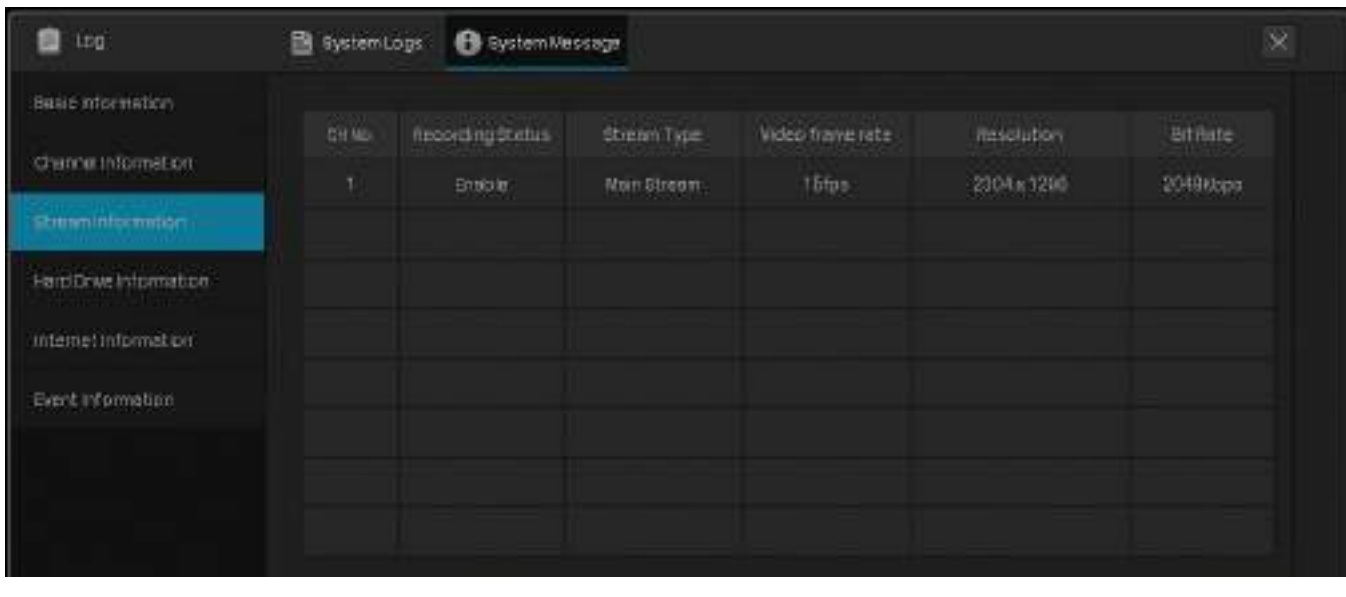

CH nr. **Afișează numărul canalului.** 

Starea înregistrării Canalul începe sau oprește înregistrarea.

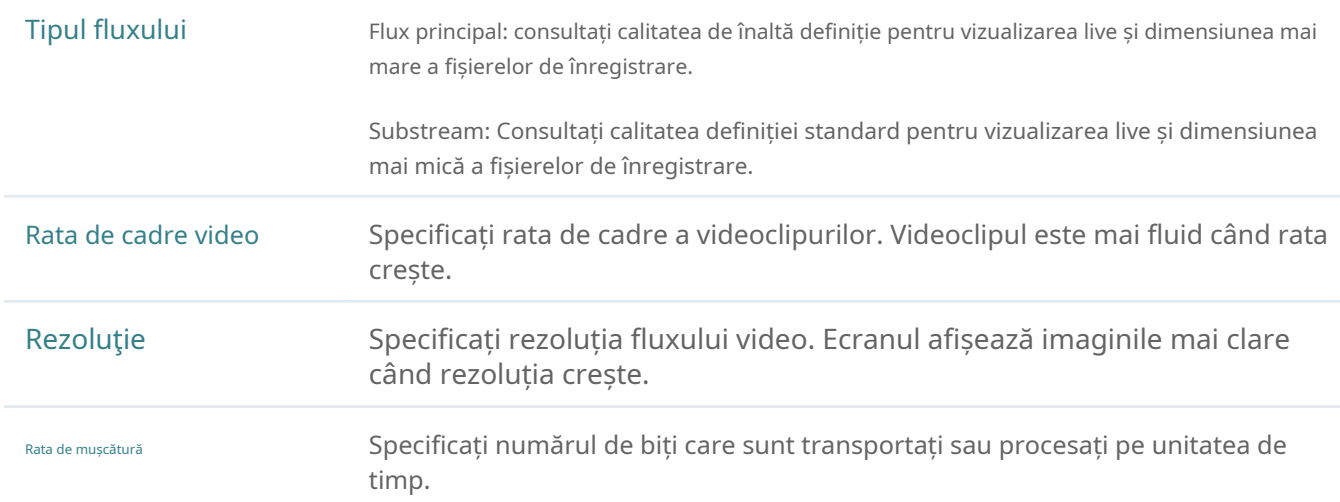

#### ■ Informații despre hard disk

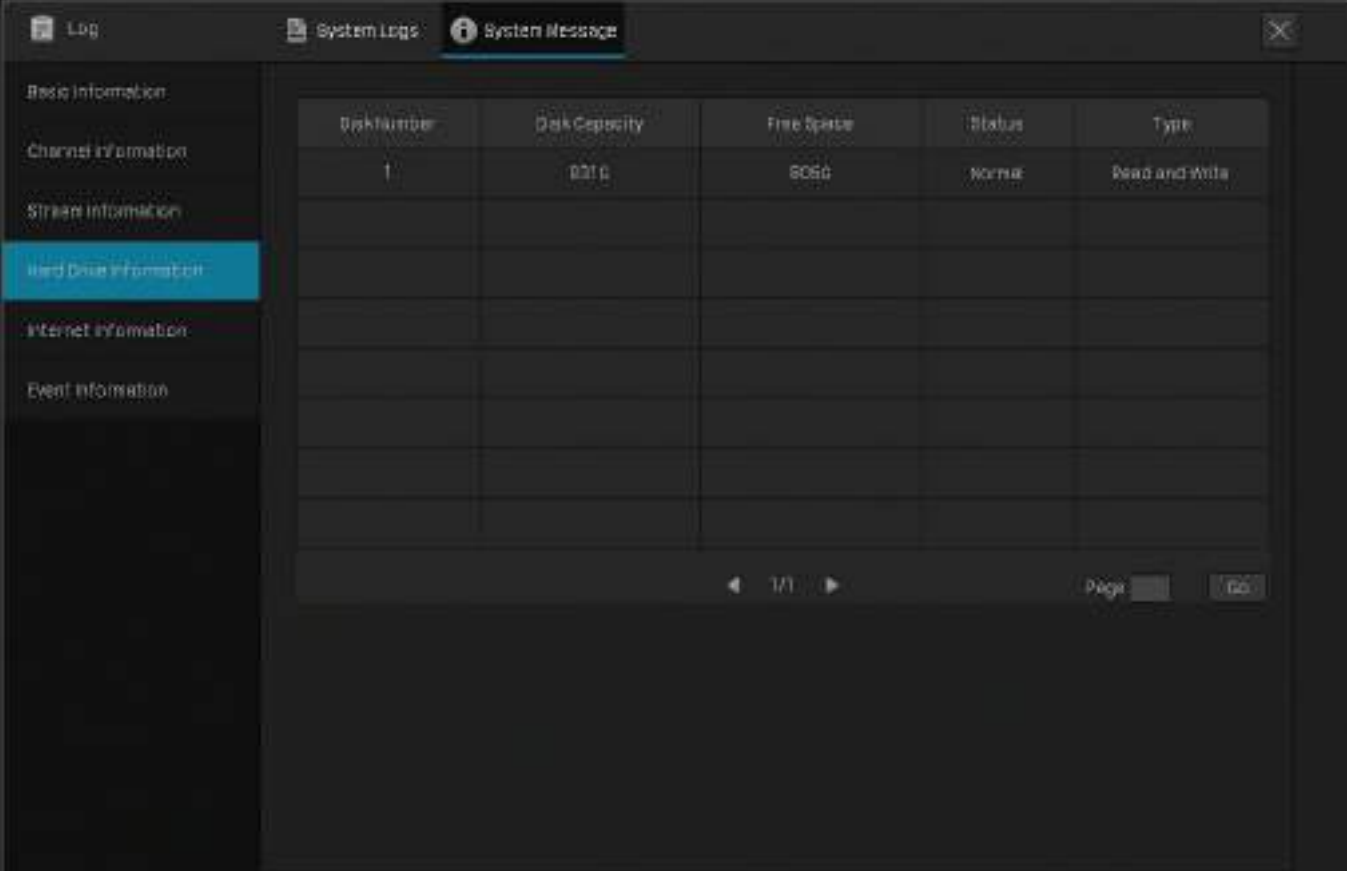

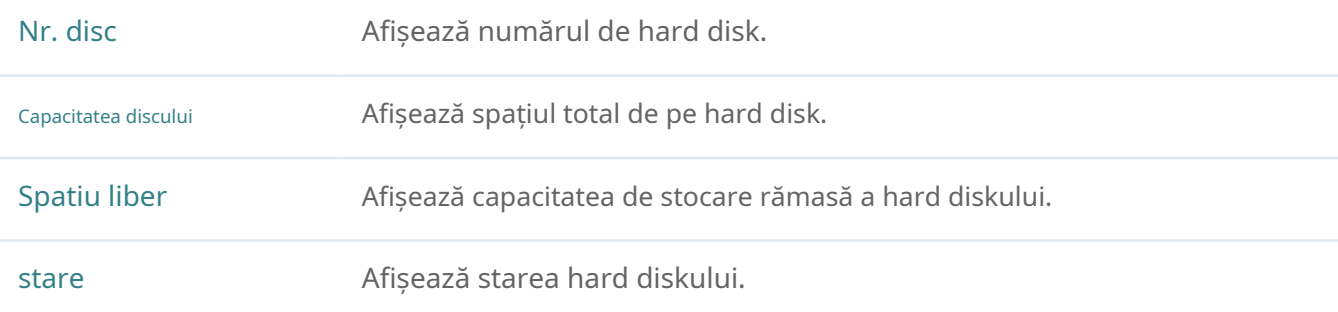

Tip Citeste si scrie:Datele de pe hard disk pot fi citite și scrise.

Numai citire:Datele de pe hard disk pot fi doar citite.

#### ■ Informații pe Internet

Puteți vizualiza informațiile de internet ale NVR-ului dvs. și statisticile curente ale resurselor de rețea.

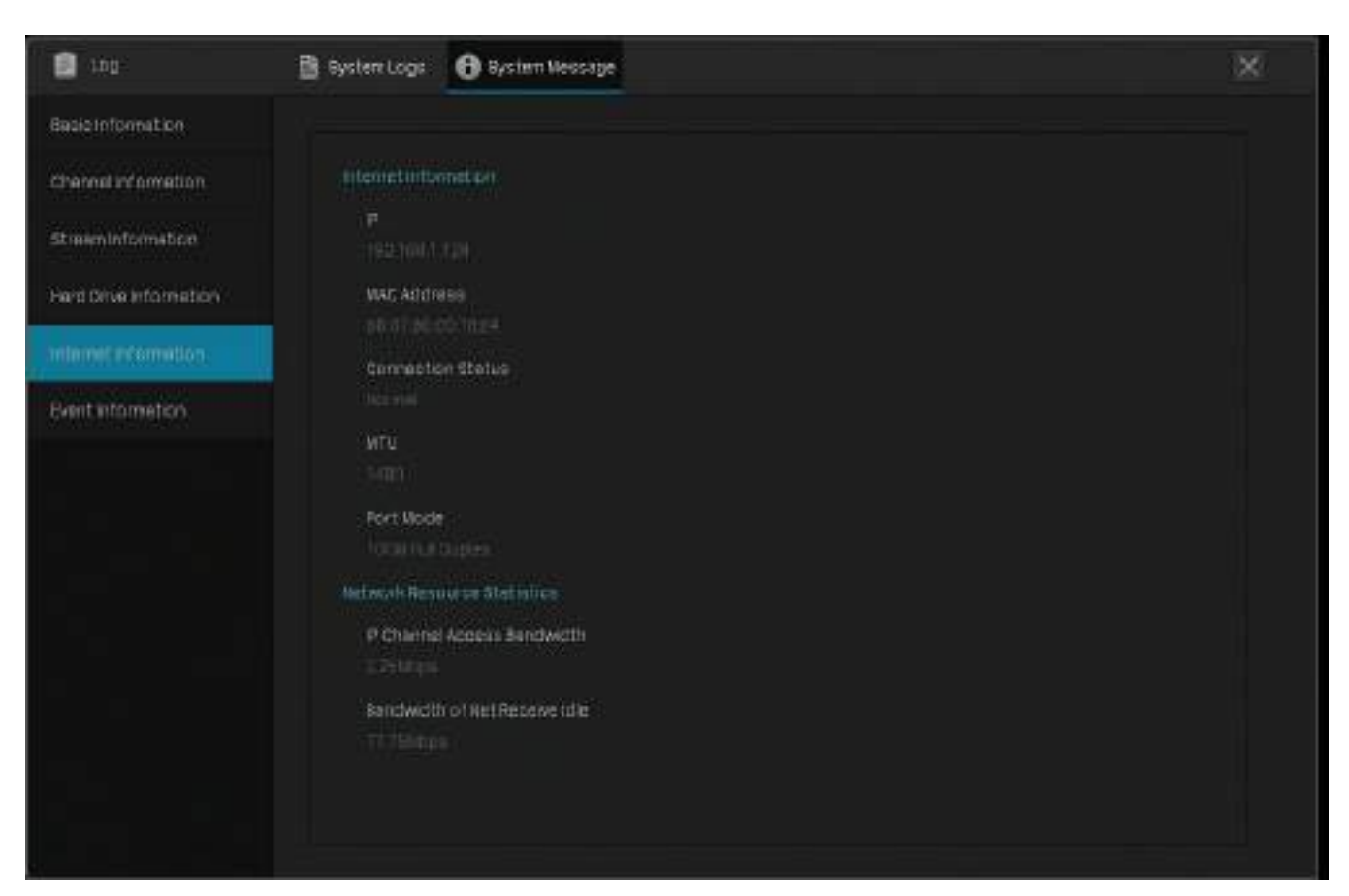

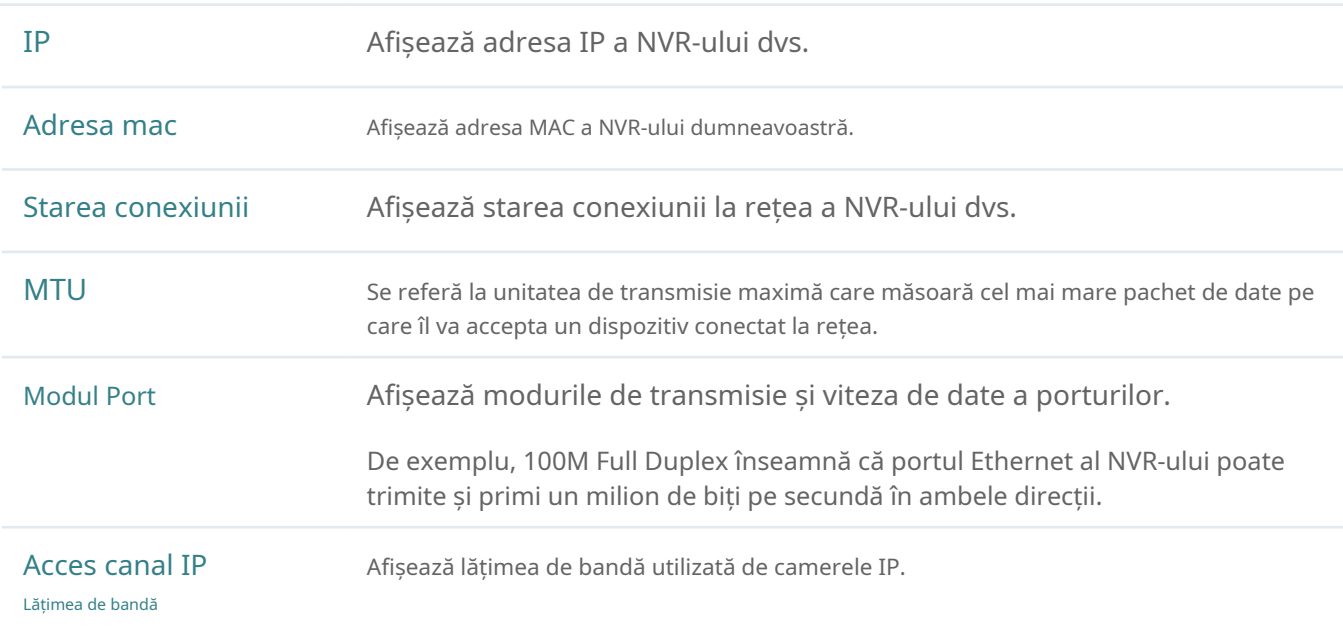

Lățimea de bandă a rețelei Primește inactiv

Afișează lățimea de bandă primită rămasă.

■ Informații despre eveniment

Puteți vizualiza tipul de eveniment, ora petrecută și canalul care detectează evenimentele.

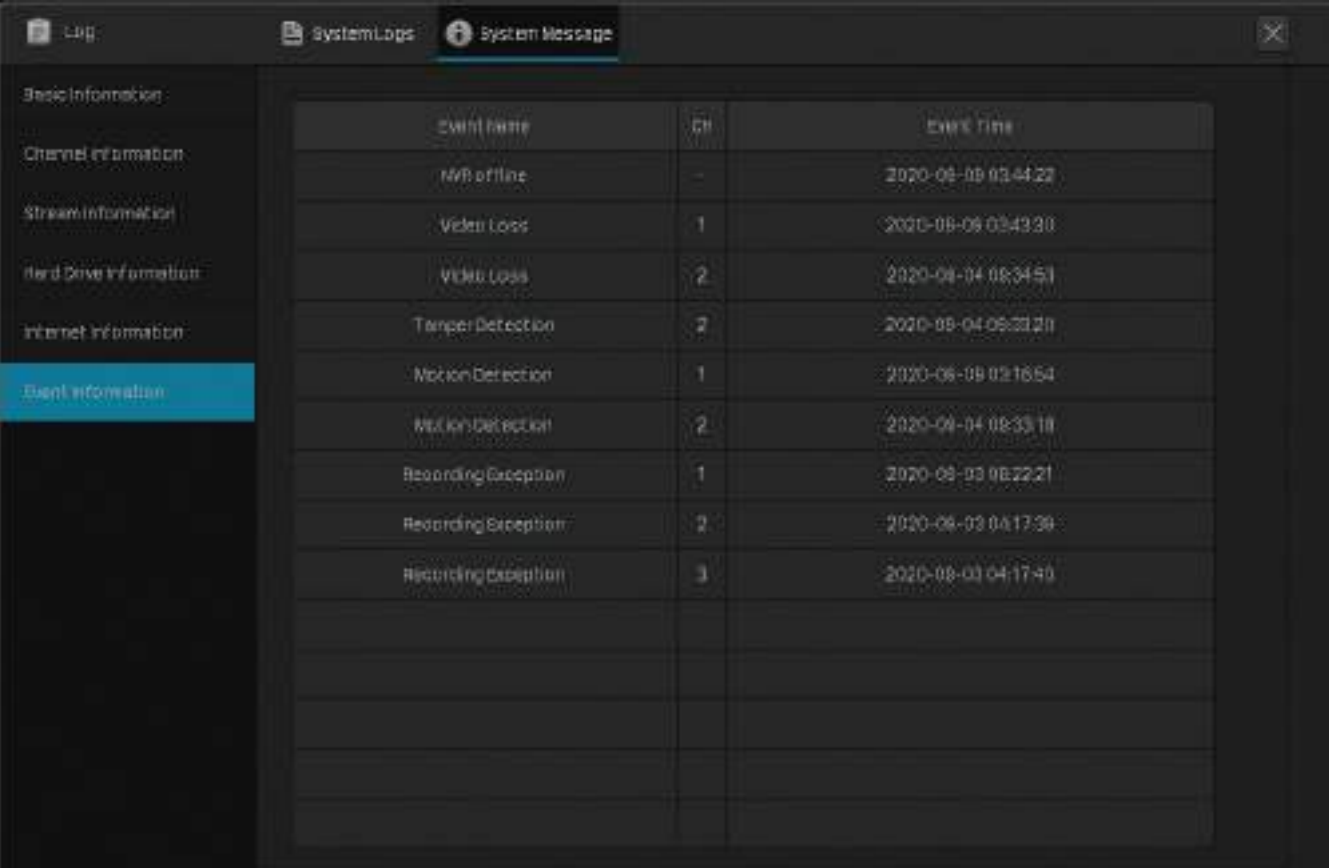

# **FAQ**

#### Î1: Ce pot face dacă am uitat parola NVR? Urmați pașii

de mai jos pentru a reseta parola NVR:

1. Faceți clicAţi uitat parolape fereastra de conectare.

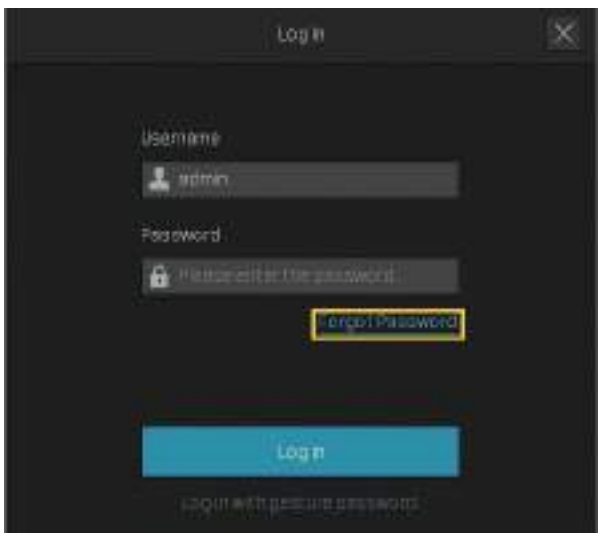

2. Trimiteți un cod de verificare la e-mail pentru resetarea parolei.

Notă:E-mailul de resetare a parolei este cel pe care l-ați introdus în Configurare rapidă pentru resetarea parolei. Este folosit doar pentru a primi codul de verificare atunci când trebuie să resetați parola.

• Dacă NVR-ul dvs. este conectat la internet, faceți clicObțineți codul de verificareși veți primi un cod de verificare trimis la adresa de e-mail pentru resetarea parolei.

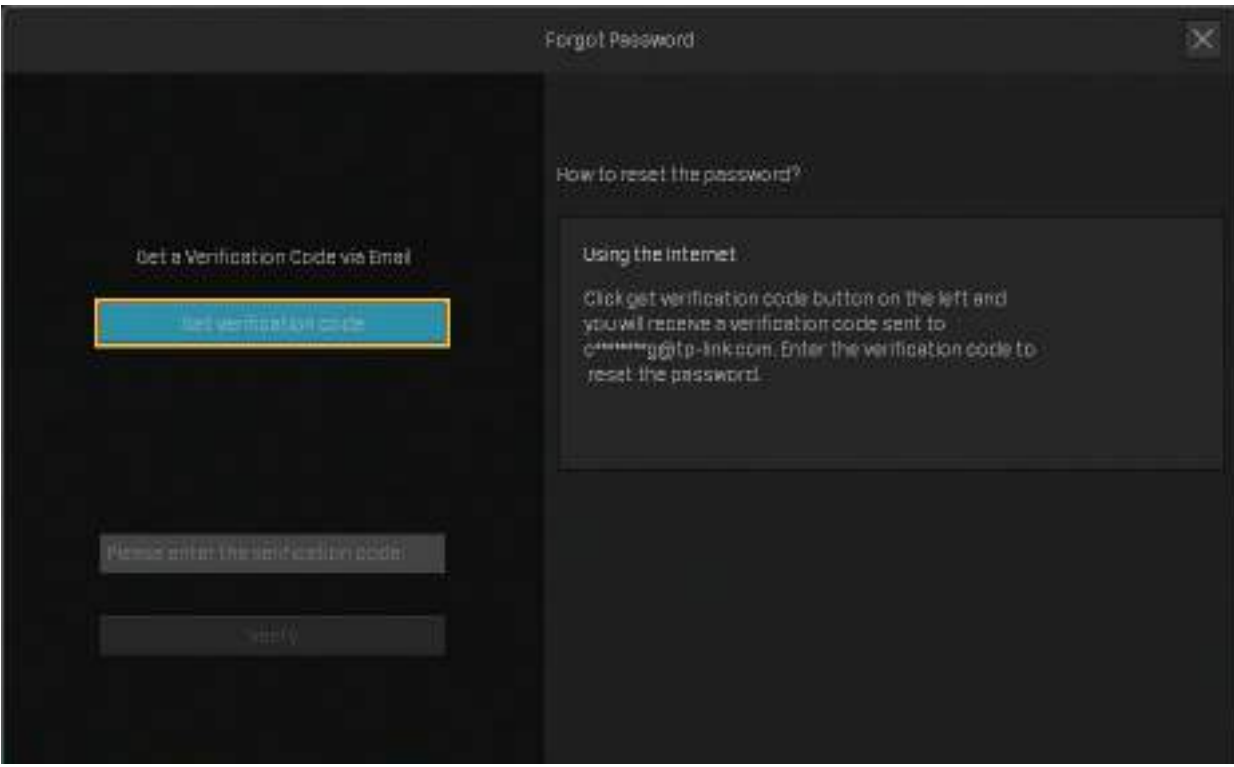

• Dacă NVR-ul dvs. nu este conectat la internet, utilizați telefonul mobil pentru a scana codul QR din dreapta pentru a descărca aplicația VIGI și a vă conecta cu ID-ul TP-Link. Atingeți+în partea dreaptă sus a aplicației și scanează codul QR din stânga VIGI NVR. Apoi veți primi un cod de verificare trimis la adresa de e-mail de resetare a parolei.

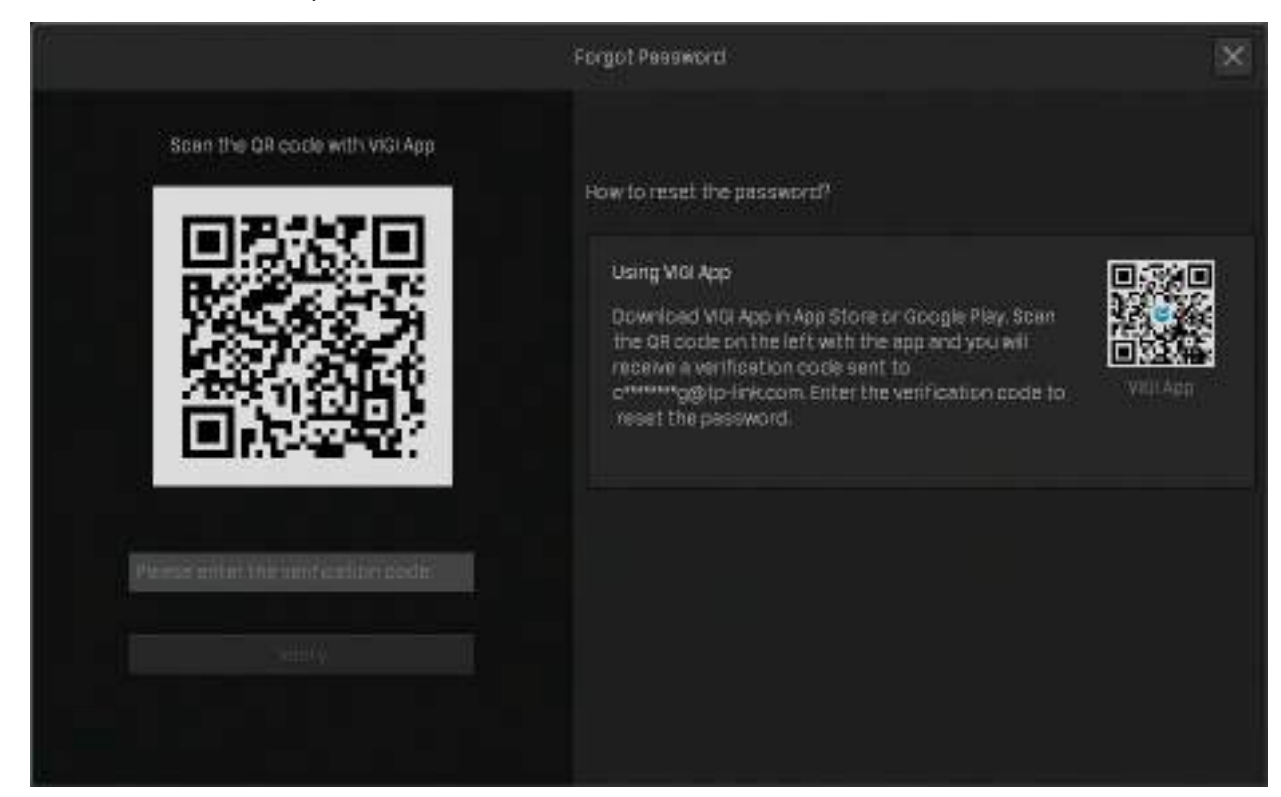

3. Introduceți codul de verificare primit în spațiul liber și faceți clicVerifica. Apoi puteți seta o nouă parolă pentru NVR.

Notă:Dacă nu primiți codul de verificare, puteți:

- Verificați dosarul de mesaje nedorite sau spam al e-mailului.
- Verificați setarea filtrului de e-mail din contul dvs. de e-mail. Adăugați noreply@tp-link.com în lista albă (făcând clic pe Creați un nou filtru) în setarea dvs. de e-mail. Apoi reveniți la NVR pentru a trimite din nou codul de verificare,

#### Î2: Ce pot face dacă am uitat parola camerei VIGI?

Urmați pașii de mai jos pentru a reseta parola camerei VIGI:
1. Faceți clic dreapta pe ecranul Live View și faceți clicSetăriîn meniul principal. Mergi laaparat foto>Adăugați dispozitiv. ClicAţi uitat parola.

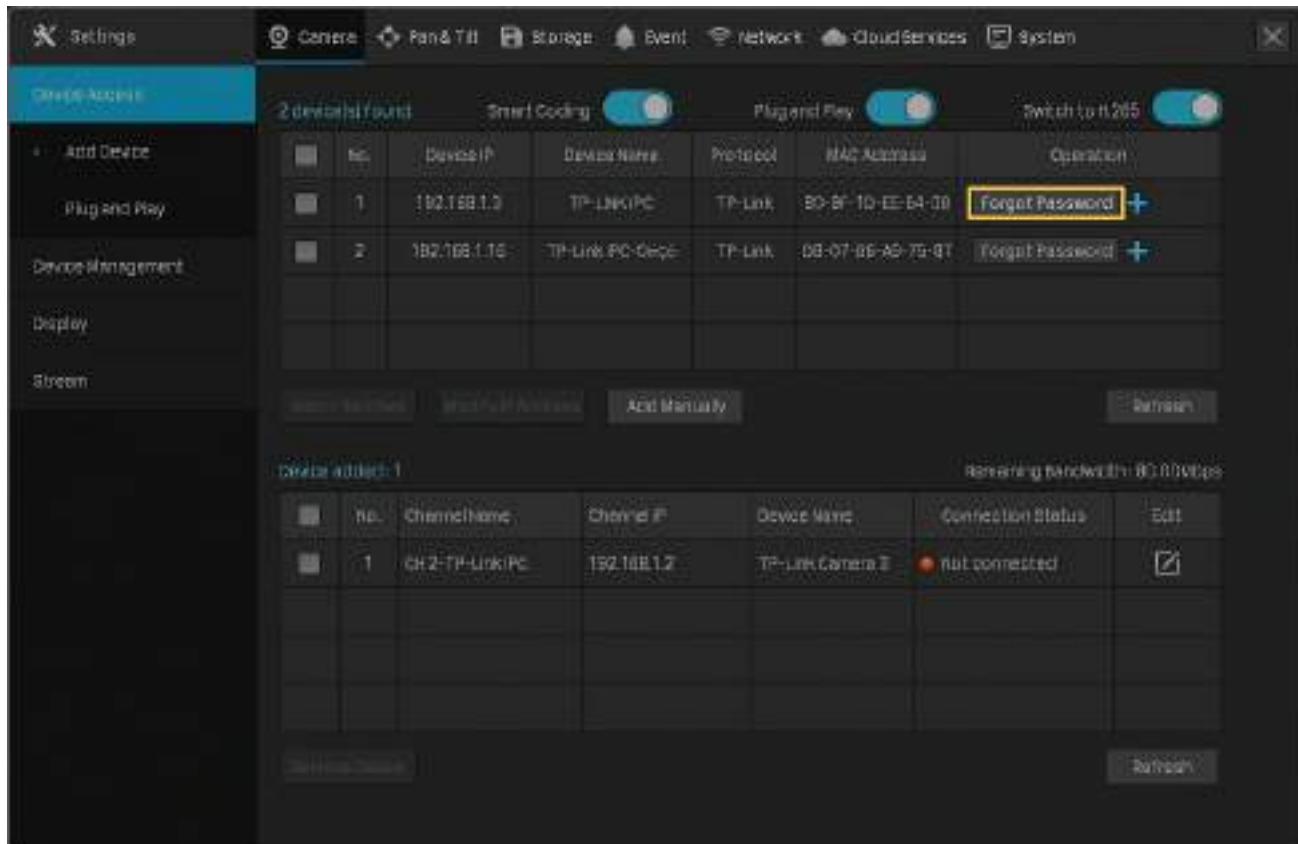

#### 2. Trimiteți un cod de verificare de la e-mail pentru resetarea parolei.

Notă:E-mailul de resetare a parolei este cel pe care l-ați introdus în Configurare rapidă pentru resetarea parolei. Este folosit doar pentru a primi codul de verificare atunci când trebuie să resetați parola.

• Dacă NVR-ul și camera dvs. sunt conectate la internet, faceți clicObțineți codul de verificareși veți primi un cod de verificare trimis la adresa de e-mail pentru resetarea parolei.

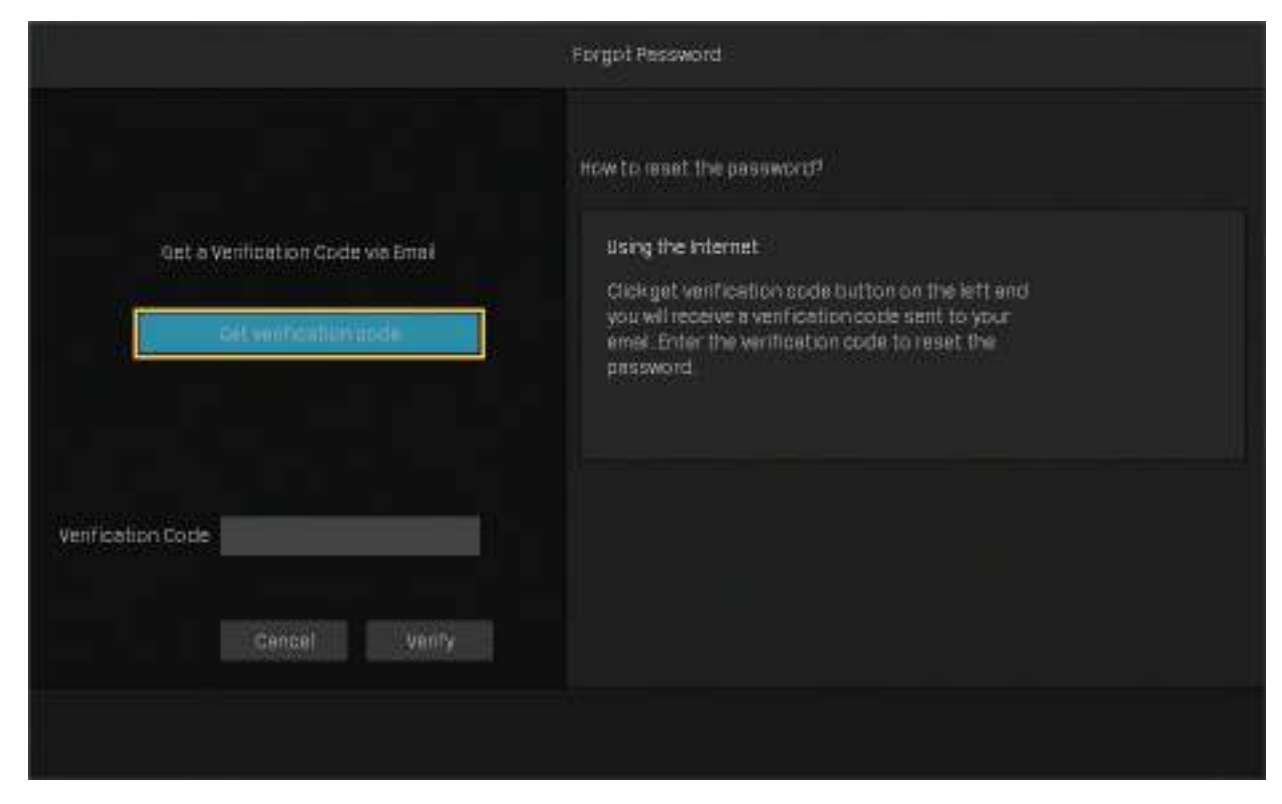

• Dacă NVR-ul și camera nu sunt conectate la internet, utilizați telefonul mobil pentru a scana codul QR din dreapta pentru a descărca aplicația VIGI și a vă conecta cu ID-ul TP-Link. Atingeți+în partea dreaptă sus a aplicației și scanează codul QR din stânga VIGI NVR. Apoi veți primi un cod de verificare trimis la adresa de e-mail de resetare a parolei.

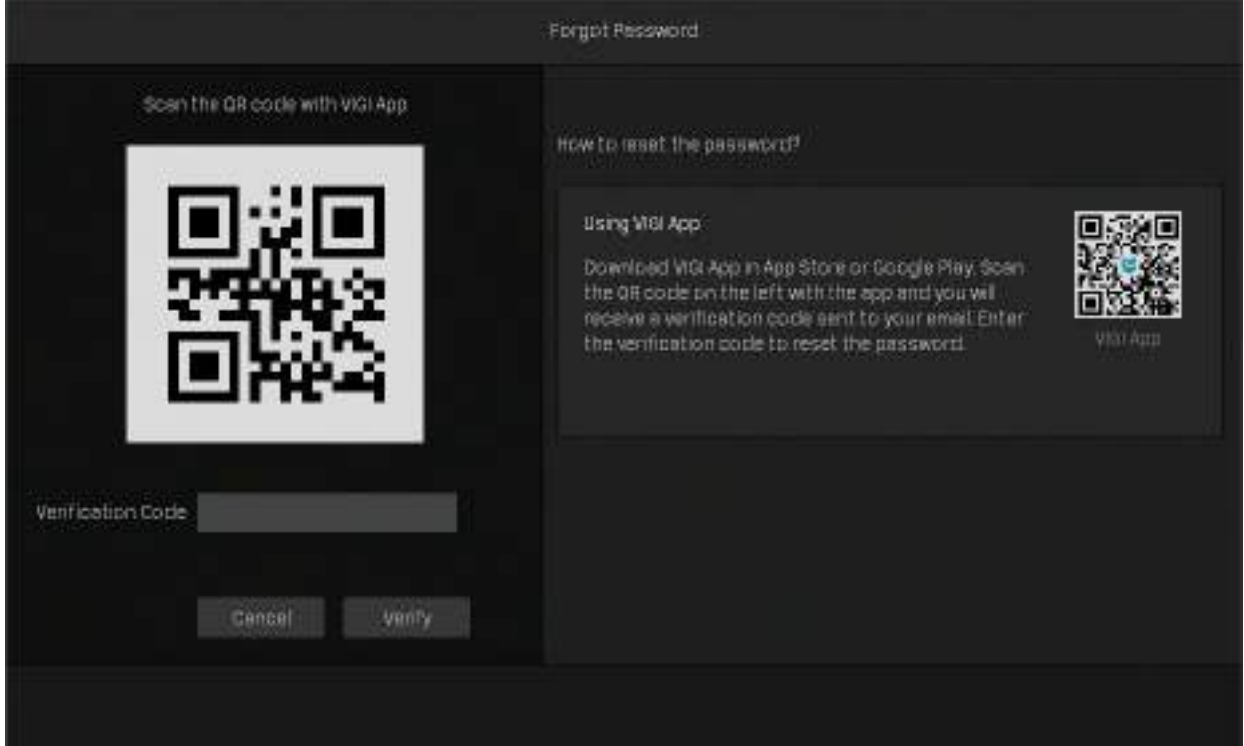

## 3. Introduceți codul de verificare primit în spațiul liber și faceți clicVerifica. Apoi puteți seta o nouă parolă pentru camera dvs.

Notă:Dacă nu primiți codul de verificare, puteți:

• Verificați dosarul de mesaje nedorite sau spam.

• Verificați setarea filtrului de e-mail din contul dvs. de e-mail. Adăugați noreply@tp-link.com în lista albă (făcând clic pe Creați un nou filtru) în setarea dvs. de e-mail.

Dacă aveți alte întrebări, vă rugăm să vizitați<u>Întrebări fr[ecvente 2850](https://www.tp-link.com/support/faq/2850/)</u> pentru mai multe informatii.

## **Declarație de informații privind conformitatea FCC**

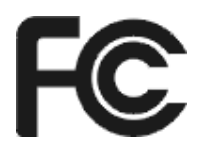

## Nume produs: Network Video Recorder

Număr model: VIGI NVR1008H/VIGI NVR1008/VIGI NVR1016H

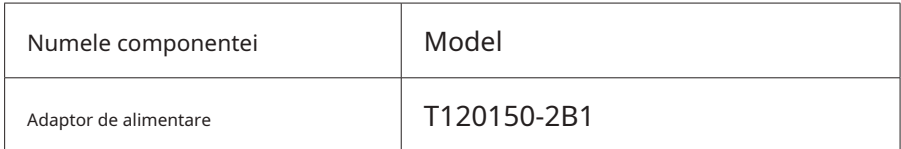

Petrecere responsabilă:

TP-Link USA Corporation, d/b/a TP-Link North America, Inc.

Adresă: 145 South State College Blvd. Suite 400, Brea, CA 92821

Site: https://www.tp-link.com/us/

Tel: +1 626 333 0234

Fax: +1 909 527 6803

E-mail: sales.usa@tp-link.com

Acest echipament a fost testat și sa constatat că respectă limitele pentru un dispozitiv digital de Clasa B, în conformitate cu partea 15 din Regulile FCC. Aceste limite sunt concepute pentru a oferi o protecție rezonabilă împotriva interferențelor dăunătoare într-o instalație rezidențială. Acest echipament generează, utilizează și poate radia energie de frecvență radio și, dacă nu este instalat și utilizat în conformitate cu instrucțiunile, poate provoca interferențe dăunătoare comunicațiilor radio. Cu toate acestea, nu există nicio garanție că interferențele nu vor apărea într-o anumită instalație. Dacă acest echipament cauzează interferențe dăunătoare recepției radio sau televiziunii, ceea ce poate fi determinat prin oprirea și pornirea echipamentului, utilizatorul este încurajat să încerce să corecteze interferența prin una sau mai multe dintre următoarele măsuri:

■ Reorientați sau mutați antena de recepție.

■ Măriți distanța dintre echipament și receptor.

■ Conectați echipamentul la o priză dintr-un circuit diferit de cel la care este conectat receptorul.

■ Consultați distribuitorul sau un tehnician radio/TV cu experiență pentru ajutor.

Acest dispozitiv respectă partea 15 din Regulile FCC. Funcționarea este supusă următoarelor două condiții:

1) Acest dispozitiv nu poate cauza interferențe dăunătoare.

2) Acest dispozitiv trebuie să accepte orice interferență primită, inclusiv interferențe care pot cauza o funcționare nedorită.

Orice schimbare sau modificare care nu este aprobată în mod expres de partea responsabilă pentru conformitate ar putea anula autoritatea utilizatorului de a opera echipamentul.

Nume produs: Adaptor de alimentare

Petrecere responsabilă: TP-Link USA Corporation, d/b/a TP-Link North America, Inc. Adresă: 145 South State College Blvd. Suite 400, Brea, CA 92821 Site: https://www.tp-link.com/us/ Tel: +1 626 333 0234 Fax: +1 909 527 6803

E-mail: sales.usa@tp-link.com

Număr model: T120150-2B1

Acest echipament a fost testat și sa constatat că respectă limitele pentru un dispozitiv digital de Clasa B, în conformitate cu partea 15 din Regulile FCC. Aceste limite sunt concepute pentru a oferi o protecție rezonabilă împotriva interferențelor dăunătoare într-o instalație rezidențială. Acest echipament generează, utilizează și poate radia energie de frecvență radio și, dacă nu este instalat și utilizat în conformitate cu instrucțiunile, poate provoca interferențe dăunătoare comunicațiilor radio. Cu toate acestea, nu există nicio garanție că interferențele nu vor apărea într-o anumită instalație. Dacă acest echipament cauzează interferențe dăunătoare recepției radio sau televiziunii, ceea ce poate fi determinat prin oprirea și pornirea echipamentului, utilizatorul este încurajat să încerce să corecteze interferența prin una sau mai multe dintre următoarele măsuri:

■ Reorientați sau mutați antena de recepție.

■ Măriți distanța dintre echipament și receptor.

■ Conectați echipamentul la o priză dintr-un circuit diferit de cel la care este conectat receptorul.

■ Consultați distribuitorul sau un tehnician radio/TV cu experiență pentru ajutor.

Acest dispozitiv respectă partea 15 din Regulile FCC. Funcționarea este supusă următoarelor două condiții:

1) Acest dispozitiv nu poate cauza interferențe dăunătoare.

2) Acest dispozitiv trebuie să accepte orice interferență primită, inclusiv interferențe care pot cauza o funcționare nedorită.

Orice schimbare sau modificare care nu este aprobată în mod expres de partea responsabilă pentru conformitate ar putea anula autoritatea utilizatorului de a opera echipamentul.

Noi,**TP‑Link SUA Corporation**, a stabilit că echipamentul prezentat ca mai sus s-a dovedit că respectă standardele tehnice aplicabile, FCC partea 15. Nu există nicio modificare neautorizată a echipamentului, iar echipamentul este întreținut și operat corespunzător.

Data emiterii: 04/09/2020

#### **Avertisment marcaj CE**

(  $\epsilon$ 

Acesta este un produs de clasa B. Într-un mediu casnic, acest produs poate provoca interferențe radio, caz în care utilizatorului i se poate cere să ia măsurile adecvate.

TP-Link declară prin prezenta că dispozitivul respectă cerințele esențiale și alte prevederi relevante ale directivelor 2014/30/UE, 2014/35/UE, 2009/125/CE, 2011/65/UE și (UE) 2015/ 863.

Declarația de conformitate UE originală poate fi găsită la https://www.tp-link.com/en/ce.

## **Declarație de conformitate canadiană**

Acest dispozitiv conține emițătoare/receptoare scutite de licență care respectă RSS-urile scutite de licență ale Innovation, Science and Economic Development Canada. Funcționarea este supusă următoarelor două condiții:

(1) Acest dispozitiv nu poate cauza interferențe.

(2) Acest dispozitiv trebuie să accepte orice interferență, inclusiv interferența care poate cauza funcționarea nedorită a dispozitivului.

L'émetteur/récepteur exempt de licență conținutul în prezentul aparat este conform CNR d'Innovation, Sciences et Développement économique Canada se aplică pentru dispozitivele radio exempts de licență. L'exploitation est autorisée aux două condiții următoarele:

1) L'appareil ne doit pas produire de brouillage;

2) L'appareil doit accepter tout brouillage radioélectrique subi, même si le brouillage est susceptible d'en compromettre le functionare.

# **Declarația Industriei Canada**

CAN ICES-3 (B)/NMB-3(B)

## **Notificare BSMI**

安全諮詢及注意事項

■■請使用原裝電源供應器或只能按照本產品注明的電源類型使用本產品。

■■清潔本產品之前請先切斷電源。請勿使用液體、噴霧清潔劑或濕布進衔。

■■注意防潮,請勿將水或其他液體潑灑到本產品上。

■■<br>■■插槽與開口供通風使用,以確保本產品的操作可靠並防止過熱,請勣勣堵塞本產品的操作可靠並防止過熱,請勣堵覓桞本產品的操作可靠並防止過熱

■■請勿將本產品置放於靠近熱源的地方。除非有正常的通風,否則不可放圮不髿放圖除非有正常的通風

■■ 不要私⾃拆開機殼或⾃⾏維修,如產品有故障請與原廠或代理商聯繫。

## 限用物質含有情況標示聲明書

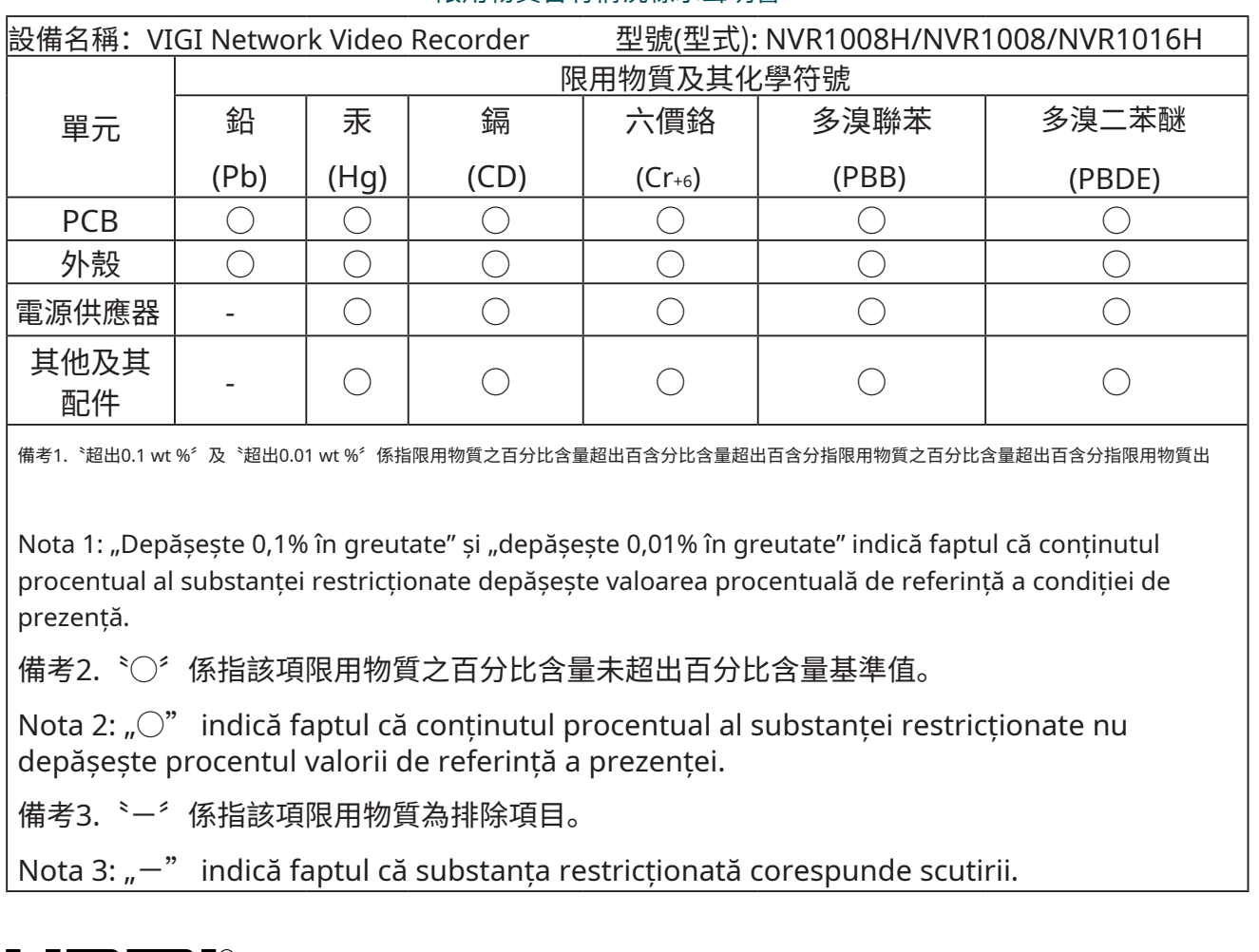

# HDM®

Termenii HDMI, HDMI High-Definition Multimedia Interface și sigla HDMI sunt mărci comerciale sau mărci comerciale înregistrate ale HDMI Licensing Administrator, Inc.

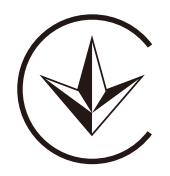

Продукт сертифіковано згідно с правилами системи УкрСЕПРО на відповідність вимогами системи УкрСЕПРО на відповідність вимогами системи имогам, що передбачені чинними законодавчими актами України.

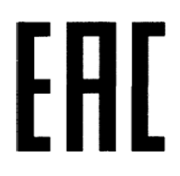

## **Informații de siguranță**

- Temperatura de lucru: -10 55 °C
- Țineți aparatul departe de apă, foc, umiditate sau medii fierbinți.

■ Nu încercaţi să dezasamblaţi, să reparaţi sau să modificaţi dispozitivul. Dacă aveți nevoie de service, vă rugăm să ne contactați.

- Nu utilizați încărcător deteriorat sau cablu USB pentru a încărca dispozitivul.
- Nu utilizati alte încărcătoare decât cele recomandate.
- Adaptorul trebuie instalat lângă echipament și trebuie să fie ușor accesibil.
- Utilizați numai surse de alimentare furnizate de producător și în ambalajul original al acestui produs. Dacă aveți întrebări, vă rugăm să nu ezitați să ne contactați.

■ Așezați dispozitivul cu suprafața inferioară în jos. Instalați-l în locuri stabile și împiedicați-l să cadă.

## **PRUDENȚĂ!**

Risc de explozie dacă bateria este înlocuită cu una de tip incorect

## **PRUDENȚĂ!**

Evitați înlocuirea unei baterii cu un tip incorect care poate înfrânge o protecție.

Evitați aruncarea bateriei în foc sau într-un cuptor încins sau zdrobirea sau tăierea mecanică a bateriei, care poate duce la o explozie.

Nu lăsați o baterie într-un mediu înconjurător cu temperatură extrem de ridicată, care poate duce la o explozie sau la scurgerea de lichid sau gaz inflamabil; Nu lăsați o baterie supusă unei presiuni extrem de scăzute a aerului, care poate duce la o explozie sau la scurgerea de lichid sau gaz inflamabil.

## **ATENȚIE: Nu ingerați bateria, Pericol de arsuri chimice"**

- Acest produs conţine o baterie monedă/buton. Dacă bateria monedă / buton este înghițită, poate provoca arsuri interne severe în doar 2 ore și poate duce la moarte.
- Păstrați bateriile noi și uzate departe de copii.
- Dacă compartimentul bateriei nu se închide bine, opriți utilizarea produsului și țineți-l departe de copii.
- Dacă credeți că bateriile ar fi putut fi înghițite sau plasate în orice parte a corpului, solicitați imediat asistență medicală.

Vă rugăm să citiți și să urmați informațiile de siguranță de mai sus atunci când utilizați dispozitivul. Nu putem garanta că nu vor avea loc accidente sau daune din cauza utilizării necorespunzătoare a dispozitivului. Vă rugăm să utilizați acest produs cu grijă și să utilizați pe propriul risc.

# **Explicația simbolurilor de pe eticheta produsului**

Notă: Eticheta produsului poate fi găsită în partea de jos a produsului și a sursei de alimentare ITE.

Simbol Explicație

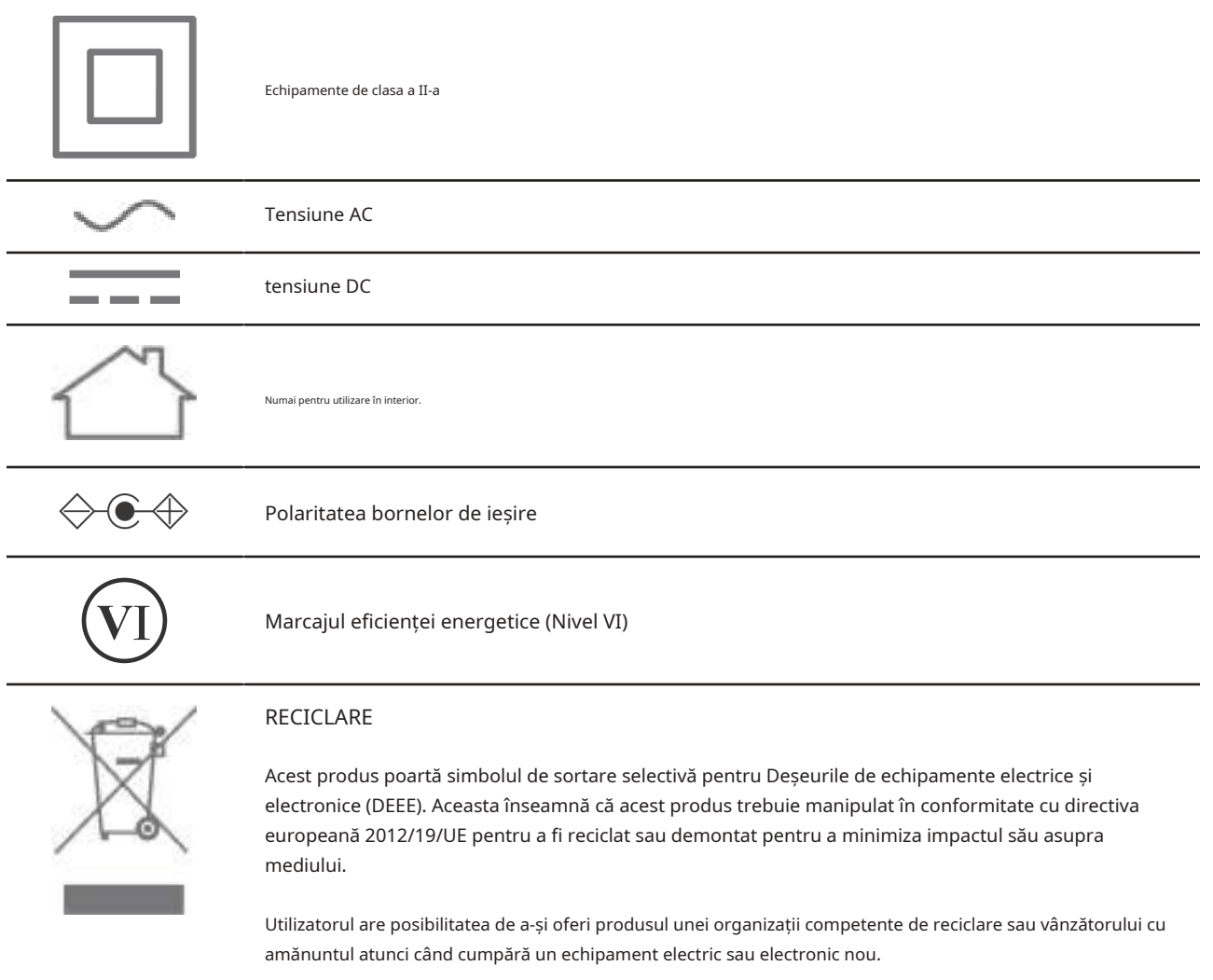